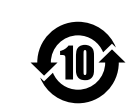

## **SONY**

4-573-713-**01** (1)

使用环境条件: 参考使用说明书中的操作条件

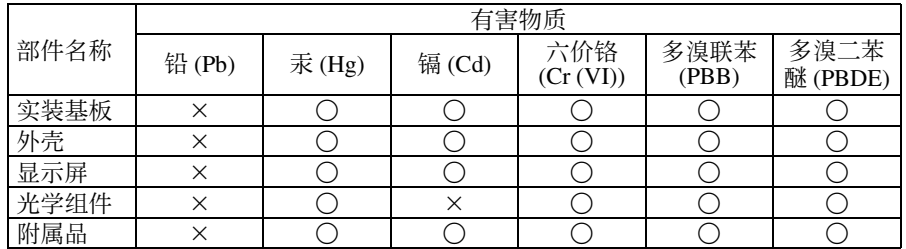

本表格依据 SJ/T 11364 的规定编制。

- : 表示该有害物质在该部件所有均质材料中的含量均在 GB/T 26572 规定的限量要 求以下。
- ×︰ 表示该有害物质至少在该部件的某一均质材料中的含量超出 GB/T 26572 规定的 限量要求。

W14-13

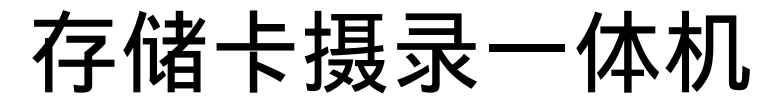

使用说明书 使用产品前请仔细阅读本使用说明书,并请妥善保管。

PMW-EX330R

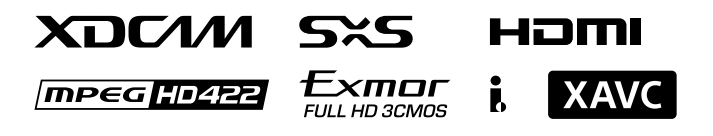

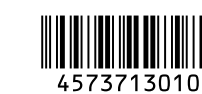

出版日期: 2015年4月

http://www.sony.net/

Printed in China

© 2015 Sony Corporation

#### 注意

某些特定频率的电磁场可能会干扰本装 置的图像和声音。

#### 警告

为减少火灾或电击危险,请勿让本设 备受到雨淋或受潮。

为防止触电严禁拆开机壳,维修请咨 询具备资格人士。

#### 注意

如果更换的电池不正确,就会有爆炸的 危险。只更换同一类型或制造商推荐的 电池型号。

处理电池时,必须遵守相关地区或国家 的法律。

#### 注意

设备不应遭受水滴或水溅,且不应该在 设备上放置诸如花瓶一类的装盛液体的 物品

请勿将本机安装在狭窄的空间中,如书 橱或壁橱。

#### 警告

耳机声压过大可能造成听力损伤。 为了安全地使用本产品,请避免长时间 在过高音量下收听。

电池不得过度受热,例如受阳光暴晒或 投入火中等。

#### 关于废弃产品的处理

请不要将废弃的产品与一般生活垃圾一 同弃置。 正确处置废弃的产品有助于避免对环境 和人类健康造成潜在的负面影响。 具体的处理方法请遵循当地的规章制 度。

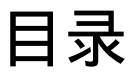

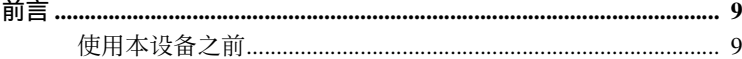

#### 第1章:概述

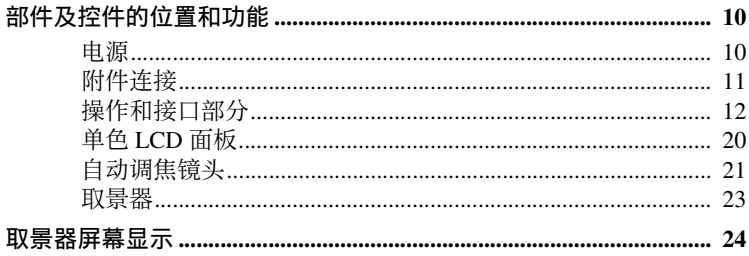

#### 第2章: 准备工作

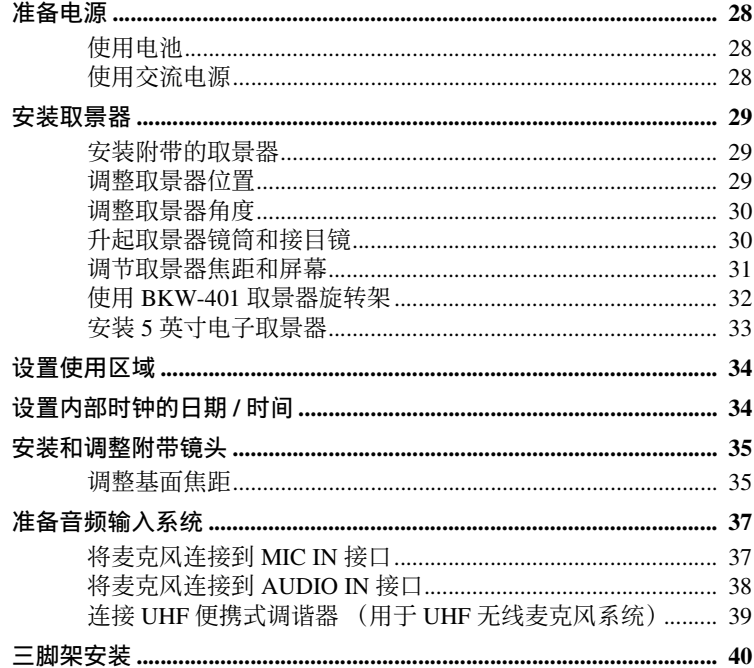

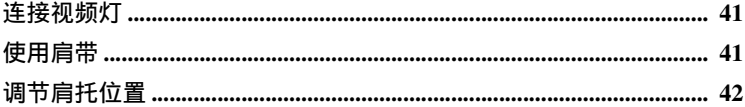

#### 第3章:调整和设置

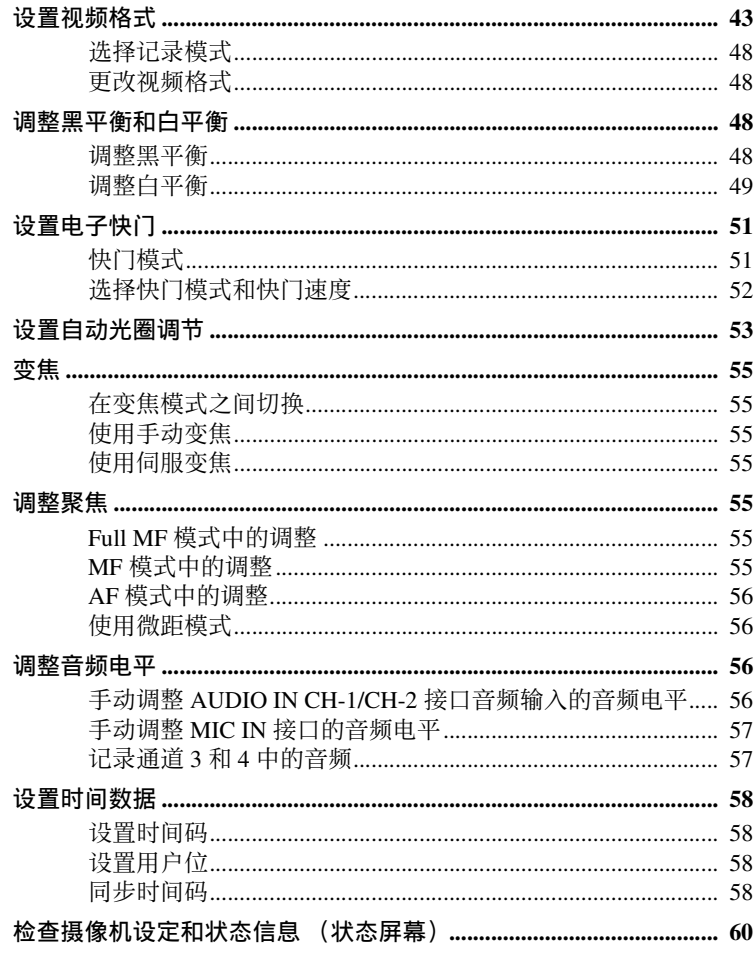

#### 第4章:拍摄

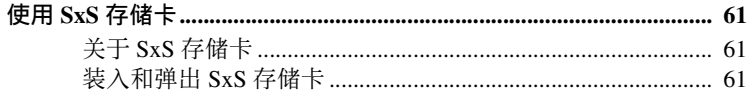

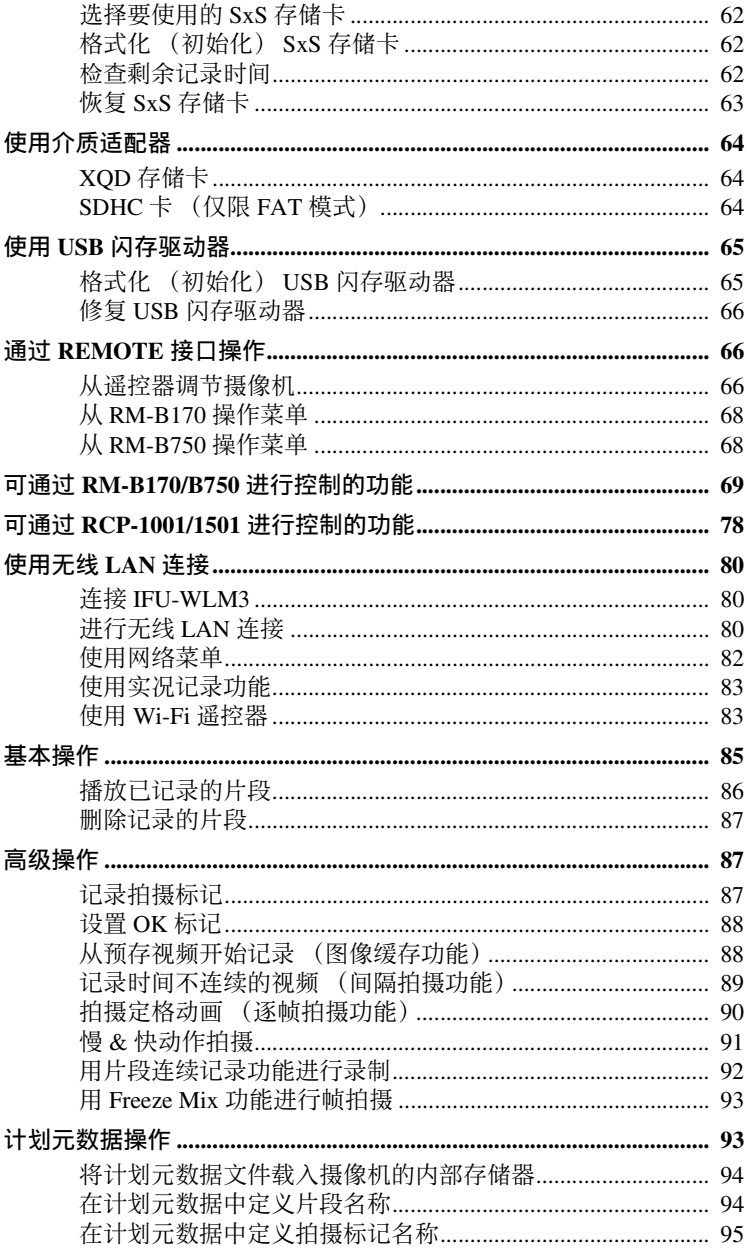

#### **第5章:片段操作**

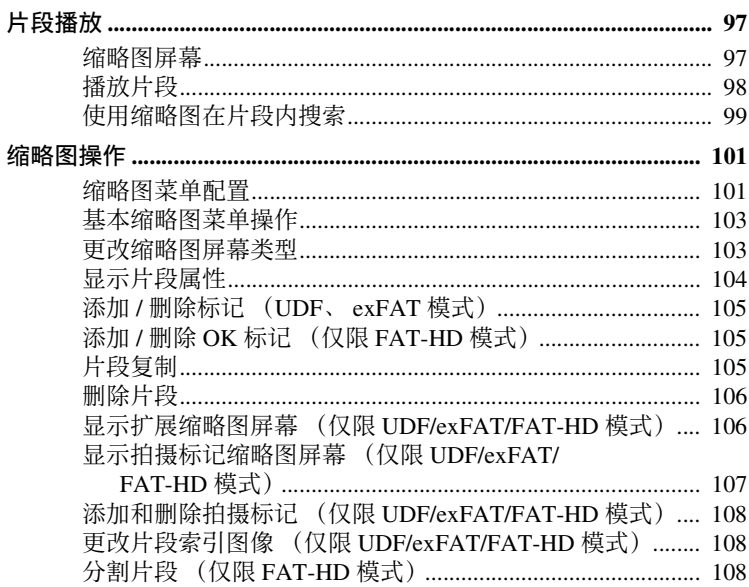

#### ————————————————————<br>第6章:菜单和详细设置

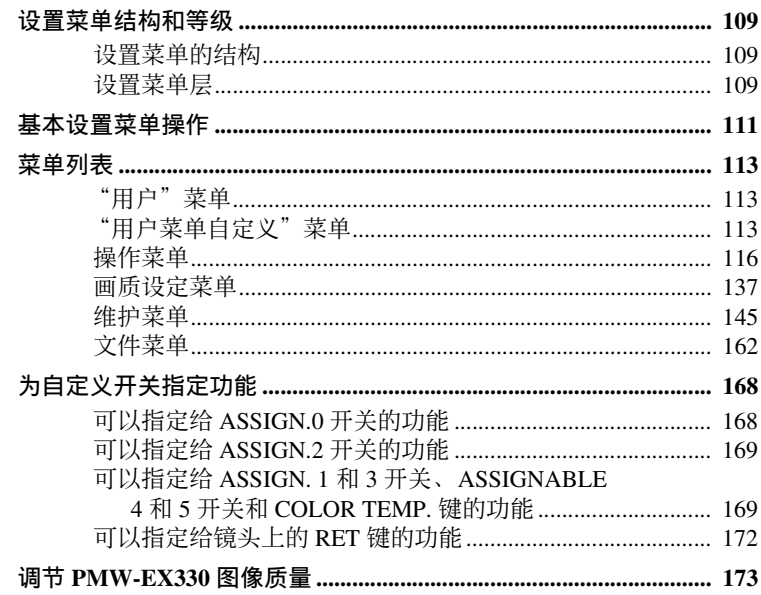

#### ————————————————————<br>第 7 章 : 保存和加载用户设定数据

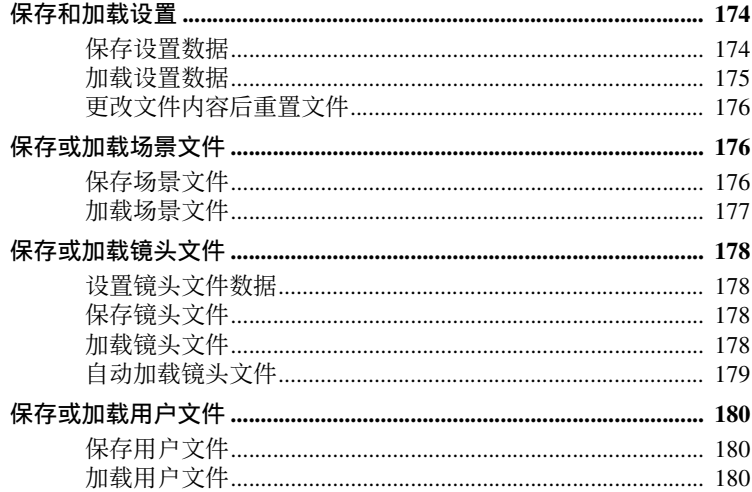

#### ————————————<br>第8章:连接外部设备

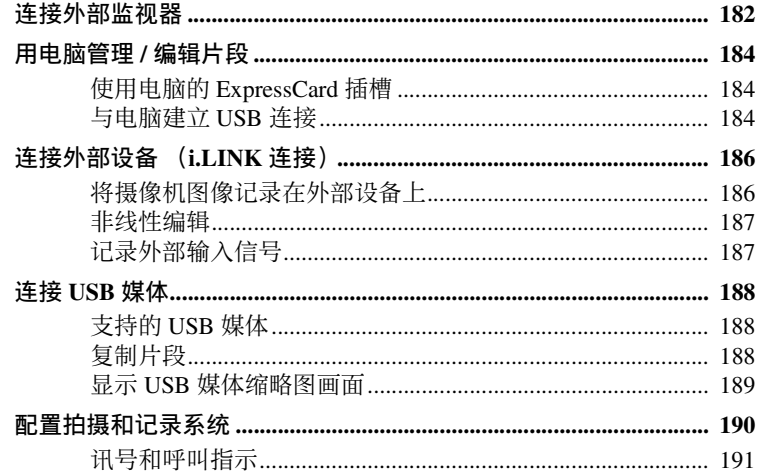

#### 第9章:维护

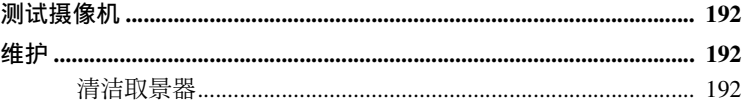

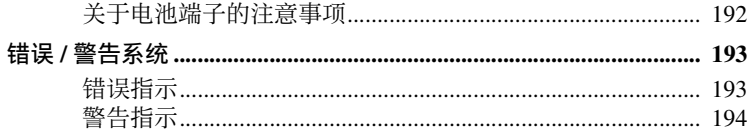

#### 网录

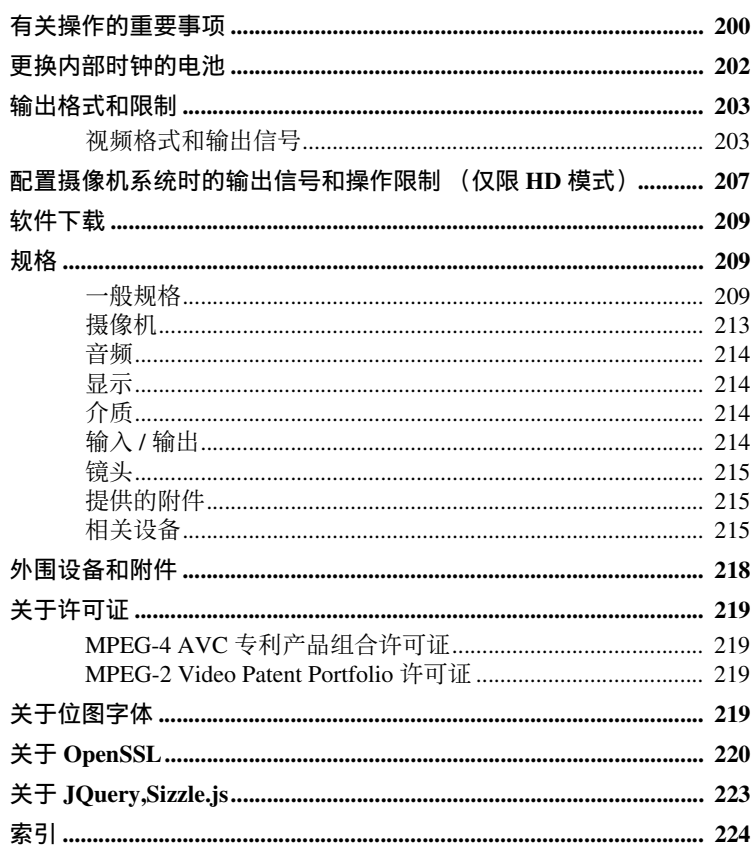

<span id="page-8-0"></span>前言

#### <span id="page-8-1"></span>使用本设备之前

购买存储卡摄录一体机 PMW-EX330R 后,必须在操作前设置使用区域。 (如果不进行设置,摄像机将无法操 作。)

有关设置的详情,请参见 ["设置使用区](#page-33-2) [域"\(第](#page-33-2) *34* 页)。

#### 注意

将选购元件或附件安装到 PMW-EX330R (称为 "摄像机")上或将其从摄像机 上取下时,务必关闭摄像机电源。

### <span id="page-9-0"></span><sup>第</sup> **1** <sup>章</sup> 概述

### <span id="page-9-1"></span>部件及控件的位置和功 能

<span id="page-9-2"></span>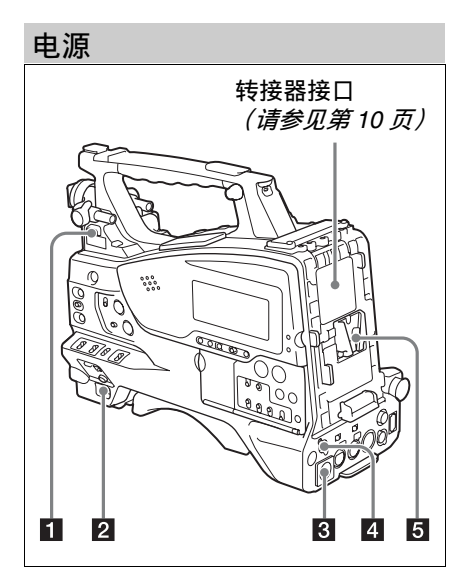

#### **1** LIGHT 开关

- **AUTO**:当视频灯上的 POWER 开关位 于打开位置时,在记录模式下的摄 像机将自动打开视频灯。
- **MANUAL**:使用视频灯的开关手动打开 或者关闭视频灯。

#### 注意

当摄像机设置为以图像缓存模式记录 时,无法在执行开始记录的操作之前 (或正在将数据保存到存储器时)打开 该视频灯。

#### **2 POWER 开关**

- c **DC IN** (直流电源输入)接口 (**XLR** 型, **4** 芯,针型)
- d **DC OUT 12V** (直流电源输出)接 口 (**4** 芯,孔型)

为选购的 WRR-860C/861/862 UHF 合成 分集调谐器供电 (最大 0.5 A)。

#### 注意

除 UHF 合成分集调谐器外,不要连接 任何设备。

#### 5 电池安装靴

安装 BP-L80S 电池组。此外,如果安装 一个 AC-DN2B/DN10 AC 转接器, 您可 以使用 AC 电源来操作摄像机。

有关详情,请参阅 ["准备电源"\(第](#page-27-4) *28* [页\)](#page-27-4)。

#### 注意

为了保证您的安全,并确保摄像机正常 运行, Sony 建议使用 BP-L80S 电池。

#### <span id="page-9-3"></span>转接器接口

能够连接 CA-FB70/TX70 高清摄像机转 接器或 HDCA-702 MPEG TS 转接器。要 连接转接器,请拆下接口盖并安装选购 的 CBK-CE01 50 芯接口和数字扩展器。

#### 第  $\overline{\phantom{0}}$ 章 概述

# <span id="page-10-0"></span>附件连接 $2345678$  $\blacksquare$  $\left(\!\!\left[ \text{\o} \right]\!\!\right)$

**1** 肩带接头 [\(请参见第](#page-40-2)41页)

**2** 附件定位靴 *[\(请参见第](#page-40-3)41页)* 

**R** 取景器前后定位杆

4 取景器左右位置调整环 *[\(请参见第](#page-28-3) 29* [页\)](#page-28-3)

5 取景器安装热靴

**6** VF (取景器)接口 (26芯,矩形)

g **VF** (取景器)接口 (**20** 芯,圆形) 连接选购的 DXF-C50WA 或 DXF-20W 取景器的电缆。

连接 *DXF-C50WA* 取景器需要选购件 [\(请参见第](#page-32-1) *33* 页)。

#### 8 镜头座固定橡胶盖

使用镜头锁定杆将镜头锁定在固定位置 后,将此橡胶盖安装在两个突出部分的 底部。用于固定镜头座,防止镜头分 离。

**10** 选购麦克风支架接头 *[\(请参见第](#page-37-1) 38* [页\)](#page-37-1)

i 取景器前后定位旋钮 (**LOCK** 旋 钮)。 [\(请参见第](#page-28-3) *29* 页)

#### **ጠ** 肩托

抬起肩托锁定杆调整前后位置 [\(请参见](#page-41-1) 第 *42* [页\)](#page-41-1)。

**IP LIGHT** (视频灯)接口 (2 芯, 孔 型)

可连接最大功耗为 50 W 的视频灯, 例 如 Anton Bauer Ultralight 2 或同等品 [\(请](#page-40-3) [参见第](#page-40-3) *41* 页)。

#### **iR** 镜头电缆夹

n **MIC IN**(麦克风输入)**(+48 V)** 接口 (**XLR** 型, **5** 芯,孔型)

电源 (+48 V)通过这个接口提供。

o **LENS** 接口 (**12** 芯)

#### 注意

将镜头电缆连接到此接口或从此接口断 开时, 请先关闭摄像机电源。

#### 16 三脚架安装

#### 17 镜头座 (特殊的刀环)

有关可使用的镜头的详情,请联系 *Sony* 服务代表。

#### 注意

如果连接具有 7 芯摄像机接口的镜头, 自动光圈功能不起作用。

#### 18 镜头锁定杆

将镜头插入镜头座后,使用此锁定杆旋 转镜头座环可以将镜头锁定在固定位 置。 锁定镜头后,务必使用镜头座固定橡胶 盖防止镜头分离。

#### 19 镜头座盖

向上推镜头锁定杆取下此镜头座盖。如 果没有安装镜头,则不要取下此镜头座 盖以防止灰尘进入。

#### <span id="page-11-0"></span>操作和接口部分

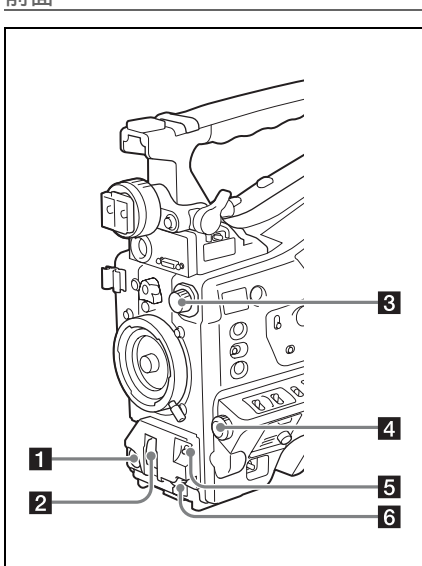

**REC START** (开始记录)键 其作用与镜头上的 REC 键完全相同。

#### **2 SHUTTER 选择器**

设置为 ON (开)可以使用电子快门。 推到 SELECT 切换快门速度或设置快门 模式。操作此开关时,将会在取景器屏 幕上显示新设置,并保持大约三秒。

有关详情,请参阅 ["设置电子快门"](#page-50-2) (第 *51* [页\)](#page-50-2)。

#### 注意

如果在闪光带减弱功能设定为开启时将 快门设定为打开,闪光带减弱功能将被 关闭且显示屏上的 FBR 指示消失。当快 门设定为关闭时,闪光带减弱功能将被 设定为开启且 FBR 指示出现在显示屏 上。

#### <span id="page-11-2"></span>c **FILTER** 选择器

使用此选择器时,将会在取景器屏幕上 显示新设置,并保持大约三秒。

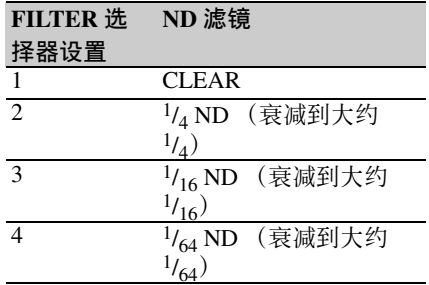

可以改变 "维护"菜单设置,使不同的 白平衡设置保存在不同的 FILTER 选择 器位置。您可以根据与滤镜选择关联的 当前拍摄条件获得最佳的白平衡。

有关详情,请参阅 ["调整白平衡"\(第](#page-48-1) *49* [页\)](#page-48-1)。

#### d **MENU** 旋钮

更改项目选择或菜单内的设置 [\(请参见](#page-110-1) 第 *111* [页\)](#page-110-1)。

<span id="page-11-1"></span>e **AUTO W/B BAL**(自动调整白平衡 **/** 黑平衡)开关

**WHITE**:自动调整白平衡。当 WHITE BAL 开关 *[\(请参见第](#page-13-0)14页)* 被设 置为 A 或者 B 时,白平衡设置将被 保存在相应的存储器中。如果 WHITE BAL 开关设为 PRST,白平 衡自动调整功能不起作用。

**BLACK**:自动调整黑设置和黑平衡。 即使正在操作 ATW (自动跟踪白平 衡)功能,您也可以使用 AUTO W/B BAL 开关。

如果您在自动白平衡调整过程中再次将 此开关推至 WHITE 侧,调整将被取消 且白平衡设置将返回到初始设置。 如果您在自动黑平衡调整过程中再次将 此开关推至 BLACK 侧, 调整将被取消 且黑平衡设置将返回到初始设置。

#### f **MIC** (麦克风) **LEVEL** 控制 [\(请参见第](#page-55-4) *56* 页)

第  $\overline{\phantom{0}}$ 章

概述

#### 第  $\rightarrow$ 章 概述

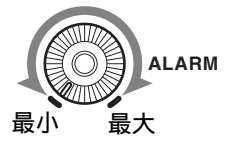

但是如果设置菜单的 "维护" > "音频" > "最小警报音量"被设置为 "Set",则即使此音量控制位于最小位

置也能够听到报警音。

#### **ZI MONITOR (监视器音量调整)旋** 钮

控制除警告音之外的其它通过内置扬声 器或耳机输出的声音音量。将此旋钮转 动到最小位置时,听不到声音。

#### **同 MONITOR (音频监视器选择)开** 关

您可以通过组合这两个开关选择您要通 过内置扬声器或耳机收听的音频。

#### 下侧开关的位置:CH-1/2

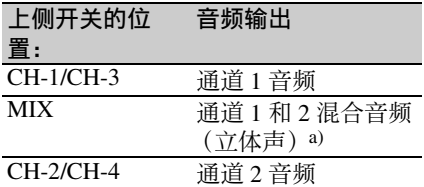

#### 下侧开关的位置:CH-3/4

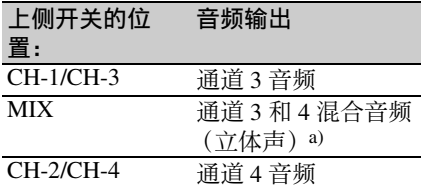

a)通过将立体声耳机连接到EARPHONE 接口,您可以收听立体声音频。 (必 须将设置菜单的"维护">"音频"> "耳机输出"设置为 "立体声"。)

#### f **ASSIGN.** (可指定的) **0** 开关

您可以在设置菜单的 "操作" > "自定 义按钮"[\(请参见第](#page-167-3) *168* 页)上为此开 关指定需要的功能。 这是一个瞬时开关。每按一下此开关, 可打开或关闭指定到此开关的功能。

#### 右侧 (靠近前面)

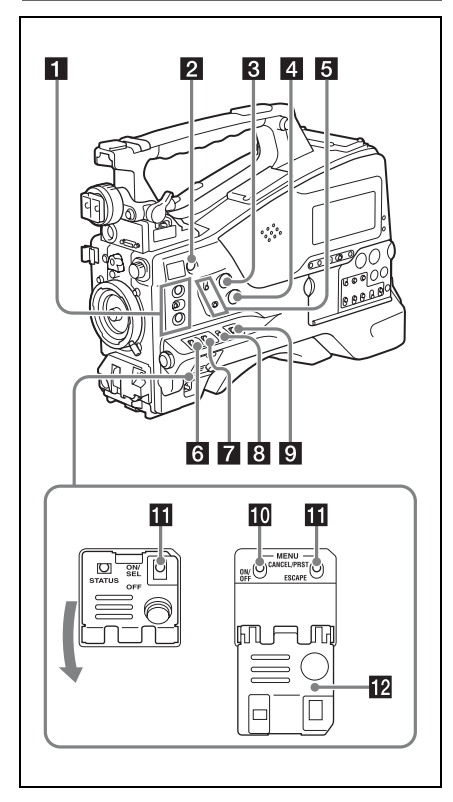

#### a **ASSIGN.** (可指定) **1/2/3** 开关

您可以在设置菜单的 "操作" > "自定 义按钮"[\(请参见第](#page-167-2) *168* 页)上为这些 开关指定需要的功能。

ASSIGN.1/3 开关配备有一个指示灯, 用 于表示为此开关指定了某个功能 (ON) 还是没有 (OFF)。

#### **2 COLOR TEMP.** (色温) 键

您也可将此键用作可指定的开关 [\(请参](#page-168-2) [见第](#page-168-2) *169* 页)。

8 ALARM (警告音音量调整)旋钮 控制通过内置扬声器或选购的耳机输出 的警告音音量。将此旋钮转动到最小位 置时,听不到声音。

#### g **GAIN** 选择器

可以在拍摄过程中根据光照条件切换视 频放大器的增益。可以从设置菜单的 "操作" > "增益"上选择与低、中和 高设定对应的增益 [\(请参见第](#page-126-0) *127* [页\)](#page-126-0)。

在调节此开关时,将会在取景器屏幕上 显示新设置,并保持大约三秒。

#### **图 OUTPUT/DCC (输出信号 / 动态对** 比度控制)开关

- **BARS**:输出彩条信号。
- **CAM**:输出正在拍摄的视频信号。当选 择此信号时您可以打开和关闭  $DCC^{1}$ .
- 1)**DCC** (动态对比度控制): 如果背景亮度非常高,当按照拍摄对 象打开并调整光圈时,背景中的目标 将会在闪光时丢失。 DCC 功能将会抑 制高亮度,恢复大部分丢失的细节, 特别是在以下环境中效果非常明显。
- 在晴朗的天气下拍摄处于阴暗环境中 的人物
- 以窗户为背景拍摄室内物体
- 任何高对比度的场景
- <span id="page-13-0"></span>**2** WHITE BAL (白平衡存储器)开 关
- **PRST**:将色温调整到预设值 (工厂预 设值: 3200K)。当您没有时间调整 白平衡时可以使用此设置。
- **A** 或 **B**:调用已保存在 A 或 B 中的白平 衡调整设置。将 AUTO W/B BAL 开 关 *[\(请参见第](#page-11-1)12页)*轻推至 WHITE 侧来自动调整白平衡,并将 调整设置保存在存储器 A 或 B 中。
- **B** (ATW <sup>1</sup>): 如果将此开关设置为 B, 并 在设置菜单中将 "操作" > "白平 衡设定" > "White 开关 <B>"设为 "ATW",将会激活 ATW。 即使在使用 ATW 时您也可以使用 AUTO W/B BAL 开关。

在调节此开关时,将会在取景器屏幕上 显示新设置,并保持大约三秒。

1)**ATW** (自动跟踪白平衡):将根据光 线的变化自动调整拍摄画面的白平 衡。

#### **iO** MENU ON/OFF 开关

使用此开关可以在取景器屏幕或者测试 信号屏幕上显示菜单。每次推下此开关 时,菜单屏幕就会打开或关闭。此开关 的功能与缩略图屏幕操作部分中的 MENU 键的功能相同。

#### **iii** STATUS ON/SEL/OFF (菜单显示 打开 **/** 页面选择 **/** 显示关闭)开关 **MENU CANCEL/PRST** (预设) **/ ESCAPE** 开关

不显示菜单时,该开关起 STATUS ON/ SEL/OFF 开关的作用。显示菜单时, 该 开关起 MENU CANCEL/PRST/ESCAPE 开关的作用。 (要使用此开关,请打开 上盖。)

按如下方式使用 STATUS ON/SEL/OFF 开关。

- **ON/SEL**:每次向上推此开关时,就会 在取景器屏幕上显示确认菜单设置 的窗口和摄像机状态 *[\(请参见第](#page-59-1)60* [页\)](#page-59-1)。每个页面大约显示 10 秒。
- **OFF**:如果要在显示后立即清除此页 面,可以将此开关向下推到 OFF 位 置。

按如下方式使用 MENU CANCEL/PRST/ ESCAPE 开关。

**CANCEL/PRST**:当设置菜单上的设定 更改后上推此开关到此位置,将显 示是否取消前面设定的确认信息。 再次将此开关上推到此位置,就会 取消前面的设定。 在设置菜单的设定更改之前或设置 菜单的设定更改取消后,上推此开 关到此位置将会显示是否将设定恢 复到初始值的确认信息。再次将此 开关上推到此位置,设定就会恢复 到初始值。

**ESCAPE**:当打开包含分级结构的菜单 页面时使用此开关。每次将开关推 到此位置时页面就会返回到分级结 构中的上一级菜单。

12 开关盖

第  $\overline{\phantom{0}}$ 章 概述

#### 第  $\rightarrow$ 章 概述

右侧 (靠近后面)

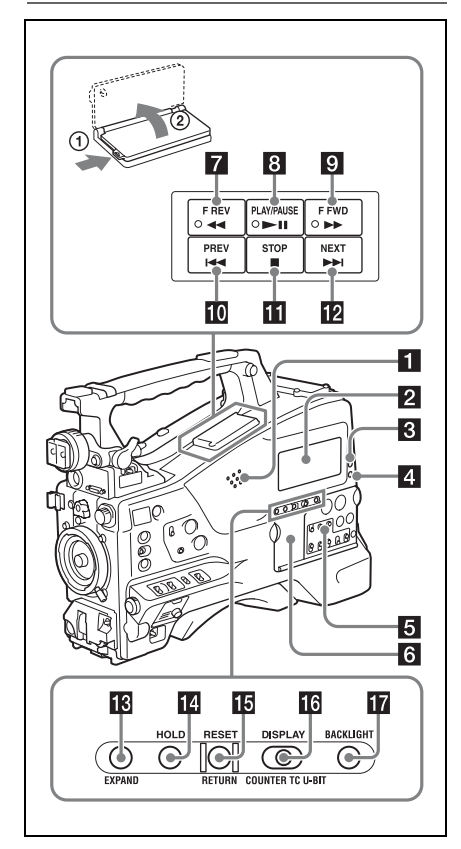

#### 日 内置扬声器

在记录时可以使用此扬声器监听 E-E1) 声音播放时可以监听播放声音。扬声器 也可以发出警报以增强视觉警告的效果 [\(请参见第](#page-192-2) *193* 页)。

如果将耳机连接到 EARPHONE 插孔, 扬声器的声音输出将被自动设置为静 音。

1)**E-E**:"Electric-to-Electric" ( 电路到 电路) 的缩写。在 E-E 模式中, 输入 到摄像机的视频和音频信号在经过内 部电路后就被输出。这可以用于检查 输入信号。

#### **2** 单色 LCD 面板

显示剩余电量、剩余介质容量、音频电 平、时间数据等等 [\(请参见第](#page-19-0) *20* 页)。 <span id="page-14-0"></span>**K** WARNING 指示灯 [\(请参见第](#page-192-2)193 [页\)](#page-192-2)

#### **4** ACCESS 指示灯

将数据写入或者读取记录介质中的数据 时此指示灯变亮为蓝色。

- **同** 音频控制部分的防护罩 *[\(请参见第](#page-15-0) 16* [页\)](#page-15-0)
- 6 缩略图屏幕操作部分的防护罩 *[\(请](#page-15-0)* [参见第](#page-15-0) *16* 页)

#### **7 F REV** (快退)键和指示灯

每按一下该键,播放速度按×4→  $\times$  15  $\rightarrow$   $\times$  24 的顺序变换。反向高速播 放过程中此指示灯变亮。

#### **B PLAY/PAUSE 键和指示灯**

播放过程中按此键暂停,并输出静止图 像。此时指示灯将每秒闪烁 1 次。 在播放或暂停时按下 F REV 或 F FWD 键,开始继续或反向高速播放。

#### **图 F FWD** (快进)键和指示灯

每按一下该键, 播放速度按× 4 →  $\times$  15  $\rightarrow$   $\times$  24 的顺序变换。向前高速播 放过程中此指示灯变亮。

#### **fo** PREV (上一个)键

跳转到当前片段的第一帧。 在按下此键的同时按下 F REV 键,将跳 转到记录介质上记录的第一个记录片段 的第一帧。

如果您快速连续按两次此键,将跳转到 前一个片段的第一帧 (或当前片段的第 一帧 (当前面没有片段时))。

#### **in** STOP 键

#### **l NEXT 键**

跳转到下一个片段的第一帧。 在按下此键的同时按下 F FWD 键,将跳 转到记录介质上记录的最后一个记录片 段的第一帧。

#### 18 EXPAND (扩展功能)键

如果您在缩略图显示过程中按此键,选 定片段的时间长度将被分成数段,并在 缩略图显示中显示每段的第一帧 (扩展 功能)。对于 HD 记录的 MP4 片段, 时 间长度被分成 12 段。如果是 SD 记录的 包含多个文件的 AVI 片段,每个段都显 示为单独的文件。

对于 MP4 片段, 每按一下该键将重复讲 行分段。按住 SHIFT 键的同时按此键逐 步撤消分段过程。

#### **14 HOLD** (显示保持) 键

按此键将使单色 LCD 面板显示的时间 数据立即停止计数 (时间码发生器继续 运行)。再次按此键会释放保持。

有关计数器显示的详情,请参[见第](#page-20-1) *21* [页](#page-20-1)。

#### **IE** RESET/RETURN 键

重置在单色 LCD 面板上计时器所显示 的值。根据 PRESET/REGEN/CLOCK 开 关 *[\(请参见第](#page-16-0)17页)* 和 F-RUN/SET/R-RUN 开关 *[\(请参见第](#page-16-1)17 页)* 的设置, 按键会按下列方式重置显示。

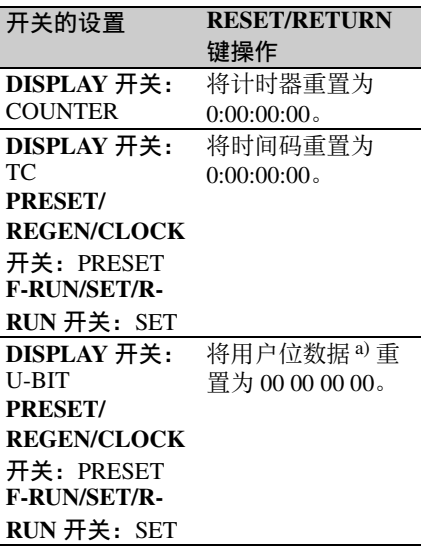

a)对于记录在介质上的各帧的时间码 位,可用于记录对用户有用的信息 (例如场景编号、拍摄位置等)。

有关详情,请参阅 ["设置时间数据"](#page-57-4) (第 *58* [页\)](#page-57-4)。

在缩略图屏幕显示、扩展缩略图屏幕显 示或拍摄标记缩略图屏幕显示过程中按 下此按钮时, 返回到前一屏幕。

#### <span id="page-15-1"></span>**iG** DISPLAY 开关

此开关可以按照 COUNTER、 TC 和 U-BIT 顺序循环显示单色 LCD 面板上计时 器中所显示的数据 [\(请参见第](#page-19-0) *20* 页)。 **COUNTER**:显示记录 / 播放经过的时

间 (小时、分钟、秒、帧数)。 **TC**:显示时间码。 **U-BIT**:显示用户位数据。

#### **M** BACKLIGHT 键

<span id="page-15-0"></span>缩略图屏幕操作部分和音频控制部分

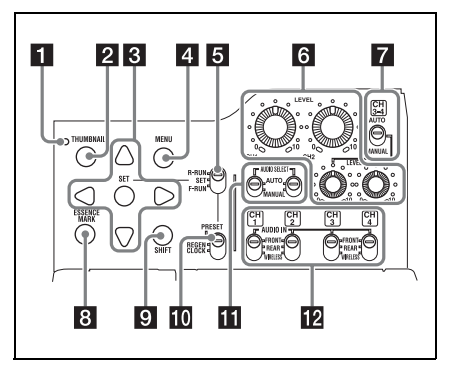

**1 THUMBNAIL 指示灯** 显示缩略图屏幕时此指示灯变亮。

#### **2 THUMBNAIL 键**

按下该键显示缩略图屏幕 [\(请参见第](#page-96-3) *97* [页\)](#page-96-3)并执行缩略图操作。 再按一下可以返回初始显示。

#### c **SET** 键和箭头键

使用这些键进行时间码和用户位设置, 以及进行缩略图屏幕操作 [\(请参见第](#page-102-2) *103* [页\)](#page-102-2)。 显示菜单时,按下此键选择项目或确认 设定更改。

#### **4** MENU键

每按一次此键,打开或关闭设置菜单显 示。 此键的功能与 MENU ON/OFF 开关的功 能相同。

#### <span id="page-16-1"></span>e **F-RUN/SET/R-RUN** (独立运行 **/** 设 定 **/** 记录运行)开关

选择内部时间码发生器的运行模式。根 据开关的位置而定,操作模式的设置说 明如下。

- **F-RUN**:时间码保持前进,不管摄像机 是否在进行记录。在时间码与外部 时间码同步时使用此设置。
- **SET**:设置时间码或用户位。
- R-RUN: 时间码只在记录过程中增加。 使用此设置可以使记录介质上的时 间码保持连续。

有关详情,请参阅 ["设置时间码"\(第](#page-57-5) *58* [页\)](#page-57-5)。

有关详情,请参阅 ["设置用户位"\(第](#page-57-6) *58* [页\)](#page-57-6)。

#### f **AUDIO LEVEL CH1/CH2/CH3/**

**CH4** (音频通道 **1/2/3/4** 记录电平) 旋钮

当 AUDIO SELECT CH1/CH2 和 AUDIO SELECT CH 3-4 开关设置到 MANUAL 时,调整要记录至通道 1、 2、 3 和 4 的 音频电平。

#### g **AUDIO SELECT CH3-4** (音频通道 **3/4** 调整方式选择)开关

可以选择音频通道 3 和 4 的音频电平调 整方式。

**AUTO**:自动调整 **MANUAL**:手动调整

#### **B** ESSENCE MARK 键

在片段的缩略图显示出现在屏幕上时 , 根据在屏幕上显示列表中所选择的项目 而定,可以通过按此键查看该片段的以 下拍摄标志帧的缩略图显示。

- 全文件:显示已标记有基本标记的所有 帧的缩略图。
- 拍摄标记 **1**:显示已标记有拍摄标记 1 的帧的缩略图
- 拍摄标记 **2**:显示已标记有拍摄标记 2 的帧的缩略图

您还可选择拍摄标记 0 和拍摄标记 3 到 拍摄标记 9。

如果您使用定义了拍摄标记 0 到拍摄标 记 9 的名称的计划元数据记录片段, 则 会显示所定义的名称而非上述列表中的 项目名称。

#### **9 SHIFT 键**

此键可以与其它键组合使用。

- <span id="page-16-0"></span>j **PRESET/REGEN** (重新生成) **/ CLOCK** 开关
- 选择记录的时间码类型。
- PRESET: 在介质上记录新的时间码。
- **REGEN**:从介质记录的已有时间码开 始记录时间码。无论 F-RUN/SET/R-RUN 开关如何设置,摄像机将按照 R-RUN 模式运转。
- **CLOCK**:记录与内置时钟同步的时间 码。无论 F-RUN/SET/R-RUN 开关如 何设置,摄像机将按照 F-RUN 模式 运转。

#### **ifl** aUDIO SELECT CH1/CH2 (音频 通道 **1/2** 调整方式选择)开关

可以选择音频通道 1 和 2 的音频电平调 整方式。

**AUTO**:自动调整

**MANUAL**:手动调整

#### **IZ** AUDIO IN CH1/CH2/CH3/CH4 (音 频通道 **1/2/3/4** 输入选择)开关

可以选择通过音频通道 1、 2、 3 和 4 记 录的音频输入信号。

- **FRONT**:来自连接到 MIC IN 接口上的 麦克风的音频输入信号。
- **REAR**:来自连接到 AUDIO IN CH-1/ CH-2 接口上的音频设备的音频输入 信号。
- **WIRELESS**:来自 UHF 便携式调谐器 的音频输入信号 (如果有安装)。

#### 左侧和上部

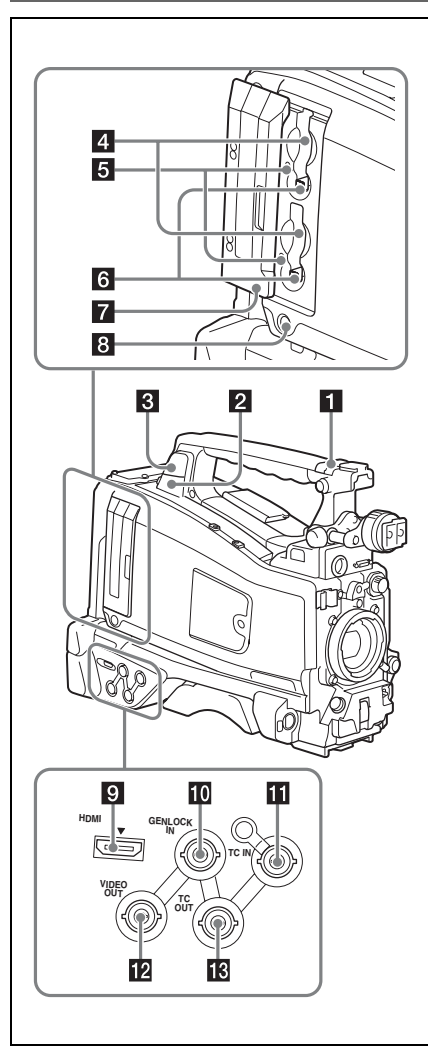

#### a **ASSIGNABLE 4/5** 开关

您可以在设置菜单的 "操作" > "自定 义按钮"[\(请参见第](#page-168-2) *169* 页)上为此开 关指定需要的功能。

摄像机出厂时给这些开关指定了 Off 功 能。

#### **2** PC 接口

用于使本摄像机处于 USB 连接模式并将 其用作电脑的外部存储设备。当连接到

此接口的电脑没有 ExpressCard 插槽时, 每个插入摄像机的存储卡都会被识别为 此电脑的驱动器。

#### 6 外部设备接口

连接选购的 CBK-WA101 无线适配器、 IFU-WLM3 USB 无线 LAN 模块或 USB 闪存驱动器。

- 连接 CBK-WA101/IFU-WLM3 时:可通 过无线 LAN 连接来连接摄像机和电 脑。
- 连接 **USB** 闪存驱动器时:可记录、存储 或加载以下数据。
	- 计划元数据 (*请参见第93页)*
	- 设定数据文件 [\(请参见第](#page-173-3) *174* 页)

#### 注意

此接口仅用于连接 CBK-WA101、 IFU-WLM3、USB 闪存驱动器或 USB 介质。 请勿连接和使用 USB 集线器或类似产 品。

有关无线 *LAN* 连接的详情,请参阅 "使用无线 *LAN* [连接"\(第](#page-79-3) *80* 页)。

#### d **SxS** 存储卡插槽

这两个插槽 (A 和 B)可以接收 SxS 存 储卡或其它记录介质 *[\(请参见第](#page-60-4)61* [页\)](#page-60-4)。

#### **同 ACCESS 指示灯**

指示插槽 A 和 B 的状态 [\(请参见第](#page-60-5) *61* [页\)](#page-60-5)。即便插槽盖关闭,也可检查指示 灯是否点亮。

f **EJECT** (**SxS** 存储卡弹出)键 [\(请](#page-60-6) [参见第](#page-60-6) *61* 页)

#### 7 插槽盖

左右推动进行打开和关闭。

h **SLOT SELECT** (**SxS** 存储卡选择) 键 [\(请参见第](#page-61-3) *62* 页)。

#### **Q HDMI** 输出接口

将配备有 HDMI 信号输入接口的视频监 视器连接到此接口时,您可以监视正在 拍摄的图像 (摄像机图像)或播放图 像。

#### 第  $\rightarrow$ 章 概述

#### $\overline{10}$  GENLOCK IN (强制同步信号输 入)接口 (**BNC** 型)

当摄像机被强制同步或者时间码与外部 设备同步时,此接口将输入参考信号。 可用的参考信号因下表中所示的当前系 统频率而不同。

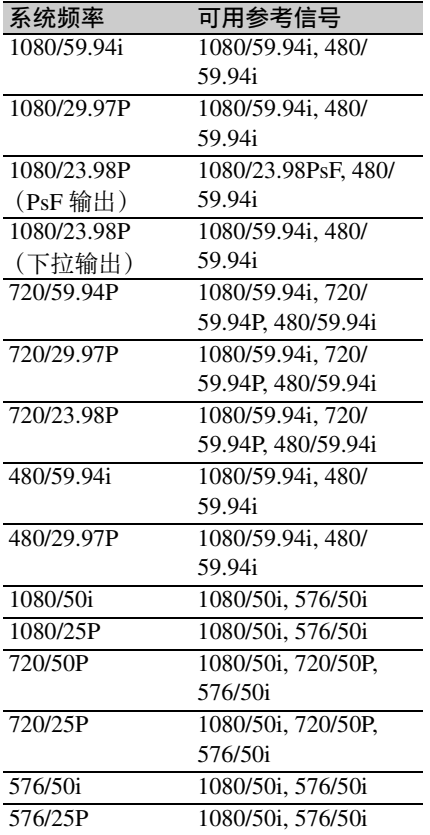

(强制同步摄像机模块仅支持水平同步 信号。)在设置菜单的 "维护" > "强 制同步"上调节强制同步 H 相位 (水平 同步信号的相位)。

#### k **TC IN** (时间码输入)接口 (**BNC** 型)

要在本摄像机的时间码上采用外部锁 定,输入参考时间码。

有关详情,请参阅 ["设置时间码"\(第](#page-57-5) *58* [页\)](#page-57-5)。

#### **Z** VIDEO OUT 接口 (BNC 型)

根据设置菜单 "操作" > "输入 / 输出 切换" > "输出 &i.LINK" 的设定情 况,可选择复合视频或 HD-Y 输出信 号。

#### m **TC OUT** (时间码输出)接口 (**BNC** 型)

要将外部 VTR 的时间码锁定到本摄像 机的时间码,请将此接口连接到外部 VTR 的时间码输入接口。

后面

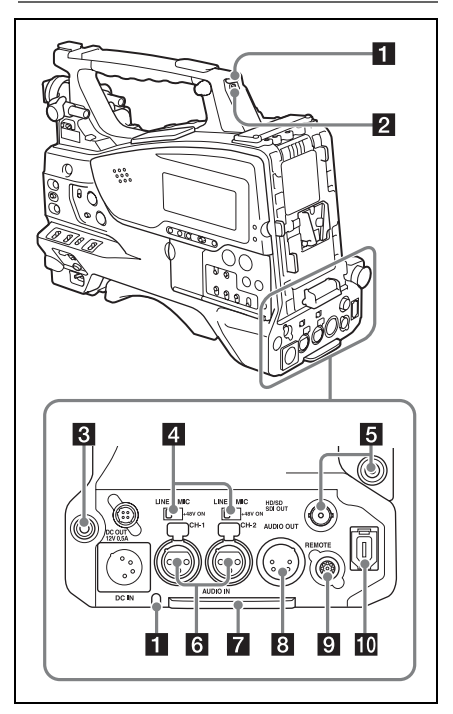

#### a **TALLY** (后部讯号)指示灯 (红 色)

在记录过程中变亮。如果 TALLY 开关 设置为 OFF, 则不变亮。这些指示灯也 会闪烁以指示警告信息 [\(请参见第](#page-14-0) *15* [页\)](#page-14-0)。取景器前部的讯号指示灯和取景 器屏幕上的 REC 指示以相同方式点亮或 闪烁。

有关详情,请参阅 "错误 */* [警告系统"](#page-192-2) (第 *193* [页\)](#page-192-2)。

#### $\overline{\mathbf{2}}$  TALLY  $\overline{\mathbf{H}}$

第  $\overline{\phantom{0}}$ 章 概述

设置为 ON 激活 TALLY 指示灯功能。

#### **6** EARPHONE 插孔 (立体声, 微型 插孔)

您可以在记录时监听 E-E 声音播放时可 以监听播放声音。当发生报警时,您可 以通过耳机听到报警声音。将耳机插入 此插孔将自动关闭内置扬声器。 您可以在设置菜单的 "维护" > "音 频"上选择单声道或立体声。

#### **4 AUDIO IN 选择器开关**

选择连接到 AUDIO IN CH-1/CH-2 接口 的音频源。

- **LINE**:当连接立体声放大器或其它外部 音频信号源时
- **MIC**:当连接不需要 48 V 电源的麦克风 时
- **+48V**:当连接需要 48 V 电源的麦克风 时

e **HD/SD SDI OUT** 接口 (**BNC** 型) 摄像机有两个 HD/SD SDI OUT 接口。 这些接口输出 HDSDI 或 SDSDI 信号 (带嵌入式音频)。您可以用设置菜单 的 "操作" > "输入 / 输出切换" > "SDI 输出"来打开或关闭这些接口的 输出。

f **AUDIO IN CH-1/CH-2**(音频通道 **1**  和通道 **2** 输入)接口 (**XLR** 型, **3** 芯,孔型)

可以连接音频设备或麦克风。

#### 7 底盖

用于保护连接至后面板接口的电缆。

松开将盖子固定到摄像机底部的螺丝, 可根据麦克风电缆插头或音频线插头的 大小形状调整盖子的位置。调整好位置 后,拧紧螺丝以固定盖子。

#### h **AUDIO OUT** 接口(**XLR** 型,**5** 芯, 针型)

输出从音频通道 1 和 2 或者音频通道 3 和 4 记录的音频信号。 音频信号通过 MONITOR 开关选择。

#### i **REMOTE** 接口 (**8** 芯)

#### 注意

将遥控器连接到摄像机或者从摄像机上 断开遥控器的连接之前,务必关闭摄像 机的 POWER 开关。

#### j **i.LINK (HDV/DV)** 接口 (**6** 芯,符 合 **IEEE1394**, **S400**)

要输入和输出 HDV/DV 信息流,可连接 到 HDV/DV 设备。

<span id="page-19-0"></span>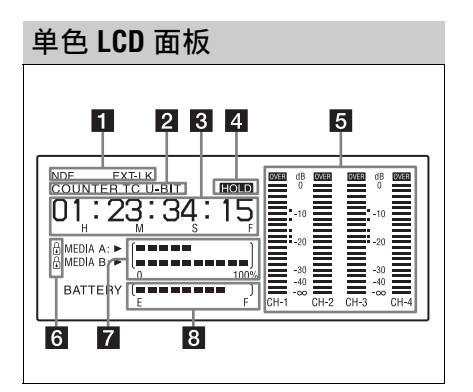

#### 1 时间码状态指示灯

**NDF**:在选择全帧时间码时出现。

**EXT-LK**:当内部时间码发生器被锁定 到 TC IN (时间码输入)接口输入 的外部信号时出现。

#### 2 计数器显示模式

表示要显示在时间计数器显示屏内的通 过 DISPLAY 开关选择的信息类型。 **COUNTER**:计时器值 **TC**: 时间码 **U-BIT**:用户位数据

#### <span id="page-20-1"></span>3 时间计数器显示

根据 DISPLAY 开关的位置而定,在时 间计数器值、时间码和用户位数据之间 切换显示。

按下 HOLD 键时可以保留此时的时间码 值,并按照以下格式显示时间码。再次 按 HOLD 键将释放锁定功能,并按照正 常格式显示时间码。

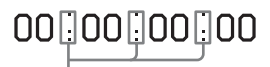

这三个点表示时间码以保持模式显示。

#### **4 HOLD** 指示灯

当时间码发生器输出以保持模式显示时 出现。

#### 5 音频电平指示

指示通道 1 到 4 的音频记录或播放电 平。

#### f 锁定图标

当记录介质被写保护时出现。

#### 7 剩余介质容量指示

显示表示插槽内记录介质的剩余容量的 条显示段。

#### 8 剩余电池电量指示

显示表示剩余电量的条显示段。

<span id="page-20-0"></span>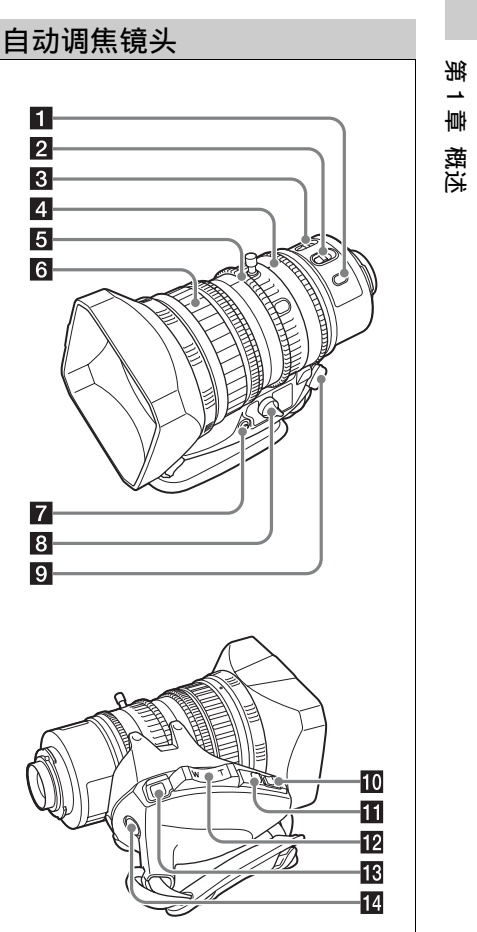

**1 PUSH AF (自动调焦)键** 在手动模式进行焦距调整时,按下此键 可以使用自动调焦进行瞬时调整。 按下此键时,开始自动调焦操作直至图 像变清晰,然后把手松开。 即使 FOCUS 开关已设置为 A (自动), 您可以按此键重新开始自动调焦。

#### **2** FOCUS 开关

- **A** (自动):启动自动调焦功能。即使 此开关位于 A 位置, 您也可以通过 操作聚焦环进行手动调焦。
- **M** (手动):手动模式可让您用聚焦环 进行聚焦调整。

在手动模式中,也可以通过按 PUSH AF 键进行自动聚焦调整。

#### **R** MACRO 开关

当此开关设置为 ON 位置时,微距模式 被启用, 允许在整个范围  $(5 \text{ cm}^{1})$  到 ∞)内调焦,包括微距范围 (从镜头前 面的 5 cm <sup>1)</sup> 到 90 cm)。 此操作与聚焦调整模式是自动还是手动 无关。 在微距范围内,自动调焦速度较低。 1)在广角设置中

#### 4 光圈环

对于手动光圈调整, 将 IRIS 开关设置到 M (手动) 位置, 然后转动此环。

#### 5 变焦环

对于手动变焦调整,将 ZOOM 开关设置 到 MANUAL 位置,然后转动此环。

#### f 聚焦环

转动此环调整聚焦。

此环在两个方向都可以无限制转动。转 动速度越快,聚焦机械操作越快,可将 聚焦转动时间降到最少。

当您向后 (朝摄像机方向)滑动聚焦环 时,对焦模式变为 Full MF 模式, 在此 模式中所有聚焦调整都是手动的 [\(请参](#page-54-7) [见第](#page-54-7) *55* 页)。

#### 7 基面焦距调整键

按此键调整基面焦距 (镜头座基面到聚 焦平面之间的距离) *[\(请参见第](#page-34-2)35* [页\)](#page-34-2)。

#### **图** 变焦控制接口 (8 芯)

连接选购变焦伺服控制器以便遥控变 焦。

#### $\Omega$  ZOOM  $H\ddot{\star}$

**SERVO**:自动变焦。用电动变焦杆操作 变焦。

**MANUAL** (手动):手动变焦。用变焦 环操作变焦。

#### j **PUSH AUTO** 键

当 IRIS 开关位于进行手动调整的 M 位 置时,按此键进行瞬时自动调整。按住 此键时,自动调整光圈。

#### $\mathbf{R}$  IRIS  $\mathbf{H} \times$

**A** (自动):自动调整光圈。

**M** (手动):用光圈环调整光圈。

#### 12 电动变焦杆

当 ZOOM 开关位于 SERVO 位置时可启 用。需要广角时推到 W (广角) 侧, 需 要长焦时推到 T (长焦) 侧。 按此杆的力量越大,变焦速度越快;按 此杆的力量越轻,变焦速度越慢。

#### 自动调焦说明

- 在以下情况下,可能很难对目标进行 调焦。如果发生这种情况,您可以使 用手动调焦。
	- -被摄物体没有对比时
	- -被摄物体快速移动时
	- -在街灯或夜景下拍摄点光源时
	- -被摄物体附近有明亮物体时
	- -透过玻璃窗户拍摄时
- 如果在屏幕上有许多近处和远处范围 的物体,可能无法在想要的被摄物体 上聚焦。在这种情况下,当要调焦的 物体位于屏幕中央时,按 PUSH AF 键。
- 在按下 PUSH AF 键聚焦后,如果您操 作变焦或调整光圈,景深可能变浅, 并失去清晰的聚焦点。在这种情况下, 请再按一下 PUSH AF 键。
- 如果您用广角聚焦然后变焦到长焦, 被摄物体可能不再清晰。
- 使用低速快门模式时,使图像聚焦可 能要花一定的时间。

#### 变焦速度说明

根据拍摄距离,变焦速度可能会随着镜 头接近长焦端而降低。

#### **RE RET** (返回视频)键

您可以将它用作可指定的开关 [\(请参见](#page-171-1) 第 *172* [页\)](#page-171-1)。

当将 "镜头 RET"分配给此键 (工厂 预设置)时,使用此键来查看视频。如 果在记录停止后按下此键,最后几秒钟

第

第 一軸 概述

记录的内容将出现在取景器屏幕上 (录 制预览)[\(请参见第](#page-84-1) *85* 页)。 在记录或播放过程中按此键 (单击一 下)可记录 "拍摄标记 1"标记,双击 记录 "拍摄标记 2"标记 [\(请参见第](#page-86-3) *87* [页\)](#page-86-3)。

#### n **VTR** 键

用此键开始并停止记录。按一下开始记 录,再按一下停止记录。

<span id="page-22-0"></span>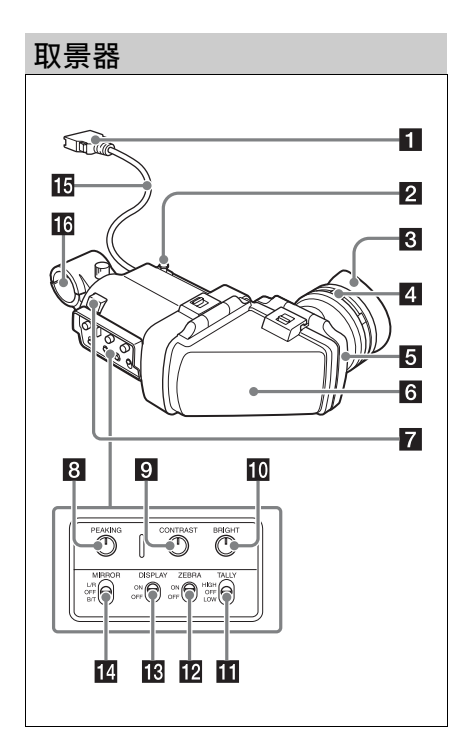

#### 日 接口

连接到摄像机的 VF 接口 (26 芯) 上。

#### 2 滑块制动器

左右滑动时,防止取景器从摄像机上掉 落。

6 取景接目罩

#### 4 屈光度调节环

可进行光学焦距调整。

5 接目镜

您可以根据条件需要将其升起。

#### f 取景器镜筒

您可以根据条件需要将其升起或转动。

#### 7 讯号指示灯

按摄像机上的 REC START 键、镜头上 的 VTR 键或遥控器上的 VTR 键开始记 录时变亮。

当发生异常时,讯号指示灯闪烁表示警 告。

#### **B** PEAKING 控制

顺时针转动此旋钮可以调节图像的清晰 度,便于进行调焦。它对摄像机输出信 号没有影响。

#### **D** CONTRAST 控制

调整屏幕的对比度。它对摄像机输出信 号没有影响。

#### **i0 BRIGHT** 控制

调整屏幕的亮度。它对摄像机输出信号 没有影响。

#### **TH** TALLY 开关

控制取景器前面的讯号指示灯。 **HIGH**:讯号指示灯的亮度设为高亮度。 **OFF**:禁用讯号指示灯。 **LOW**:讯号指示灯的亮度设为低亮度。

#### **12 ZEBRA** (斑马纹) 开关

按如下方式控制取景器屏幕上的斑马纹 显示。 **ON**:显示斑马纹。 **OFF**:不显示斑马纹。

#### m **DISPLAY** 开关

**ON**:显示文本信息。 **OFF**:不显示文本信息。

#### **MIRROR 开关**

当升起或旋转取景器镜筒时, 监视器屏 幕上的图像显示被水平或垂直颠倒。 **L/R**:水平颠倒图像。 **OFF**:不颠倒图像。 **B/T**:垂直颠倒图像。

#### 16 取景器电缆

16 麦克风支架

第  $\overline{\phantom{0}}$ 章 概述

#### <span id="page-23-0"></span>取景器屏幕显示

取景器屏幕上不仅显示视频图像,而且 显示说明摄像机设置和操作状态的字符 和消息、中央标志以及安全性区域标志 等。

菜单屏幕未显示且 DISPLAY 开关设置 为 ON 时,屏幕的顶部和底部会显示通 过设置菜单的 "操作" > "附加文本信 息"或通过相应的开关设置为 ON 的项 目。

取景器屏幕上不仅会显示这些指示,菜 单设置也可以将它们作为视频信号输 出。

#### 取景器屏幕的顶部

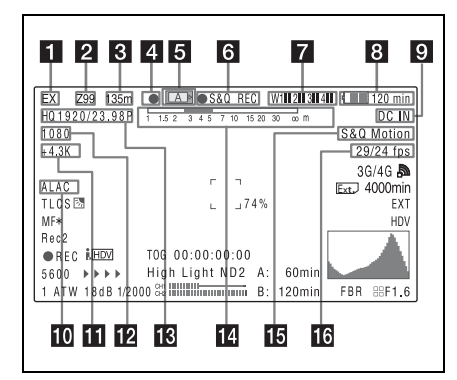

#### 1 扩展器指示灯

表示该摄像机的数字扩展器功能设置 (安装选购的 CBK-CE01 时)和镜头扩 展器设置。

- **EX**:镜头扩展器打开。
- **08**:镜头收缩器打开。
- **x2D**:该摄像机的数字扩展器功能打开。
- **Ex2D**:摄像机的镜头扩展器和数字扩展 器功能同时打开。

通过已指定数字扩展器的自定义开关可 打开或关闭数字扩展器功能。

2 变焦位置 (装上镜头时) 指示变焦镜头的变焦位置,从 0 到 99。

**R** 聚焦位置 (装上系列镜头时) 将聚焦位置表示为与被摄物体的距离 (以 m 为单位)。

#### 4 绿色讯号指示灯

当摄像机处于下列状态时点亮。

- 在设置菜单中, "维护" > "摄像机设 置" > "HD SDI 远程控制界面"设为 "绿色指示灯",并从 HD/SD SDI OUT 接口输出记录控制信号。
- 接收到绿色指示信号 (摄像机上装有 摄像机转接器且连接摄像机控制单元 时)

#### 5 介质状态

显示当前处于激活状态的介质插槽 (A 或 R)的名称。

#### f 记录模式 **/** 操作状态指示

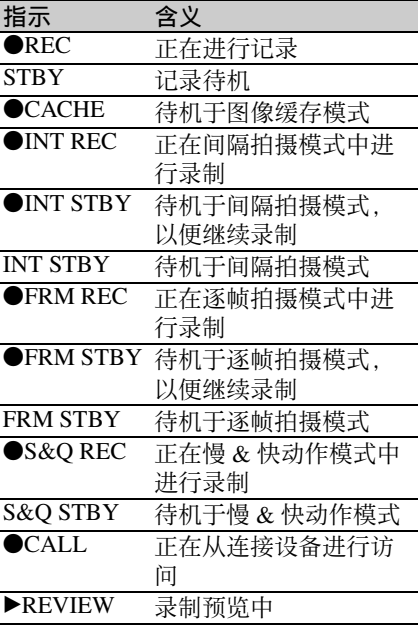

#### 7 无线接收器接收电平

当摄像机上安装有无线接收器时, "W" 与供接收器使用的各通道 (1 到 4)的 以下四段接收电平指示同时出现。

正常情况下:白色发光段的数量表示信 号电平的强度。

静音 (对于模拟接收器)或错误率恶化 (对于数字接收器):灰色发光段的 数量表示信号电平的强度。

- 接收电平超过峰值:显示 "P"而不是 指示。1)
- 调谐器电池电量低:通道编号和相应通 道的指示闪烁。1)

1)当使用选购的DWR-S02D时

#### **图 电池剩余 / 电压显示**

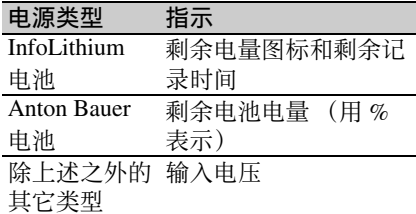

#### 9 外部电源输入

由直流输入接口上连接的外部电源供电 时出现。

**in** ALAC (自动镜头像差校正)状态 当维护菜单的 "ALAC"[\(请参见第](#page-152-0) *153* [页\)](#page-152-0)设定为 "自动"且摄像机上安装有 ALAC 兼容镜头时出现。

#### **in** 色温

显示从 R 和 B 的增益计算所得的色温, 在 1.5 K 到 50.0 K 范围中 (调整幅度是 0.1K)。根据 "白平衡偏置"设置可能 会显示 +/– 符号 [\(请参见第](#page-131-0) *132* 页)。 无显示:"白平衡偏置"为 "Off"。 **+**:"白平衡偏置"的值大于 3200K。 **–:** "白平衡偏置"的值小于 3200K。

#### 122 系统线数量

指示当前正在记录或播放的视频的系统 线 (1080/720/576/480) 数量。

#### 18 视频格式

表示视频格式 *[\(请参见第](#page-42-2)43 页)*。

当记录格式被设置为 DVCAM 时, 也可 以显示视频宽高比 (16:9 或 4:3)。

#### 12 景深指示 (装上系列镜头时) 错误 **/** 警告指示

用一个条线表示景深。根据设置菜单 "操作">"显示设定" >"景深"的选 择,显示单位为米或英尺。

根据情况而定,此处会显示一个错误或 警告消息。

在本区域中,还可显示下一要记录片段 的名称 [\(请参见第](#page-134-0) *135* 页)。

#### 16 特殊记录模式指示

当摄像机处于特殊记录模式时显示如下 信息。

- 逐帧拍摄 (逐帧拍摄模式)
- 间隔拍摄 (间隔拍摄模式)
- 慢 & 快动作 (慢动作和快动作模式)

#### 16 特殊记录模式设置指示

当摄像机处于特殊记录模式时出现。

#### 取景器屏幕的底部

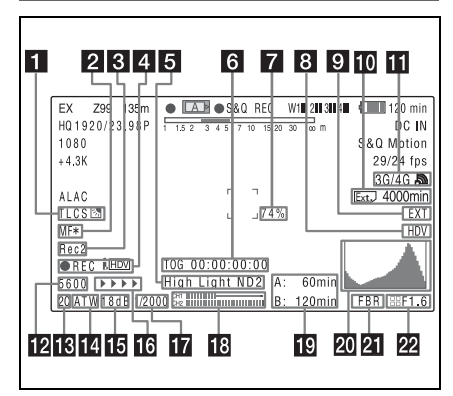

a **TLCS** 光圈控制模式

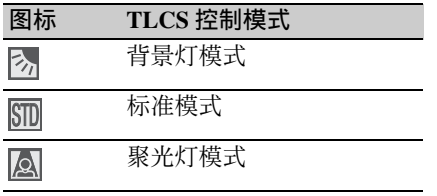

- 2 聚焦调整模式 (装上自动调焦镜头 时)
- 表示摄像机的当前聚焦调整模式。
- AF (自动调焦模式)
- MF (手动调焦模式)
- MF\* (手动聚焦补正功能打开时的手 动调焦模式)
- Full MF (完全手动调焦模式)

#### **R** 外部设备控制

在设置菜单的 "维护" > "摄像机设 置" > "HD SDI 远程控制界面"设为 "字符显示"时显示 "Rec2", 并从 HD/SD SDI OUT 接口输出记录控制信 号。

当设置菜单中的 "维护" > "摄像机设 置" > "HD SDI 远程控制界面"设定为 "同时录制"且用兼容设备执行同步记 录时, 显示 "Rec2-P"。

#### **4 已连接的 i.LINK 设备的操作状态**

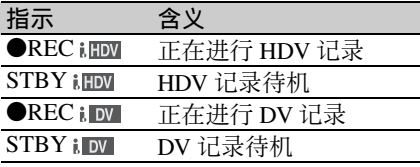

#### **6** 视频电平指示 [M] 适当 **ND** 滤镜指示 片段上传状态指示

当被摄物体的亮度太高或太低时,将显 示一个指示以及相应的 ND 滤镜位置编 号。当连接选购的 CBK-WA101 无线适 配器时,指示片段上传的状态。

#### 6 时间码 注意消息

指示用 DISPLAY 开关选择的记录 / 播 放经过的时间、时间码、用户位数据或 其它信息 [\(请参见第](#page-15-1) *16* 页)。 在需要注意时 (例如试图更改设置) 也 会显示一条注意消息。

#### ■ 亮度等级

表示检测区域的平均亮度等级 (%)。

#### 8 外部输入源

表示要记录的外部输入信号 (HDV)的 类型。

#### 8 外部输入设置指示

当记录外部输入时显示 "EXT"。

**10 CBK-WA101** 无线适配器 (非附带) 的介质剩余空间指示

**K USB 介质图标指示** [\(请参见第](#page-187-3) 188 [页\)](#page-187-3)或 **CBK-WA101** 无线适配器 (非附带)的状态指示

#### 122 电子色温滤镜

将色彩校正 5600K 功能设为 ON 时出 现。

#### 18 滤镜指示

表示当前选择的 ND 滤镜位置编号 *[\(请](#page-11-2)* [参见第](#page-11-2) *12* 页)。

第  $\overline{\phantom{0}}$ 章 概述

第  $\rightarrow$ 章 概述

将 ELECTRICAL CC 分配给自定义开关 后,电子滤镜位置 (A/B/C/D)会出现 在 ND 滤镜位置 (1 到 4) 的右侧。

#### 14 白平衡存储器

指示当前选择的白平衡自动调整存储 器。

- **ATW**:ATW (自动跟踪白平衡)模式
- **W:A**:存储器 A 模式
- **W:B**:存储器 B 模式
- **W:P**:预设模式
- **3200**:打开分配了 Color Temp SW 3200K 的自定义开关时
- **4300**:打开分配了 Color Temp SW 4300K 的自定义开关时
- **5600**:打开分配了 Color Temp SW 5600K 的自定义开关时
- **6300**:打开分配了 Color Temp SW 6300K 的自定义开关时

#### 16 增益值

指示根据 GAIN 选择器设置的视频放大 器的增益值 (以 dB 计)。

#### 16 记录状态指示

当设置菜单中的 "操作" > "附加文本 信息" > "附加 (记录状态显示)"设 置为 "On"时, 显示 ▶ 标记并继续记 录。

#### 17 快门

指示快门速度或快门模式。

有关详情,请参阅 ["设置电子快门"](#page-50-2) (第 *51* [页\)](#page-50-2)。

#### 18 音频电平表

指示通道 1 和通道 2 的音频电平。

#### 10 剩余介质容量

指示装入插槽内的各介质的剩余记录时 间。以当前视频格式 (记录位速率)记 录的可用时间根据各介质的剩余空间计 算并以分钟为单位表示。如果介质被写 保护, 则出现锁定图标。

#### 20 直方图

指示视频亮度的像素分布 (仅限 HD 模 式)。

#### 21 闪光带减弱状态指示

当操作菜单的"闪光带减弱"(*请参见* 第 *130* [页\)](#page-129-0)设定为 "On"且启用闪光带 减弱功能时出现。

22 光圈位置指示 (装上镜头时) 指示光圈位置和光圈优先设定 (镜头光 圈的参考值)[\(请参见第](#page-52-1) *53* 页)。 光圈优先设定用如下四段指示加以指 示。

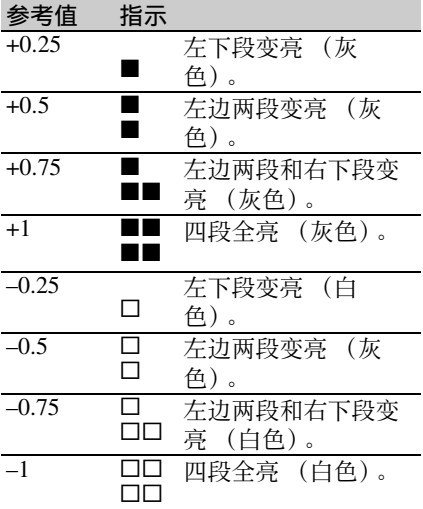

### <span id="page-27-0"></span><sup>第</sup> **2** <sup>章</sup> 准备工作

<span id="page-27-4"></span><span id="page-27-1"></span>准备电源

章 准备工作

第  $\overline{v}$ 

> 为安全起见,请仅使用下列 Sony 电池 和交流适配器。

- BP-L80S 锂离子电池
- 使用 AC-DN2B/DN10 AC 转接器的 AC 电源

正常操作温度和使用条件下 (每天 8 小 时;每月 25 天),交流适配器和电解质 电容器的预计使用寿命约为 5 年。如果 超过上述正常使用频率,则预计使用寿 命可能会相应减少。

#### <span id="page-27-2"></span>使用电池

将电池朝摄像机的背面按下,让电池一 侧的边线与摄像机的边线对齐。然后向 下滑动电池,直至其 "LOCK"箭头与 摄像机上的边线对齐。 若要取下电池,请按住释放按钮向上拔 出电池。

#### 注意

电池的操作时间取决于电池的使用频 率,以及使用时的环境温度。

使用摄像机之前,请使用适合各电池的 充电器为电池充电。

有关电池充电步骤详情,请参见电池充 电器的操作手册。

使用电池时的注意事项 发热的电池可能无法充足电。

#### 注意

• 如果电池安装不正确,可能会损坏端 子。

- 记录和播放过程中 (右侧面板上的 ACCESS 指示灯点亮为蓝色且存储卡 插槽部分的 ACCESS 指示灯亮为橙色 时),千万不要取出电池。
- 更换电池前请先确保摄像机的电源已 关闭。

#### <span id="page-27-3"></span>使用交流电源

使用与安装电池相同的方法将 AC-DN2B/DN10 安装到摄像机上, 然后将 其连接到 AC 电源上。 AC-DN2B/DN10 最大能提供 100 W 的功 率。

## <span id="page-28-0"></span>安装取景器

#### 注意

当安装有取景器时,请勿将摄像机放在 接目镜对着太阳的地方。 直射阳光可通过接目镜进入,在取景器 内聚焦并导致着火。

#### <span id="page-28-1"></span>安装附带的取景器

#### 注意

安装取景器时,请注意以下几点。

- 将取景器接口耦合到摄像机的 VF 接口 (26 芯)之前,务必关闭摄像机的电 源。如果您在摄像机电源打开时进行 连接,取景器可能无法正常工作。
- 将取景器接口牢固地耦合到摄像机的 VF 接口 (26芯)上。如果耦合松动, 视频上可能会出现干扰,或者讯号指 示灯可能无法正常运行。
- 1 ① 松开取景器左右位置调整环, ② 将取景器安装到取景器定位靴上, 然后 ③ 拧紧取景器左右位置调整 环。

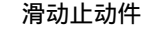

<span id="page-28-4"></span>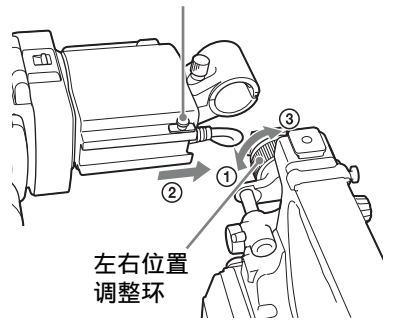

**2** 将取景器接口耦合到 **VF** 接口 (**26** 芯)上。

VF 接口 (26 芯)

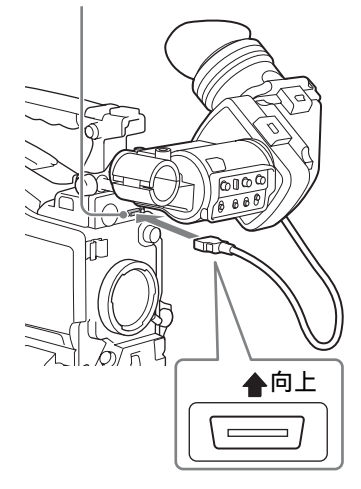

#### 分离取景器

您可以执行与安装步骤相反的操作来拆 下取景器。但是还要附加一个动作:从 安装靴上拆下取景器时,向上拉止动块 [\(请参见第](#page-28-4) *29* 页)。

#### <span id="page-28-3"></span><span id="page-28-2"></span>调整取景器位置

要调整取景器的左右位置,请松开左右 位置调整环,要调整前后位置,请松开 前后定位旋钮。

取景器左右位置调整环

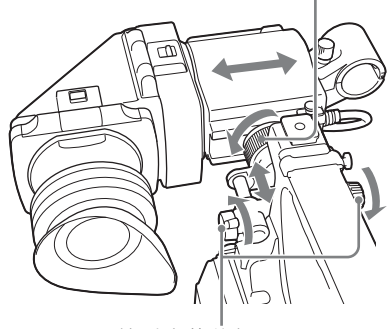

取景器前后定位旋钮

#### <span id="page-29-0"></span>调整取景器角度

您可以调整取景器的角度。

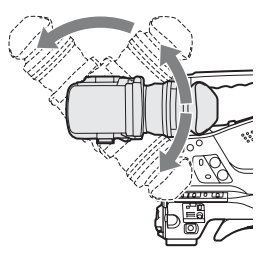

垂直颠倒显示 (图像 **/** 文本显示)

可以向面对被摄物体的方向转动取景器 多达 180 度。

如此倒转时,取景器所显示的图像和其 他信息也会颠倒。

要恢复正常显示,将取景器后面板上的 MIRROR 开关设置到 B/T。

#### <span id="page-29-1"></span>升起取景器镜筒和接目镜

您可以通过升起取景器镜筒和接目镜查 看取景器内的 LCD 屏幕或镜像图像。 本节介绍如何升起取景器镜筒并将其分 离。也可以用同样的方式升起和分离接 目镜。

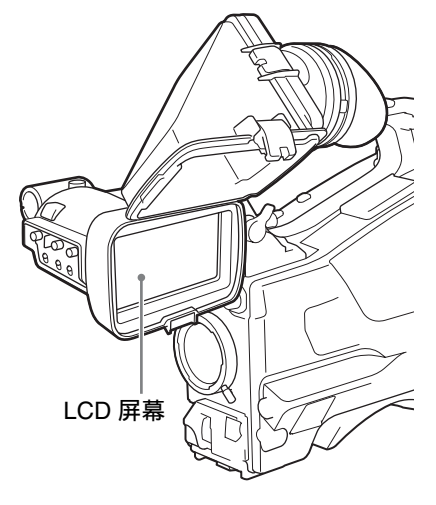

#### 升起取景器镜筒

推动底部的弹夹松开并弹出取景器镜 筒。

在 120 度位置锁定。

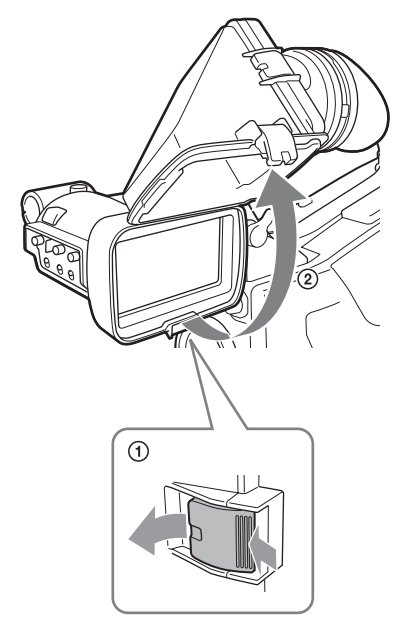

通常在锁定位置进行使用。 尽管您可以将它从锁定位置进一步打 开,但必须在 120 度位置处将其恢复到 闭合位置使其锁定。

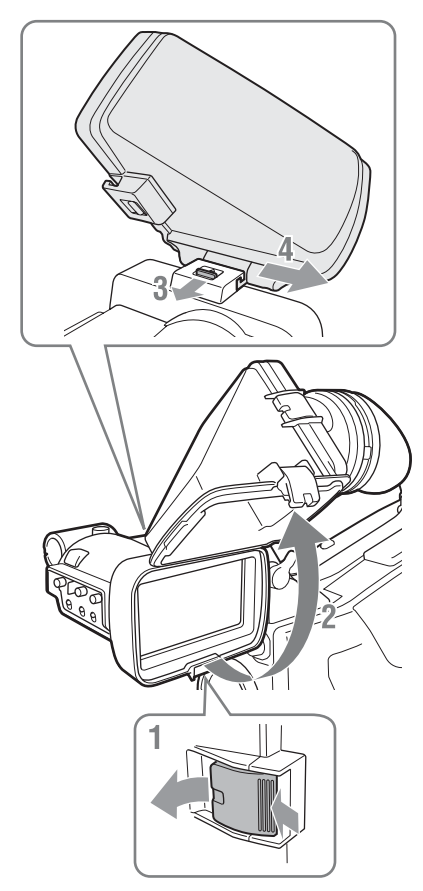

- **1** 推动底部的弹夹将其松开。
- **2** 弹出取景器镜筒。
- **3** 朝与取景器镜筒相反的方向滑动顶 部的拉片。
- **4** 水平滑动取下取景器镜筒。

水平颠倒显示 (图像 **/** 文本显示) 将取景器后面板上的 MIRROR 开关设置 到 L/R,可水平颠倒取景器中显示的图 像和信息。

#### <span id="page-30-0"></span>调节取景器焦距和屏幕

#### 调整取景器焦距

旋转屈光度调节环,直到取景器图像达 到最清晰为止。

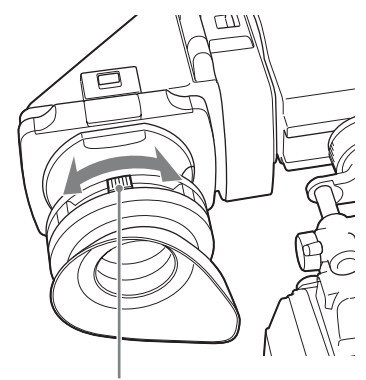

屈光度调节环

还可以安装市面有售的保护滤光镜、特 写镜头等, 即直径为 52 mm 的镜头。

调节取景器屏幕

通过如下所示的控制来调节取景器屏幕 的亮度、对比度和峰值。

轮廓:使用 PEAKING 控制进行调节。 对比度:使用 CONTRAST 控制进行调 节。

亮度:使用 BRIGHT 控制进行调节。

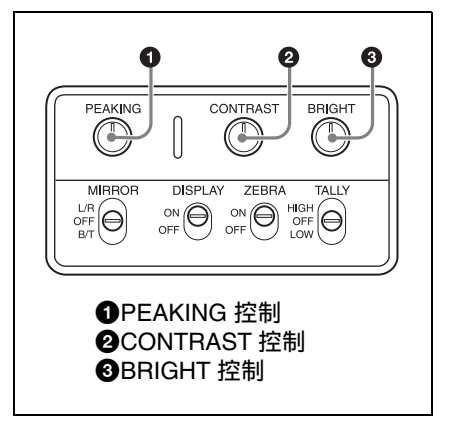

#### <span id="page-31-0"></span>使用 **BKW-401** 取景器旋转架

安装选购的 BKW-401 取景器旋转架后, 您可以毫不费力地旋转取景器,以便在 携带摄像机时,您的右腿不会撞到取景 器。

**1** 松开前后取景器定位杆和前后取景 器定位旋钮,然后向前拉出取景器 滑动组件。

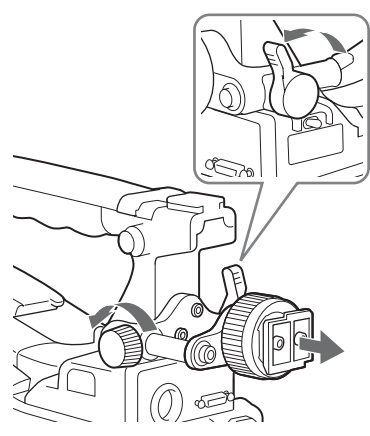

**2** 使用直径为 **2.5 mm** 的六角扳手,取 下取景器滑动组件。

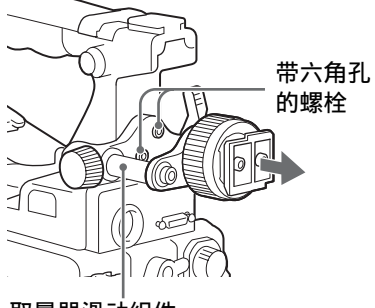

取景器滑动组件

**3** 使用附带的螺栓安装 **BKW-401**。

BKW-401 附带的螺栓

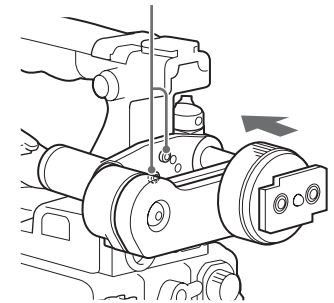

**4** 调整前后位置,以使 **BKW-401** 的臂 上升时不会触碰到手柄。

调整位置以使臂不触碰到手柄

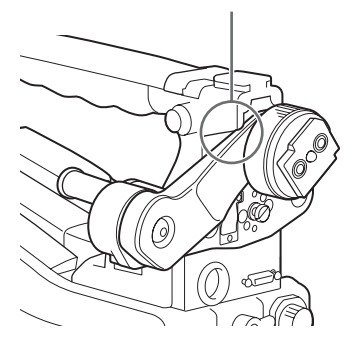

#### <span id="page-32-1"></span><span id="page-32-0"></span>安装 **5** 英寸电子取景器

您可以安装选购的 DXF-C50WA (5 英寸)电子取景器。要安装此取景器,需要一个 附件定位靴套件 (维修部件号: A-8274-968-B)。

有关详情,请联系 *Sony* 销售或服务代表。

#### 注意

不能同时使用所提供的取景器和 5 英寸取景器。

取下手柄的盖子并安装附件定位靴套件的定位靴和制动器螺丝。

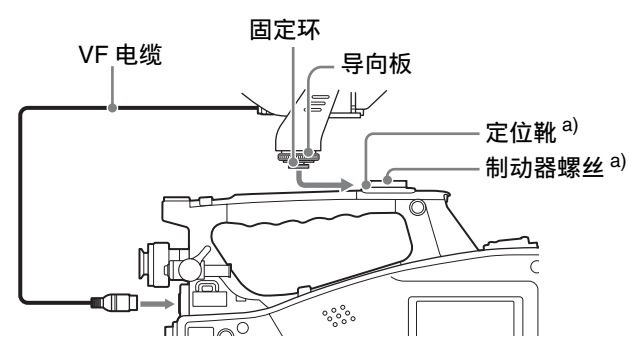

a)随附件定位靴套件附带

首次使用摄像机时 未设置使用区域时您无法使用本摄像 机。

#### 设置使用区域

- **1** 将 **POWER** 开关设为 **ON** 位置。 取景器中出现用于设置使用区域的 屏幕。
- **2** 设置下列项目。
	- 日期 / 时间

有关详情,请参阅 ["基本设置菜单](#page-110-1) [操作"\(第](#page-110-1) *111* 页)。

**3** 旋转 **MENU** 旋钮选择"**Finish**",然 后按一下 **MENU** 旋钮。 此时,本摄像机已可以使用。

### <span id="page-33-2"></span><span id="page-33-0"></span>设置使用区域 设置内部时钟的日期 **/** 时间

<span id="page-33-1"></span>您可以设置或更改内部时钟的日期和时 间。这里所设置的日期和时间可以在时 间码中得以体现。

有关菜单操作,请参见 ["基本设置菜单](#page-110-1) [操作"\(第](#page-110-1) *111* 页)。

- **1** 在设置菜单中选择 "维护" **>** "时 钟" **>** "日期 **/** 时间"。
- **2** 按一下 **MENU** 旋钮。 出现 "日期 / 时间"设置窗口。
- **3** 旋转 **MENU** 旋钮显示所需的值,然 后按一下该旋钮。 选择移动到右边的下一个项目。
- **4** 要继续设置其它项目,请重复执行 步骤 **3**。
- **5** 确保已选择 "**SET**",按下 **MENU** 旋钮。 内部时钟被设置为步骤 **3** 和 **4** 中设 置的日期和时间。

#### 取消设置

在执行步骤 **5** 之前,将 MENU CANCEL/PRST/ESCAPE 开关上推到 CANCEL/PRST 侧。

<span id="page-34-0"></span>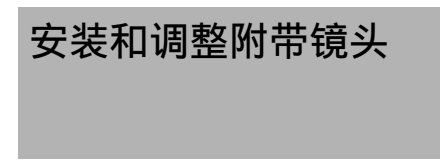

#### 注意

安装或拆卸镜头前,务必关闭摄像机的 电源。

有关非附带镜头的使用方法的信息,请 参见镜头的操作手册。

- **1** 向上推镜头锁定杆,然后从镜头座 上取下镜头座盖。
- **2** 使镜头上的中心销与镜头座上的中 心定位插槽对齐,然后将镜头插入 镜头座。

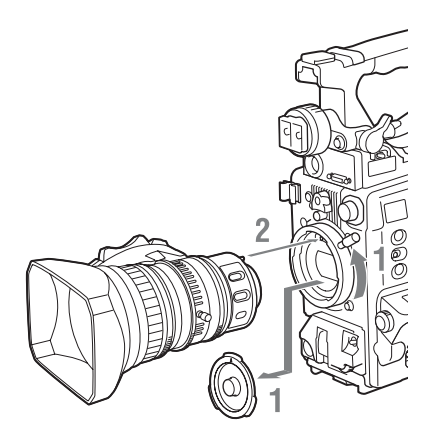

**3** 按下镜头直至就位,然后向下推动 镜头锁定杆以锁定镜头。

#### 注意

如果镜头锁定不牢固, 镜头可能会 在使用摄像机时脱落下来。这样一 来,可能会造成严重的事故。请务 必牢固锁定镜头。建议您在镜头锁 定杆上放置镜头座固定橡胶盖, 如 下图所示。

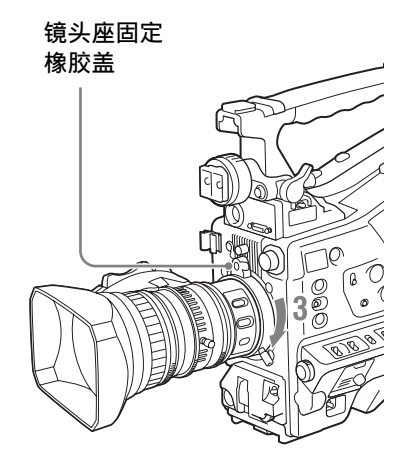

#### 如果安装了像差补正镜头

像差补正功能将自动激活。装上像差补 正镜头启动摄像机,可能需要比平时更 长的时间,因为启动时要加载数据。 随摄像机提供的镜头为像差补正镜头。 有关其他像差补正镜头的信息,请联系 Sony 服务代表。

#### <span id="page-34-2"></span><span id="page-34-1"></span>调整基面焦距

如果镜头从长焦变至广角时没有对准焦 距,请调整基面焦距 (镜头安装基面到 成像平面之间的距离)。 安装或更换镜头之后只需如此调节一 次。 调整时,请用附带的基面焦距调整图为

依据。

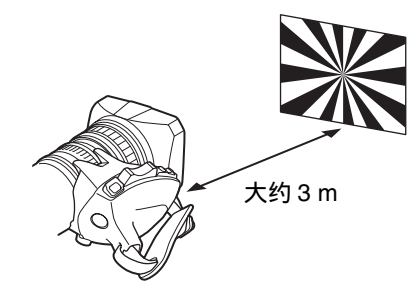

36 | 安装和调整附带镜头

第  $\overline{2}$ 章 准备工作

#### 注意

- 如果您使用对比度不足的被摄物体, 或者在调整过程中移动摄像机或被摄 物体,将导致调整错误。
- 将目标 (基面焦距调整图)放置在成 像于长焦端屏幕中心的位置。调整使 得近距目标 (除调整图外没有物体靠 近摄像机)无法进入广角端屏幕。

#### 进行调整

#### 使用自动调焦镜头时

使用随摄像机附带的镜头,变焦和聚焦 操作将自动调整基面焦距。

- **1** 增大光圈,将附带的基面焦距调整 图放在距离摄像机大约 **3** 米的位置, 然后调整照明以获得满意的视频输 出。
- **2** 将 **ZOOM** 开关设置到 **SERVO**(电动 变焦模式)。
- **3** 按住基面焦距调整键 **3** 秒。 基面焦距调整开始。

调整过程中

在取景器屏幕上出现消息 "AUTO FB Adjust EXECUTING"。

#### 如果调整正确完成

取景器屏幕上的消息更改为 "Auto FB Adjust: OK"。

如果基面焦距调整未正确完成

请检查被摄物体和光线条件并重复 调整。

使用非自动调焦镜头时

- **1** 将光圈设置为手动。
- **2** 增大光圈,将附带的基面焦距调整 图放在距离摄像机大约 **3** 米的位置, 然后调整照明以获得满意的视频输 出。
- **3** 松开 **F.f** 或 **F.B** 环(基面焦距调整环) 上的固定螺丝。
- **4** 使用手动或电动变焦将镜头设置为 长焦。
- **5** 将摄像机对准调节图,同时旋转聚 焦环以聚焦于该图。
- **6** 将变焦环设置为广角。
- **7** 旋转 **F.f** 或 **F.B** 环,直到调整图处于 聚焦状态。在此期间,千万不要触 动聚焦环。
- **8** 重复执行步骤 **4** 到步骤 **7** 中的操作, 直到从广角到长焦模式下该调整图 一直处于聚焦状态。
- **9** 拧紧 **F.f** 或 **F.B** 环的固定螺丝。
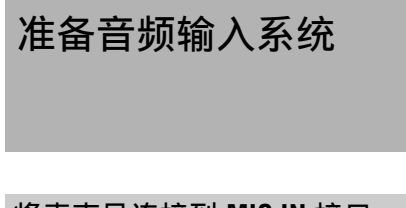

将麦克风连接到 **MIC IN** 接口

将附带的麦克风安装到附带的取景器的 麦克风支架上。

**1** 松开螺丝并打开麦克风支架夹。

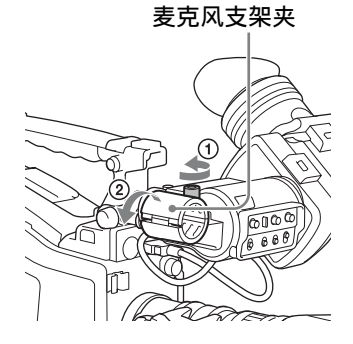

- **2** 将麦克风放置在麦克风支架上。
	- 1 剥去麦克风衬垫两侧保护片的同 时,将麦克风衬垫缠绕在麦克风 上。
	- 2 将麦克风放置在支架中,使 "UP"位于顶部。
	- 3 合上麦克风支架。
	- 4 拧紧螺丝。

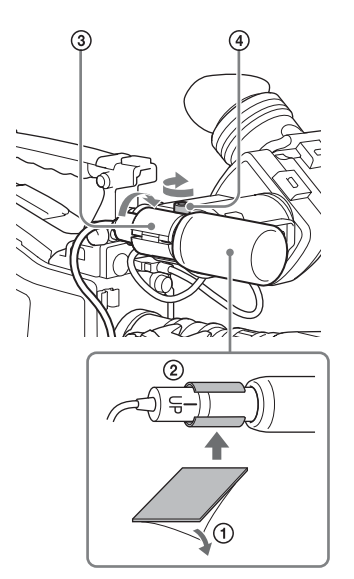

有关如何执行此操作,请参见麦克 风的操作手册。

**3** 将麦克风电缆插入 **MIC IN** 接口,然 后将要从此麦克风记录音频的通道 的 **AUDIO IN** 开关设置为 **FRONT**。

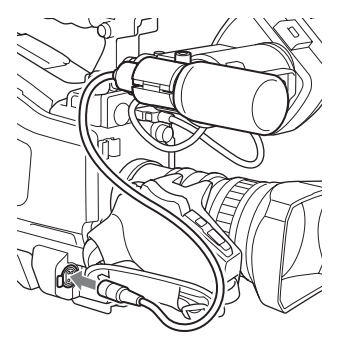

**4** 使用电缆夹固定麦克风电缆。

第 2 制

#### 将麦克风连接到 **AUDIO IN** 接口

通过选购的 CAC-12 麦克风支架, 您最 多可以将两个单声道麦克风连接到 AUDIO IN CH-1/CH-2 接口上。 下面是电容式麦克风 (例如 ECM-674/ 678)的安装步骤。

有关如何安装 *CAC-12*,请参见 *CAC-12* 的操作手册。

#### **1** 安装电容式麦克风。

- 1 松开球节锁定杆。
- 2 剥去麦克风衬垫两侧保护片的同 时,将麦克风衬垫 (薄片型,麦 克风附带)缠绕在麦克风上。
- 3 将麦克风放置在支架中,使 "UP"位于顶部。
- 4 合上麦克风支架。
- 5 拧紧螺丝。
- 6 将麦克风定位至不会干扰取景器 的位置,然后紧固球节锁定杆。

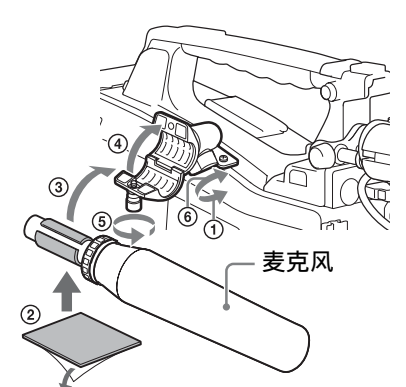

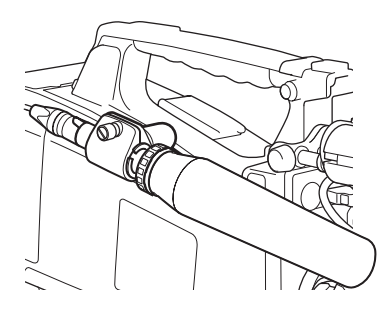

- **2** 将麦克风电缆连接到 **AUDIO IN CH-1** 或 **CH-2** 接口上。
- **3** 开关的设置方式如下。
	- 如下所示,根据使用的麦克风的电 源类型设置 AUDIO IN 选择器。 内部电源:MIC 外部电源: +48V
		- 将连接麦克风的通道的 AUDIO IN CH1/CH2 开关设置到 REAR。

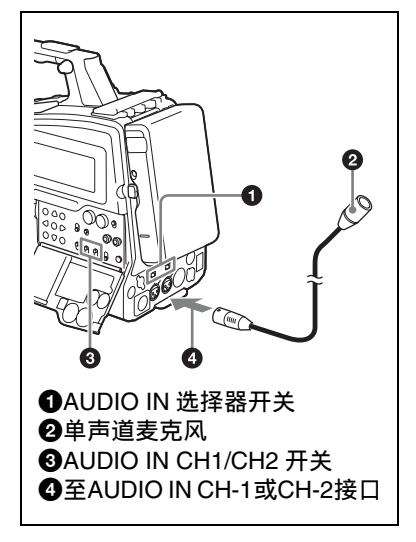

**4** 切换输入电平,使之与使用的麦克 风的灵敏度相匹配。

通过更改设置菜单 "维护" *>* "音 频" *>* "后部麦克风 *CH1/CH2* 参考 电平"的设定来切换输入电平 (工 厂预设值为 "– *60 dB*")。有关详 情,请参阅第 *[147](#page-146-0)* 页。

#### 注意

- 如果摄像机上的输入电平与麦克风的 灵敏度不匹配,高音可能会失真,而 且信噪比可能会受影响。
- 为了让摄像机上的 AUDIO IN CH-1 和 CH-2 接口提供 48 V 的幻像电源, 请 安装 XLR 孔型接口 (3 芯)。如果麦 克风电缆带有孔型接口,请使用转接 器。
- 拆下 CAC-12 麦克风支架之后, 请务必 将这两颗螺丝装回原来的位置。

## 连接 **UHF** 便携式调谐器 (用于 **UHF** 无线麦克风系统) DWR-S02D <sup>或</sup> WRR-855S

要使用 Sony 的 UHF 无线麦克风系统, 请关闭摄像机电源,然后安装下列 UHF 便携式调谐器之一。

- DWR-S02D 数字无线接收器
- WRR-855S UHF 合成调谐器装置
- WRR-860C/861/862 UHF 合成分集式调 谐器

有关这些装置的详情,请参见它们的操 作手册。

#### 注意

需使用选购的 WRR 安装托架 (维修部 件号: A-1999-908-B)才能安装 WRR-862。

有关详情,请联系 Sony 销售或服务代 表。

安装 **DWR-S02D** 或 **WRR-855S**

**1** 取下位于摄像机后面的固定便携式 调谐器 **/** 接收器压紧槽盖子的四个固 定螺丝,取下盖子。

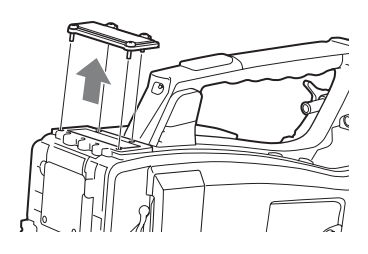

**2** 将**DWR-S02D**或**WRR-855S**插入压紧 槽,然后拧紧这四个螺丝。

**3** 将要输入音频信号的通道的 **AUDIO IN** 选择器设为 **WIRELESS** [\(请参](#page-16-0) [见第](#page-16-0) *17* 页)。

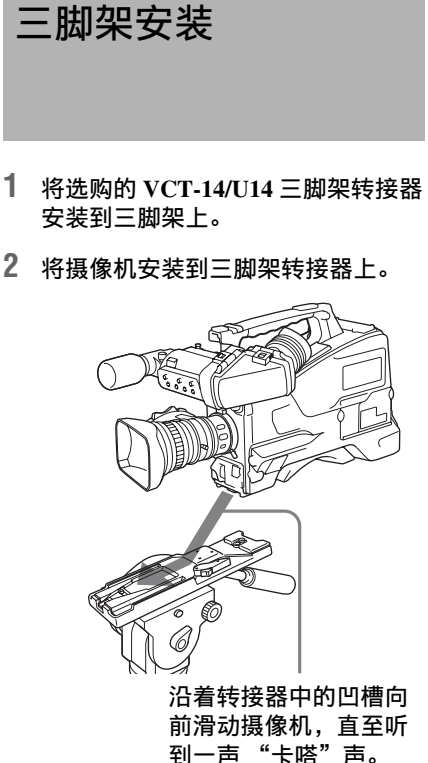

**3** 前后移动摄像机以确保其安装牢固。

从三脚架转接器上卸下摄像机

按住红色键的同时按照箭头所示方向拉 出锁定杆。

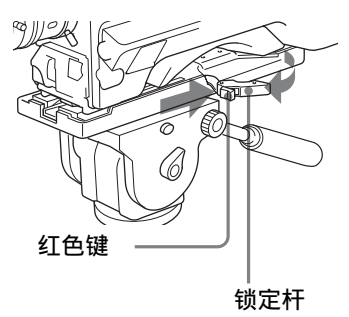

#### 注意

即便在取下摄像机之后,三脚架转接器 的固定销可能依然处于啮合位置。如果

第  $\overline{v}$ 章

#### 40 三脚架安装

# 连接视频灯 使用肩带

使用本摄像机,可以使用 Anton Bauer Ultralight 2 或同等的视频灯 (12V 电 源,最大功耗 50 W)。

- 如果您将视频灯连接到摄像机上的 LIGHT 接口并将 LIGHT 开关设置到 AUTO,您可以在摄像机上开始和停止 记录时自动打开和关闭此灯。
- 摄像机上 LIGHT 接口的输出被控制在 12 V,即使摄像机的供电是 12 V 以上 的电源 (通过直流输入接口或电池供 电)。此灯的亮度或色温不会根据电压 的增大而改变。

#### 注意

- 不要使用功耗超过 50 W 的视频灯。
- 当供电电压 (通过直流输入接口或电 池供电)低于 12 V 时,此灯的亮度或 色温将改变。

#### 安装视频灯

将视频灯安装在摄像机手柄上的附件定 位靴上,并将视频灯电缆连接到 LIGHT 接口。

#### 注意

本摄像机上的附件定位靴为 1/4 英寸螺 纹孔型。如果要更换为滑动型靴,可使 用附带的冷靴套件。

#### 安装肩带

#### **1** 将其中一个卡扣安装在肩带接头上。

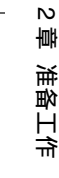

第

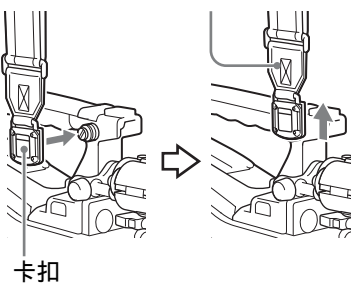

向上拉动肩带锁住接头。

**2** 按照与步骤 **1** 相同的方式将另一个卡 扣安装在手柄另一侧的肩带接头上。

#### 取下肩带

按此处,然后沿着箭头所示的 方向拉动肩带将其释放。

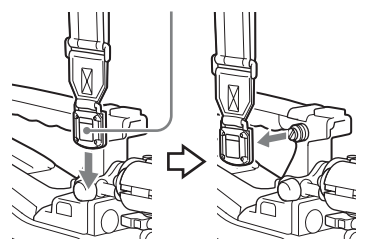

## 调节肩托位置

第  $\overline{v}$ 章 准备工作

您可以在 40 mm 范围内前后滑动肩托。 做此调整有助于您将摄像机放置在肩膀 上进行拍摄时获得最佳平衡。

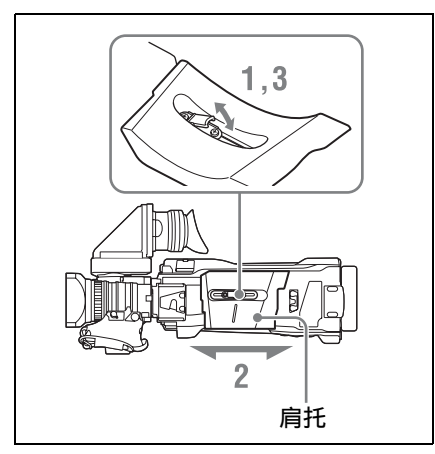

- **1** 抬起位于肩托中央的调整杆,松开 肩托。
- **2** 将肩托向前或向后滑动,直至处于 最方便的位置。
- **3** 放下锁定杆将肩托锁定到所选位置。

## <sup>第</sup> **3** <sup>章</sup> 调整和设置

有关菜单操作,请参见 ["基本设置菜单操作"\(第](#page-110-0) *111* 页)。

设置视频格式

可以为不同的视频分辨率和系统频率组合选择以下记录格式。

**UDF** 模式

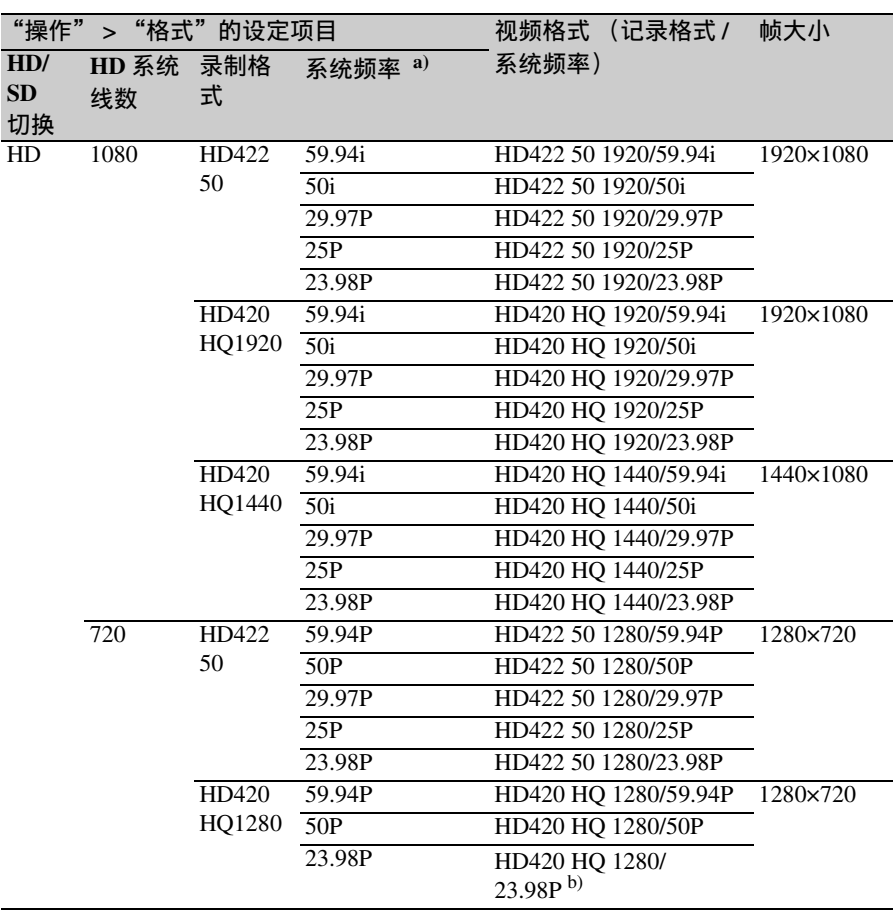

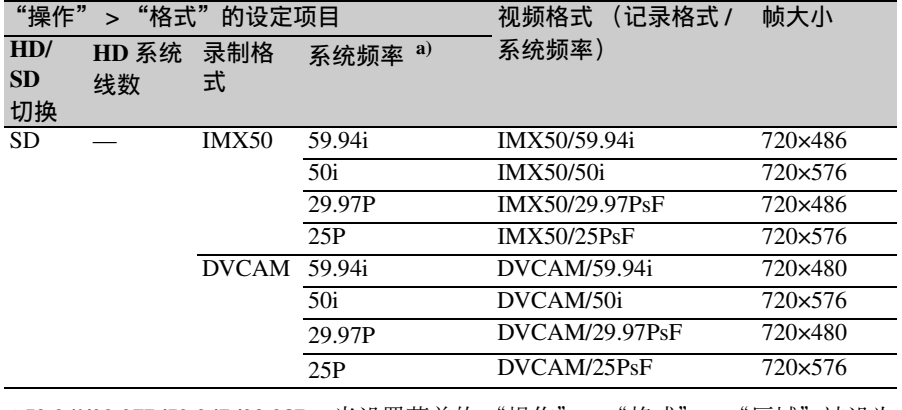

第  $\frac{\omega}{m}$ 调整和设置 调整和设置

a)**59.94i/29.97P/59.94P/23.98P**:当设置菜单的 "操作" > "格式" > "区域"被设为 "NTSC区"或 "NTSC(J)区"时 **50i/25P/50P**:当设置菜单的 "操作" > "格式" > "区域"被设为 "PAL区"时

b)通过2-3下拉处理转换到59.94P并记录

**exFAT** 模式

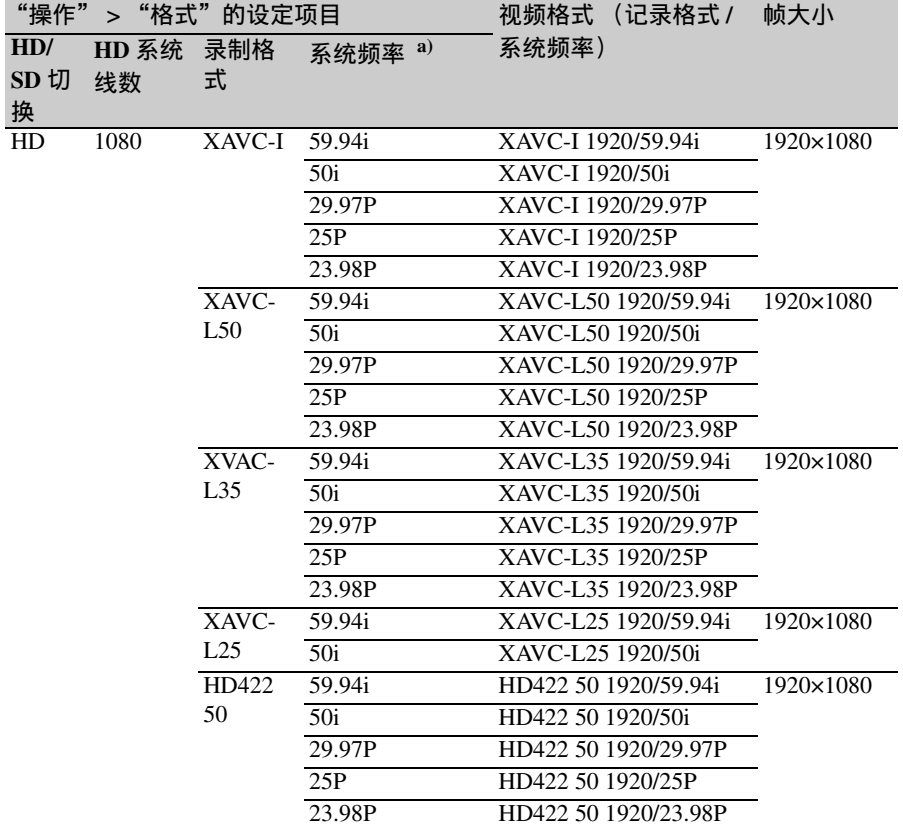

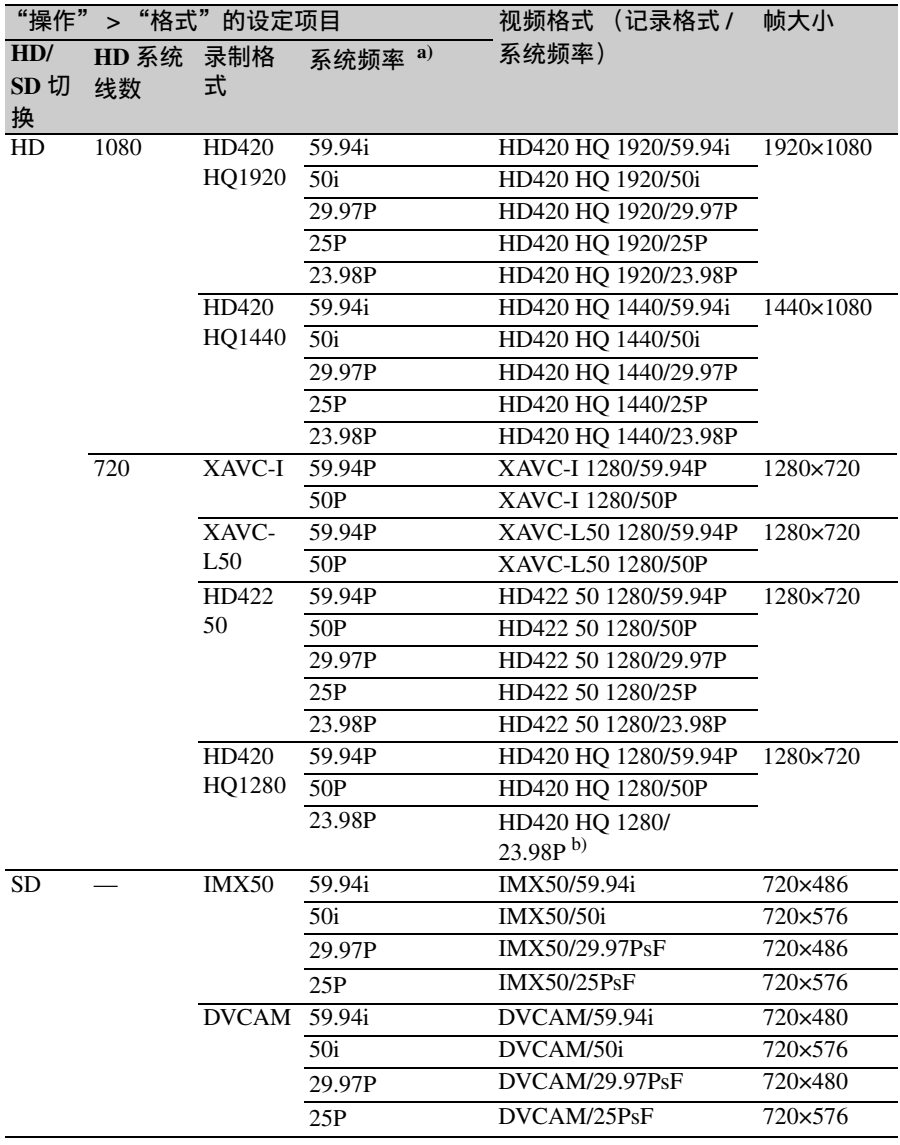

a)**59.94i/29.97P/59.94P/23.98P**:当设置菜单的 "操作" > "格式" > "区域"被设为 "NTSC区"或 "NTSC(J)区"时

**50i/25P/50P**:当设置菜单的 "操作" > "格式" > "区域"被设为 "PAL 区"时 b)通过2-3下拉处理转换到59.94P并记录

**FAT** 模式

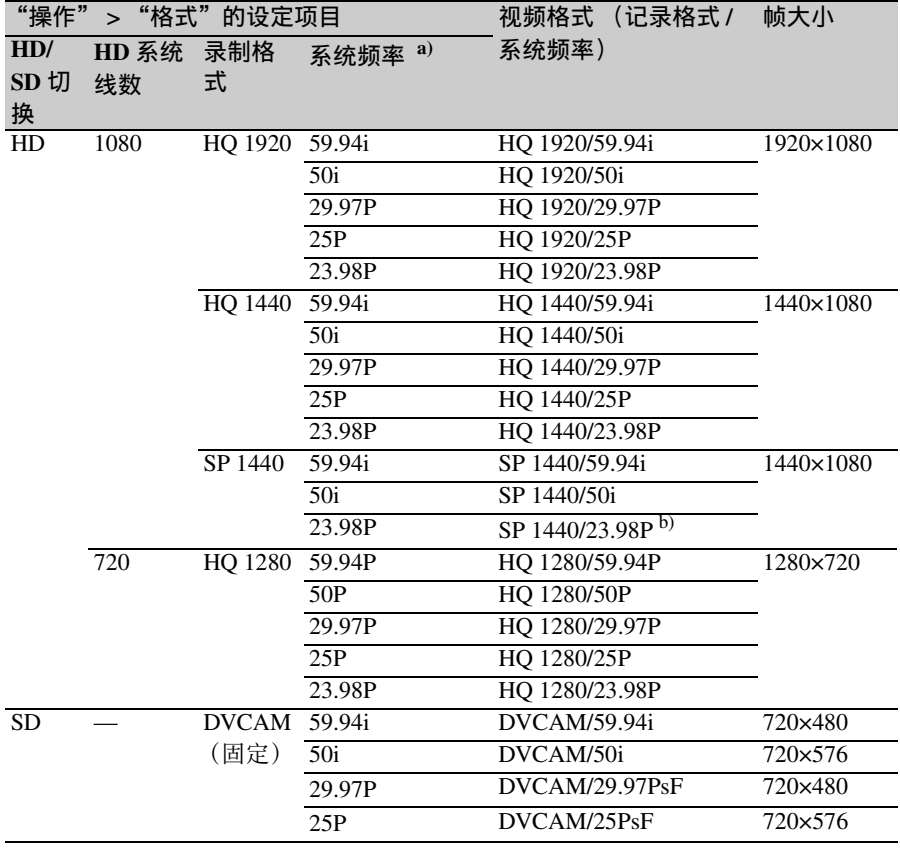

a)**59.94i/29.97P/59.94P/23.98P**:当设置菜单的 "操作" > "格式" > "区域"被设为 "NTSC区"或 "NTSC(J)区"时

**50i/25P/50P**:当设置菜单的 "操作" > "格式" > "区域"被设为 "PAL 区"时 b)通过2-3下拉处理转换到59.94i并记录

#### 选择记录模式

在 UDF、 exFAT 和 FAT 之间选择记录 模式。

- **1** 选择设置菜单的 "操作" **>** "格式" **>** "文件系统"[\(请参见第](#page-115-0) *116* [页\)](#page-115-0)。
- **2** 转动 **MENU** 旋钮选择 "**UDF**"、 "**exFAT**"或 "**FAT**",然后按一下 此旋钮。
- **3** 出现一个确认消息。
- **4** 选择 "是"执行,或选择 "否"取 消,然后按一下 **MENU** 旋钮。
- **5** 关闭摄像机电源并重新开启。

#### 更改视频格式

- **1** 选择设置菜单的 "操作" **>** "格式" [\(请参见第](#page-115-1) *116* 页)。
- **2** 转动**MENU**旋钮选择要更改的项目, 然后按一下该旋钮。
- **3** 转动 **MENU** 旋钮更改设定,然后按 一下该旋钮。 出现一个确认消息。
- **4** 选择 "是"执行,或选择 "否"取 消,然后按一下 **MENU** 旋钮。
- **5** 更改 **HD/SD** 切换或区域设定时,请 关闭摄像机然后重新打开。

## 调整黑平衡和白平衡

由摄像机自动设置的黑平衡和白平衡调 整值以及各种设置都存储在摄像机的存 储器中,即便关闭摄像机的电源,这些 设置将一直保留其中。

#### 调整黑平衡

在下列情况下,需要对黑平衡进行调 整。

- 首次使用摄像机时
- 长时间不使用摄像机时
- 在周围温度变化很大的环境下使用摄 像机时
- 已经使用设置菜单的 "操作" > "增 益"对 GAIN 选择器 (L/M/H/Turbo) 的值进行更改时。

调整白平衡

务必在光线条件变化时重新调整白平 衡。

#### 调整黑平衡

在自动黑平衡模式下,将按照下列顺序 进行调整:黑设置和黑平衡。您可以从 设置菜单选择手动调整黑平衡。

#### 注意

下列情况下禁用自动黑平衡调节。

- 在记录过程中
- 在特殊记录模式中 (图像缓存拍摄、 间隔拍摄、逐帧拍摄、慢 & 快动作)
- 快门模式为 SLS 时
- **1** 将**OUTPUT/DCC**开关设置到**CAM**。
- **2** 将**AUTO W/B BAL**开关推到**BLACK** 然后松开该开关。 执行过程中出现消息 "执行中 ...", 调整结束时更改为 "完成"。 调整值被自动保存在存储器中。

 $\omega$ 章 调整和设置 调整和设置

第

第

#### 注意

- 在调整黑平衡过程中,将自动关闭光 圈。
- 在调整黑平衡过程中,将自动激活增 益选择电路,因此您可能会看见取景 器屏幕上出现的抖动,但这不属于故 障。
- 如果在i.LINK输出时进行黑平衡调整, 则 i.LINK 接口暂时停止输出。待黑平 衡调整完成时接口恢复输出。

#### 如果无法自动调整黑平衡

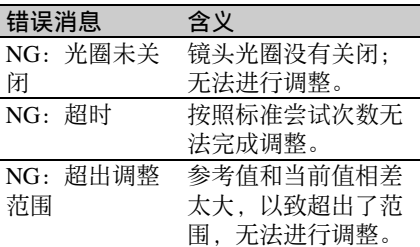

如果出现上面任何一则错误消息,请重 新调整黑平衡。

如果再次出现这则错误消息,则需要进 行内部检查。

有关这项内部检查的信息,请联系您的经 销商或 *Sony* 服务代表。

#### 注意

如果镜头电缆与 LENS 接口连接得不牢 固,则无法对镜头光圈进行调整。如果 发生这种情况,黑平衡将是不正确的。

#### 调整白平衡

- **1** 按如下所示设置开关和选择器。
	- GAIN 开关: L (设置为尽可能小 的增益值)
	- OUTPUT/DCC 开关: CAM
	- WHITE BAL  $\#\text{H}$ : A  $\vec{B}$  B<sup>1)</sup>
	- 1)仅当设置菜单的"操作" > "白平 衡设定" > "White 开关 <B>"设 为 "Memory"时, 调整值才保存 到存储器 B。
- **2** 对 **FILTER** 选择器进行设置,使其适 于下列光线条件。
- **3** 使白测试卡和所要拍摄的物体处于 相同的光线条件下,然后迅速接近 被摄物体。

或者, 还可以使用任意白色目标, 如织物或墙面。 最小绝对白色区域如下所述。

> 它是位于屏幕中央的矩 形区域。 该矩形的两边各为屏幕 长度和宽度的 70%。

#### 注意

确保矩形区域内没有亮点。

**4** 调整镜头光圈。 手动调整镜头:为光圈设置合适的 设置。 通过自动光圈调整镜头: 将镜头上

的自动 / 手动开关设置为自动。

#### **5** 将**AUTO W/B BAL**开关推到**WHITE** 然后将其释放。

执行讨程中出现消息 "执行中 ...", 调整结束时更改为 "完成"。 调整值被自动保存至在步骤 **1** 选择 的存储器 (A 或 B)中。

#### 注意

如果摄像机具备带有自动光圈的变 焦镜头,调整过程中光圈可能会自 动捕捉 1) 物体。为了防止出现这种 情况,请调整镜头上的光圈增益旋 钮 (如 IG、 IS 或 S)。

有关详情,请参见镜头操作手册。 1)**Hunting**:影像重复变亮变暗是由 重复响应自动光圈控制引起的。

#### 如果无法自动调整白平衡

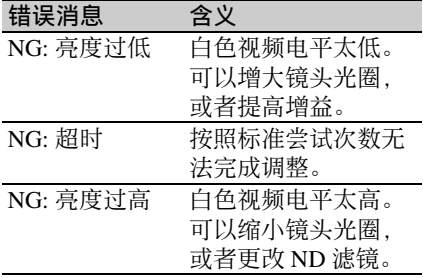

如果显示上面任何一则错误消息,请重 新调整白平衡。如果再次出现这则错误 消息,则需要进行内部检查。

有关这项内部检查的信息,请联系您的 经销商或 *Sony* 服务代表。

#### 如果没时间调整白平衡

将 WHITE BAL 开关设置为 PRST。 此时,按下 COLOR TEMP. 键可自动将 白平衡设置为 5600K (工厂预设值)。 按下 COLOR TEMP. 键时据以设置白平 衡的色温,可在设置菜单的 "操作 > 自 定义按钮"上从 3200K、4300K、5600K 和 6300K 中进行选择。您也可指定色温 至 ASSIGN.1/3 开关或 ASSIGNABLE 4/ 5 开关。

#### 在切换 **ND** 滤镜后更改色温

您可以将电子 CC (色彩校正)滤镜分 配给 ND 滤镜 [\(请参见第](#page-11-0) *12* 页)。这样 可以在切换 ND 滤镜时自动更改色温。

- **1** 在设置菜单中将 "维护" **>** "白滤 镜" **>** "**ND** 滤镜时色温"[\(请参见](#page-154-0) 第 *155* [页\)](#page-154-0)设为 "**On**"。
- **2** 要将电子 **CC** 滤镜分配给 **FILTER** 选 择器位置编号 **1**,请选择 "**ND** 滤镜 时色温设定 **<1>**"。要分配给位置 **2** 到 **4**,请选择 "**ND** 滤镜时色温设定 **<2-4>**"。
- **3** 转动 **MENU** 旋钮选择想要的色温。 当您转动 MENU 旋钮时, 色温按下 列顺序改变: 3200K  $\longleftrightarrow$  4300K  $\longleftrightarrow$  $5600K \leftrightarrow 6300K$

**4** 根据需要重复步骤 **2** 和 **3**。

用自定义开关在电子 **CC** 滤镜之间切 换

您可以将在电子 CC 滤镜之间切换的功 能指定给一个自定义开关。每次按一下 此自定义开关就会在已指定给最多四个 位置 (A 到 D) 的色温 (3200K/4300K/ 5600K/6300K)之间切换。 与自定义开关的指定无关,您也可以用 RM-B170/B750 遥控器在指定到各位置 的色温之间切换。

- **1** 选择设置菜单的 "维护" **>** "白滤 镜"[\(请参见第](#page-154-0) *155* 页)。
- **2** 通过选择 "电子 **CC** 色温 **<A>**"到 "电子 **CC** 色温 **<D>**"中的一个选项 来选择用于指定 **CC** 滤镜的位置, 然后转动 **MENU** 旋钮选择想要的色 温。 当您转动 MENU 旋钮时, 色温按下 列顺序改变: 3200K  $\longleftrightarrow$  4300K  $\longleftrightarrow$  $5600K \leftrightarrow 6300K$

#### 不设置色温

在选择 "电子 CC 色温 <C>"或 "电子 CC 色温 <D>"后选择 "----  $\cdot$ " 按下此自定义开关时,不显示该位 置的设置。例如,如果为一个位置 设置了 "-----",那么在剩余的三个 位置之间进行切换。

**3** 根据需要重复步骤 **2**。

#### **4** 将电子 **CC** 滤镜切换功能 (**ELECTRICAL CC**)指定给某个 自定义开关 [\(请参见第](#page-167-0) *168* 页)。

#### 白平衡存储器

即使摄像机的电源关闭,也会保存储存 在存储器中的值,直到下次调节白平衡 之时。 摄像机有两个白平衡存储器, A 和 B。 您可以将各 ND 滤镜的调整值自动保存 到与 WHITE BAL 开关设置 (A 或 B) 对应的存储器中。摄像机有四个内置的 ND 滤镜,一共可以保存 8 个调整值

第  $\omega$ 章 调整和设置 调整和设置

(4 × 2)。但是,在以下情况中存储器 的内容与 ND 滤镜的设置无关。

- 当把设置菜单的 "操作" > "白平衡 设定" > "白平衡数据保存位置"设为 "Off",将分别分配给 A 和 B 的存储 器的数目限制为一个时。
- 当电子 CC 滤镜切换功能被指定给某个 自定义开关时,或者连接了遥控器时。 (在这些情况下,白平衡存储器的内容 与电子 CC 滤镜位置 (A 到 D) 有 关)。

此外,当将设置菜单的 "操作" > "白 平衡设定" > "White 开关 <B>"设为 "ATW (自动跟踪白平衡)",并且

WHITE BAL 开关设为 B 时, ATW 功能 激活以根据光线的变化情况自动调节拍 摄图像的白平衡。

#### 注意

ATW 功能激活时,被摄物体的色温可 能与取景器屏幕上显示的色温不同。

## 设置电子快门

#### 快门模式

#### 标准模式

选择此模式用于拍摄快速移动且有点模 糊的物体。

您可以将快门速度设置为两种快门模式 之一:速度模式 (速度以秒为单位设 置)和角度模式 (速度以度为单位设 置)。

#### 速度模式

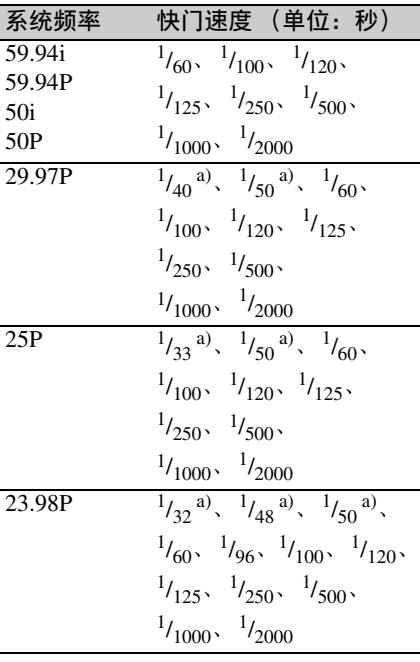

a)当摄像机处于慢&快动作模式,且设 置菜单的 "操作" > "特殊拍摄功 能" > "帧频"设为大于系统频率的 值时,无法选择此速度。

#### 角度模式

180°, 90°, 45°, 22.5°, 11.25°

#### **ECS** (扩展的清晰扫描)模式

选择此模式用于拍摄监视器屏幕这类物 体时获得没有水平噪声带的影像。 如下表所示,可设置的快门速度范围根 据慢动作和快动作 (S&O) 功能是打开 还是关闭而变化。

#### 系统线: **1080**

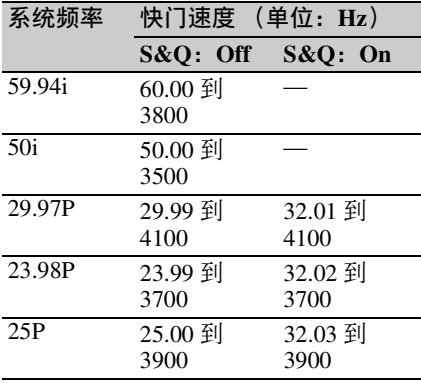

#### 系统线: **720**

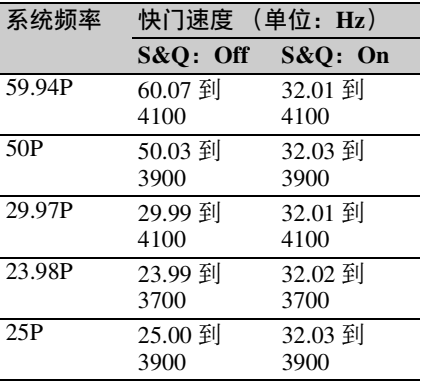

**SLS** (低速快门)模式

选择此模式用于在光线暗淡的条件下拍 摄物体。

#### 累积的帧数

2, 3, 4, 5, 6, 7, 8, 16, 32, 64

#### 注意

• 视频模式为 SP 1440/23.98P 或摄像机处 于慢 & 快动作模式时, 无法使用 SLS 模式。

• 累积的帧数设为 16、32 或 64 时,无法 输出彩条信号、打开或关闭 SLS 模 式、或更改累积的帧数。

#### 选择快门模式和快门速度

#### 注意

- 如果使用自动光圈,则快门速度增加 时,光圈会开得更大,从而降低景深。
- 可选快门速度会因当前系统频率而不 同。

在速度模式和角度模式之间切换

- **1** 选择设置菜单的 "操作" **>** "快门" **>** "快门选择"[\(请参见第](#page-131-0) *132* [页\)](#page-131-0)。
- **2** 转动 **MENU** 旋钮选择 "秒"或 "角 度",然后按一下此旋钮。

设置快门模式和标准模式下的快门速 度

选定快门速度后,即使关闭了摄像机, 仍一直保留该快门速度。

#### **1** 将 **SHUTTER** 选择器从 **ON** 推至 **SELECT**。 当前快门设置指示显示大约 3 秒。

**2** 在步骤 **1** 中,在快门设置指示消失之 前,请重新将 **SHUTTER** 选择器向 下推至 **SELECT**。然后重复上述操 作,直至出现所需的模式或速度为 止。

在显示了所有模式和速度后,显示 按照下列顺序改变。

#### 注意

根据帧频设定 [\(请参见第](#page-121-0) *122* 页),某 些快门速度无法在慢动作和快动作模式 中进行选择。这些速度被最慢的可选快 门速度取代。

例如:如果将帧频设为 60 并将视频格 式设为 HQ1280/29.97P 时进行慢 & 快动 作拍摄

## 第  $\omega$ 章 调整和设置 调整和设置

#### 52 设置电子快门

第  $\omega$ 章 调整和 调整和设置 政圖

快门速度指示如下。 慢 & 快动作模式关闭时  $1/40 \rightarrow 1/50 \rightarrow 1/60 \rightarrow 1/100 \rightarrow \cdots$ 

慢 & 快动作模式打开时  $1/60 \rightarrow 1/60 \rightarrow 1/60 \rightarrow 1/100 \rightarrow \cdots$ 

在 **ECS** 模式下设置快门速度

- **1** 将快门模式设置为 **ECS** (参见前一 个项目)。
- **2** 转动 **MENU** 旋钮选择想要的频率或 帧数。

在 **SLS** 模式下设置快门速度

- **1** 将设置菜单的"操作"**>** "快门"**>**  "低速快门"设为 "**On**"[\(请参见](#page-131-1) 第 *132* [页\)](#page-131-1)。
- **2** 用设置菜单中的 "操作 " **>** " 快 门" **>** "**SLS** 帧数"来选择需要累积 的帧数。

## 设置自动光圈调节

为了便于将背光的物体拍摄成清晰的图 像,或者防止出现淡出的亮区,可以对 自动光圈调整的参考值进行更改。根据 标准值,可以在下列范围内设置镜头光 圈的参考值。

- 0.25 到 1 (增幅为 0.25):光圈增大约 0.25 到 1 光阑
- –0.25 到 –1 (增幅为 0.25):光圈缩小 约 0.25 到 1 光阑

另外,您还可以在进行光线检测的情况 下设置此范围。

更改参考值

- **1** 将设置菜单的 "操作" **>** "自动光 圈调节" **>** "光圈优先"设为 "**On**"[\(请参见第](#page-129-0) *130* 页)。
- **2** 将 **MENU ON/OFF** 开关设为 **OFF**。
- **3** 转动 **MENU** 旋钮更改参考值。

#### 注意

一定要确认当前的快门模式不是 ECS。

取景器屏幕上的光圈位置指示将显 示当前参考值的指示 [\(请参见第](#page-26-0) *27* [页\)](#page-26-0)。

#### 要将光圈增大

从面向摄像机前部的视角逆时针转 动 MENU 旋钮。 选择 0.25、 0.5、 0.75 或 1 的其中之 一。

#### 要缩小光圈

从面向摄像机前部的视角顺时针转 动 MENU 旋钮。 选择 –0.25、 –0.5、 –0.75 或 –1 的其 中之一。

更改后的参考值将一直保留,直到 关闭摄像机的电源为止。即使更改 了参考值,每次打开摄像机的电源 时,该参考值仍还原为标准值。

#### 设置自动光圈窗口

**1** 将设置菜单的 "操作" **>** "自动光 圈调节" **>** "光圈检测区域显示"设 为 "**On**"。 此时,取景器屏幕上将出现当前自 动光圈检测窗口。 如果不需要在屏幕上显示自动光圈 检测窗口,则将其设为 "Off"。

- **2** 转动 **MENU** 旋钮选择 "光圈检测窗 口",然后按一下此旋钮。
- **3** 转动 **MENU** 旋钮直至出现所需的自 动光圈检测窗口,然后按一下该旋 钮。

 $\blacksquare$   $\blacksquare$   $\blacksquare$ ll mult 阴影部分表示光线检测的区域

如果选择 "变量",下列项目就会 生效,而窗口可以设置为所需的大 小。通过 "维护" > "自动光圈检 测 2"设置如下项目。

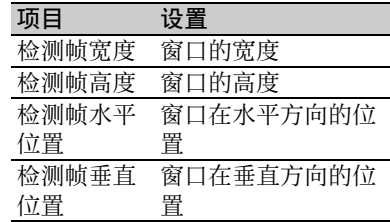

当您退出菜单时,在步骤 **3** 中选择的自 动光圈检测窗口将出现。 除非需要保持此窗口显示,可将设置菜 单的 "操作" > "自动光圈调节" > "光圈检测区域显示"设为 "Off"。

防止出现光线强度非常高的亮区问题 如果物体太亮,则光圈可能会缩小得很 多,导致整个影像很暗,或者亮区可能 会淡出。在这种情况下,设置亮区片段 功能可以缩小亮度范围,从而避免自动 光圈修正引起的问题。

将设置菜单的 "操作" > "自动光圈调 节" > "延缓高光反映"设为 "On"。

第

 $\omega$ 章 调整和设置 调整和设置

第

## 变焦

#### 在变焦模式之间切换

将 ZOOM 开关设置为 SERVO (伺服变 焦)或 MANU (手动变焦)。

#### 使用手动变焦

转动变焦环。

#### 使用伺服变焦

操作电动变焦杆。当前镜头变焦位置出 现在取景器中,从 0 (广角)到 99 (长焦)[\(请参见第](#page-23-0) *24* 页)。 需要广角时推到 W (广角) 侧, 需要长 焦时推到 T (长焦) 侧。按此杆的力量 越大,变焦速度越快;按此杆的力量越 轻,变焦速度越慢。

## 调整聚焦

#### 注意

镜头特别为在无限远位置 (∞)设有附 加边限,以补偿因温度变化引起的聚焦 偏移。以 MF 或 FULL MF 模式拍摄无 限远的被摄物体时,请在聚焦时查看取 景器中的图像。

#### **Full MF** 模式中的调整

当您向后 (朝摄像机方向)滑动聚焦环 时, 聚焦模式变为 Full MF 模式, 在此 模式中所有聚焦调整都是手动的。

#### 注意

当您向后滑动聚焦环时,焦点立即移动 到标记位置。

看着取景器的同时转动聚焦环进行聚 焦。

环上的距离指示在 Full MF 模式中有 效。图像位于焦点处的距离对应于聚焦 环的绝对位置。

#### 峰值

您可以转动取景器上的 PEAKING 旋钮 来使用峰值功能。监视器图像中的边缘 被增强,有利于手动聚焦。 已记录的视频信号不受影响。

#### **MF** 模式中的调整

当您向前 (朝镜头罩方向)滑动聚焦 环,且 FOCUS 开关被设置为 M (手 动)时, 聚焦模式变为 MF 模式, 在此 模式中聚焦调整是手动的,但是也可以 在需要的时候进行自动聚焦。

#### 使用聚焦环

看着取景器的同时转动聚焦环进行聚 焦。 环上的距离指示在 MF 模式中无效。

#### 一推式自动调焦

按一下 PUSH AF 键。暂时启动自动调 焦。

当被摄物体被带进焦点时,一推式自动 调焦结束。

#### **MF** 辅助功能

当 MF 辅助功能打开 [\(请参见第](#page-169-0) *170* [页\)](#page-169-0)时,自动调焦在您停止用聚焦环调 整时开始,以便微调屏幕中央的被摄物 体。

通过 MF 辅助功能进行的自动调焦在微 调结束时结束。

#### **AF** 模式中的调整

当您向前滑动聚焦环 , 且 FOCUS 开关被 设置为 A (自动)时, 聚焦模式变为 AF 模式, 在此模式中自动调焦始终启 动。

环上的距离指示在 AF 模式中无效。

#### 使用微距模式

当聚焦模式为 MF 或 AF 时, 您可以将 MACRO 开关设置到 ON 侧启动微距模 式。微距模式允许您在包括微距区域的 范围内聚焦。

微距模式在 Full MF 模式中被禁用。

## 调整音频电平

当您将 AUDIO SELECT 开关设置为 AUTO 时,自动调整记录在各通道上的 模拟音频信号的输入电平。您也可以进 行手动调整。

#### 注意

即使您将 AUDIO SELECT 开关设置为 AUTO,数字音频信号的输入电平也不 会自动调整。

手动音频电平调整的目标音频电平 使用 –20 dB 作为目标电平进行调整。 如果音频电平表显示最大电平为 0 dB, 则表示输入电平过高。

#### 手动调整 **AUDIO IN CH-1/CH-2** 接 口音频输入的音频电平

- **1** 要调整输入到 **AUDIO IN CH-1** 或 **CH-2** 接口的信号,请将 **AUDIO IN CH-1** 或 **CH-2** 开关设置为 **REAR**。 要调整两种输入信号,请将这两个 开关均设置为 REAR。
- **2** 将与第 **1** 步选择的通道对应的 **AUDIO SELECT** 开关设置为 **MANUAL**。
- **3** 使用步骤 **1** 中选择的通道的 **LEVEL** 控制调整,使音频电平表的正常输 入音量最高显示为 **–20 dB**。

记录电平调整和音频电平控制之间的 对应关系

在设置菜单的 "维护" > "音频"上, 您可以选择由哪个音频电平控制来控制 输入到 AUDIO IN CH-1/CH-2 各接口的 音频记录电平。

后面 **1/WRR** 电平控制:通道 1 的记录 电平 [\(请参见第](#page-148-0) *149* 页)

后面 2/WRR 电平控制: 通道 2 的记录 电平 [\(请参见第](#page-149-0) *150* 页)

#### 注意

将 LEVEL (CH1/CH2) 旋钮和 MIC LEVEL 控制的操作联动时,如果将 MIC LEVEL 控制设置为 0. 则无法记录 通道 1 和 2 中的音频信号。调整 LEVEL (CH1/CH2) 旋钮之前,请先检查 MIC LEVEL 控制的位置。

#### 手动调整 **MIC IN** 接口的音频电 平

- **1** 将一个或两个**AUDIO IN**开关设置为 **FRONT**。
- **2** 将第 **1** 步选择的所需通道的 **AUDIO SELECT** 开关设置为 **MANUAL**。
- **3** 旋转 **MIC LEVEL** 控制,然后进行调 整,以便于音频电平表的正常输入 音量最高显示为 **–20 dB**。

记录电平调整和音频电平控制之间的 对应关系

在设置菜单的 "维护" > "音频"上, 您可以选择由哪个音频电平控制来控制 前麦克风输入的音频记录电平。

- **MIC CH1 电平控制:**通道 1 的记录电 平 [\(请参见第](#page-148-1) *149* 页)
- **MIC CH2** 电平控制:通道 2 的记录电 平 [\(请参见第](#page-148-2) *149* 页)

#### 注意

将 MIC LEVEL 控制和 LEVEL (CH1/ CH2) 旋钮的操作联动时,如果将 LEVEL (CH1/CH2) 控制设置为 0. 则无 法记录通道 1 和 2 中的音频信号。调整 MIC LEVEL 控制之前, 请先检查 LEVEL (CH1/CH2) 旋钮的位置。

#### 记录通道 **3** 和 **4** 中的音频

#### 选择记录的音频

您可以用 AUDIO IN CH3/CH4 开关选择 记录在音频通道 3 和 4 上的音频。

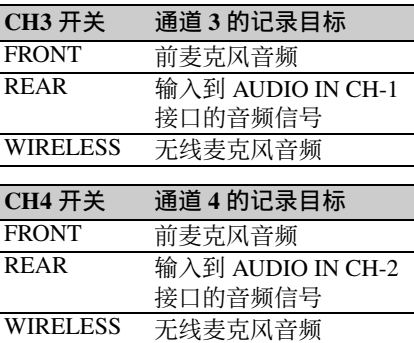

您可以按如下所示自动进行选择。

#### 要自动选择与通道 **1** 和 **2** 中的音频相同 的音频

将设置菜单的 "维护" > "音频" > "音频 CH 3/4 信号源"设为"Ch 1/2"。

调整音频记录电平

#### 自动调整

将 AUDIO SELECT CH 3-4 开关设置为 AUTO。

#### 手动调整

- **1** 将**AUDIO SELECT CH 3-4**开关设置 为 **MANUAL**。
- **2** 通过设置菜单的 "维护" **>** "音频" 下的 **CH3** 音频电平和 **CH4** 音频电 平项目,选择用于调整音频电平的 旋钮。
	- **CH3** 音频电平:通道 3 的记录电平 [\(请参见第](#page-149-1) *150* 页)
	- **CH4** 音频电平:通道 4 的记录电平 [\(请参见第](#page-149-2) *150* 页)

此时,您可以使用这里选择的旋钮 调整音频通道 3 和 4 的电平。

## 设置时间数据

#### 注意

当图像缓存模式被启用时,即使将 F-RUN/SET/R-RUN 开关设置为 SET 也 无法设置时间数据。如果您要设置时间 数据,请先退出图像缓存模式。

#### 设置时间码

时间码设置范围为 00 : 00 : 00 : 00 到 23 : 59 : 59 : 29 (小时 : 分钟 : 秒 : 帧数)。

- **1** 将 **DISPLAY** 开关设置为 **TC**。
- **2** 将**PRESET/REGEN/CLOCK**开关设 置为 **PRESET**。
- **3** 将 **F-RUN/SET/R-RUN** 开关设置为 **SET**。 时间码的第一位 (最左边)的数字 会闪烁。
- **4** 使用上下箭头键更改此数字值,并 使用左右箭头键移动闪烁的数字。 重复此操作直至所有数字设置完毕。

将时间码值重置为 **00:00:00:00** 按一下 RESET/RETURN 键。

- **5** 将**F-RUN/SET/R-RUN**开关设置为**F-RUN** 或 **R-RUN**。
	- F-RUN: 独立运行。时间码发生器 将一直处于运行状态。
	- R-RUN: 记录运行。时间码发生器 只在记录期间运行。

#### 设置失帧 **/** 全帧模式

您可以在设置菜单的 "维护 > 时间码" 上选择失帧 (失落帧)模式或全帧 (非失落帧)模式。

#### 保持连续的时间码

将 F-RUN/SET/R-RUN 开关设置为 R-RUN 时, 在介质上记录众多场景通常会 产生连续的时间码。但是,取出介质而

在其它介质上进行记录之后,即使重新 使用原来的介质进行记录,时间码也不 再连续。

在这种情况下,要使时间码连续,请将 PRESET/REGEN/CLOCK 设置为 REGEN。

#### 采用时间码保存实际时间

将 PRESET/REGEN/CLOCK 开关设置为 CLOCK 时,可以采用时间码保存实际 时间。如果需要设置实际时间,可使用 设置菜单的 "维护 > 时钟 > 日期 / 时 间"。

有关详情,请参阅 ["设置内部时钟的日](#page-33-0) 期 */* [时间"\(第](#page-33-0) *34* 页)。

#### 设置用户位

通过设置用户位 (最多可以设置 8 个十 六进制数字), 您可以记录用户信息, 如时间码跟踪的日期、时间或场景编 号。

- **1** 将 **DISPLAY** 开关设置为 **U-BIT**。
- **2** 将 **F-RUN/SET/R-RUN** 开关设置为 **SET**。 第一位 (最左边)的数字闪烁。
- **3** 使用上下箭头键更改此数字值,并 使用左右箭头键移动闪烁的数字。 重复此操作直至所有数字设置完毕。 将用户位数据重置为 **00 00 00 00**

按一下 RESET/RETURN 键。

**4** 将**F-RUN/SET/R-RUN**开关设置为**F-RUN** 或 **R-RUN**,以便与时间码发生 器的相关操作模式相对应。

在存储器中存储用户位设置 即使关闭了电源,用户位设置 (实际时 间除外)仍将自动保留在存储器中。

#### 同步时间码

#### 时间码同步的连接

连接参考视频信号和外部时间码,如下 图所示。

58 | 设置时间数据

#### 例 **1**:与外部时间码同步

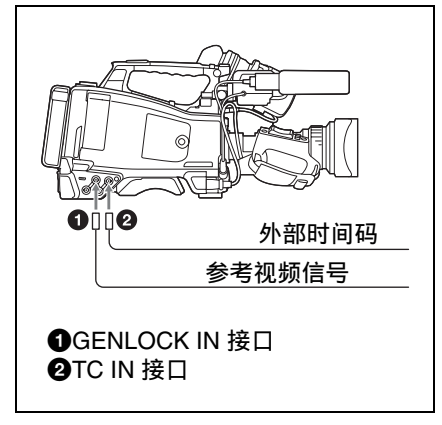

例 **2**:互联多个摄像机 (包括一个参考 摄像机)

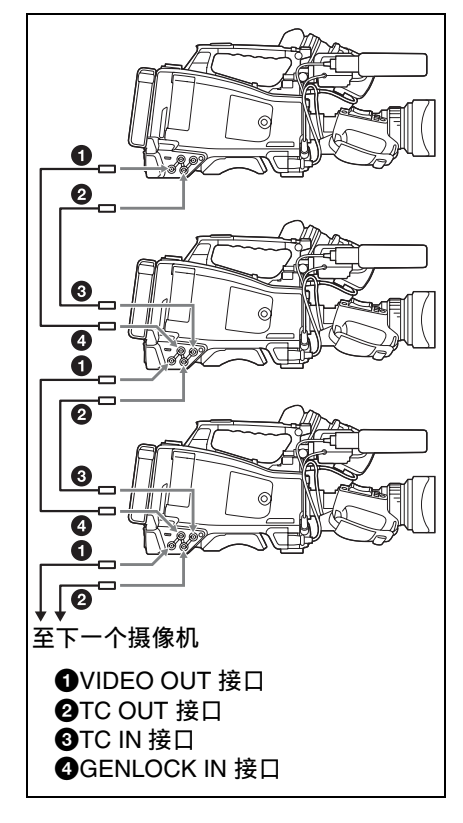

将时间码锁定到外部信号源

- **1** 将 **POWER** 开关设为 **ON** 位置。
- **2** 将**PRESET/REGEN/CLOCK**开关设 置为 **PRESET**。
- **3** 将 **F-RUN/SET/R-RUN** 开关设置为 **F-RUN**。
- **4** 将 **DISPLAY** 开关设置为 **TC**。
- **5** 分别向 **TC IN** 接口和 **GENLOCK IN** 接口提供符合 **SMPTE** 标准且具有 适当相位关系的时间码信号和参考 视频信号。 这项操作可以将内部时间码发生器 与外部时间码同步。大约 10 秒钟之
	- 后, 您可以断开与外部时间码的连 接,而不会失去同步。

#### 注意

- 完成上述步骤后,内部时间码会立刻 与外部时间码同步,且计数器显示屏 将显示外部时间码的值。但是,记录 之前,要等待几秒钟的时间,直到同 步发生器处于稳定状态。
- 如果参考视频信号的频率与摄像机的 系统频率不相同,就无法强制同步该 摄像机。在这种情况下,不能将内部 时间码与外部时间码正常同步。

#### 同步时间码时的用户位设置

同步时间码时,只有时间数据与外部时 间码值同步。

#### 释放时间码同步

首先,切断外部时间码,然后将 F-RUN/ SET/R-RUN 开关设置为 R-RUN。

#### 在同步时间码期间将电源从电池更改为 外部电源

要维持连续的电源,请在取出电池之 前,将直流输入接口连接到外部电源 上。

#### 在同步时间码时同步摄像机

在同步时间码过程中,该摄像机与 GENLOCK IN 接口的参考视频信号输入 强制同步。

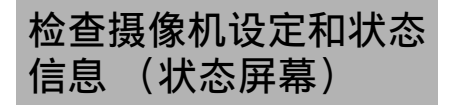

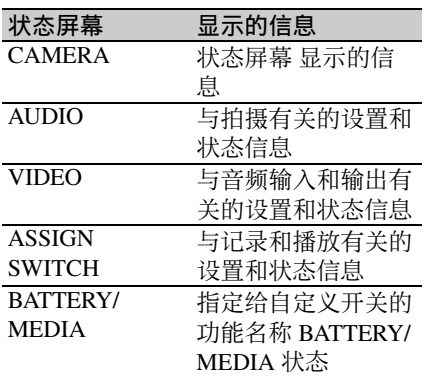

#### 安装到摄像机中的电池的状态和介质状 态

显示状态屏幕 在没有显示菜单时,将 STATUS ON/SEL/OFF 开关推到 ON/ SEL 侧。每推一次按照上表给出的顺序 选择下一个状态屏幕。

#### **CAMERA** 状态屏幕

- 设置时间数据:白平衡状态
- **Gain** (增益):GAIN 开关状态
- **Zoom Speed** (变焦速度):用镜头 ZOOM 键设置的变焦速度
- **Zebra** (斑马纹):斑马纹状态
- **Skin Detail** (肤色细节):肤色细节状 态

#### **AUDIO** 状态屏幕

- **CH-1/CH-2/CH-3/CH-4**:音频电平表和 输入源
- **Wind Filter** (风声过滤):风声过滤设 置

#### **VIDEO** 状态屏幕

**Video Format** (视频格式):视频格式 **Rec Mode** (录制模式):录制格式

- **Output &i.LINK** (输出 **&i.LINK**):输
- 出 &i.LINK 设置和 i.LINK 使用状态
- **SDI Output** (**SDI** 输出):HD/SD SDI OUT 接口输出设置
- **HDMI Output** (HDMI 输出): HDMI 接口输出设置
- **Down Converter** (下变换模式): SD 输出下变换设置 (仅限 HD 模式)

#### **ASSIGN SWITCH** 状态屏幕

此屏幕显示为自定义开关指定的功能名 称。

#### <span id="page-59-0"></span>**BATTERY/MEDIA** 状态屏幕

**Battery** (电池):剩余电量

**Charge Count** (电池充电次数):电池 充电次数

**Media A/Media B** (存储卡 **A/** 存储卡 **B**):

- 存储卡的剩余容量
- 剩余记录时间
- 大致可写入寿命 (Life) 未使用的介质将显示 "Life  $100\%$ ".

<sup>第</sup> **4** <sup>章</sup> 拍摄

## 使用 **SxS** 存储卡

本摄像机可将视频和音频记录到装载在 一个或两个存储卡插槽内的 SxS 存储卡 (不附带)上。

可以结合以下设备使用摄像机来进行记 录。

• MEAD-SD02 介质适配器(记录模式为 FAT 时) 或 ODA-EX1 XOD ExpressCard 适配器 (记录模式为 FAT/exFAT/UDF 时)

## 关于 **SxS** 存储卡

本摄像机可以使用的 **SxS** 存储卡

请在本摄像机内使用以下 Sony SxS 存储 卡 (SxS PRO 或 SxS-1)。

#### **SxS PRO+** 系列

#### **SxS PRO** 系列

#### **SxS-1** 系列

以上列出的存储卡符合 ExpressCard 存 储卡标准。

• SxS、 SxS PRO 和 SxS-1 是 Sony Corporation 的商标。

#### 装入和弹出 **SxS** 存储卡

#### 装入 **SxS** 存储卡

- **1** 将盖子滑到左边打开。
- **2** 将 **SxS** 存储卡插入存储卡插槽中。
- **3** 关闭盖子。

#### **ACCESS** 指示灯状态指示

卡插槽 A 和 B 各有一个用于指示插槽状 态的 ACCESS 指示灯。

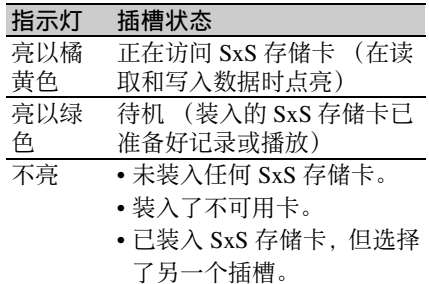

弹出 **SxS** 存储卡

#### **1** 打开盖子,然后按下 **EJECT** 键以释 放卡锁,然后将其抽出。

#### **2** 再按一次 **EJECT** 键弹出此卡。

#### 注意

如果您在访问存储卡的过程中关闭摄像 机电源或取出存储卡,则无法保证数据 的完整。这样做可能会损坏存储卡上记 录的所有数据。在关闭摄像机电源或取 出存储卡之前,请确保 ACCESS 指示灯 亮以绿色或不亮。

## 第 4 章 拍摄

#### 选择要使用的 **SxS** 存储卡

当插槽 A 和 B 内都装有 SxS 存储卡时, 您可以按 SLOT SELECT 键选择要使用 的 SxS 存储卡。

记录过程中如果选定的卡已满,摄像机 自动切换到另一张卡。

#### 注意

播放过程中 SLOT SELECT 键被禁用。 即使按下也不会改变选定的插槽。此键 在显示缩略图屏幕 [\(请参见第](#page-96-0) *97* 页) 时可用。

#### 格式化 (初始化) **SxS** 存储卡

装载未格式化的 SxS 存储卡或装载按其 他规格格式化的 SxS 存储卡, 就会在取 景器中显示消息 "无法使用存储卡 (A)/ 无法支持文件系统"。此时,按如下方 式格式化存储卡。

#### 注意

无法使用未在 XDCAM EX 设备上格式 化的 SxS 存储卡。

格式化 (初始化)存储卡

- **1** 选择设置菜单的 "操作" **>** "格式 化"[\(请参见第](#page-117-0) *118* 页)。
- **2** 选择 "存储卡 **(A)**"(插槽 **A**)或 "存储卡 **(B)**"(插槽 **B**)。
- **3** 转动 **MENU** 旋钮选择 "是",然后 按一下此旋钮。 格式化确认信息将显示在取景器屏 幕上。
- **4** 转动 **MENU** 旋钮选择 "是",然后 按下旋钮。

格式化开始。 在执行过程中,出现进度指示 (%) 且 ACCESS 指示灯将亮以橘黄色。

#### 格式化过程中的记录和播放

即使在格式化过程中,也可以使用装在 另一个插槽中的 SxS 存储卡进行记录和 播放。

#### 如果格式化操作失败

格式化操作可能会因为 SxS 存储卡被写 保护或此卡不是本摄像机可使用的指定 类型而失败。

在此情况下,会出现错误信息。按照错 误消息中的说明操作并将此卡更换为本 摄像机可使用的 SxS 存储卡。

#### 注意

- 当您格式化存储卡时所有数据 (包括 设置文件和所有已记录的视频数据) 都会被删除。
- 使用本摄像机的格式化功能格式化在 本摄像机上使用的 SxS 存储卡。用其 它设备格式化的卡将被识别为无效卡, 必须在本摄像机上再次格式化。

#### 检查剩余记录时间

您可以通过检查显示在取景器内的记录 介质剩余容量来检查装入在两个插槽中 的 SxS 存储卡的剩余容量。 摄像机根据当前视频格式 (记录位速 率)计算各插槽内介质的剩余记录时 间,并以分钟为单位显示。 您也可以在 BATTERY/MEDIA 状态屏 幕中检查剩余时间 [\(第](#page-59-0) *60* 页)。

#### 注意

标记在存储卡被写保护时出现。

更换 **SxS** 存储卡时

- 记录过程中当两张存储卡的总剩余记 录时间下降至 5 分钟时, 将出现警告 消息"存储卡容量将满",WARNING 指示灯和取景器屏幕上的 REC 指示开 始闪烁且蜂鸣器会鸣响。 请用有足够记录容量的介质替换其中 一张卡。
- 当总剩余记录时间下降至 0 时,如果您 继续记录,将出现消息 "存储卡容量 已满"并停止记录。

第

注意

一张 SxS 存储卡上最多可记录大约 600 个片段。

到达片段限制时,剩余记录时间显示更 改为 "0"并出现消息 "存储卡容量已 满"。

#### 恢复 **SxS** 存储卡

当您装入需要恢复的 SxS 存储卡时, 取 景器内将出现一条询问您是否要恢复的 消息。

恢复卡

转动 MENU 旋钮选择 "是", 然后按一 下此旋钮。

开始恢复。

在恢复过程中,出现执行消息、进度指 示 (%) 目 ACCESS 指示灯将亮以橘黄 色。

恢复完成后,完成消息将显示三秒。

#### 如果修复失败

- 被写保护的SxS存储卡和发生存储器错 误的卡无法恢复。恢复这类卡将出现 警告信息。按照消息中的说明操作并 取消保护或换另一张卡。
- 如果您重新格式化,发生存储器错误 的 SxS 存储卡可能还可用。
- 某些情况下,有些片段可以恢复而其 它则无法恢复。已恢复的片段可以正 常播放。
- 如果重复修复数次之后仍然出现消息 "部分片段无法修复", 或许可以通过 下列步骤修复 SxS 存储卡。
	- 1 使用摄像机的复制功能 [\(请参见第](#page-104-0) 105 [页\)](#page-104-0)或附带的应用软件 [\(请参](#page-184-0) [见第](#page-184-0) *185* 页)将需要的片段复制到 另一张 SxS 存储卡。
	- 2 在摄像机上格式化不可用的 SxS 存 储卡。
	- 3 将需要的片段复制到最新格式化的 SxS 存储卡中。

#### 在恢复过程中记录和播放

即使正在进行恢复,您也可以记录和播 放另一个卡插槽内的 SxS 存储卡。

#### 注意

要恢复通过本摄像机记录的介质,请务 必使用本摄像机。

对于用除本摄像机外的其他设备或本摄 像机的不同版本 (即使型号相同)记录 的介质,可能无法使用本摄像机进行恢 复。

## 使用介质适配器

#### 注意

- 介质适配器无法达到相当于专业用途 SxS 存储卡的高可靠性和耐久性。
- 并非所有存储卡都经过测试,也不保 证都可用于本摄像机。有关兼容的存 储卡,请联系您的 Sony 经销商。

#### **XQD** 存储卡

通过使用选购的 QDA-EX1 XQD

ExpressCard 适配器, 您可以将 XOD 存 储卡插入 SxS 存储卡插槽中并代替 SxS 存储卡进行使用。

有关使用 *QDA-EX1 XQD ExpressCard* 适 配器的详情,请参见该适配器随附的使 用说明书。

#### 注意

第 4 章

拍摄

- 使用 XQD 存储卡可能无法正确实现高 速播放。
- 使用 XQD 存储卡无法通过慢 & 快动作 记录功能进行慢动作记录。

#### 格式化

当您将 XQD 存储卡用于本摄像机时, 必须进行格式化。

用于本摄像机的 XQD 存储卡必须通过 本摄像机的格式化功能进行格式化。此 外,如果安装 XQD 存储卡时显示警告 消息,也必须格式化 XQD 存储卡方可 使用。

对于通过本摄像机不支持的其他系统格 式化的 XQD 存储卡, LCD 监视器 / 取 景器屏幕上将显示消息 "无法支持文件 系统"。

如下所示格式化 XQD 存储卡。

#### 格式化 (初始化)存储卡

64 | 使用介质话配器

在设置菜单中的 "操作" > "格式"上 指定插槽,然后选择 "是"。在确认消 息中,再次选择 "是"。

显示进度消息和状态条 (%),且存取 指示灯点亮橙色。

格式化完成后,完成消息将显示三秒。

#### 注意

格式化时,将清除 XQD 存储卡中包括 保护图像在内的所有数据,并且无法恢 复。

#### 摄像机和电脑之间的连接

若要使用已通过 XDCAM EX 系列产品 录有数据的 XOD 存储卡,请将其插入 摄像机的插槽并使用 USB 电缆连接电脑 和本摄像机。

#### 在其他设备的插槽中使用本摄像机格式 化的介质

备份介质,然后使用其他设备对其格式 化。

#### **SDHC** 卡 (仅限 **FAT** 模式)

当选择 FAT 模式时, 使用选购的 MEAD-SD02 介质适配器可让您将 SDHC 卡插入摄像机的 SxS 存储卡插槽 并使用其进行记录和播放,方法和 SxS 存储卡相同。

#### 支持的 **SDHC** 卡

SDHC 卡  $(SDHC \n$  速度,  $10 \n$ 

有关使用 *MEAD-SD02* 介质适配器的详 情,请参见适配器的使用说明书。

#### 注意

- 在 UDF/exFAT 模式中, 不可使用介质 适配器。
- 使用SDHC卡可能无法正确实现高速播 放。
- 通过 SDHC 卡使用慢 & 快动作功能时, 无法执行慢动作拍摄。

#### 格式化

当您将 SDHC 卡用干本摄像机时, 必须 进行格式化。

用于本摄像机的 SDHC 卡必须通过本摄 像机的格式化功能进行格式化。

此外,如果安装 SDHC 卡时显示警告消 息, 也必须格式化 SDHC 卡方可使用。

第 4 章 拍摄

对于通过本摄像机不支持的其他系统格 式化的 SDHC 卡, LCD 监视器 /EVF 屏 幕上将显示消息 "无法支持文件系 统"。 如下所示格式化 SDHC 卡。

#### 格式化 (初始化)存储卡

在设置菜单的 "操作" > "格式化"中 选择 "存储卡 (A)" (插槽 A) 或 "存 储卡 (B)"(插槽 B),然后选择 "是"。

在执行过程中,出现进度指示 (%) 且 ACCESS 指示灯将亮以橘黄色。 格式化完成后,完成消息将显示三秒。

#### 注意

格式化时,将清除 SDHC 卡中包括保护 图像在内的所有数据,并且无法恢复。

#### 摄像机和电脑之间的连接

若要使用已通过 XDCAM EX 系列产品 录有数据的 SDHC 卡,请在电脑和本摄 像机之间建立 USB 连接,并将其插入摄 像机的插槽,或使用指定的 USB 读卡器 SBAC-US20。

#### 在其他设备的插槽中使用本摄像机格式 化的介质

备份介质,然后使用其他设备对其格式 化。

## 使用 **USB** 闪存驱动器

在 UDF/exFAT 模式下,可连接与外部 设备连接的 USB 闪存驱动器进行录制、 保存及加载以下数据。

- 计划元数据 *[\(请参见第](#page-92-0)93页)*
- 设定数据文件 [\(请参见第](#page-173-0) *174* 页)

#### 注意

- 请使用容量为 4 GB 或以上的 USB 闪存 驱动器。
- 使用非上述所列的推荐 USB 闪存驱动 器连接 USB 接口时可能无法被识别。

### 格式化 (初始化) **USB** 闪存驱 动器

USB 闪存驱动器必须以 FAT32 文件系 统进行格式化。

#### 注意

使用驱动器前,请先在本摄像机或 PC 上将其格式化。如果无法使用经 PC 格 式化的驱动器,请在摄像机上将其格式 化。

#### **1** 将 **USB** 闪存驱动器连接到外部设备 接口。 当驱动器未经格式化或已被格式化 为不支持的格式时,会出现一条消 息,指出该驱动器无法使用。

#### **2** 在设置菜单中选择 "维护" **>** "**USB** 设定" **>** "格式化 **USB**" **>** "**FAT32**"。 在 LCD 监视器上会出现一条确认消 息,提示您执行格式化。

#### **3** 转动 **MENU** 旋钮选择 "是",然后 按下旋钮。 在执行过程中,会出现进度指示

(%)。完成格式化时,显示信息 "格 式化 USB 存储器完成"。驱动器中 自动创建

#### \MSSONY\PRO\XDCAM\MEMDISC

文件夹和 \General\Sony\Planning 文 件夹。

#### 如果格式化操作失败

如果 USB 闪存驱动器被写保护, 或不是 指定用于本摄像机的驱动器类型,则格 式化可能失败。

在此情况下,会出现错误信息。请根据 错误信息的指示操作,并更换为本摄像 机可使用的驱动器。

#### 修复 **USB** 闪存驱动器

第 4 章 拍摄

当装载的 USB 闪存驱动器由于文件系统 被破坏而无法正常安装时,取景器屏幕 上会出现信息询问您是否要进行修复。 转动 MENU 旋钮选择 "是"后按下 MENU 旋钮将开始执行格式化,并显示 进度条指示 (%)。 完成修复时,显示信息 "修复 USB 存 储器完成"。

## 通过 **REMOTE** 接口操作

当连接了 RM-B170/B750 遥控器、 RCP-1001/1501 遥控面板或其他控制装置时, 可从这些装置控制某些摄像机功能。 您可以使用 RM-B750 的显示屏或连接 到遥控器的 MONITOR 接口的视频监视 器通过菜单操作控制摄像机并监视摄像 机图像。

#### 连接

使用遥控器随附的远程电缆 (10 m) 连接 摄像机的 REMOTE 接口 (8芯)和遥 控器的摄像机接口。 连接后打开摄像机时, 摄像机将进入遥 控模式。

#### 从遥控器调节摄像机

您可以控制菜单和记录操作。

有关可以从遥控器控制的功能,请参见 第 *69* 页上的 "可通过 *[RM-B170/B750](#page-68-0)* [进行控制的功能"或](#page-68-0)第 *78* [页上的](#page-77-0) "可 通过 *[RCP-1001/1501](#page-77-0)* 进行控制的功 [能"](#page-77-0)。

#### 注意

- 如果对摄像机启用 USB 连接,则无法 进行遥控操作。
- 当摄像机开启时, 请勿连接或断开遥 控器。

当连接了遥控器时,摄像机的以下开关 无法使用。

- GAIN 选择器
- WHITE BAL 开关
- AUTO W/B BAL 开关
- SHUTTER 选择器
- OUTPUT/DCC 开关
- 已指定 Turbo 增益功能的按键和开关, 包括 ASSIGN.1/3 开关、ASSIGNABLE 4 开关、 COLOR TEMP. 键和 ASSIGNABLE 5 开关。

• REC START 键: 镜头上的 VTR 键, 和 已通过设置菜单中的 "操作" > "自 定义按钮"指定功能的按键和开关, 包括 ASSIGN.1/3 开关、ASSIGNABLE 4 开关、 COLOR TEMP. 键和 ASSIGNABLE 5 开关 (当设置菜单中 的 "维护" > "摄像机设置" > "远 程设备记录开始"设为 "远程设备" 时)。

解除遥控模式

关闭摄像机并断开遥控器的连接。 摄像机上的控制件的设置生效。

将监视器连接至 **RM-B170/B750**

RM-B170/B750 的 MONITOR 接口 (BNC 型)输出复合信号。 若要将监视器连接至 RM-B170/B750 上 的 MONITOR 接口, 请使用 RM-B170/ B750 随附的黑色电缆。

连接 **RM-B170/B750** 时的摄像机图像 质量调整项目

当连接 RM-B170/B750 时, 用干摄像机 图像调整项目的参数 (画质设定数据) 将重置为最后一次连接 RM-B170/B750 时指定的参数。

连接 **RM-B170/B750** 时记录开始 **/** 停止 键的功能

使用设置菜单中的 "维护" > "摄像机 设置" > "远程设备记录开始"进行此 设置。

远程设备记录开始项目的设置和记录开 始 **/** 停止键的功能之间的关系

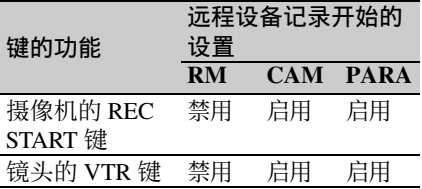

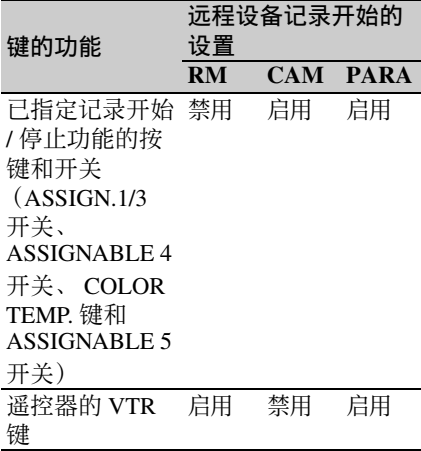

画质设定调整数据的结构

摄像机用于存储画质设定调整数据的非 易失性存储器包括如下两个区域:一个 是未连接遥控器时使用的 "主数据区 块",另一个是连接了遥控器时使用的 "远程控制数据区块"。将自动选择画 质设定调整数据并输出到摄像机部分, 具体视是否连接 RM-B170 等遥控器而 定。

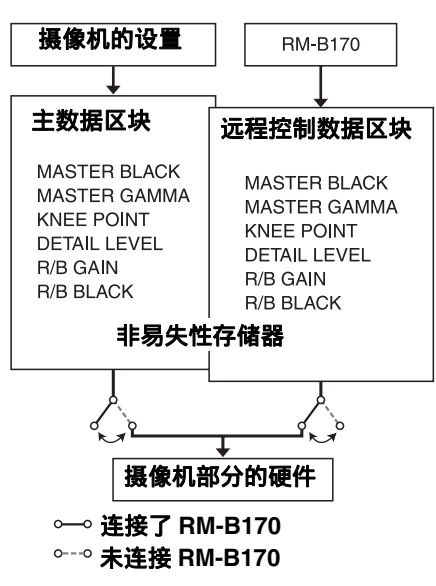

当遥控器连接到摄像机时, "远程控制 数据区块"被选作当前画质设定数据区 块,并且将调用最后一次使用遥控器时 生效的画质设定调整参数。

连接遥控器后,绝对值旋转控制件 <sup>1)</sup> 和 绝对值开关 2) 的设置被遥控器上的设置 覆盖。

从摄像机上断开遥控器的连接时, "主 数据区块"生效。因此,摄像机将返回 到连接遥控器之前生效的设置。

- 1)绝对值旋转控制件:输出与控制件的 角度位置对应的数据。输出与控制件 的旋转量对应的数据的旋转控制件称 为相对值控制件。
- 2)绝对值开关:如同切换开关或滑动开 关 (除大多数瞬时开关以外), 位置 必须与其功能吻合的开关 (或旋钮) 称为绝对值开关。

当设置菜单中的 "维护" > "摄像机设 置" > "远程设备共享"设为 "On" 时,即使连接遥控器,也可以使用存储 在主数据区块中的画质设定数据的设 定。在此情况下,当您更改遥控器上的 设定时,存储在主数据区块中的设定将 更新。因此,即使移除遥控器,也可以 保留通过遥控器生成的画质设定数据的 设定。但是,如果遥控器上的开关位置 与摄像机上的不关位 置将优先于遥控器上的开关位置。 此外,可以保留连接遥控器之前生效的 设定。在此情况下,需要在遥控器上将

控制旋钮设定到相对值模式。 有关详情,请参见遥控器随附的使用说

明书。

#### 从 **RM-B170** 操作菜单

**1** 将 **DISPLAY** 开关设置为 **MENU**。 在连接至 RM-B170 的 MONITOR 接 口的视频监视器上可显示摄像机菜 单。

- **2** 使用 **MENU SELECT** 旋钮和 **CANCEL/ENTER** 开关选择并设置 菜单项目。
- **3** 设置完成时,将 **DISPLAY** 开关设置 为 **ON** 或 **OFF** 退出菜单。

有关 *RM-B170* 操作的详情,请参见 *RM-B170* 的使用说明书。

#### 从 **RM-B750** 操作菜单

- **1** 按一下 **MONITOR** 键使此键变亮, 然后按 **VF MENU** 键。 在 RM-B750 的显示屏或连接至 RM-B750 的 MONITOR 接口的视频监视 器上可显示摄像机菜单。
- **2** 使用 **MENU SELECT** 旋钮、**ENTER** 键和 **CANCEL** 键选择并设置菜单项 目。
- **3** 设置完成时,按 **VF MENU** 键退出菜 单。

有关 *RM-B750* 操作的详情,请参见 *RM-B750* 的使用说明书。

## <span id="page-68-0"></span>可通过 **RM-B170/B750** 进行控制的功能

可使用菜单操作、调节旋钮、开关和触摸面板 (仅限 RM-B750)调整下表中的功 能。

有关操作详情,请参见 *RM-B170/B750* 的操作手册。

#### 读表方法

在下表的 RM-B170 和 RM-B750 列中, "是"和 "否"含义如下。

是:可以通过遥控器执行操作。

否:无法通过遥控器执行操作。

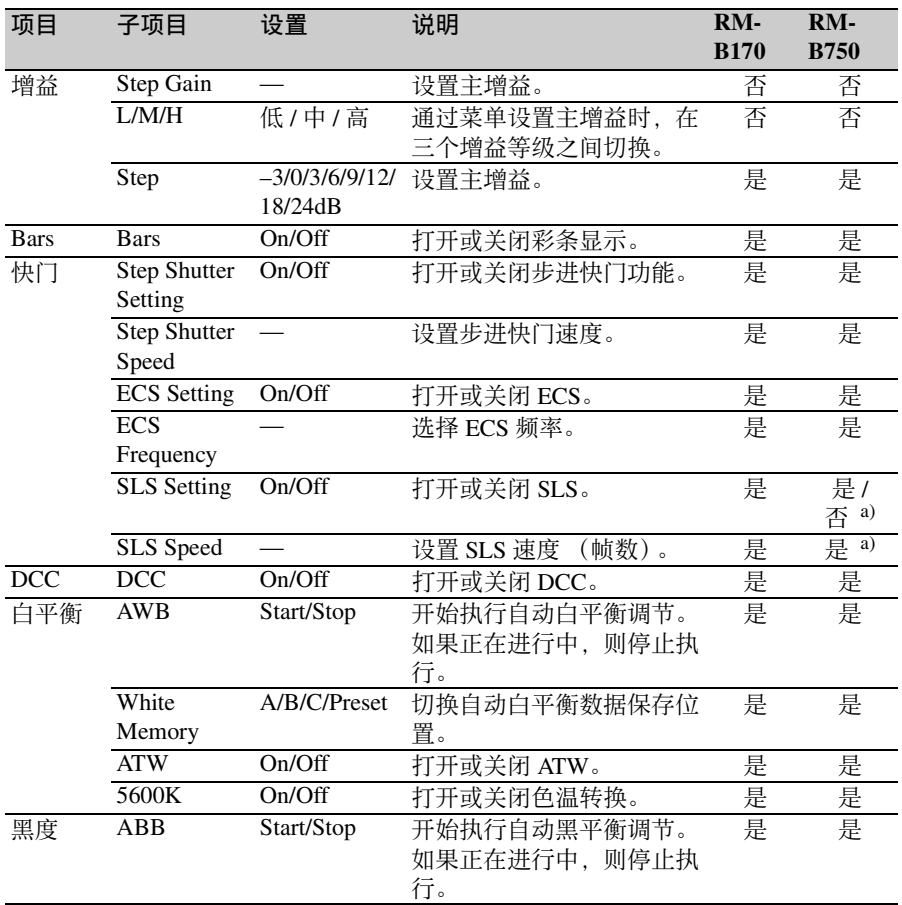

第 4 章 拍摄

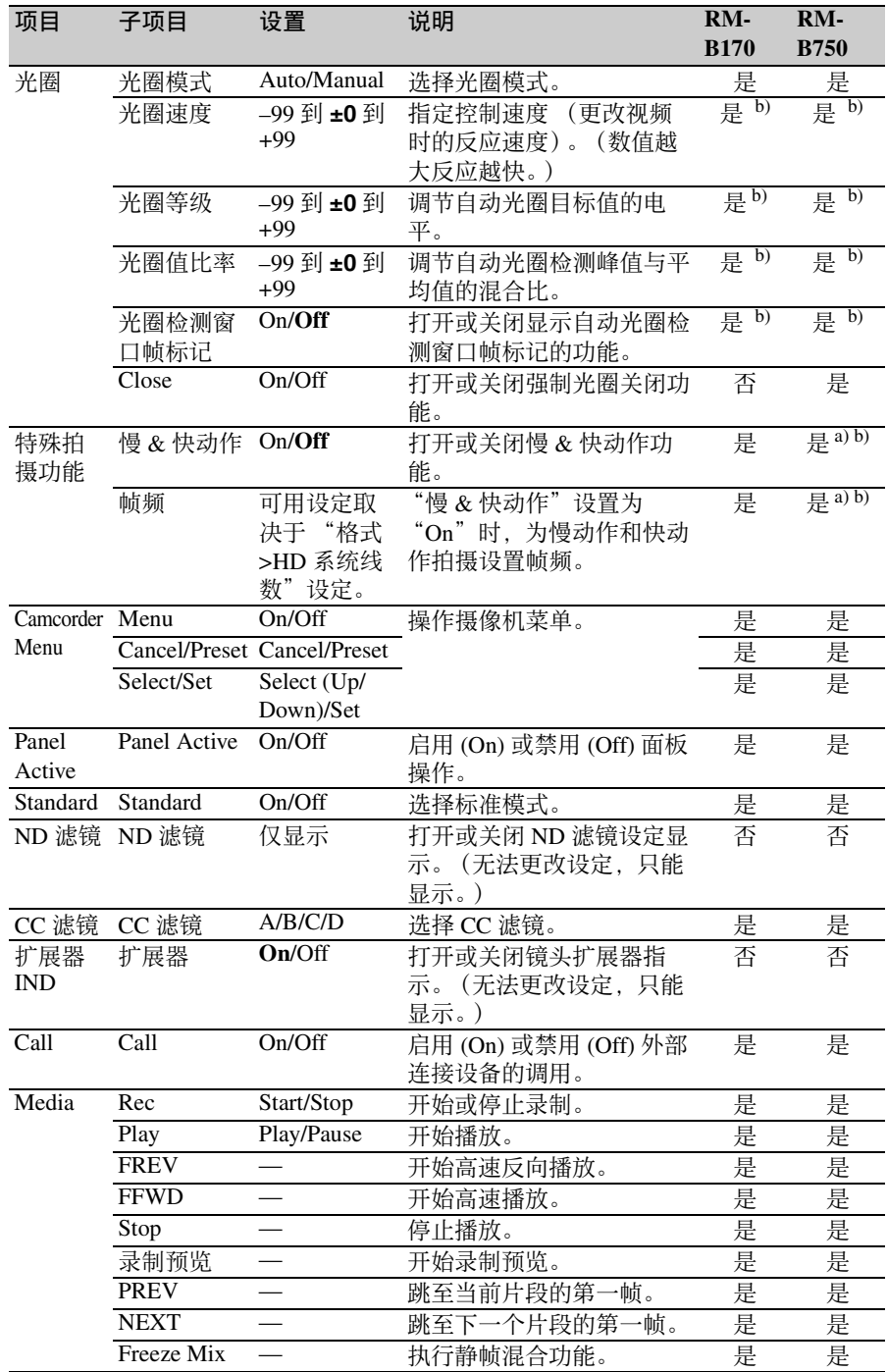

#### 70 | 可通过 RM-B170/B750 进行控制的功能

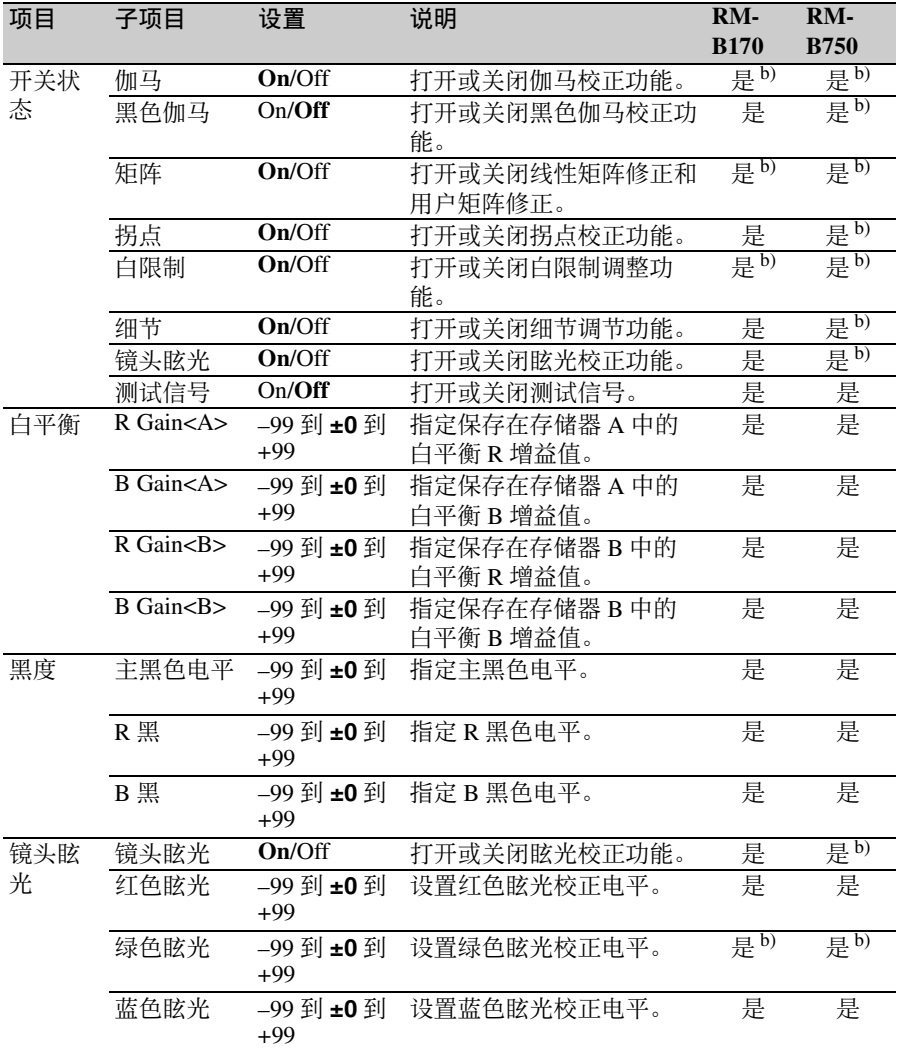

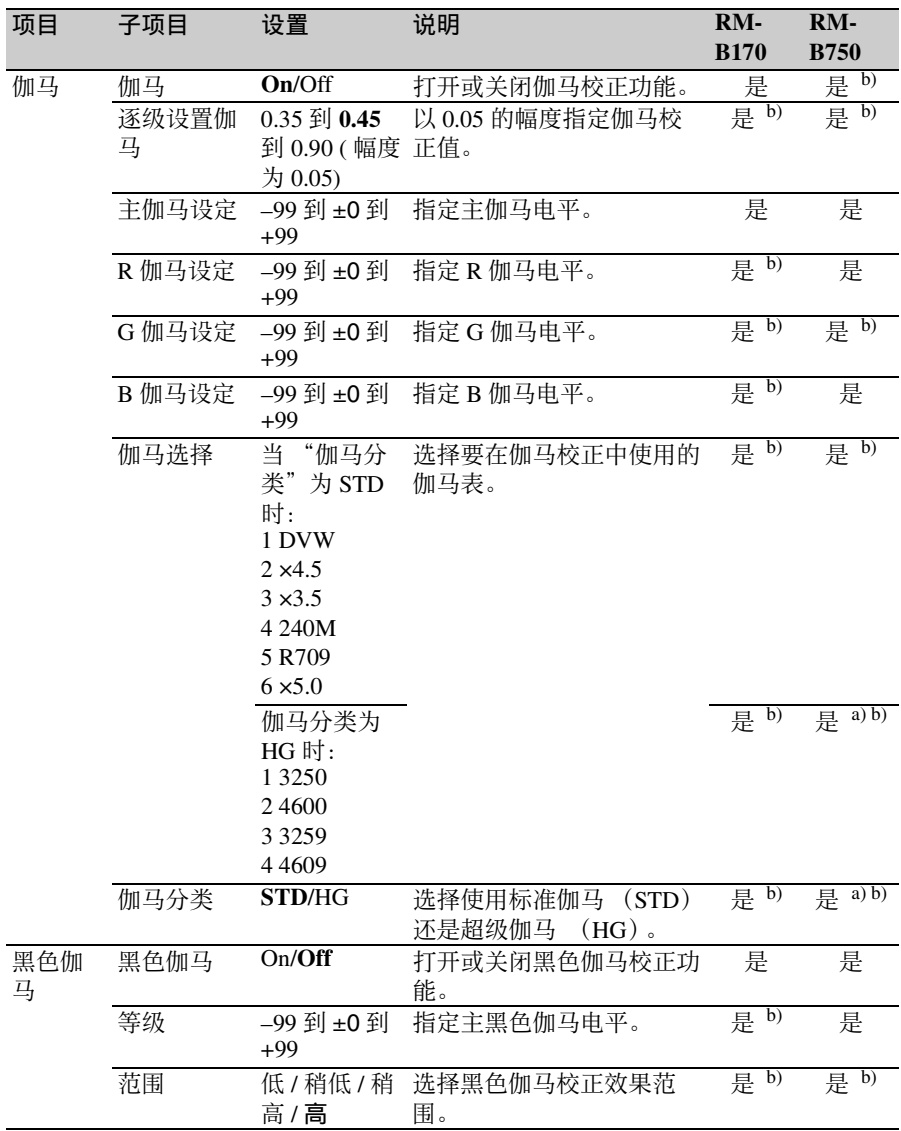
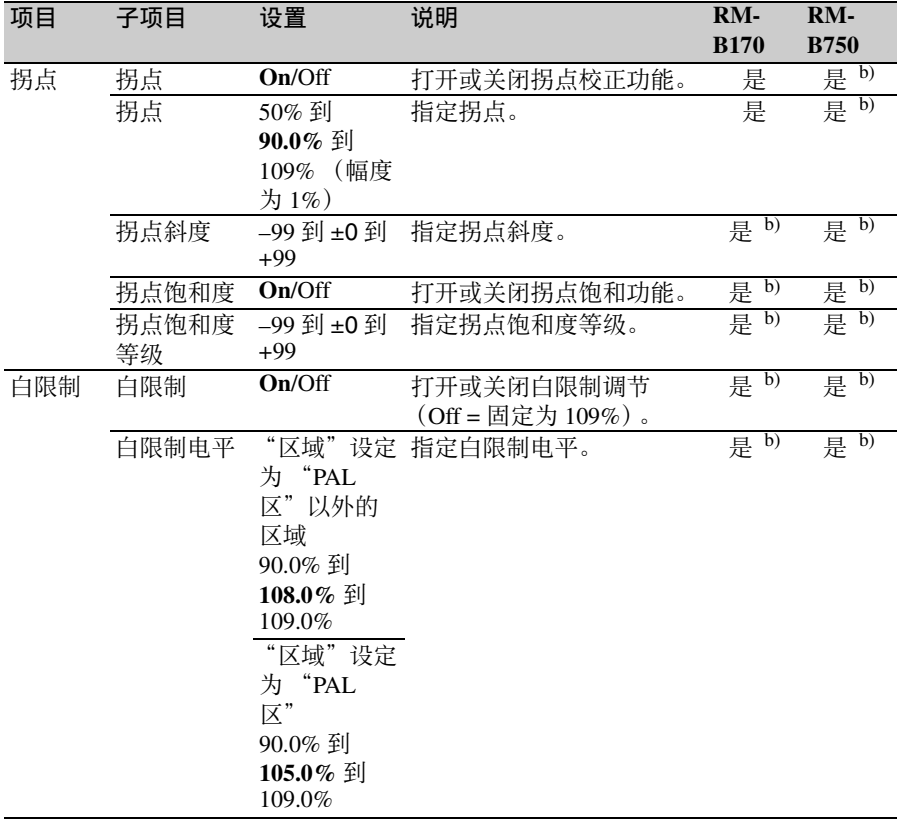

第 4 章 拍摄

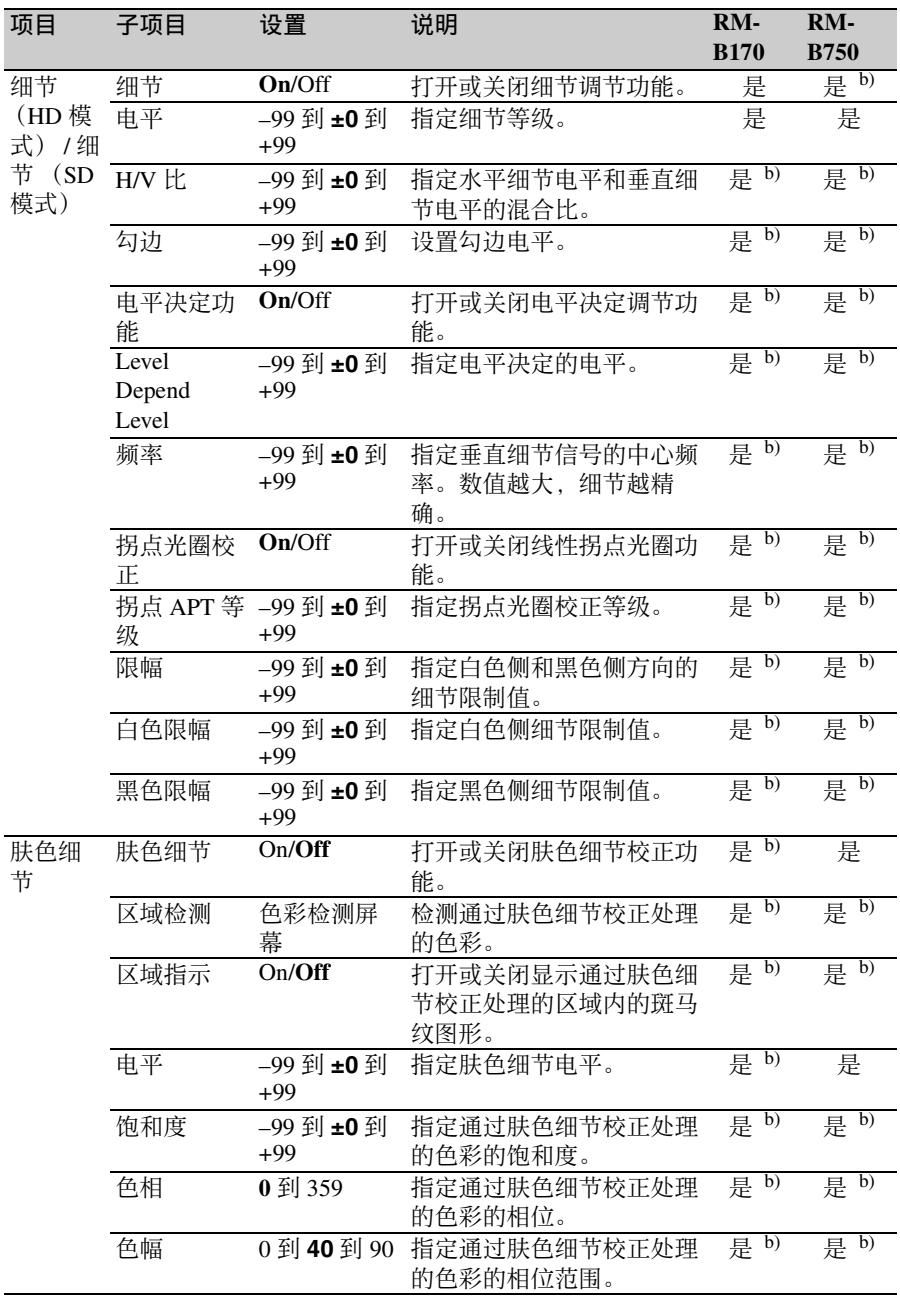

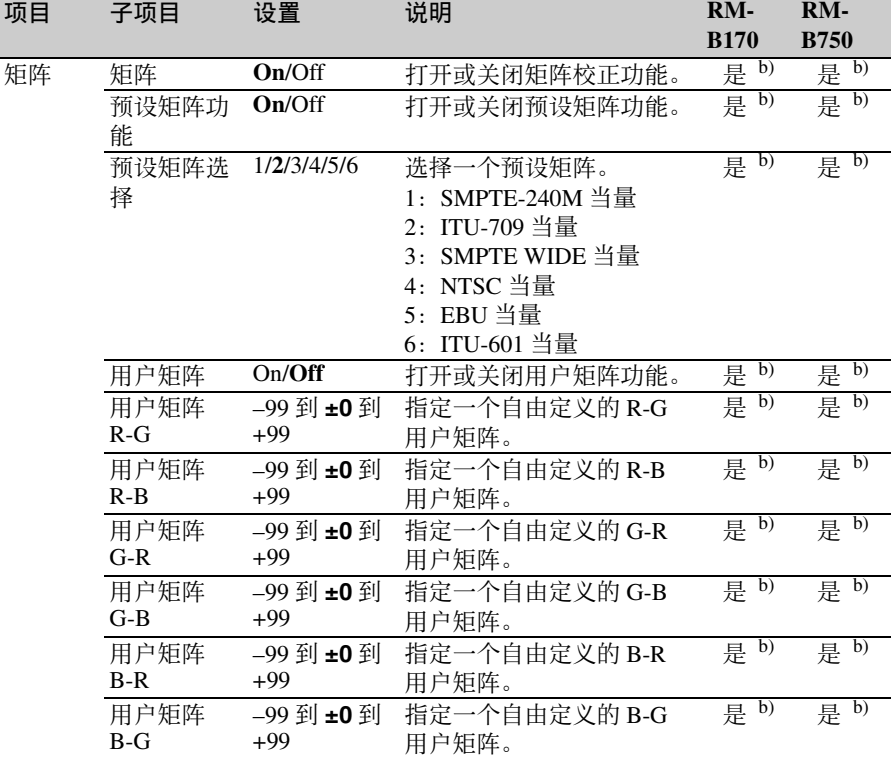

第 4 章 拍摄

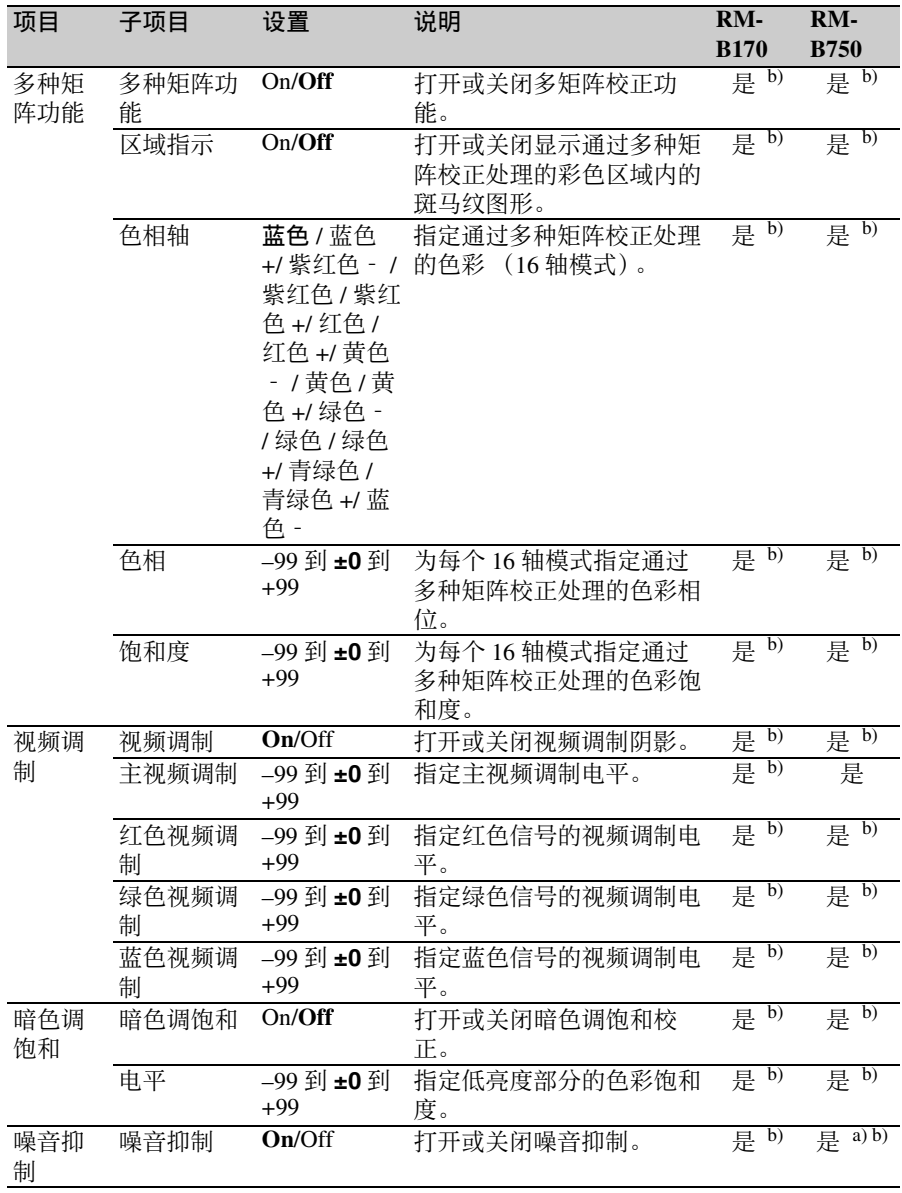

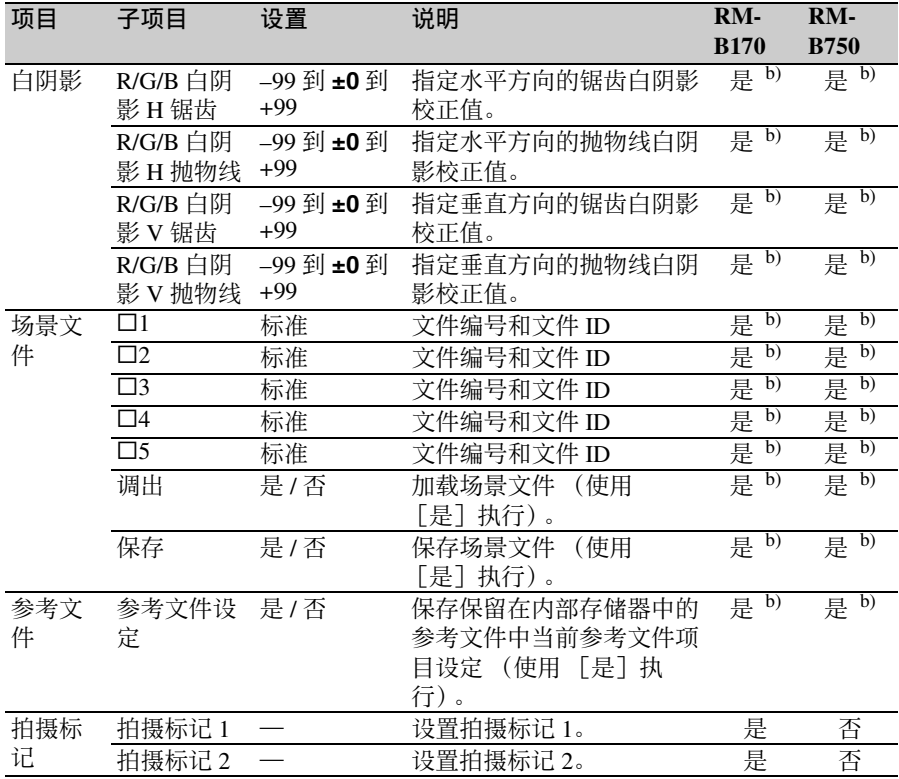

a) 取决于RM-B750版本

b) 可通过RM-B170/B750操作摄像机的内置菜单。

调节镜头功能

也可从 RM-B170/B750 控制以下功能。

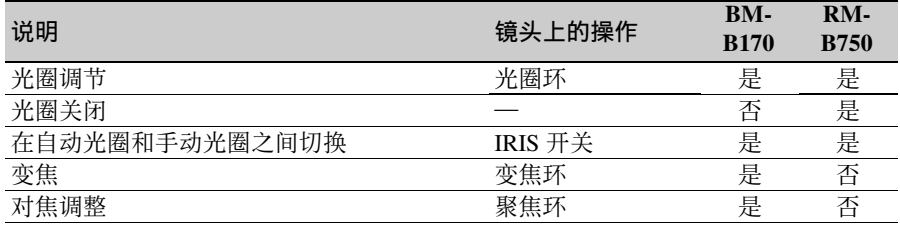

第 4 章

拍摄

# 可通过 **RCP-1001/1501** 进行控制的功能

可使用 RCP-1001/1501 上的菜单操作、调节旋钮、开关和触摸面板调整下表中的功 能。

有关操作详情,请参见 *RCP-1001/1501* 的操作手册。

#### 读表方法

在下表的 RCP-1001 和 RCP-1501 列中, "是"和 "否"含义如下。

是:可以通过遥控器执行操作。

否:无法通过遥控器执行操作。

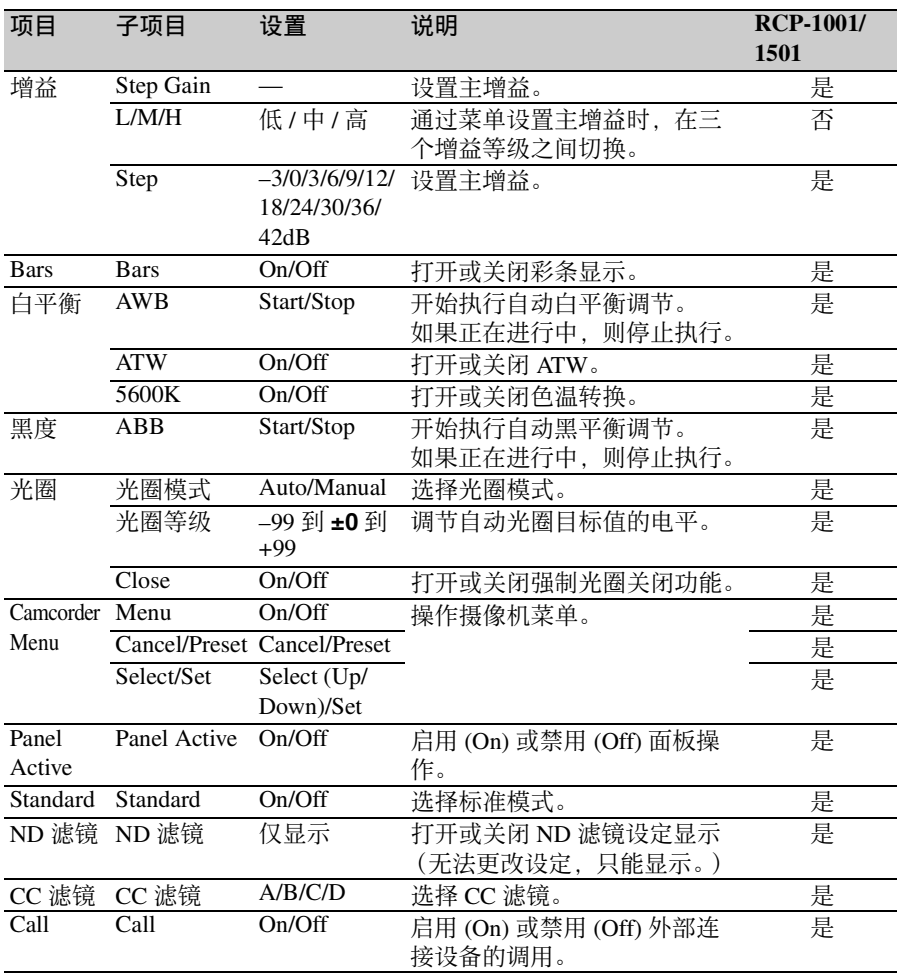

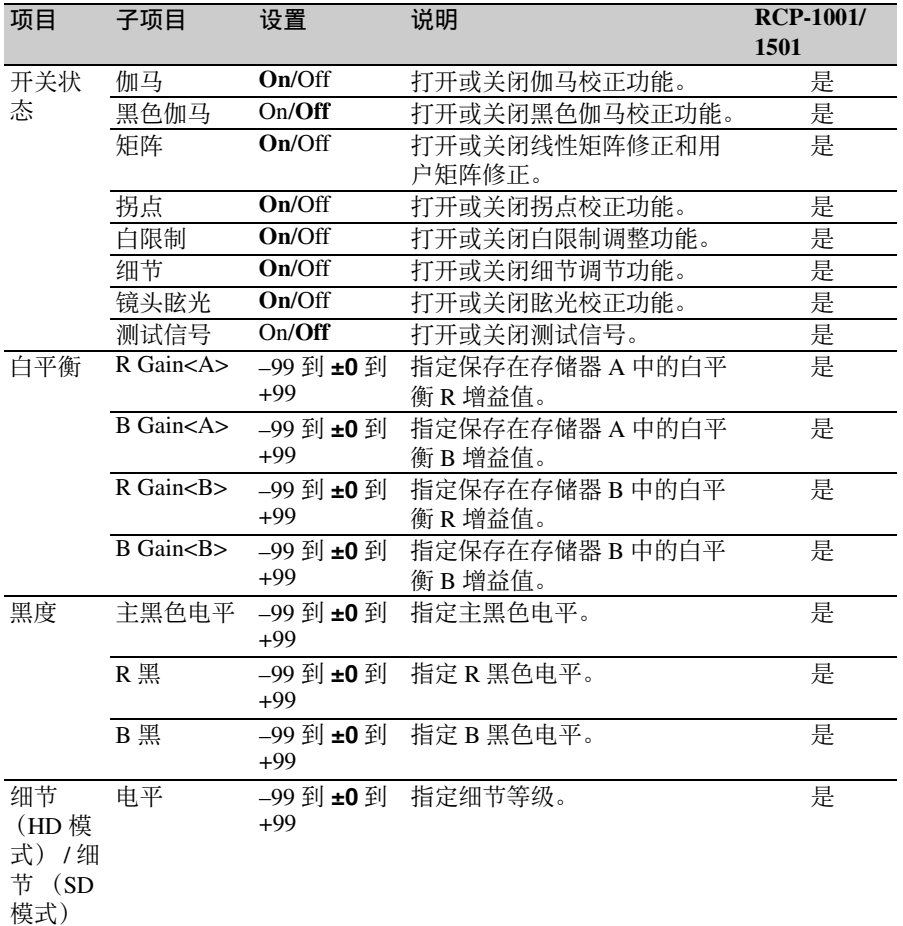

# 使用无线 **LAN** 连接

在本摄像机上连接选购的 IFU-WLM3 USB 无线 LAN 模块,就能在电脑和摄 像机之间建立无线 LAN 连接。 在电脑和摄像机之间建立无线 LAN 连 接后,可进行以下操作。

- 可以在电脑和本摄像机之间传输计划 元数据和其他文件。
- 还可使用实况记录功能添加拍摄标记 至当前正在拍摄的视频。

#### 注意

检查摄像机的固件版本,确保摄像机支 持无线 LAN 连接。

有关详情,请联系 *Sony* 销售或服务代 表。

## 连接 **IFU-WLM3**

打开外部设备接口盖,然后连接 IFU-WLM3。

注意

- IFU-WLM3 USB 无线 LAN 模块 (另 售)在有些国家 / 地区可能购买不到。
- 关闭摄像机后安装 / 拆卸 IFU-WLM3。
- 不能同时使用 i.LINK 连接和 USB 无线 LAN 模块。 如果在 IFU-WLM3 已直接插入外部设 备接口时使用无线连接方式,请勿将 设备连接到 i.LINK 接口。
- 如果您在摄像机附近使用无线设备, 摄像机可能无法正常工作。关闭摄像 机附近的所有无线设备。

## <span id="page-79-1"></span>进行无线 **LAN** 连接

可进行两种类型的无线 LAN 连接。在 "ad-hoc 模式"中,您可以在电脑和摄 像机之间进行点对点连接。在 "基础架 构模式"中,您可以在电脑和多台摄像 机之间通过无线 LAN 访问点 (建立 LAN) 讲行连接。

进行网络设定

根据需要在设置菜单的 "维护" > "网 络设定"下更改设定。

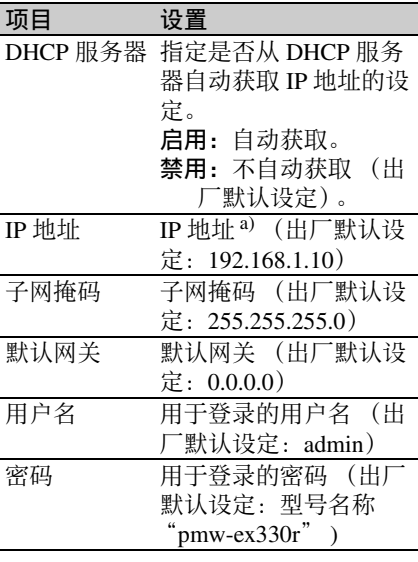

a)此处显示DHCP服务器决定的IP地址。

#### 当您已更改设定时

将 "Set"项目设为 "是"。当出现确 认消息时, 旋转 MENU 旋钮选择 "是",然后按一下此旋钮。

<span id="page-79-0"></span>以 **ad hoc** 模式进行连接

**1** 在要连接到摄像机的电脑上配置网 络连接设置。

第 4 章 拍摄

- **2** 在电脑上开始连接。
- **3** 在设置菜单中将 "维护" **>** "**Wi-Fi** 设定" **>** "**Wi-Fi**"设为 "许可"。
- **4** 将 "维护" **>** "**Wi-Fi** 设定" **>** "扫 描网络"设为 "是",并按 **MENU** 旋钮。 摄像机开始扫描以进行网络连接。 当检测到网络时,出现 NETWORK SCAN 列表。
- **5** 旋转 **MENU** 旋钮选择网络,然后按 一下此旋钮。 再次出现 "维护"菜单。
- **6** 确认 **Wi-Fi** 设定项目的设定符合电脑 上的网络设定。 **SSID** (网络名称):选择网络名称 **Network Type** (连接模式): "Adhoc" **Ch** (通道):"1" 网络验证: 视电脑上的设定而定, 为"打开"、"分享"或 "WPA" 数据加密: 视电脑上的设定而定, 为 "禁用"、"WEP"、"TKIP" 或 "AES" **WEP** 索引键 (密钥索引):当 "数 据加密"设定为 "WEP"时, 索引键为 "1"。 输入选择 (密钥输入格式):视网 络密钥 (或安全密钥)而定,当 "数据加密"设为"WEP"时为  $"ASCII5"$ ,  $"ASCII13"$ , "HEX10"或 "HEX26"; 当
	- "数据加密"设为 "TKIP"或 "AES"时为 "ASCII8-63"或 "HEX64"
- **7** 将密钥项目设定为电脑上设定的网 络密钥 (或安全密钥),并按 **MENU** 旋钮。
- **8** 将设定项目设为 "是"并按 **MENU** 旋钮。 将出现消息 "Wi-Fi 设定执行中…" 且摄像机开始连接。 如果完成电脑连接,消息将变为

"Wi-Fi 设定 OK"。 Wi-Fi 状态栏中将出现黑色方块 (■) 表示连接状态。 (■ 方块数量表示 连接状态的等级。)在无线模式栏 中,将出现所建立连接的 IEEE802.11 标准 (802.11b、802.11g 或 802.11n)。

## 提示

还可以通过从电脑访问摄像机上开启的 网络连接来进行无线 LAN 连接。

#### 终止连接

在电脑上终止连接。

#### 恢复到默认设定 (重设)

如果连接出现故障, 或想要重新开始, 可以将无线 LAN 连接设定重设为其默 认设定。

将设置菜单中的 "维护" > "网络设 定" > "网络配置重设"设为 "是", 并按 MENU 旋钮。 如果执行了重置,将出现消息 "完 成"。 摄像机使用 MAC 地址作为 SSID 尝试连 接到网络

以基础架构模式进行连接

#### 设定无线 **LAN** 访问点

需要以下设定。

- 网络 ID (SSID)
- 加密方式
- 网络密钥 (密钥)

有关设定无线 *LAN* 访问点的详情。

#### 从摄像机查找并连接到无线 **LAN**

执行与 "以 *ad hoc* [模式进行连接"\(第](#page-79-0) *80* [页\)](#page-79-0)中相同的步骤。 请注意下列变化。

- 请勿执行步骤 **1** 和步骤 **2**。
- 在步骤 **7** 中所做的设定变更如下。 **SSID** (网络名称):选择网络名称 **Network Type** (连接模式): "Infra" **Ch** (通道):"自动" 网络验证: 视电脑上的设定而定,
	- 为"打开"、"分享"或 "WPA2"

数据加密: 视电脑上的设定而定, 为 "禁用"、"WEP"、"TKIP" 或 "AES"

**WEP** 索引键 (密钥索引):当 "数 据加密"设定为 "WEP"时, 索引键为 "1"。

输入选择 (密钥输入格式):视网 络密钥 (或安全密钥)而定,当 "数据加密"设为"WEP"时为  $"ASCII5"$ ,  $"ASCII13"$ , "HEX10" 或 "HEX26": 当 "数据加密"设为 "TKIP"或 "AES"时为 "ASCII8-63"或 "HEX64"

## 使用网络菜单

当电脑通过无线 LAN 连接与摄像机相 连时,您可以从电脑操作摄像机内置的 网络菜单。

通过网络菜单,您可以检查摄像机的信 息和设定状态,并上传计划元数据文 件。

## 注意

第 4 章 拍摄

> 记录 / 播放期间无法访问网络菜单。 (无法通过无线 LAN 连接发送 / 接收文 件。)

网络菜单示例

## 产品信息

- 型号名称
- 序列号

#### 网络

- MAC 地址
- IP 地址
- 子网掩码

## **Wi-Fi** 状态

- 无线模式
- SSID
- 类型
- 通道
- 网络验证
- 数据加密

## 计划元数据

单击 "Upload"显示计划元数据画面, 可上传计划元数据文件 [\(请参见第](#page-81-0) *82* [页\)](#page-81-0)。

## 注意

网络菜单上所显示项目的配置因您所使 用的浏览器而异。

显示网络菜单

- **1** 启动电脑上的网络浏览器,并浏览 至 "**http://<** 摄像机的 **IP** 地址 **>** (设置菜单中 "维护" **>** "网络设 定" **>** "**IP** 地址"的设定)"。 示例 (当 **IP** 地址为 "**192.168.1.10**"时):在地址栏中输 入 "**http://192.168.1.10/**"。 如果连接完成,将出现要求输入用 户名和密码的对话框。
- **2** 输入用户名和密码,并单击 "**OK**"。 用户名:admin 密码: pmw-ex330r (型号名称为小 写字母)

<span id="page-81-0"></span>上传计划元数据文件

- **1** 插入 **SxS** 存储卡等介质。
- **2** 单击网络菜单中的 "**Upload**"。 出现计划元数据画面。
- **3** 单击 "选择"显示选择文件对话 框。
- **4** 选择想要上传的计划元数据文件, 然后单击 "打开"。 出现所选文件的路径。
- **5** 单击 "是"。 计划元数据文件即加载到摄像机的 存储器并存储在介质中。 当传输完成时,状态栏将出现  $"OK"$ .

## 自动上传计划元数据文件

在想要自动上传的计划元数据文件中, 将 "load"属性添加到计划元数据标签 并将属性的值设定为 "True"。当您显 示网络菜单并插入介质时,计划元数据 文件将被立即加载到摄像机的存储器 中。

例如: <PlanningMetadata … sp load="true" sp version="1.00">

有关计划元数据的详情,请参见摄像机 随附的使用说明书。

## 使用实况记录功能

通过实况记录功能可以在拍摄时使用电 脑记录拍摄标记。

也就是说,您从本摄像机监视视频输出 的同时,可以使用电脑在拍摄的视频上 记录拍摄标记。

## 使用 **Wi-Fi** 遥控器

建立无线 LAN 连接后,可以通过无线 设备如智能手机、平板电脑或 PC 访问 内置的 Wi-Fi 遥控器。

无线设备可使用 Wi-Fi 遥控器来操作摄 像机。您可以使用 Wi-Fi 连接的设备开 始 / 停止记录、调节光圈 / 对焦 / 变焦 等。此功能对于在起重机顶部等远距离 处设定摄像机非常有用。

#### **Wi-Fi** 遥控屏幕 (智能手机)

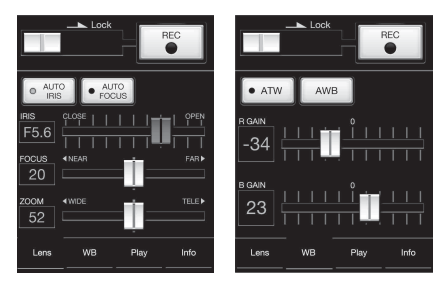

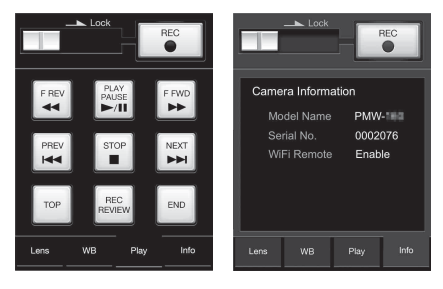

## **Wi-Fi** 遥控屏幕 (平板电脑)

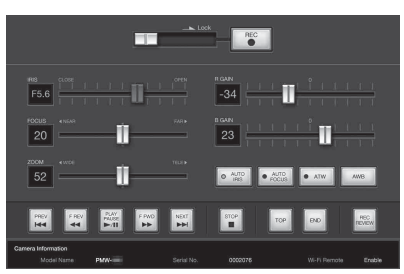

## 注意

- 无法从 Wi-Fi 遥控器控制某些系列镜 头。摄像机上安装了此类镜头时, 即 使您尝试从 Wi-Fi 遥控器执行对焦 / 变 焦控制, Wi-Fi 遥控器上显示的对焦 / 变焦设定值也仍将为 [0]。
- 即使摄像机上安装了 Wi-Fi 遥控器可控 制的镜头,如果在镜头上禁用变焦操 作的伺服功能,也无法从遥控器进行 变焦控制。
- 当遥控器连接到摄像机的 REMOTE 接 口且摄像机上的白平衡存储器设定不 是 "A (存储器 A)"时, 打开或关 闭 Wi-Fi 遥控器可能会造成颜色改变。
- 当遥控器连接到摄像机的 REMOTE 接 口时,该单元控制优先,因此 Wi-Fi 遥控器无法工作。

显示 **Wi-Fi** 遥控器

若要在设备画面上显示 Wi-Fi 遥控器, 需要同时在设备和摄像机上进行设定。

#### 摄像机设定

**1** 在设置菜单中将 "维护" **>** "**Wi-Fi** 设定" **>** "**Wi-Fi**"设为 "许可"。

4 章 拍摄

第

**2** 在设置菜单中将 "维护" **>** "**Wi-Fi** 设定" **>** "**Wi-Fi** 遥控"设为 "**On**"。

设备设定

设定要用作 Wi-Fi 遥控器的智能手机、 平板电脑、 PC 等。

- **1** 在设备和摄像机之间进行无线 **LAN** 连接 [\(请参见第](#page-79-1) *80* 页)。
- **2** 启动浏览器并在地址栏中输入 "**http://<** 摄像机的 **IP** 地址 **>** (设置 菜单中 "维护" **>** "网络设定" **>** "**IP** 地址"的设定) **/rm.html**"。 例如:当 IP 地址为 192.168.1.10 时, 在地址栏中输入 http://192.168.1.10/ rm.html。 建立连接后,设备画面上将出现 Wi-
	- Fi 遥控器。 然后如 Wi-Fi 连接设备的画面所示操
	- 作摄像机。
		- 当锁定开关被拖动到右侧时, REC 按钮无效。

## 注意

- 要显示适用于智能手机的页面,请将 页面更改为 "rms.html"。要显示适用 于平板设备的页面,请将页面更改为 "rmt.html"。正常情况下,当输入 "rm.html"时,系统会自动切换为适 用于设备的显示页面。但是,视设备 而定,某些情况下可能会显示不同页 面。
- 下列情况中, 摄像机状态可能与 Wi-Fi 遥控屏幕不符。如果发生这种情况, 请重新加载浏览器显示。
	- 在建立连接的情况下重启摄像机时。
	- 在建立连接的情况下直接控制摄像机 时。
	- 当重新连接设备时。
	- 当您在设备的浏览器上执行前进 / 后 退操作时。
- 如果Wi-Fi信号不良,Wi-Fi遥控器可能 无法正确工作。
- 您的智能手机/平板电脑可能不兼容ad hoc 模式。详情, 请参见智能手机 / 平 板电脑附带的使用说明书。

#### 兼容设备

以下指定或更高版本的设备可用作 Wi-Fi 遥控器。

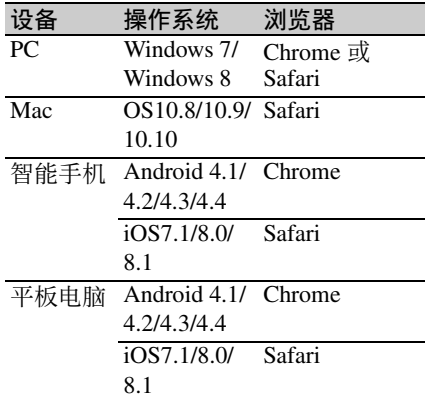

第 4 章 拍摄

# 第 4 章 拍摄

## <span id="page-84-1"></span>基本操作

- **1** 安装一个完全充满的电池 [\(请参见](#page-27-0) 第 *28* [页\)](#page-27-0)。
- **2** 装入一张或两张 **SxS** 存储卡[\(请参见](#page-60-0) 第 *61* [页\)](#page-60-0)。 如果您装入两张卡,摄像机在第一 张卡存满后自动切换到第二张卡。
- **3** 将摄像机的 **POWER** 开关 [\(请参见](#page-9-0) 第 *10* [页\)](#page-9-0)设为 **ON**。

## **4** 执行下列设置。

- 标记显示: On [\(请参见第](#page-125-0) *126* 页) 光圈:自动 [\(请参见第](#page-52-0) *53* 页) 变焦:自动 [\(请参见第](#page-54-0) *55* 页) 摄像机输出:选择当前正在拍摄的 图像 (摄像机图像), 然后打开 DCC 功能 [\(请参见第](#page-13-0) *14* 页)。 时间码超前模式: F-RUN (独立运
- 行)或 R-RUN (记录运行) [\(请参见第](#page-57-0) *58* 页)
- 音频输入通道选择: 自动 [\(请参见](#page-16-0) 第 *17* [页\)](#page-16-0)
- **5** 将**AUTO W/B BAL**开关推到**BLACK** 侧来调整黒平衡 [\(请参见第](#page-47-0) *48* [页\)](#page-47-0)。
- **6** 根据光线条件选择滤镜,并调整白 平衡 [\(请参见第](#page-48-0) *49* 页)。
- **7** 将摄像机对准目标并进行调焦 [\(请](#page-54-1) [参见第](#page-54-1) *55* 页)和变焦。
- **8** 如果您正在使用电子快门,请选择 一个合适的快门模式和速度 [\(请参](#page-50-0) [见第](#page-50-0) *51* 页)。
- <span id="page-84-2"></span>**9** 执行下列操作之一开始记录。 - 按一下 REC START 键 *[\(请参见第](#page-11-0) 12* [页\)](#page-11-0)。
	- 按一下镜头上的 VTR 键 *[\(请参见](#page-22-0)* 第 *23* [页\)](#page-22-0)。

- 打开已指定了录制功能的自定义开 关 [\(请参见第](#page-169-0) *170* 页)。

记录过程中, TALLY 指示灯、取景 器的前面板上的讯号指示灯以及取 景器屏幕上的 REC 指示均点亮。根 据需要进行调焦和变焦。

## 注意

- 切勿在摄像机正在进行记录时 (右 侧面板上的 ACCESS 指示灯点亮为 蓝色且存储卡插槽部分的 ACCESS 指示灯亮为橙色时)取出电池。这 样做可能会丢失记录中断前数秒内 的数据,因为内部处理未正常结 束。
- 记录过程中,播放控制键 (EJECT、 F REV、 F FWD、 NEXT、 PREV、 PLAY/PAUSE、 STOP)不起作用。
- **10** 如果要停止记录,请执行步骤 **9** 中列 出的操作之一。

TALLY 指示灯、取景器前面板上的 讯号指示灯以及取景器屏幕上的 REC 指示均熄灭,且摄像机进入记 录待机 (STBY)模式。 从步骤 **9** 和 **10** 中录制的视频、音频 和元数据创建一个片段。

- <span id="page-84-0"></span>检查记录 (录制预览) 在摄像机处于记录待机 (STBY)模 式时,打开已指定了录制预览功能 或 Freeze Mix 功能的自定义开关 [\(请参见第](#page-167-0) *168* 页)。 摄像机播放最后一个完整的片段或 该片段的最后几秒 (3 秒或 10 秒),然后返回到待机模式。 当 "录制预览"功能被指定给镜头 上的 RET 键时, 您也可以使用 RET 键进行查看。
- **11** 重复步骤 **9** 和 **10** 继续记录。 每重复一次,就在存储卡上创建另 一个片段。

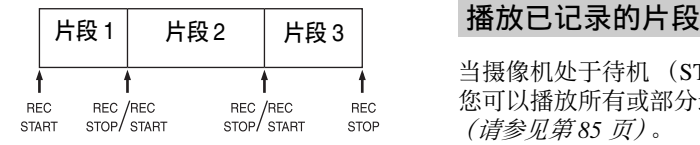

#### 注意

- 停止录制后,大约一秒钟内无法恢复 录制。
- 一张存储卡上最多可以记录 600 个片 段。即使存储卡有足够的可用空间记 录更多的片段,记录完 600 个片段后 就无法继续记录。

#### 片段文件大小

片段文件大小会因文件格式而不同。

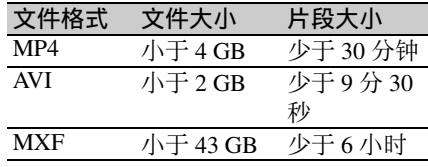

如果您连续记录很长时间,根据文件尺 寸而定已记录材料可能会被分割成多个 文件 (最多可分为 99 个)。 即使已被分割成多个文件,摄像机仍将 MP4 和 AVI 文件视为一个片段。

#### 片段名称

此摄像机会自动为所录制的片段生成一 个八字符片段名称 (包括四字符前缀和 四位数字)。

#### 例如: **ABCD0001**

也可使用设置菜单中的 "操作" > "片 段" > "标题" (*请参见第 134 页)*, 将 片段名称前缀设为用户指定字符串 (长 度为 4 到 46 个字符)。(用户指定前缀 在录制以后无法更改。) 片段名称的后四位数字是自动生成的,

按片段的录制顺序累计。

当摄像机处于待机 (STBY)模式时, 您可以播放所有或部分最新记录的片段 [\(请参见第](#page-84-0) *85* 页)。

- **1** 插入要播放的 **SxS** 存储卡[\(请参见第](#page-60-0) *61* [页\)](#page-60-0)。
- **2** 按一下 **PREV** 键 [\(请参见第](#page-14-0) *15* 页) 或 F REV 键 *[\(请参见第](#page-14-1) 15 页)* 定 位要播放的片段。
- **3** 按一下 **PLAY/PAUSE** 键。 PLAY/PAUSE 指示灯点亮,且播放 画面出现在取景器内。

#### 要暂停播放

按一下 PLAY/PAUSE 键。 暂停过程中, PLAY/PAUSE 指示灯闪 烁。

再按一下此键返回到播放模式。

#### 要高速播放

按一下 F FWD 键 *[\(请参见第](#page-14-2)15页)* 或 F REV 键 [\(请参见第](#page-14-1) *15* 页)。 要返回正常播放,按一下 PLAY/PAUSE 键。

#### 要在存储卡之间切换

当装入两张存储卡时,按一下 SLOT SELECT 键 *[\(请参见第](#page-17-0)18页)* 选择要 激活的插槽。 不能在播放过程中切换存储卡。

#### 停止播放

- 按一下 **STOP** 键:播放停止,且摄像机 进入 E-E 模式。
- 按一下 **THUMBNAIL** 键:播放停止, 缩略图屏幕 *[\(请参见第](#page-96-0)97页)* 出现 在取景器内。

当您在播放过程中开始记录时以及当您 弹出 SxS 存储卡时, 播放也停止且时间 码屏幕出现在取景器。

# 删除记录的片段 [1] 高级操作

您可以使用自定义开关删除最后记录的 片段 (删除最后片段功能)。

您也可以使用缩略图菜单删除所有已记 录的片段 (删除全片段功能)或删除选 定的片段。有关详情,请参阅 ["删除片](#page-105-0) [段"\(第](#page-105-0) *106* 页)。

- **1** 打开已指定了删除最后片段功能的 自定义开关 [\(请参见第](#page-168-0) *169* 页)。 出现一个确认消息。
- **2** 转动 **MENU** 旋钮选择 "是",然后 按下旋钮。

## 记录拍摄标记

本摄像机上可以用两种 HD 模式的拍摄 标记。您可以将它们记录在用户指定位 置,以使编辑器更容易找到这些位置。 每个片段上最多可记录 127 个拍摄标 记。

## 注意

拍摄标记不可用 SD 模式记录。

您也可以使用缩略图菜单在片段中添加 和删除拍摄标记。有关详情,请参阅 ["添加和删除拍摄标记](#page-107-0) (仅限 *UDF/ [exFAT/FAT-HD](#page-107-0)* 模式)"(第 *108* 页)。

第 4 章 拍摄

#### <span id="page-86-0"></span>要记录拍摄标记

执行以下步骤之一。

- 打开指定了 "拍摄标记 1"或 "拍摄 标记 2"的自定义开关 *[\(请参见第](#page-167-0) 168* [页\)](#page-167-0)。
- 如果镜头 RET 已指定给镜头上的 RET 键,则进行如下操作。 要记录拍摄标记 **1**:按一下 REC 键。 要记录拍摄标记 **2**:快速按两下 REC 键。

记录拍摄标记后, "拍摄标记 1"或 "拍摄标记 2"指示将在取景器的时间 码指示附近显示大约 3 秒。

## 设置 **OK** 标记

作为在编辑期间选择片段的指南,您可 以在用 HD 模式记录的片段内设置 OK 标记。

## 注意

第 4 章 拍摄

- OK 标记不可用 SD 模式设置。
- 记录或播放过程中无法设置或删除 OK 标记。

## 要添加 **/** 删除 **OK** 标记

您也可以使用缩略图菜单在以前记录的 片段中添加和删除 OK 标记。有关详 情,请参阅 ["添加](#page-104-0) */* 删除 *OK* 标记 (仅 限 *FAT-HD* [模式\)"\(第](#page-104-0) *105* 页)。

## 从预存视频开始记录 (图像缓 存功能)

本摄像机配备有足够的内存,以便将最 多 15 秒视频和音频数据预存到图像缓 存中。这样您可以在按下记录开始键之 时提前指定几秒开始记录。

选择图像缓存模式并设置图像缓存时 间

用图像缓存模式记录之前,需要执行 "操作"菜单中的 "图像缓存拍摄"和 "图像缓存拍摄时间"设置 (*请参见第 123* [页\)](#page-122-0)。

您也可以通过使用已指定了图像缓存功 能的自定义开关选择图像缓存模式 [\(请](#page-167-0) [参见第](#page-167-0) *168* 页)。

图像缓存时间决定了您可以提前开始记 录的时间,从开始记录操作时以秒为单 位倒计时计算。注意在特殊情况下可能 无法提前这么长时间开始,如下所述。

## 注意

- 在您选择图像缓存模式时开始将图像 数据保存到存储器中。因此,如果您 在选择图像缓存模式后立即开始记录, 则选择之前的图像数据将不会被记录。
- 在播放、记录预览或缩略图显示过程 中,不向图像缓存中记录数据。从您 开始执行播放或录制预览时开始就无 法记录图像数据。
- 图像缓存记录无法在逐帧拍摄、间隔 拍摄、慢动作和快动作模式中进行。 摄像机在您选择图像缓存模式时退出 逐帧拍摄、间隔拍摄、慢动作和快动 作模式。摄像机在您选择逐帧拍摄、 间隔拍摄、慢动作和快动作模式时自 动退出图像缓存模式。
- 当您更改系统设置 (例如, 选择不同 的视频格式)时保存在存储器中的数 据会被清除。即使您在更改后立即开 始记录,更改之前的图像数据也不会 被记录。摄像机自动退出图像缓存模 式。
- 记录过程中无法设置图像缓存时间。
- 当 "操作" > "格式" > "录制格式" 被设为 "XAVC-l"时, 图像缓存时间 最多可设为 4 秒。

#### 用图像缓存模式记录时的摄像机操作

图像缓存模式中的记录步骤与正常记录 步骤基本相同。但是,注意下列有关摄 像机处理视频、时间和输出数据的方式 的不同。

- 如果您在摄像机正在访问介质时开始 记录,实际记录的视频的开始点可能 晚于当前指定的图像缓存时间。由于 该延迟随着已记录的片段数的增加而 增加,在图像缓存模式中应该避免快 速开始和停止记录的操作。
- 与 F-RUN/SET/R-RUN 开关的设置无 关,内部时间码发生器的超前模式始 终是 F-RUN。
- 在图像缓存模式下,不能通过将 F-RUN/SET/R-RUN 开关设为 SET 来设 置时间数据。 要设置时间数据,请先退出图像缓存 模式。
- 如果当前选定插槽内的介质的剩余可 用容量小于图像缓存时间,且另一个 插槽内的介质有足够的剩余容量,则 数据将被记录到另一个插槽内的介质 上。

但是,当另一个插槽内没有介质以及 当另一个插槽内的介质没有足够的剩 余容量时,不记录数据。(取景器内出 现一个提示您剩余空间不足的消息。)

• 如果在开始记录操作之前进行了设置, 则不记录拍摄标记。

- 当选择支持 i.LINK HDV 输出的视频格 式并播放以图像缓存模式记录的片段 时,两个或多个带相同图像和时间码 的帧可以彼此相连。
- i.LINK 输出在图像缓存记录过程中可 用。但是,图像缓存时间受限制。

#### 如果记录过程中断电

- 如果您将摄像机的 POWER 开关设置为 OFF,摄像机将在几秒后自动关闭,在 此期间介质被访问以便记录当前保存 在摄像机存储器中的视频和音频数据。
- 如果是由于电池被取出、直流电缆被 断开或 AC 转接器侧的电源被关闭而 断电,存储器中的视频和音频数据将 丢失。不记录保存在存储器中的数据。 更换电池时要小心避免发生这种情况。

## 记录时间不连续的视频 (间隔 拍摄功能)

本摄像机的间隔拍摄功能允许您将时间 不连续的视频拍摄到摄像机的内部存储 器中。此功能在拍摄慢速移动的物体时 非常有用。

当您开始记录时,摄像机自动按照指定 的间隔时间记录指定的帧数。

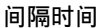

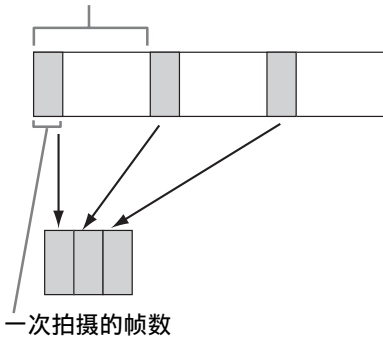

预照明功能在间隔记录启动时可用。此 功能在开始记录前会自动打开一台视频 灯,这样您就可以在稳定的光线和色温 条件下记录图像了。

## 间隔记录设置和拍摄

用间隔拍摄模式记录之前,需要执行 "操作"菜单中的 "间隔拍摄"、"帧 数"、"间隔时间"和 "预照明"设置 [\(请参见第](#page-122-1) *123* 页)。 当关闭电源时摄像机会退出间隔拍摄模

式,但会保留 "帧数"、"间隔时间" 和 "预照明"设置。下一次您使用间隔 记录模式拍摄时就不需要重新设置它 们。

## 注意

- 无法同时使用间隔拍摄、图像缓存拍 摄、逐帧拍摄和慢 & 快动作功能。当 您选择其中一种模式时,之前所选的 功能将自动禁用。
- 当您更改系统设置 (例如,选择不同 的视频格式)时保存在存储器中的数 据会被清除。即使您在更改后立即开 始记录,更改之前的图像数据也不会 被记录。摄像机自动退出图像缓存模 式。
- 您无法在记录过程中改变间隔拍摄设 置。
- 间隔拍摄在选择了下列格式时不可用。
- SP 1440/59.94i 或 SP 1440/50i,当输 出设置为 HD 且设置菜单中的 "操 作" > "输入 / 输出切换" > "i.LINK I/O"被设置为 "Enable"时
- SP 1440/23.98P (下拉记录)
- 除 HQ 1920/23.98P 或 HQ 1280/23.98P 外,当输出设置为 SD 且设置菜单中 的 "操作" > "输入 / 输出切换" > "i.LINK I/O"被设置为 "Enable"时
- 如果您要在开始记录前打开此视频灯, 请将摄像机的 LIGHT 开关设为 AUTO。视频灯的开关也必须打开。这 种情况下, 视频灯自动打开和关闭。 但是,如果视频灯关闭时间不超过 5 秒, 此灯将一直点亮。
- 如果您将LIGHT开关设置为MANUAL 并打开视频灯的开关,此视频灯将一 直点亮。(不会自动打开和关闭。)

#### 要在间隔记录模式下拍摄

执行 ["基本操作"\(第](#page-84-1) *85* 页)中所述 的设置和准备工作,固定摄像机使它不 能移动并开始拍摄。

记录开始时,取景器中的 "Interval"指 示会从闪烁变为点亮,且 "INT REC" 和 "INT STBY"会交替出现在 REC 指 示位置。 TALLY 指示灯和取景器前面 板上讯号指示灯的点亮方式与正常记录 过程中的相同。

如果您正在使用预照明功能, 视频灯在 记录开始之前将打开。

#### 记录中的限制

- i.LINK (HDV/DV) 接口无法使用。
- 与 F-RUN/SET/R-RUN 开关的设置无 关,内部时间码发生器的超前模式始 终是 R-RUN。
- 无法记录音频。
- 无法录制预览。
- 如果您按一下 SLOT SELECT 键, 摄像 机将结束指定帧数的记录,创建一个 片段并切换到其它介质。
- 无法进行强制同步。

#### 如果记录过程中断电

- 如果您将摄像机的 POWER 开关设置为 OFF,摄像机将在几秒后自动关闭,在 此期间介质被访问以便记录当前保存 在摄像机存储器中的视频和音频数据。
- 如果是由于电池被取出、直流电缆被 断开或 AC 转接器侧的电源被关闭而 断电,则断电前拍摄的视频和音频数 据将丢失 (最长 15 秒)。更换电池时 要小心避免发生这种情况。

## 拍摄定格动画 (逐帧拍摄功 能)

逐帧拍摄功能在拍摄定格动画 (例如木 偶或泥人动画)时非常有用。 每按一下记录开始键,摄像机就会拍摄 指定的帧数然后停止。

逐帧拍摄设置和拍摄

用逐帧拍摄模式记录之前,需要执行 "操作"菜单中的 "逐帧拍摄"和 "帧 数"设置 [\(请参见第](#page-122-2) *123* 页)。 当关闭电源时摄像机会退出逐帧拍摄模 式,但会保留帧数设置。下一次您使用

逐帧拍摄模式拍摄时就不需要重新设置 它。

## 注意

- 无法同时使用间隔拍摄、图像缓存拍 摄、逐帧拍摄和慢 & 快动作功能。当 您选择其中一种模式时,之前所选的 功能将自动禁用。
- 当您更改系统设置 (例如, 选择不同 的视频格式)时保存在存储器中的数 据会被清除。即使您在更改后立即开 始记录,更改之前的图像数据也不会 被记录。摄像机自动退出逐帧拍摄模 式。
- 您无法在记录过程中改变逐帧拍摄设 置。
- 逐帧拍摄在选择了下列各式时不可用。 - SP 1440/59.94i 或 SP 1440/50i,当输 出设置为 HD 且设置菜单中的 "操 作" > "输入 / 输出切换" > "i.LINK I/O"被设置为 "Enable"时 - SP 1440/23.98P (下拉记录)
	- 除 HQ 1920/23.98P 或 HQ 1280/23.98P 外,当输出设置为 SD 且设置菜单中 的 "操作" > "输入 / 输出切换" > "i.LINK I/O"被设置为 "Enable"时

#### 要在逐帧拍摄模式下拍摄

执行 "基本操作" (第85页)中所述 的设置和准备工作,固定摄像机使它不 能移动并开始拍摄。

记录开始时,取景器中的 "逐帧拍摄" 指示会从闪烁变为点亮,且 "FRM REC"和 "FRM STBY"会交替出现在 REC 指示位置。 TALLY 指示灯和取景 器前面板上讯号指示灯的点亮方式与正 常记录过程中的相同。

#### 记录中的限制

- i.LINK (HDV/DV) 接口无法使用。
- 与 F-RUN/SET/R-RUN 开关的设置无 关,内部时间码发生器的超前模式始 终是 R-RUN。
- 无法记录音频。
- 无法录制预览。
- 如果您按一下 SLOT SELECT 键, 摄像 机将结束指定帧数的记录,创建一个 片段并切换到其它介质。
- 无法进行强制同步。

#### 如果记录过程中断电

- 如果您将摄像机的 POWER 开关设置为 OFF,摄像机将在几秒后自动关闭,在 此期间介质被访问以便记录当前保存 在摄像机存储器中的视频和音频数据。
- 如果是由于电池被取出、直流电缆被 断开或 AC 转接器侧的电源被关闭而 断电,则断电前拍摄的视频和音频数 据将丢失 (最长 15 秒)。更换电池时 要小心避免发生这种情况。

## 慢 **&** 快动作拍摄

当视频格式 [\(请参见第](#page-42-0)43页)设为下 列格式之一时,您可以指定与播放帧频 不同的记录帧频。

当 "区域"设置为 "**NTSC** 区" **/** "NTSC(J) 区"时

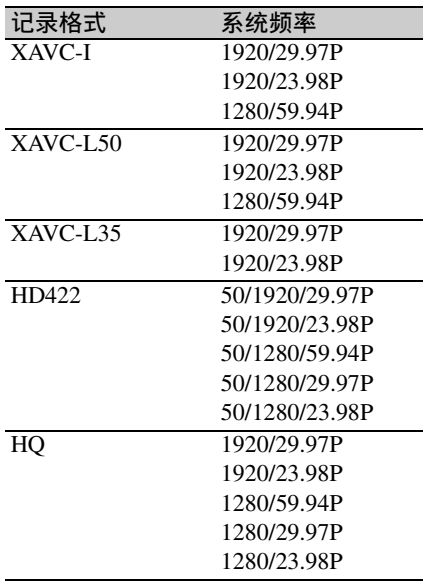

当 "区域"设置为 "**PAL** 区"时

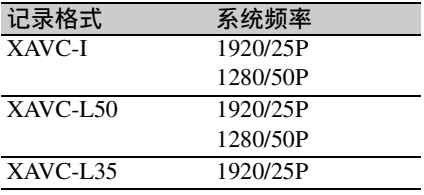

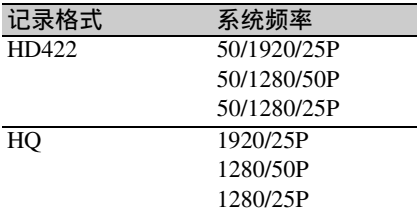

慢动作和快动作设置和拍摄

用慢动作和快动作模式记录之前,需要 执行 "操作"菜单中的 "慢 & 快动 作"和"帧频"设置 (*请参见第122* [页\)](#page-121-0)。

完成设置后,在取景器屏幕的顶部出现 系统频率和帧频。您可在查看取景器中 的显示时通过转动 MENU 旋钮改变帧 频。

即使在摄像机电源关闭后,慢动作和快 动作模式设置和帧频也会保留。

## 注意

- 无法同时使用间隔拍摄、图像缓存拍 摄、逐帧拍摄和慢 & 快动作功能。当 您选择其中一种模式时,之前所选的 功能将自动禁用。
- 当低速快门功能 (取景器显示 "SLS")启用时,慢动作和快动作不 可用。当慢动作和快动作功能启用时, 低速快门功能不可用。
- 当设置菜单的 "操作"> "输入 / 输出 切换" > "i.LINK I/O"设置为 "Enable"时,慢 & 快动作功能不可 用。当慢 & 快动作启用时, "i.LINK I/O"被固定为 "Disable"。
- 记录过程中无法更改慢动作和快动作 设置。

## 要用慢动作和快动作模式拍摄

按照 ["基本操作"\(第](#page-84-1) *85* 页)中的说 明进行拍摄。

开始记录时,取景器中的 "S&Q STBY"指示变为 "●S&O REC"指 示。 TALLY 指示灯和取景器前面板上 讯号指示灯的点亮方式与正常记录过程 中的相同。

#### 记录中的限制

• i.LINK (HDV/DV) 接口无法使用。

- 与 F-RUN/SET/R-RUN 开关的设置无 关,内部时间码发生器的超前模式始 终是 R-RUN。
- 当记录和播放帧频不同时,无法记录 音频。
- 无法录制预览。
- 如果您将记录帧频更改为快于当前快 门速度的值,快门速度将更改为拍摄 允许的最小值。

例如:如果帧频为 32 且快门速度是  $\frac{1}{100}$ , 并将帧频更改为 55, 则快门速度 更改为 $\frac{1}{60}$ 。

无法选择低于记录帧频的快门速度。

• 无法进行强制同步。

## 用片段连续记录功能进行录制

通常,每次开始至停止记录的一个片段 被创建为一个独立的文件。但是只要保 持此功能启用,即可让您将开始至停止 记录的内容连续录制到相同的片段。该 功能在您不想生成大量短片段时,以及 在您不必担心超过片段限制进行记录时 很实用。因为在每次开始记录的记录开 始点均录制一个记录开始基本标记,所 以仍然很容易找到记录开始位置。

片段连续记录设定和拍摄

## 注意

- 片段连续记录功能无法与图像缓存、 间隔拍摄、逐帧拍摄或慢 & 快动作功 能同时使用。当选择片段连续记录模 式时,图像缓存、间隔拍摄、逐帧拍 摄和慢 & 快动作功能被禁用。当选择 图像缓存、逐帧拍摄、间隔拍摄或慢 & 快动作模式时,片段连续记录功能 被禁用。
- 当记录模式为 FAT 时, 片段连续记录 功能被禁用。

## 进行片段连续记录设定

**1** 在设置菜单中选择 "操作" **>** "特 殊拍摄功能" **>** "片段连续记录"。 有关菜单操作的详情,请参阅 ["基](#page-110-0) [本设置菜单操作"\(第](#page-110-0) *111* 页)。

**2** 转动 **MENU** 旋钮选择 "**On**",然后 按下旋钮。 取景器中的 "CONT"指示闪烁, 功能即被启用。

您可以将片段连续记录开 / 关功能指定 到 ASSIGN. 1/2/3 开关、 ASSIGNABLE 4/5 开关和 COLOR TEMP. 键。

有关详情,请参阅 ["为自定义开关指定](#page-167-0) [功能"\(第](#page-167-0) *168* 页)。

#### 以片段连续记录模式进行拍摄

按照 ["基本操作"\(第](#page-84-1) *85* 页)中的说 明进行拍摄。

记录开始时,取景器中的"CONT"指 示变为"●REC"指示。

TALLY 指示灯和取景器前面板上讯号 指示灯的点亮方式与正常记录过程中的 相同。

#### 注意

记录过程或记录待机模式中 ("CONT" 指示点亮时),如果移除媒体、电池或 电源,则需要恢复媒体。无法在除本摄 像机之外的其他设备上恢复媒体。 退出片段连续记录模式 (*请参见第92* [页\)](#page-91-0),然后移除媒体。 当 "CONT"指示闪烁 (每秒闪烁 1

次)时, 您可以移除媒体。

停止拍摄

停止记录。摄像机变为记录待机模式 (STBY),"CONT"指示亮起。

## 注意

请在连续记录两秒以上后停止记录。

#### <span id="page-91-0"></span>退出片段连续记录模式

在摄像机处于记录待机模式时,将设置 菜单中的 "操作" > "特殊拍摄功能" > "片段连续记录"设定为 "Off"。

#### 记录中的限制

摄像机在记录过程中或记录待机模式 时,如果执行以下操作之一,则无法创 建单个连续片段 (下次开始记录时将创 建一个新片段。)

- 在片段上进行操作 (锁定、删除或重 命名片段)
- 改变插槽
- 改变记录格式

第

- 关闭电源开关
- 播放
- 切换为缩略图模式

## 用 **Freeze Mix** 功能进行帧拍摄

Freeze Mix 功能允许您将一个来自以 HD 模式拍摄的片段的静止图像 (冻结图 像)临时重叠在当前摄像机图像上。使 加帧拍摄更加容易。

## 注意

在下列情况中 Freeze Mix 功能不可用。

- 当记录格式为 SP 1440/23.98P 时
- 当已记录图像的视频格式与摄像机图 像不同时
- 当您正在用慢动作和快动作模式或低 速快门模式拍摄时
- 有 i.LINK 输入时

要显示静帧混合图像

- **1** 以与摄像机图像相同的格式播放片 段或进行片段的录制预览。
- **2** 显示您要用作帧的图像,打开已指 定了 **Freeze Mix** 功能的自定义开 关。

录制预览图像被冻结并覆盖摄像机 图像。

## 注意

在进行静帧混合时,如下功能不可用。

- 菜单操作
- 焦距放大显示过程中
- 标记显示
- 斑马纹显示
- 凸出显示
- 肤色细节显示

#### 要取消静帧混合显示

执行以下步骤之一。

- 按一下指定了 Freeze Mix 功能的自定义 开关。 静帧混合显示被取消且显示返回到正 常摄像机图像。
- 开始记录 *[\(请参见第](#page-84-2)85 页)*。 开始正常记录。

# 计划元数据操作

## 计划元数据为有关拍摄和记录计划的信 息,记录在 XML 文件中。

<?xmlspversion="1.0"spencoding="UTF-8"?>

-PlanningMetadata xmlns="http://xmlns.sony.net/pro/metadata/planningmetadata" assignId="P0001" creationDate="2011-08-20T17:00:00+09:00" lastUpdate='2011-09-28T10:30:00+09:00" load="false" version="1.00"> <PropertiessppropertyId="assignment" update="2011-08-20T09:00:00+09:00" modifiedBv="Chris"> <TitlespusAscii="Typhoon" xml:lang="ja">台風上陸</Title> </Properties>

</PlanningMetadata>

## 计划元数据文件的示例

您可使用事先在计划元数据文件中定义 的片段名称和拍摄标记名称进行拍摄。 摄像机可显示以下列语言定义的片段名 称和拍摄标记名称。

- 英语
- 中文
- 德语
- 法语 $^{1)}$
- 意大利语
- 西班牙语
- 荷兰语 $1$ )
- 葡萄牙语
- 瑞典语
- 挪威语
- 丹麦语
- •芬兰语 <sup>1)</sup>
- 1)某些字符可能会显示为相似字体。

## 注意

如果您用上述以外的语言定义片段名称 和拍摄标记名称,则可能无法在取景器 屏幕上显示。

## 将计划元数据文件载入摄像机 的内部存储器

要与记录片段一起记录计划元数据, 您 需要在拍摄开始前将计划元数据文件载 入摄像机的存储器中。 有两种加载文件的方法。

• 加载已写入到SxS存储卡或USB闪存驱 动器上以下目录的文件。

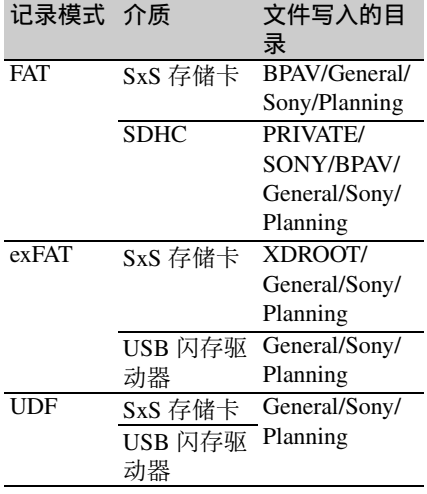

• 当摄像机和电脑之间建立无线 LAN 连 接时,请通过电脑操作摄像机中内建 的网络菜单来传输文件。

通过菜单操作加载计划元数据文件

使用设置菜单中的 "操作" > "计划元 数据"进行以下操作步骤。

#### 加载 **SxS** 存储卡中的文件

**1** 将**SxS**存储卡插入存储卡插槽**A**或**B**, 然后将 "加载 **/** 插槽 **(A)**"或 "加 载 **/** 插槽 **(B)**"设定为 "是"。 出现文件列表。

## 注意

文件列表最多显示 64 个文件。即使 计划元数据文件的总数为 64 或以 下,但如果这些文件所在的 SxS 存 储卡目录 (General/Sony/Planning)

中包含不少于 512 个文件, 也可能 无法显示所有计划元数据文件。

**2** 转动**MENU**旋钮选择要加载的文件, 然后按下旋钮。

加载 **USB** 闪存驱动器中的文件 (**UDF**、 **exFAT** 模式)

**1** 将以 **FAT32** 文件系统格式化的 **USB** 闪存驱动器连接到外部设备接口 [\(请参见第](#page-64-0) *65* 页)。 出现文件列表。

## 注意

文件列表最多显示 64 个文件。即使 计划元数据文件的总数为 64 或以 下, 但如果这些文件所在的 USB 闪 存驱动器目录 (General/Sony/ Planning)中包含不少于 512 个文 件,也可能无法显示所有计划元数 据文件。

## **2** 转动**MENU**旋钮选择要加载的文件, 然后按下旋钮。

显示计划元数据中的详细信息 将计划元数据载入摄像机后,您可检查 其包含的详细信息,如文件名、创建日 期和时间以及标题。 在设置菜单中选择 "操作" > "计划元 数据" > "属性" (*请参见第 136 页)*, 然后选择 "是"。

清除加载的计划元数据

在设置菜单中选择 "操作" > "计划元 数据" > "清除" (*请参见第 136 页)*, 然后选择 "是"。

## 在计划元数据中定义片段名称

可在计划元数据文件中写入以下两种类 型的片段名称字符串。

- 出现在取景器中的 ASCII 格式名称
- 实际注册为片段名称的UTF-8格式名称

在设置菜单中选择 "操作" > "计划元 数据" > "片段名显示" (*请参见第136* [页\)](#page-135-2),然后选择显示的片段名类型。

第 4 章 拍摄

当通过计划元数据设置片段名称后,取 景器屏幕上的景深指示下方会显示该名 称。

片段名称字符串示例

使用文本编辑器修改包含片段名称字符 串的两个 <Title> 标签字段。

示例中的阴影字段为片段名称字符串。

"Typhoon"表示为 ASCII 格式 (最多 44 个字符)。

"Typhoon\_Strikes\_Tokyo"表示为 UTF-8 格式 (最多 44 个字节)。

" $\mathsf{sp}$ "表示空格而  $\leftarrow$  表示回车。

 $\langle$  <?xml<sub>sp</sub>version="1.0"<sub>sp</sub>encoding="  $UTF-8"2 \rightarrow \rightarrow$ 

<PlanningMetadataspxmlns="http:// xmlns.sony.net/pro/metadata/

planningmetadata"<sub>sp</sub>assignId="

P0001"<sub>sp</sub>creationDate="

 $2011-08-20T17:00:00+09:00"$ sp

lastUpdate="

2011-09-28T10:30:00+09:00"<sub>sp</sub>

version=" $1.00$ "> $\leftarrow$ 

```
<Properties<sub>sp</sub>propertyId="
\text{assignment}^{\text{th}}_{\text{sp}}update="
2011-09-28T10:30:00+09:00"<sub>sp</sub>
modifiedBy="Chris" > \leftarrow<Title<sub>sp</sub>usAscii="Typhoon "<sub>sp</sub>
    xml:lang="zh">
```
台风 \_ 袭击 \_ 东京

</Title>3  $\le$ /Properties> $\leftarrow$ 

</PlanningMetadata>3

## 注意

- 当您创建文件时,请仅在各语句行的 最后一个字符后回车换行,将各语句 作为单行输入,除了在指定位置外, 不要输入多余空格。
- 片段名称最多可使用 44 个字节 (或字 符)的字符串。

如果 UTF-8 格式字符串超过 44 个字 节, 则会将 44 个字节的字符串用作片 段名称。

如果仅指定了 ASCII 格式名称, 则将 44 个字符的字符串用作片段名称。 当 ASCII 格式名称字符串和 UTF-8 格 式名称字符串均无法使用时,会使用 标准格式片段名称。

## 设置片段名称

将包含片段名的计划元数据文件加载到 本摄像机, 在设置菜单中选择 "操作" > "片段" > "自动命名" [\(请参见第](#page-132-0) 133 [页\)](#page-132-0), 然后选择 "计划"。 每当您记录片段时,本摄像机会自动生 成由计划元数据文件所定义片段名称组 成的名称,并附带下划线 (\_)和 4位 序列号 (0001 到 9999)。 例如: Typhoon\_Strikes\_Tokyo\_0001,

Typhoon\_Strikes\_Tokyo\_0002, ...

## 注意

- 当序列号达到 9999,下次记录操作时 将返回到 0001。
- 当加载其他计划元数据文件时,序列 号将返回到 0001。

## 在计划元数据中定义拍摄标记 名称

当您使用计划元数据设置拍摄标记时, 您可为 "拍摄标记 0"到 "拍摄标记 9"定义名称。

当您记录拍摄标记时,您可添加计划元 数据中定义的拍摄标记名称字符串。

## 注意

拍摄标记 1 和拍摄标记 2 可记录到摄像 机上。拍摄标记 3 至拍摄标记 9 和拍摄 标记 0 可从与摄像机通过无线 LAN 连 接的电脑操作来记录。

#### 拍摄标记名称字符串示例

请使用文本编辑器修改 <Meta name> 标 签中的字段。

示例中的阴影字段为基本标记名称字符 串。名称格式可以是 ASCII (最多 32 个字符)或 UTF-8 (最多 16 个字符)。 "sp"表示空格而  $\leftarrow$  表示回车。

## 注意

如果名称字符串即使包含一个非 ASCII 字符,则该字符串的最大长度为16个 字符。

 $\langle$  <?xml<sub>sp</sub>version="1.0"<sub>sp</sub>encoding="  $UTF-8"2 \rightarrow$ <PlanningMetadata xmlns="http:// xmlns.sony.net/pro/metadata/ planningmetadata"<sub>sp</sub>assignId="  $H00123$ "<sub>sp</sub>creationDate=" 2011-04-15T08:00:00Z"<sub>sp</sub>lastUpdate=" 2011-04-15T15:00:00Z"<sub>sp</sub>version=  $"1.00" \rightarrow \leftarrow$ <Properties<sub>sp</sub>propertyId= "assignment"<sub>sp</sub>class="original"<sub>sp</sub> update="2011-04-15T15:00:00 $\overline{Z}$ "<sub>sp</sub> modifiedBy="Chris"> $\leftarrow$ <TitlespusAscii="Football Game"<sub>sp</sub>xml:lang="zh"> Football Game 15/04/2011</ Title $\rightarrow$  $\leq$ Meta<sub>sp</sub>name="\_ShotMark1"<sub>sp</sub> content="进球"/>← <Metaspname="\_ShotMark2"sp content="射门"/>←  $\leq$ Meta<sub>sp</sub>name="\_ShotMark3"<sub>sp</sub> content="角球"/>←  $\leq$ Meta<sub>sp</sub>name="\_ShotMark4"<sub>sp</sub> content="任意球 "/>← <Metaspname="\_ShotMark5"sp content="球门球 "/>←  $\leq$ Meta<sub>sp</sub>name="\_ShotMark6"<sub>sp</sub> content="犯规"/>←  $\leq$ Meta<sub>sp</sub>name="\_ShotMark7"<sub>sp</sub> content="点球"/>← <Metaspname="\_ShotMark8"sp content="上半场 "/>← <Meta<sub>sp</sub>name="\_ShotMark9"<sub>sp</sub> content="上半场 "/>←  $\leq$ Meta<sub>sp</sub>name="\_ShotMark0"<sub>sp</sub> content="中场球 "/>←  $\le$ Properties> $\leftarrow$ </PlanningMetadata>3 |注意| 当您创建定义文件时,请仅在各语句行

的最后一个字符后回车换行,将各语句 作为单行输入;除了在指定位置以及拍 摄标记名称字符串内以外,不要输入多 余空格。

第 ហ 章 片段操作

# <sup>第</sup> **5** <sup>章</sup> 片段操作

片段播放

如果您在 E-E 或播放模式下按 THUMBNAIL 键,就会出现缩略图屏幕。缩略图屏幕 以索引图像形式显示保存在 SxS 存储卡中的片段列表。(如果您插入的存储卡中没有 片段, 则会出现一条消息。)

您可以选择缩略图屏幕中的任何片段 [\(请参见第](#page-97-0) *98* 页)并开始播放该片段 [\(请参见](#page-98-0) 第 *99* [页\)](#page-98-0)。

若要退出缩略图屏幕,请再按一次 THUMBNAIL 键。

## <span id="page-96-0"></span>缩略图屏幕

在缩略图屏幕中,索引图像的时间码出现在各片段的缩略图下面。(当某个片段标有 OK 标记时, 也会出现 OK 标记。) 屏幕底部将显示光标位置上的片段信息。

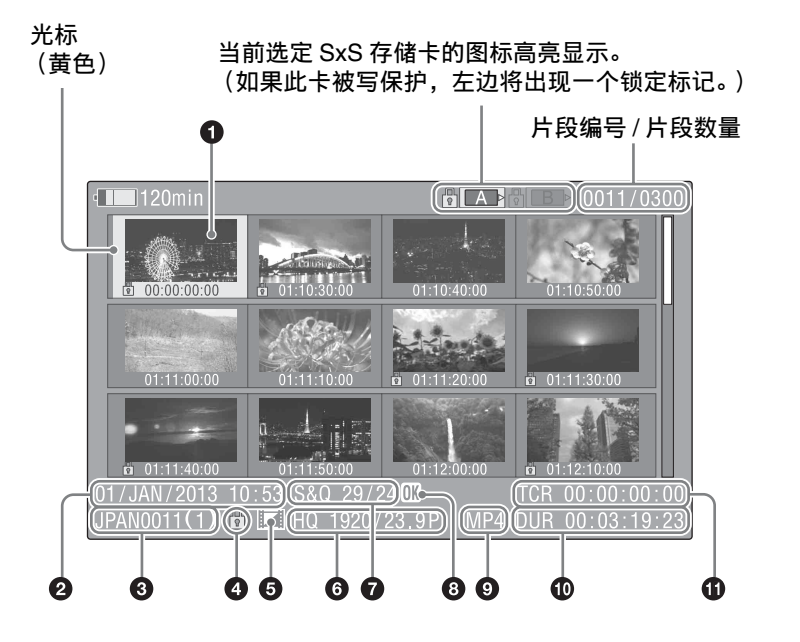

## **4 索引图像**

UDF、 exFAT、 FAT-HD 模式:片段记 录后, 它的第一帧被自动设置为索引图

像。您可以将索引图像更改为任意帧 [\(请参见第](#page-107-1) *108* 页)。如果片段被锁定 或片段上有 OK 标记, 将出现锁定标记 。

FAT-SD 模式:片段记录后,它的第一 帧被自动设置为索引图像。如果文件尺 寸大于 2 GB, 而且在保存前此片段已经 被分割,将出现分割标记 。可在扩展 缩略图屏幕上检查分段文件 [\(请参见第](#page-105-1) *106* [页\)](#page-105-1)。

❹ 记录的日期和开始时间

## 6 片段名称

片段名称后面的数字 (由 / 分隔)是分 量数。只有尺寸大于 2 GB (已被分割 成更小的文件以便以 FAT-SD 模式保 存)的片段才出现。

#### d 锁定标记 (仅限 **UDF**、 **exFAT** 和 **FAT-HD** 模式)

表示选定的片段带有 OK 标记。

## e 独立的 **AV** 文件图标 (仅限 **UDF**、 **exFAT** 和 **FAT-HD** 模式)

仅在片段是一个独立的 AV 文件时出 现。 SxS 存储卡中可能含有从电脑直接 添加的独立文件。由于独立文件缺乏相 关的管理文件,某些操作和信息显示可 能不可用。

#### 6 记录的视频格式

#### g 特殊记录信息 (仅限 **UDF**、 **exFAT** 和 **FAT-HD** 模式)

显示以特殊模式 (慢 & 快动作、间隔 拍摄、逐帧拍摄)记录的片段模式。 对于慢动作和快动作片段,帧频以 "记 录帧频 / 播放帧频" fps 形式显示在右 边。

## h **OK**、 **NG**、 **KP** 标记 (仅限 **UDF**、 **exFAT** 和 **FAT-HD** 模式)

UDF、 exFAT:当 OK、 NG 或 KP 标记 被添加到所选片段中时,相应标记将被 添加到该片段。

FAT-HD 模式:当 OK 标记被添加到所 选片段中时, OK 标记将被添加到该片 段。

## **❹** 文件格式

指示选定片段的文件格式 (MXF、 MP4、 AVI)。(处于 UDF/HD 模式时, 文件格式不显示。)

### 10 片段时间长度

#### ① 时间码

这是索引图像的时间码。

## 注意

常规缩略图屏幕仅显示 SD 片段或仅显 示 HD 片段, 即使 SxS 存储卡中包含有 这两种格式的片段。您可以通过用设置 菜单中的 "操作" > "格式" > "HD/ SD 切换"[\(请参见第](#page-115-0) *116* 页)选择一种 模式来选择要显示的格式。 如果您要显示已记录的所有片段 (与 HD/SD 模式无关), 可切换到所有片段 缩略图屏幕 [\(请参见第](#page-102-0) *103* 页)。但 是,无法从所有片段缩略图屏幕开始播 放。

在 **SxS** 存储卡之间进行切换

当装入两张 SxS 存储卡时, 您可以通过 按 SLOT SELECT 键在两者之间切换。

#### 注意

当显示扩展缩略图屏幕 [\(请参见第](#page-105-1) *106* [页\)](#page-105-1)或拍摄标记 (基本标记)缩略图屏 幕 *[\(请参见第](#page-106-0)107 页)* 时, 无法切换 SxS 存储卡。

## 播放片段

<span id="page-97-0"></span>选择片段缩略图

执行下列操作之一将黄色光标移动到您 要选择的片段。

- •按一下箭头键 (介、 {}、 <{→、 ←\>)。
- 转动 MENU 旋钮。
- 按一下 PREV 或 NEXT 键。

要选择第一个缩略图 按住 F REV 键的同时按 PREV 键。

要选择最后一个缩略图 按住 F FWD 键的同时按 NEXT 键。 <span id="page-98-0"></span>从选定的片段开始依次播放片段

- **1** 选择您要第一个播放的片段缩略图。
- **2** 按一下 **PLAY/PAUSE** 键。 从选定片段的开头开始播放。

继续播放选定片段之后的所有片段。 当播放到最后一个片段的结尾时,摄像 机在最后一个片段的最后一帧进入暂停 (静止图像)模式。

按 THUMBNAIL 键返回缩略图屏幕。

如果您弹出存储卡,播放也会停止。在 这种情况下,摄像机图像出现在取景器 内。

## 注意

- 在从一个片段转换到另一个片段时, 可能会有一瞬间的图像中断或静止图 像显示。在这段时间内,播放控制和 THUMBNAIL 键无法操作。
- 当您选择缩略图屏幕中的一个片段并 开始播放时,片段的开头可能会有一 瞬间的图像中断。要无中断地查看片 段的开头,请将摄像机切换到播放模 式并暂停,然后使用 PREV 键返回到 片段的开头并再次开始播放。
- 在同时包含HD模式和SD两种模式片段 的 SxS 存储卡上, 无法按顺序播放所 有的片段。例如,显示 HD 模式缩略 图屏幕时,只有 HD 模式片段可按顺 序播放。

#### 定位片段

#### 从第一个片段的开头开始播放

同时按下 PREV 和 F REV 键。此时会跳 转到 SxS 存储卡上的第一个片段的开 头。

## 从最后一个片段的开头开始播放

同时按下 NEXT 和 F FWD 键。此时会 跳转到 SxS 存储卡上的最后片段的开 头。

在播放期间添加拍摄标记 (仅限 **HD** 模式)

在播放过程中您可以使用与记录过程中 相同的方式在片段上添加拍摄标记 [\(请](#page-86-0) [参见第](#page-86-0) *87* 页)。

## 注意

- SxS 存储卡被写保护时无法记录拍摄标 记。
- 无法在各片段的第一帧或最后一个片 段的最后一帧添加拍摄标记。

## <span id="page-98-1"></span>使用缩略图在片段内搜索

- 扩展缩略图屏幕
- 拍摄标记缩略图屏幕(仅限 HD 模式)

与常规缩略图屏幕和 OK 片段缩略图屏 幕相同,这些屏幕也允许您选择片段缩 略图 [\(请参见第](#page-97-0) *98* 页)并开始播放片 段 [\(请参见第](#page-98-0) *99* 页)。

用扩展缩略图屏幕搜索片段

要显示扩展缩略图屏幕,在缩略图屏幕 中选择一个片段并按一下 EXPAND 键 [\(请参见第](#page-14-3) *15* 页)或选择设置菜单中的 "缩略图">"缩略图画面">"进一步 扩展层"。选定的片段显示如下。

- HD 模式:该片段被分成 12 个相同尺寸 的段,并显示每个段的第一帧的缩 略图。
- **SD** 模式:仅在由于文件尺寸超过 2 GB 而将片段分割成部分文件的情况下, 显示每个部分文件的第一帧的缩略 图。

有关扩展缩略图屏幕的详情,请参见 ["显示扩展缩略图屏幕](#page-105-1) (仅限 *UDF/ [exFAT/FAT-HD](#page-105-1)* 模式)"(第 *106* 页)。

在拍摄标记缩略图屏幕中搜索片段中 的拍摄标记 (仅限 **HD** 模式)

当片段包含一个或更多拍摄标记时,您 可以通过拍摄标记缩略图屏幕方便地找 到它们。拍摄标记缩略图屏幕显示片段 中各拍摄标记帧的缩略图。要显示拍摄 标记缩略图屏幕,按一下 ESSENCE

MARK 键 (清参见第17页)或在设置 菜单中选择 "缩略图" > "缩略图画 面" > "基本标记缩略图"。

有关拍摄标记缩略图屏幕的详情,请参 见 ["显示拍摄标记缩略图屏幕](#page-106-0) (仅限 *[UDF/exFAT/FAT-HD](#page-106-0)* 模式)"(第 *107* [页\)](#page-106-0)。

# <span id="page-100-1"></span>缩略图操作

您可以使用缩略图菜单在片段上执行各种操作、查看片段属性以及更改片段元数据。

## 缩略图菜单配置

<span id="page-100-0"></span>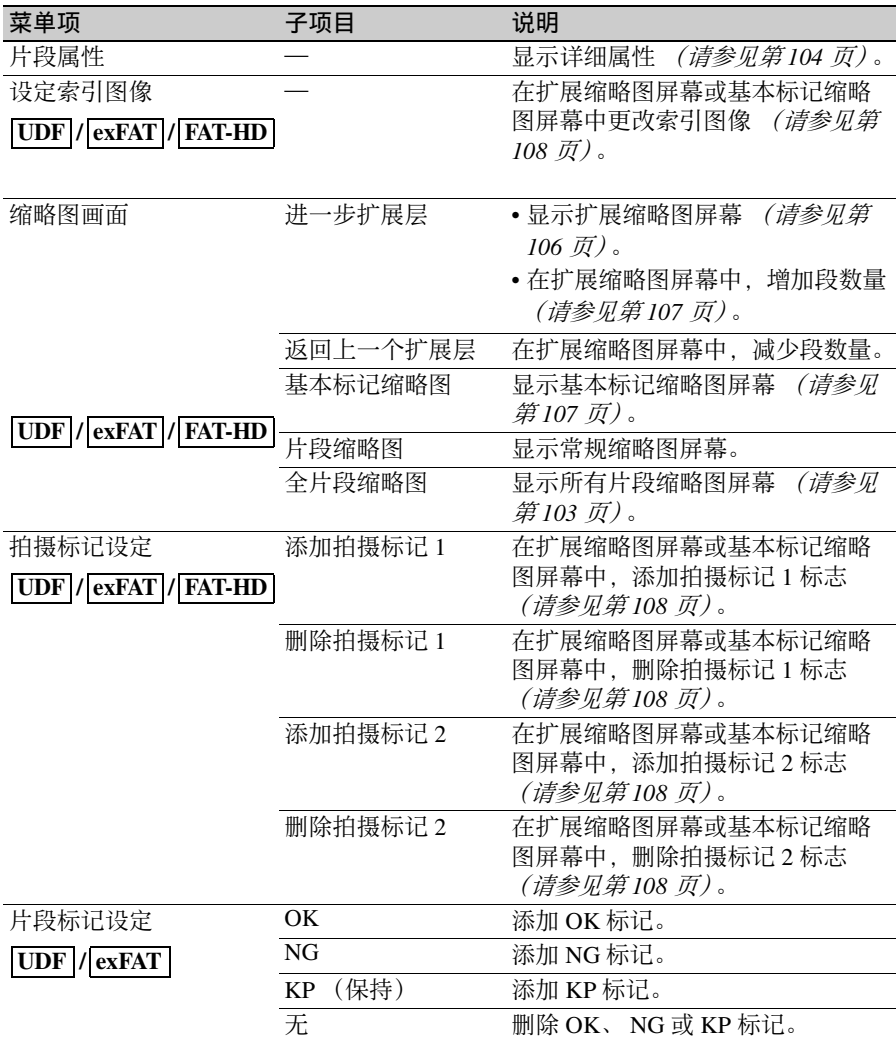

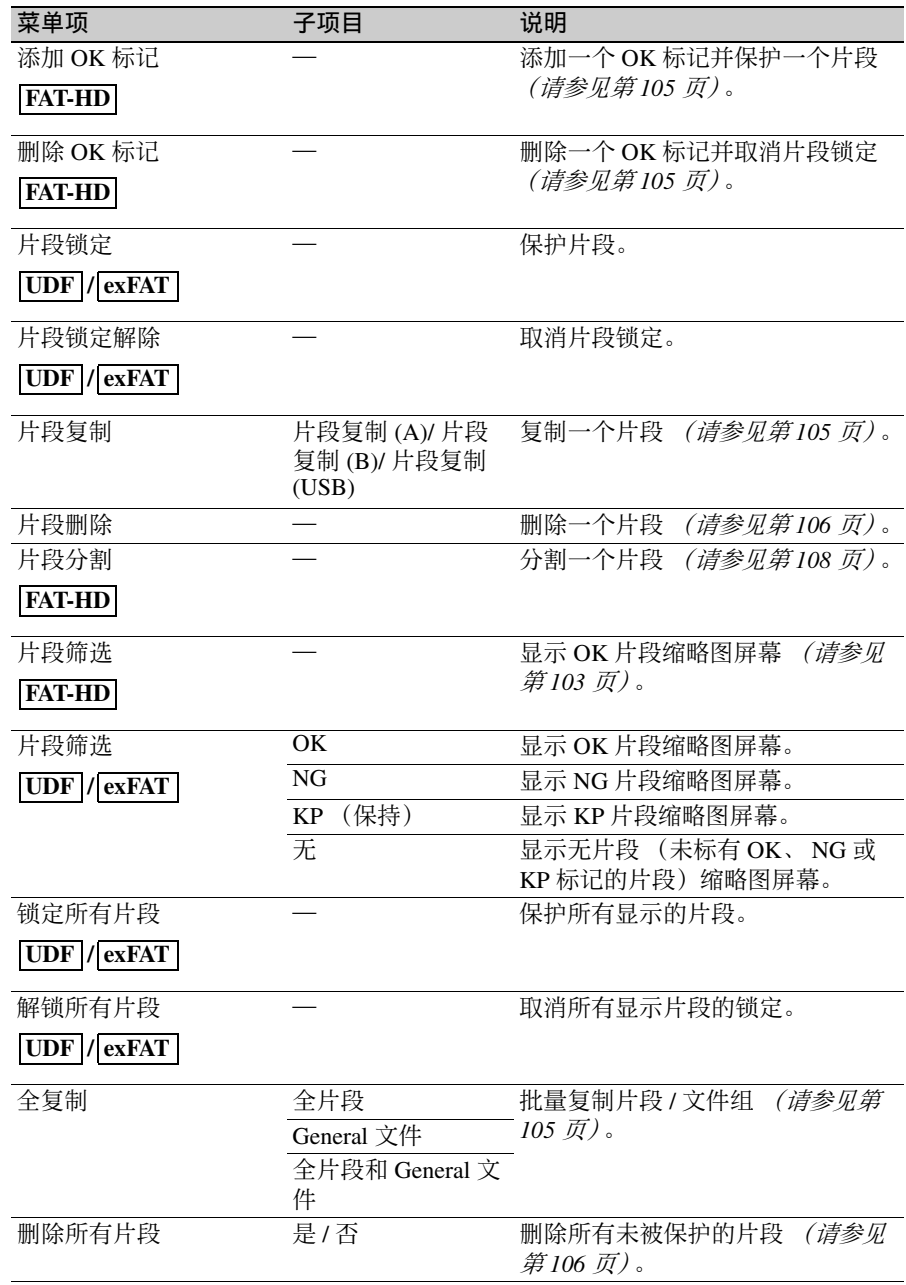

<span id="page-101-0"></span>第 5 章 片段操作

## <span id="page-102-3"></span>基本缩略图菜单操作

有关菜单操作,请参见 ["基本设置菜单](#page-110-0) [操作"\(第](#page-110-0) *111* 页)。

要显示缩略图菜单

- **1** 按 **THUMBNAIL** 键显示缩略图屏 幕。
- **2** 将 **MENU ON/OFF** 开关设置为 **ON**, 或按一下 **MENU** 键。
- **3** 转动 **MENU** 旋钮选择 "**TH**",然后 按一下此旋钮。或者按一下 J 或 j 键选择 "**TH**",然后按一下 **SET** 键。 将出现缩略图菜单。

要隐藏缩略图菜单,再按一次 MENU 键。

要选择菜单项目和子项目

执行以下步骤之一。

- 旋转 MENU 旋钮选择一个项目或子项 目,然后按一下此旋钮。
- 按一下箭头键 (介、、、、、、 ーン) 选择 一个项目或子项目,然后按一下 SET 键。

根据选择的项目或子项目,出现一个选 择列表或片段属性屏幕 [\(请参见第](#page-103-0) *104* [页\)](#page-103-0)。

要返回到先前的状态,请下推 MENU CANCEL/PRST/ESCAPE 开关至 ESCAPE 侧。

#### 注意

- 当 SxS 存储卡被写保护时,无法操作某 些项目。
- 当显示此菜单时,根据摄像机的状态 而定,某些项目无法选择。

要隐藏片段属性屏幕

执行以下步骤之一。

- 按一下 RESET/RETURN 键: 返回到缩 略图菜单。
- 按一下 **THUMBNAIL** 键:摄像机进入 E-E 模式,并出现摄像机图像。
- 按一下 **PLAY/PAUSE** 键:从选定片段 开始播放。

## 更改缩略图屏幕类型

<span id="page-102-1"></span>显示 **OK** 片段缩略图 (仅限 **HD** 模式)

当显示常规缩略图屏幕时,您可以选择 "缩略图" > "片段筛洗"来切换到 OK 片段缩略图屏幕。

有关添加 *OK* 标记的详情,请参见 ["添](#page-104-1) 加 */* 删除 *OK* 标记 (仅限 *[FAT-HD](#page-104-1)* 模 [式\)"\(第](#page-104-1) *105* 页)。

#### <span id="page-102-2"></span>**OK/NG/KP/** 无 **-** 片段缩略图屏幕

仅显示当前 SxS 存储卡上片段中标有 OK/NG/KP 的片段或没有标记 ("无") 的片段。您可以通过 "缩略图" > "片 段筛选"(清参见第 102 页)选择要显 示标记的类型。

#### <span id="page-102-0"></span>显示全片段缩略图屏幕

当显示常规缩略图屏幕时,可以通过选 择 "缩略图" > "全片段缩略图"切换 到所有片段缩略图屏幕。

按下 RESET/RETURN 键返回到常规缩 略图屏幕,您可以在这里执行播放和其 他片段操作。

#### 注意

您无法从全片段缩略图屏幕开始播放。

## <span id="page-103-0"></span>显示片段属性

在缩略图菜单中选择 "片段属性"。

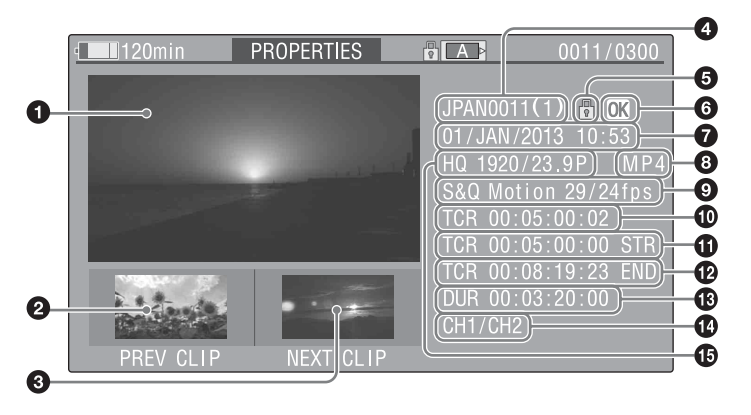

a 当前片段的图像

## 2 前一个片段的图像

按一下 PREV 键显示前一个片段的属 性。

#### 6 下一个片段的图像

按一下 NEXT 键显示下一个片段的属 性。

## 4 片段名称

片段名称字符数为 12 以上时,仅显示 前面五个字符和最后五个字符。如果想 要检查隐藏的字符,请按 MENU 旋钮显 示片段的所有字符 (长显示模式)。 再按一下 MENU 旋钮, 则退出长显示模 式。按下 PREV 或 NEXT 按钮显示前一 或下一个片段时,也会退出长显示模 式。

在 FAT-SD 模式中, 仅在由于文件尺寸 超过 2 GB 而分割片段的情况下,分量 片段的数量出现在片段名称后。

#### e 锁定标记 (仅限 **UDF**、 **exFAT** 和 **FAT-HD** 模式)

该标记在片段带有 OK 标记或受保护时 出现。

## f **OK**、 **NG**、 **KP** 标记 (仅限 **UDF**、 **exFAT** 和 **FAT-HD** 模式)

UDF/exFAT:当 OK、 NG 或 KP 标记被 添加到所选片段中时,相应标记将被添 加到该片段。

FAT:当 OK 标记被添加到所选片段中 时, OK 标记将被添加到该片段。

## g 记录的日期和开始时间

#### 6 文件格式

显示片段的文件格式 (MXF、 MP4 或 AVI)。

## i 特殊记录信息 (仅限 **UDF**、 **exFAT** 和 **FAT-HD** 模式)

显示以特殊模式 (慢 & 快动作、间隔 拍摄、逐帧拍摄)记录的片段模式。 对于慢 & 快动作片段, 帧频以 "录制 帧频 / 播放帧频"形式显示在右边。

- ❶ 被显示图像的时间码
- **①**记录开始点的时间码
- ❹ 记录结束点的时间码
- **48 播放时间**
- 43 已记录的音频通道
- o 记录的视频格式

# 第  $\sigma$ 章 片段操作

## 添加 **/** 删除标记 (**UDF**、 **exFAT** 模式)

您可以将 OK/NG/KP 标记添加到以 UDF 或 exFAT 模式记录的片段中。通过添加 标记,您可以将摄像机设定为在缩略图 屏幕 (OK/NG/KP/ 无 - 片段缩略图屏 幕)上仅显示带有某些标记设定的片段 [\(请参见第](#page-102-2) *103* 页)。 当添加标记时,可以从缩略图屏幕上缩 略图菜单 [\(请参见第](#page-100-0) *101* 页)的 "片段 标记设定"中选择 "OK"、"NG"、 "KP"(保持)。删除标记时,选择 "无"。

## 注意

不保护标记的片段。若要保护片段不被 删除,请在缩略图屏幕上的缩略图菜单 [\(请参见第](#page-100-1) *101* 页)中选择 "片段锁 定"。若要移除保护,请选择 "片段锁 定解除"。

## <span id="page-104-1"></span><span id="page-104-0"></span>添加 **/** 删除 **OK** 标记 (仅限 **FAT-HD** 模式)

通过将 OK 标记添加到以 FAT-HD 模式 记录的片段中,您可以将摄像机设定为 在缩略图屏幕上仅显示所需片段 [\(请参](#page-102-1) [见第](#page-102-1) *103* 页)。添加有 OK 标记的片段 被阻止删除或分割。若要删除或分割片 段,请删除 OK 标记。

从缩略图屏幕上的缩略图菜单 [\(请参见](#page-102-3) 第 *103* [页\)](#page-102-3)中,您可以选择 "添加 OK 标记"来添加 OK 标记,或 "删除 OK 标记"来删除 OK 标记。

## <span id="page-104-2"></span>片段复制

您可以将片段复制到另一张 SxS 存储 卡。

复制到目的地 SxS 存储卡中的片段与原 始片段的名称相同。

## 注意

• 如果复制目的地SxS存储卡中已存在名 称相同的片段,则在原始名称中添加 具有括号的 1 位数字。 括号中的数字是复制目的地没有的最 小数字。

## 例如:

 $ABCD0002 \rightarrow ABCD0002(1)$  $ABCD0002(1) \rightarrow ABCD0002(2)$  $ABCD0005(3) \rightarrow ABCD0005(4)$ 

- 如果复制目的地已存在括号数字 (1) 到 (9),则无法用该名称复制更多的片 段。
- 如果复制目的地SxS存储卡中没有足够 的可用容量,将出现一条消息。用一 个具有更多可用空间的卡替换。
- 当一个源 SxS 存储卡中记录多个片段 时,可能无法将所有片段都复制完全。 根据存储特性和存储卡的用途,即使 源存储卡和目的地存储卡具有相同容 量,也可能发生这种情况。

复制指定的片段

您可以将在缩略图屏幕上所选的片段复 制到其他 SxS 存储卡。 在设置菜单中选择 "缩略图" > "片段 复制" > "是", 然后按 MENU 旋钮。

#### 要取消复制操作

按一下 RESET/RETURN 键。

<span id="page-104-3"></span>批量复制片段 **/** 文件组

在设置菜单中选择 "缩略图" > "全复 制" > "全片段" > "是", 然后按 MENU 旋钮。 当源 SxS 存储卡中同时存在 HD 模式和 SD 模式片段时,仅复制当前选定模式 的片段。这是摘录其中一种模式的片段 的便捷途径。 您可与片段一起或单独复制 General 目 录中的文件。

要取消复制操作 按一下 RESET/RETURN 键。

复制 **General** 目录中的所有文件

若仅复制所有文件而不复制片段,请选 择 "缩略图" > "全复制" > "General 文件"。若与所有片段一起复制所有文 件,请选择 "缩略图" > "全复制" > "全片段和 General 文件"。

## 复制到 **USB** 媒体

连接 USB 介质后, 在缩略图屏幕中选择 某一片段, 然后从缩略图菜单中洗择 "片段复制" > "片段复制 (USB)"以将 该片段复制到 USB 介质。 USB 闪存驱动器必须以 exFAT 文件系 统进行格式化。 要在摄像机中格式化驱动器,在 "维 护"菜单中选择 "USB 设定" > "格 式" > "exFAT"。 在 LCD 监视器上会出现一条确认消息,

提示您执行格式化。选择 "是", 然后 按下 MENU 旋钮。

还可以通过在维护菜单中选择 "USB 设 定" > "复制至 USB"以将所有 SxS 存 储卡片段复制到 USB 媒体。此操作仅复 制适用于选定模式的片段,方式与在维 护菜单中选择 "全复制"相同。

## <span id="page-105-2"></span><span id="page-105-0"></span>删除片段

您可以删除在缩略图屏幕中选择的片 段。

在设置菜单中选择 "缩略图" > "片段 删除" > "是", 然后按 MENU 旋钮。

#### 注意

有 OK 标记的 HD 片段无法删除。 如果您要删除这类片段,请先删除 OK 标记 [\(请参见第](#page-104-1)105页)。

<span id="page-105-3"></span>批量删除片段组

您可以删除在缩略图屏幕中选择的片 段。

在设置菜单中选择 "缩略图" > "删除 所有片段" > "是",然后按 MENU 旋 钮。

#### 注意

• 当SxS存储卡中同时存在HD模式和SD 模式片段时,仅删除当前选定模式的 片段。

• 在 HD 模式中, 即使被执行删除的片段 组中包含有带 OK 标记的片段,此类 片段也不会被删除。

### 取消删除

按一下 RESET/RETURN 键。

## <span id="page-105-1"></span>显示扩展缩略图屏幕 (仅限 **UDF/exFAT/FAT-HD** 模式)

扩展缩略图屏幕允许您使用缩略图在片 段内搜索 *[\(请参见第](#page-98-1)99页)、*更改索 引图像 [\(请参见第](#page-107-1) *108* 页)以及添加和 删除拍摄标记 [\(请参见第](#page-107-5) *108* 页)。

#### 要显示此屏幕

在缩略图屏幕中,选择一个缩略图并按 一下 EXPAND 键 *[\(请参见第](#page-14-3)15页)* 或 选择 "缩略图" > "缩略图画面" > "进一步扩展层"。 出现选定片段的扩展缩略图屏幕。

**HD** 模式的扩展缩略图屏幕

在 HD 模式中, 选定的片段被分成 12 个 相同尺寸的段,并显示每个段的第一帧 的缩略图。

#### 选定帧的编号

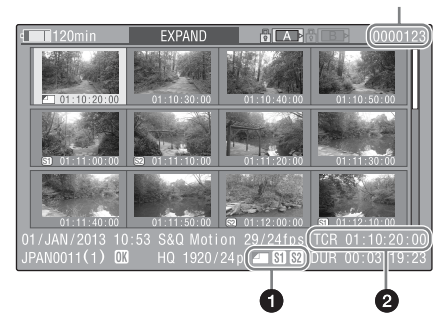

片段属性显示在屏幕的底部。 除以下列出的项目外,这里显示的消息 与常规缩略图屏幕中显示的消息相同。

## ❶ 帧消息

## 使用图标显示帧信息。

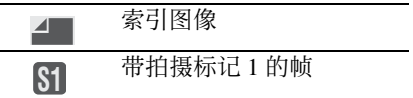

第

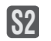

## 带拍摄标记 <sup>2</sup> 的帧 **S2**

缩略图下面也显示相同的图标。但是, 当同一个帧要显示几个图标时,按照索 引图像→拍摄标记 1→拍摄标记 2 优 先顺序选择一个图标显示。

## 2 时间码显示

显示扩展缩略图屏幕中选定的帧的时间 码。

**SD** 模式的扩展缩略图屏幕

在 SD 模式中,仅在由于文件尺寸超过 2 GB 而将片段分割成部分文件的情况 下,显示每个部分文件的第一帧的缩略 图。

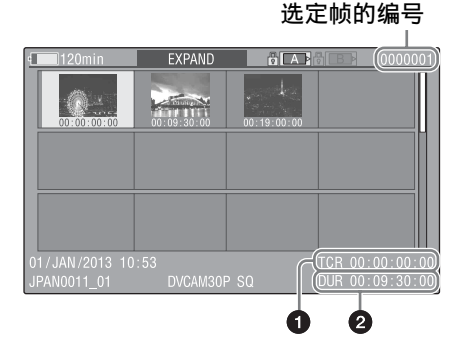

片段属性显示在屏幕的底部。 除以下列出的项目外,这里显示的消息 与常规缩略图屏幕中显示的消息相同。

## a 时间码显示

这是选定的部分文件的时间码。

## 2 播放时间

这是选定的部分文件的持续时间。

<span id="page-106-1"></span>要增加段数量

当您按一下 EXPAND 键, 或选择 "缩 略图" > "缩略图画面" > "进一步扩 展层"时,已分割的片段或文件被进一 步分成 12 个相同尺寸的段 (已分成 12 段的片段或文件被进一步分成 12 段, 也就是 12 × 12 = 144 段)。可重复进行 相同操作,以增加分段数量。

## 要返回前一个分段等级

在按住 SHIFT 键的同时按一下 EXPAND 键, 或选择"缩略图">"缩 略图画面" > "返回上一个扩展层"。 扩展缩略图屏幕返回前一个分段等级。

## <span id="page-106-0"></span>显示拍摄标记缩略图屏幕 (仅 限 **UDF/exFAT/FAT-HD** 模式)

您可以搜索片段中的拍摄标记 [\(请参见](#page-98-1) 第 *99* [页\)](#page-98-1)、更改索引图像 [\(请参见第](#page-107-1) *108* [页\)](#page-107-1)并添加和删除拍摄标记 [\(请参](#page-107-5) [见第](#page-107-5) *108* 页)。

- **1** 在缩略图屏幕中,选择片段的缩略 图并按下 **ESSENCE MARK** 键 [\(请](#page-16-1) [参见第](#page-16-1) *17* 页)或选择 "缩略图" **>** "缩略图画面" **>** "基本标记缩略 图"。 出现拍摄标记缩略图屏幕,并显示 选择列表。
- **2** 选择基本标记缩略图画面的类型。 全文件:显示已标记有基本标记的 所有帧的缩略图。
	- 拍摄标记 **1**:仅显示标有拍摄标记 1 的帧。
	- 拍摄标记 **2**:仅显示标有拍摄标记 2 帧。

您还可选择拍摄标记 0 和拍摄标记 3 到拍摄标记 9。

如果您使用定义了拍摄标记 0 到拍 摄标记 9 的名称的计划元数据记录 片段,则会显示所定义的名称而非 上述列表中的项目名称。

拍摄标记缩略图屏幕 (选择了拍摄标 记 **1**)示例

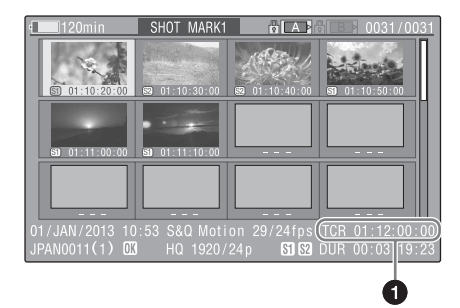

片段属性显示在屏幕的底部。 除以下项目外,这里显示的消息与扩展 缩略图屏幕中显示的消息相同。

## a 时间码显示

这是拍摄标记缩略图屏幕中的选定帧的 时间码。

## <span id="page-107-5"></span><span id="page-107-0"></span>添加和删除拍摄标记 (仅限 **UDF/exFAT/FAT-HD** 模式)

#### <span id="page-107-2"></span>添加拍摄标记

- **1** 选择您要添加拍摄标记的帧,然后 选择 "缩略图" **>** "拍摄标记设定" **>** "添加拍摄标记 **1**"(或 "添加拍 摄标记 **2**")。 出现选定帧的属性屏幕,并在图像 下面出现一条确认消息。
- **2** 选择"是",然后按下 **MENU** 旋钮。

#### <span id="page-107-3"></span>删除拍摄标记

**1** 选择您要删除拍摄标记的帧,然后 选择 "缩略图" **>** "拍摄标记设定" **>** "删除拍摄标记 **1**"(或 "删除拍 摄标记 **2**")。 出现选定帧的属性屏幕,并在图像 下面出现一条确认消息。

**2** 选择"是",然后按下 **MENU** 旋钮。

## <span id="page-107-1"></span>更改片段索引图像 (仅限 **UDF/ exFAT/FAT-HD** 模式)

**1** 选择您要用作索引图像的帧的缩略 图,然后选择 "缩略图" **>** "设定 索引图像"。 出现选定帧的属性屏幕,并在图像 下面出现一条确认消息。

## **2** 选择"是",然后按下 **MENU** 旋钮。

## 注意

即使您设置成索引图像的帧不是片段的 第一帧,从缩略图屏幕播放片段时仍然 是从第一帧开始。

## <span id="page-107-4"></span>分割片段 (仅限 **FAT-HD** 模式)

- **1** 选择您要从该位置分割片段的帧的 缩略图,然后选择 "缩略图" **>** "片段分割"。 出现选定帧的属性屏幕,并在图像 下面出现一条确认消息。
- **2** 选择"是",然后按下 **MENU** 旋钮。 片段被从选定帧分开,并创建出两 个名称不同的片段。

片段名称的前四个字符来自原始片段的 名称, 最后四个字符是新的系列号。 例如:当新记录的片段名称为

EFGH0100,且被分割的片段名称为 ABCD0002 时, 则最新创建的两个 片段得名称分别为 ABCD0100 和  $ABCD0101<sub>°</sub>$ 

## 注意

当 SxS 存储卡上没有足够用于保存被分 割片段的剩余容量时,会出现通知您容 量不足的消息。
#### 设置菜单结构和等级

在被摄像机上,拍摄和播放设置都在出 现在取景器内的设置菜单中进行。 设置菜单也可以显示在外部视频监视器 上 [\(请参见第](#page-181-0) *182* 页)。

#### 设置菜单的结构

设置菜单包含下列菜单。

#### **Us**: "用户"菜单

按照用户定义的顺序包含其他菜单的任 意项目 [\(请参见第](#page-112-0) *113* 页)。

#### **Cu**: "用户菜单自定义"菜单

用于配置 "用户"菜单 [\(请参见第](#page-112-1) *113* [页\)](#page-112-1)。

#### **Op**:"操作"菜单

与拍摄有关的设置,与图像质量有关的 设置除外 *[\(请参见第](#page-115-0)116页)*。

#### **Pa**:"画质设定"菜单

与图像质量有关的设置 [\(请参见第](#page-136-0) *137* [页\)](#page-136-0)。

#### **Th**:"缩略图"菜单

与片段缩略图有关的设置 [\(请参见第](#page-100-0) *101* [页\)](#page-100-0)。

#### 注意

缩略图菜单仅在显示缩略图屏幕 [\(请参](#page-96-0) [见第](#page-96-0) *97* 页)时可用。未显示缩略图屏 幕时不可用。

#### **Ma**:"维护"菜单

与音频和时间码有关的设置 [\(请参见第](#page-144-0) *145* [页\)](#page-144-0)。

#### **Fi**:"文件菜单"菜单

与文件操作有关的设置 [\(请参见第](#page-161-0) *162* [页\)](#page-161-0)。

#### 设置菜单层

有关 "用户菜单自定义"菜单的结构, 请参见第 *[113](#page-112-1)* 页。

有关缩略图菜单的结构,请参见 ["缩略](#page-100-0) [图菜单配置"\(第](#page-100-0) *101* 页)。

"用户"菜单 [\(请参见第](#page-112-0) *113* 页)

用户

- 格式化 特殊拍摄功能 输入 / 输出切换 片段 自定义按钮
	-
	- 摄像机设置

#### 操作菜单 [\(请参见第](#page-115-0) *116* 页)

操作

- 格式 格式化 输入 / 输出切换 附加文本信息 特殊拍摄功能 自定义按钮 VF 设定 标记 增益 TLCS 斑马纹 显示设定 自动光圈调节 白平衡设定 白平衡偏置 快门 时区
- 片段
- 计划元数据

闪光带减弱

"画质设定"菜单 [\(请参见第](#page-136-0) *137* 页) "维护"菜单 [\(请参见第](#page-144-0) *145* 页)

画质设定

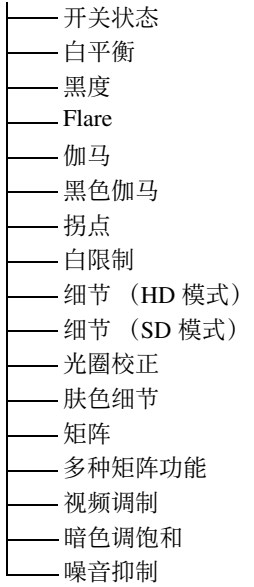

维护

- 白阴影
- 电池组
- 音频
- 无线调谐器设定
- 时间码
- 基本标记
- 摄像机设置
- 色温预设
- 白滤镜
- 自动光圈检测 2
- 去闪烁
- 强制同步
- ND 滤镜补偿
- 镜头
- 触发模式
- 网络设定
- Wi-Fi 设定
- 时钟
- Language
- 使用时间
- 菜单滚动
- USB 设定
- 版本

#### "文件菜单"菜单 [\(请参见第](#page-161-0) *162* 页)

文件菜单

用户 全文件 场景文件 参考文件 镜头 输入

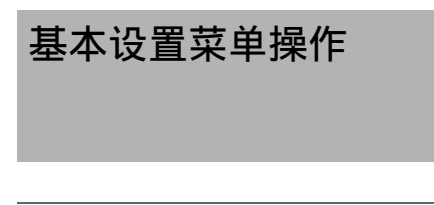

要显示设置菜单

将 MENU ON/OFF 开关设置为 ON, 或 按一下 MENU 键。

摄像机进入菜单模式且菜单列表出现在 屏幕上。

上次使用过的菜单的最前面两个字符上 出现一个光标,相应的菜单项目选择区 域出现在右边。

#### 例如:光标位于操作菜单上时

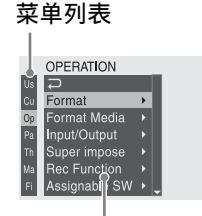

#### 菜单项目选择区域

#### 注意

设置菜单在摄像机处于放大对焦模式时 不可用。按一下已指定了放大对焦功能 的自定义开关退出放大对焦模式。

进行菜单设置

1 转动 MENU 旋钮, 或按一下 介 或 <sub>少</sub> 键,将光标移动到您要设置的项目 上。

一个可选择的菜单项目列表出现在 图标右侧的菜单项目选择区域内。

- **2** 按一下 **MENU** 旋钮或 **SET** 键。 光标移动到菜单项目选择区域。 您也可以通过按 => 键将光标移动到 菜单项目选择区域。
	- 菜单项目选择区域最多可显示七 行。您可以通过上下移动光标翻阅 超过七行的菜单。

菜单项目选择区域的右上角和右下 角出现三角形表示此菜单可滚动。

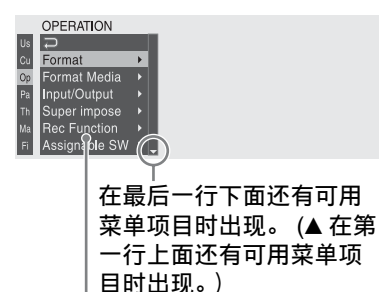

菜单项目选择区域

- •▶ 在还有更详细的子项目时出现在 右边。
- 设置出现在没有子项目的菜单项目 的右边。
- 您可以选择 返回到上一级。
- **3** 转动 MENU 旋钮, 或按一下 企或 步 键,将光标移动到您要设置的项目 上,然后按一下 **MENU** 旋钮或 **SET** 键进行确认。

子项目区域出现在菜单项目选择区 域的右边,且光标移动到第一个子 项目。

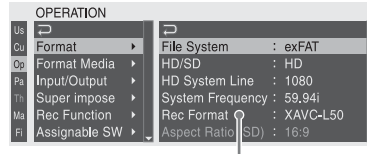

子项目区域

- 显示子项目和它们的当前设置
- 要返回上一级,可选择 7 、按一下 ←键或下推MENU CANCEL/PRST/ ESCAPE 开关至 ESCAPE 侧。
- **4** 转动 **MENU** 旋钮,或按一下 J 或 j 键,将光标移动到您要设置的子项 目上,然后按一下 **MENU** 旋钮或 **SET** 键确认选择。 出行已选定子项目的设置,且光标

移动到当前选定值上。

|                | OPERATION       |   |                         | <b>UDE</b> |                |  |
|----------------|-----------------|---|-------------------------|------------|----------------|--|
| Us             | ▄               |   |                         |            |                |  |
| Cu             | Format          |   | <b>File System</b>      | exFAT      |                |  |
| $\overline{0}$ | Format Media    | Ы | HD/SD                   | <b>FAT</b> |                |  |
| Pa             | Input/Output    | Þ | <b>HD System Line</b>   |            |                |  |
| Th             | Super impose    | Þ | System Frequency:       | 59.D4i     |                |  |
| Ма             | Rec Function    | Þ | <b>Rec Format</b>       |            | $\pm$ XAIC-L50 |  |
| Fi             | Assignable SW ▶ |   | Aspect Ratio (SD) : 16: |            |                |  |

设定区域

- 设定区域最多可显示七行。您可以 通过上下移动光标翻阅超过七个子 项目的菜单。设定区域的右上角和 右下角出现三角形表示此子项目菜 单可滚动。
- 对于有大设定范围 (例如, –99 到 +99)的子项目,则不显示设定区 域。此外,子项目名称高亮显示, 以您可以设置表示该子项目。
- $5$  转动 MENU 旋钮, 或按一下  $0$  或  $0$ 键,选择您要设置的值,然后按一 下 **MENU** 旋钮或 **SET** 键进行确认。 设置被更改,且显示更新到表示新 设置。 如果您为一个可执行项目选择 "是",则执行相应的功能。

#### 执行之前需要确认的项目

在步骤 **3** 中,如果您选择需要在执行之 前确认的项目,菜单消失并出现确认消 息。按信息中的说明执行或取消操作。

#### 输入文本

某些项目 (例如,时间数据或文件名) 必须通过输入文本进行设置。当您选择 这些项目中的一个时,文本输入区域高 亮显示,并在右边显示 "SET"。

- **1** 转动 **MENU** 旋钮,或按一下 J 或 j 键,选择一个字符,然后按一下 **MENU** 旋钮或 **SET** 键进行确认。 光标移动到下一个位置。 要返回到先前的位置,请下推 MENU CANCEL/PRST/ESCAPE 开 关至 ESCAPE 侧。
- **2** 为所有位置选择字符,直至最后一 个。 光标移动到 "SET"。

**3** 按一下 **MENU** 旋钮或 **SET** 键。 这将确认该设定。

取消设定更改

或者,将 MENU CANCEL/PRST/ ESCAPE 开关下推至 ESCAPE 位置。

#### 将设定恢复到初始值

- **1** 更改设定前或取消设定后,上推 **MENU CANCEL/PRST/ESCAPE** 开 关至 **CANCEL/PRST** 侧。
- **2** 当出现是否将当前设定恢复到初始 值的确认消息时,再次上推 **MENU CANCEL/PRST/ESCAPE** 开关至 **CANCEL/PRST** 侧。 当前设定即恢复到初始值。

#### 退出菜单

#### 将 **MENU ON/OFF** 开关设置为 **OFF**,或按 一下 **MENU** 键。

重新出现正常摄像机图像。

### 菜单列表

#### <span id="page-112-0"></span>"用户"菜单

可将 "操作"、"画质设定"和 "维护"菜单中的任意菜单项注册到 "用户"菜单 中。可使用 "用户菜单自定义"菜单来注册项目。

"用户"菜单在出厂默认情况下包含下列项目。

- 格式化 [\(请参见第](#page-117-0) *118* 页)
- 输入 / 输出切换 [\(请参见第](#page-118-0) *119* 页)
- 特殊拍摄功能 [\(请参见第](#page-121-0) *122* 页)
- 自定义按钮 [\(请参见第](#page-123-0) *124* 页)
- 片段 [\(请参见第](#page-132-0) *133* 页)
- 摄像机设置 1) [\(请参见第](#page-152-0) *153* 页)

1)仅 "仅用户菜单"可作为其子项目。

#### <span id="page-112-1"></span>"用户菜单自定义"菜单

可编辑 "用户"菜单 (如添加项目、删除项目、重新排列项目),使得 "用户"菜 单的使用更简便。

可在 "操作"菜单、"画质设定"菜单或 "维护"菜单中选择任意项目并将其添加到 "用户"菜单。 "用户"菜单中最多可注册 20 个项目。默认情况下 "用户"菜单中 会注册六个项目,其中一个始终为预设项目,因此您最多还可以添加 19 个新项目。

"用户菜单自定义"菜单的结构如下。

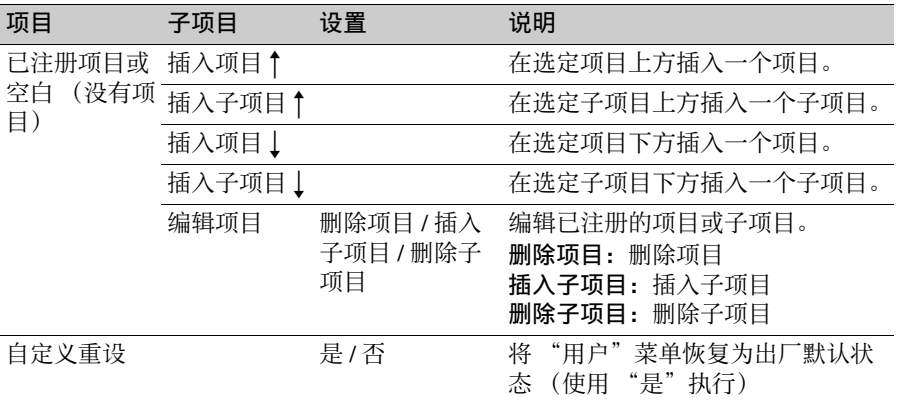

#### 注意

同一项目或子项目不能注册两次。此 外,不能更改项目或子项目的名称。

将"用户"菜单恢复为出厂默认状态 将设置菜单中的 "用户菜单自定义" > "自定义重设"设为 "是",然后按 MENU 旋钮。

添加项目和所有子项目

**1** 显示 "用户菜单自定义"菜单。 此时会显示当前已注册的菜单项目。

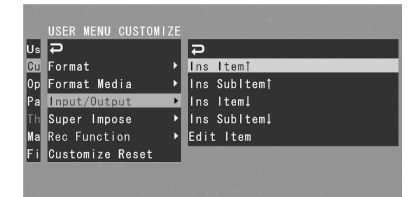

- **2** 选择要插入项目的位置处的项目, 然后按 **MENU** 旋钮。
- **3** 选择 "插入项目 R"或 "插入项目 r",然后按 **MENU** 旋钮。
	- 插入项目↑: 在选定项目上方插入一 个项目。
	- 插入项目 !: 在选定项目下方插入一 个项目。

此时会显示可添加的项目的列表。

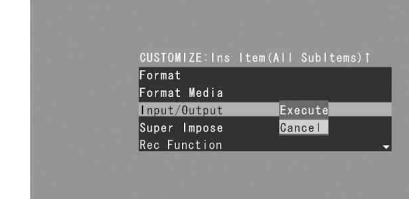

- 第  $\sigma$ 章 炢 菜单和详细设置 单和详细 设置
- **4** 选择要添加的项目,然后选择 "是"并按 **MENU** 旋钮。 选定项目及其所有子项目都会插入 到在步骤 **2** 和 **3** 中指定的位置处。

添加项目和选定的子项目

- **1** 显示 "用户菜单自定义"菜单。 此时会显示当前已注册的菜单项目。
- **2** 选择要插入项目的位置处的项目, 然后按 **MENU** 旋钮。
- **3** 选择 "插入子项目 R"或 "插入子 项目 r",然后按 **MENU** 旋钮。 插入子项目↑: 在选定项目上方插入 一个子项目。
- 插入子项目 !: 在选定项目下方插入 一个子项目。 此时会显示可添加的项目的列表。
- **4** 选择要添加的项目,然后按 **MENU** 旋钮。

此时会显示可添加的子项目的列表。

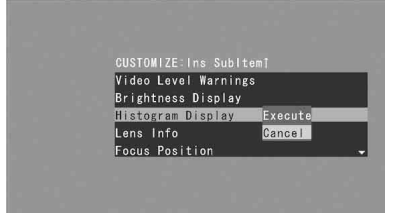

**5** 选择要添加的子项目,然后选择 "是"并按 **MENU** 旋钮。 选定项目和子项目都会插入到在步 骤 **2** 和 **3** 中指定的位置处。

在现有项目中添加一个子项目

#### 注意

子项目应始终添加到其在源菜单中的父 项的下方。不能将子项目插入到非父项 的下方。

- **1** 显示 "用户菜单自定义"菜单。 此时会显示当前已注册的菜单项目。
- **2** 选择要添加子项目的项目,然后按 **MENU** 旋钮。
- **3** 将 "编辑项目"设为 "插入子项 目"。 此时会显示选定项目的当前已注册 子项目的列表。
- **4** 选择要插入子项目的位置处的子项 目, 选择"插入子项目1"或"插 入子项目 J", 然后按 MENU 旋钮。 插入子项目1: 在选定子项目上方插 入一个子项目。
	- 插入子项目1: 在选定子项目下方插 入一个子项目。

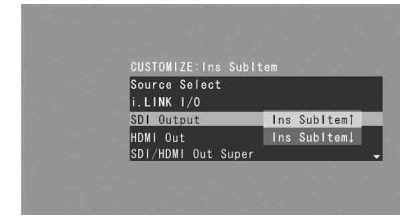

此时会显示可添加的子项目的列表。

**5** 选择要添加的子项目,然后选择 "是"并按 **MENU** 旋钮。 选定子项目即会插入到在步骤 **4** 中 指定的位置处。

删除项目

#### 注意

出厂默认情况下已注册 "摄像机设 置",无法删除。

- **1** 显示 "用户菜单自定义"菜单。 此时会显示当前已注册的菜单项目。
- **2** 选择要删除的项目,然后按 **MENU** 旋钮。
- **3** 将 "编辑项目"设为 "删除项 目"。 选定项目已删除。

删除子项目

#### 注意

出厂默认情况下已在 "摄像机设置"中 注册 "仅用户菜单",无法删除。

**1** 显示 "用户菜单自定义"菜单。 此时会显示当前已注册的菜单项目。

- **2** 选择包含要删除的子项目的项目, 然后按 **MENU** 旋钮。
- **3** 将 "编辑项目"设为 "删除子项 目"。 此时会显示可删除的子项目的列表。
- **4** 选择要删除的子项目,然后按 **MENU** 旋钮。 选定子项目已删除。

#### <span id="page-115-0"></span>操作菜单

用黑体表示的设置为工厂预设值。

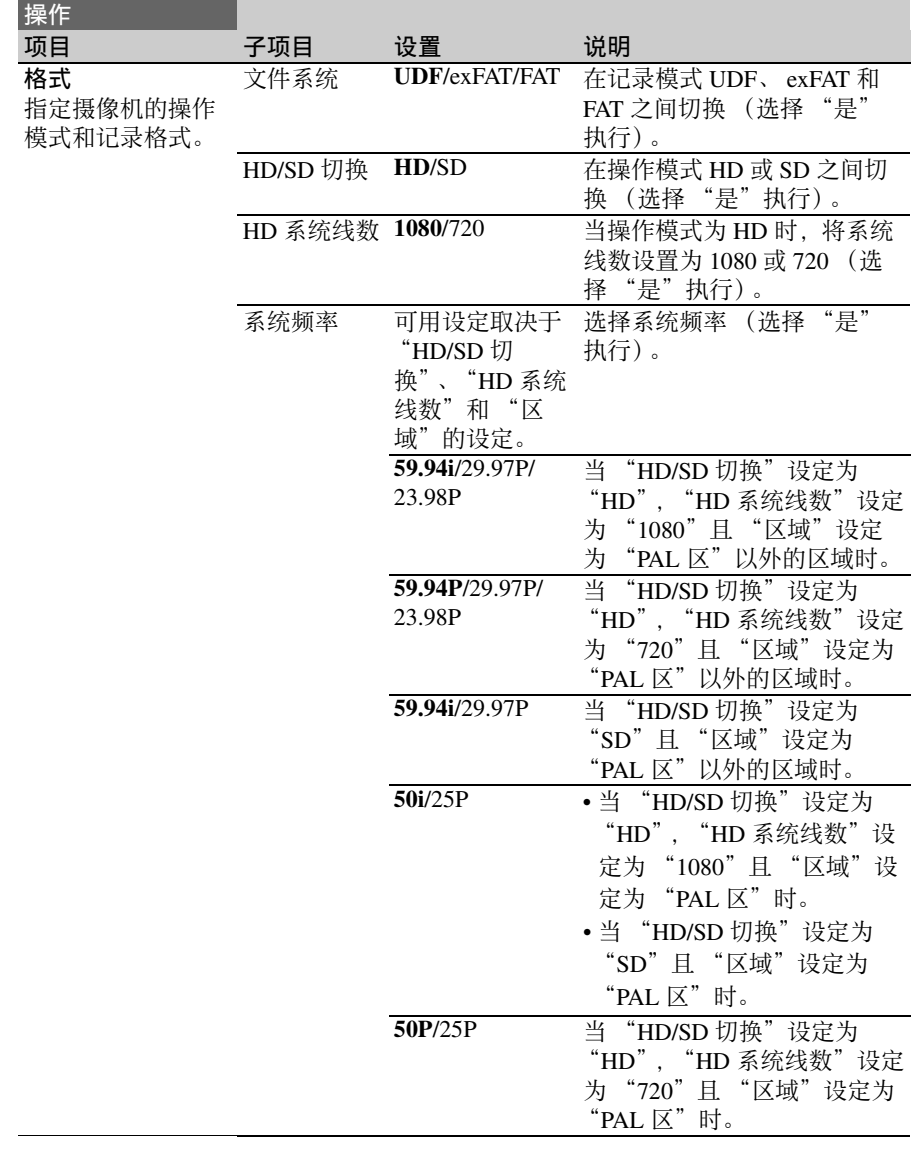

第6 章

菜单和详细设置

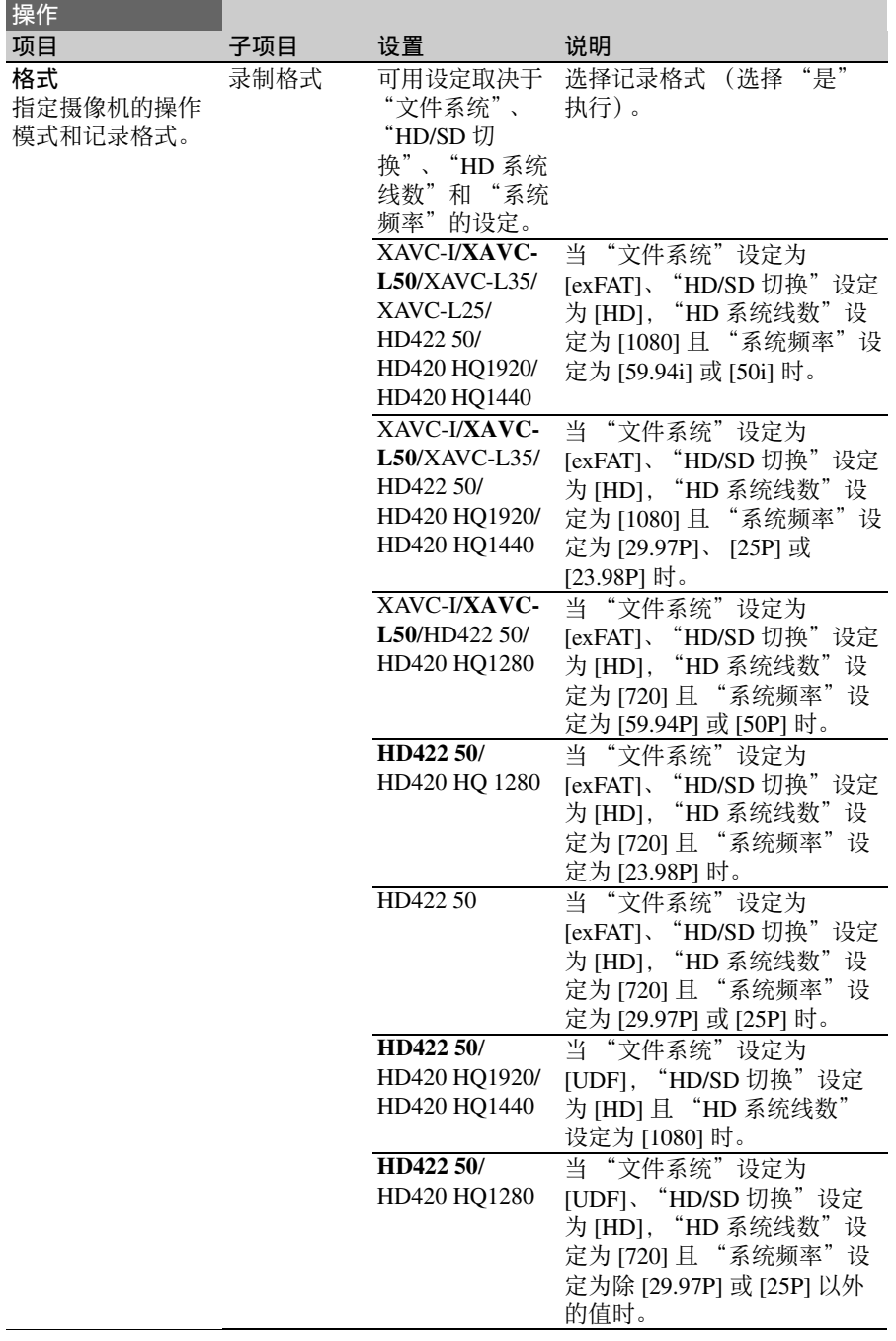

<span id="page-117-0"></span>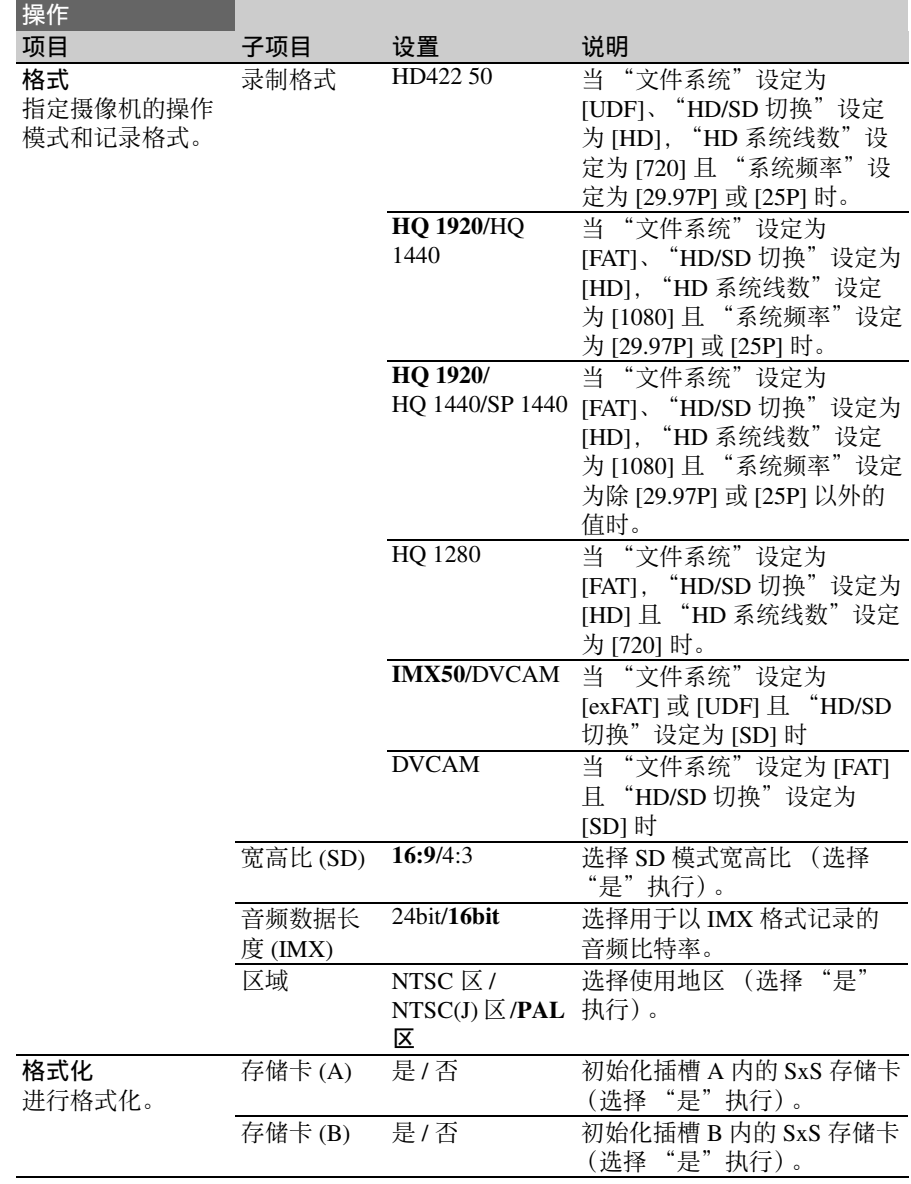

<span id="page-118-0"></span>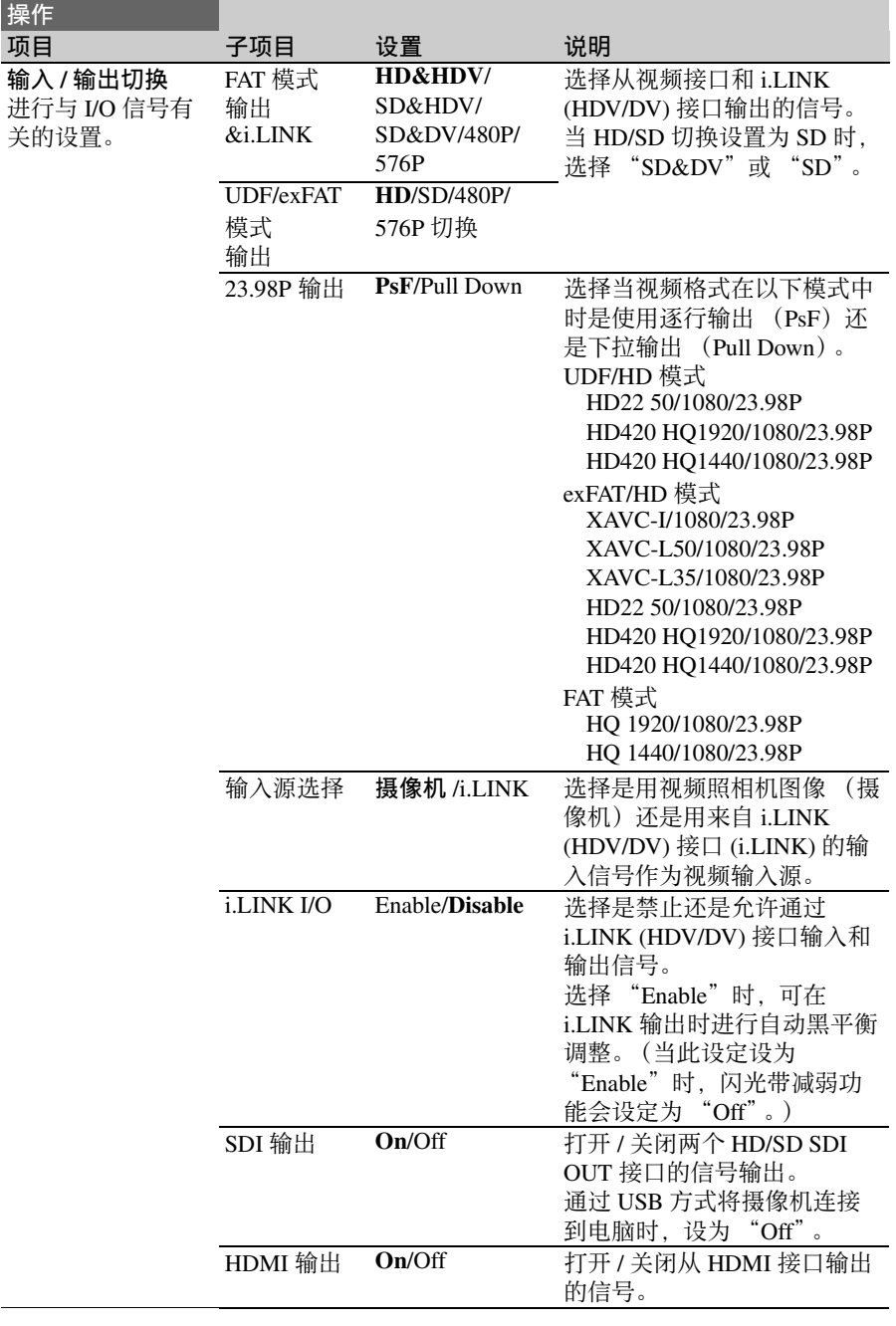

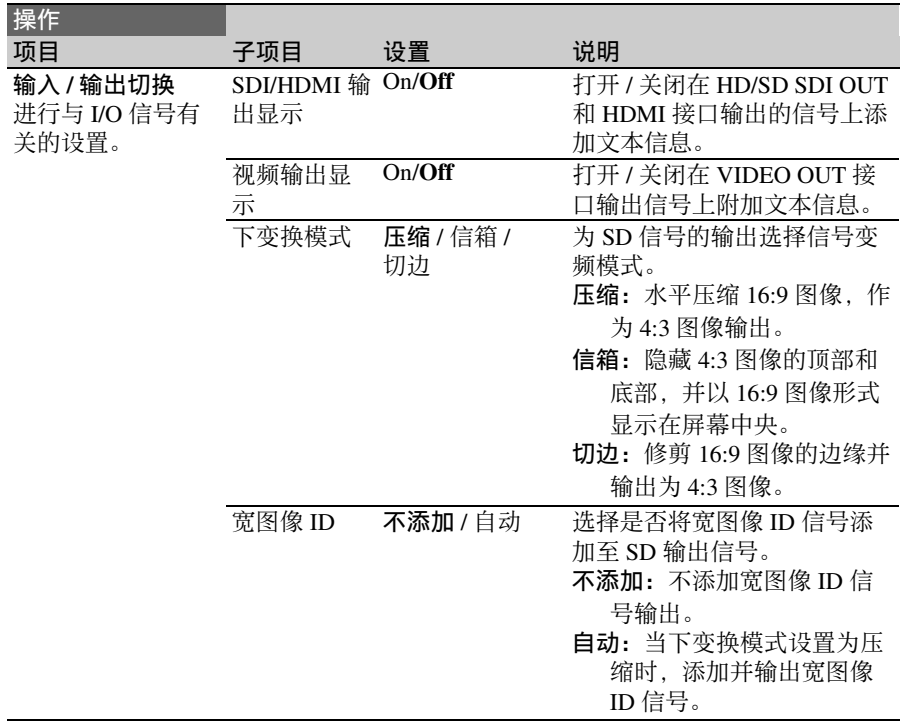

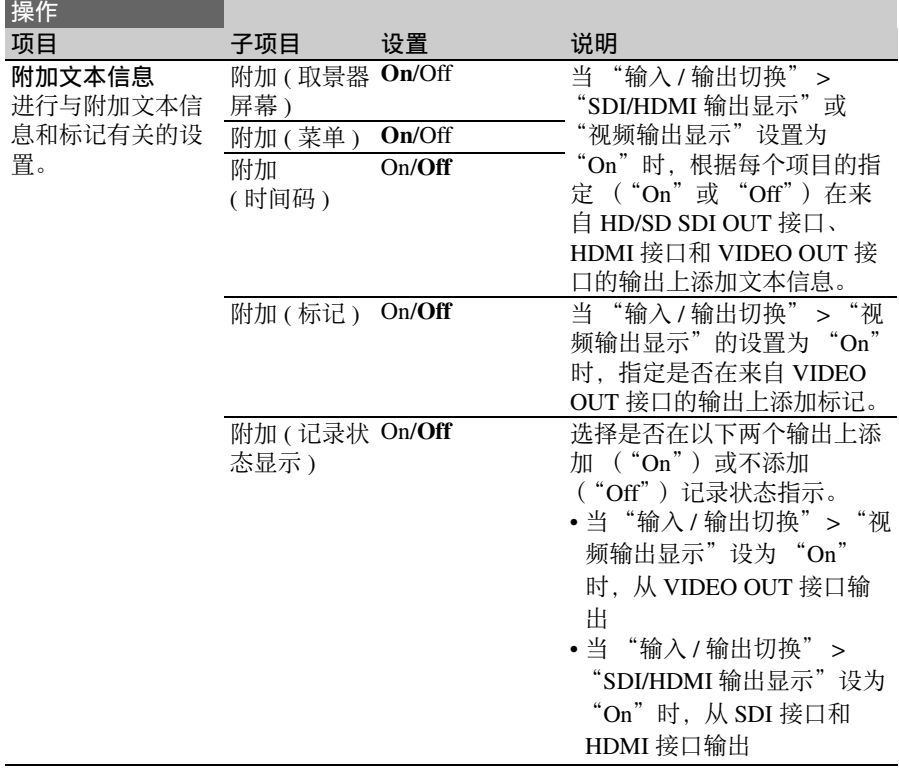

<span id="page-121-0"></span>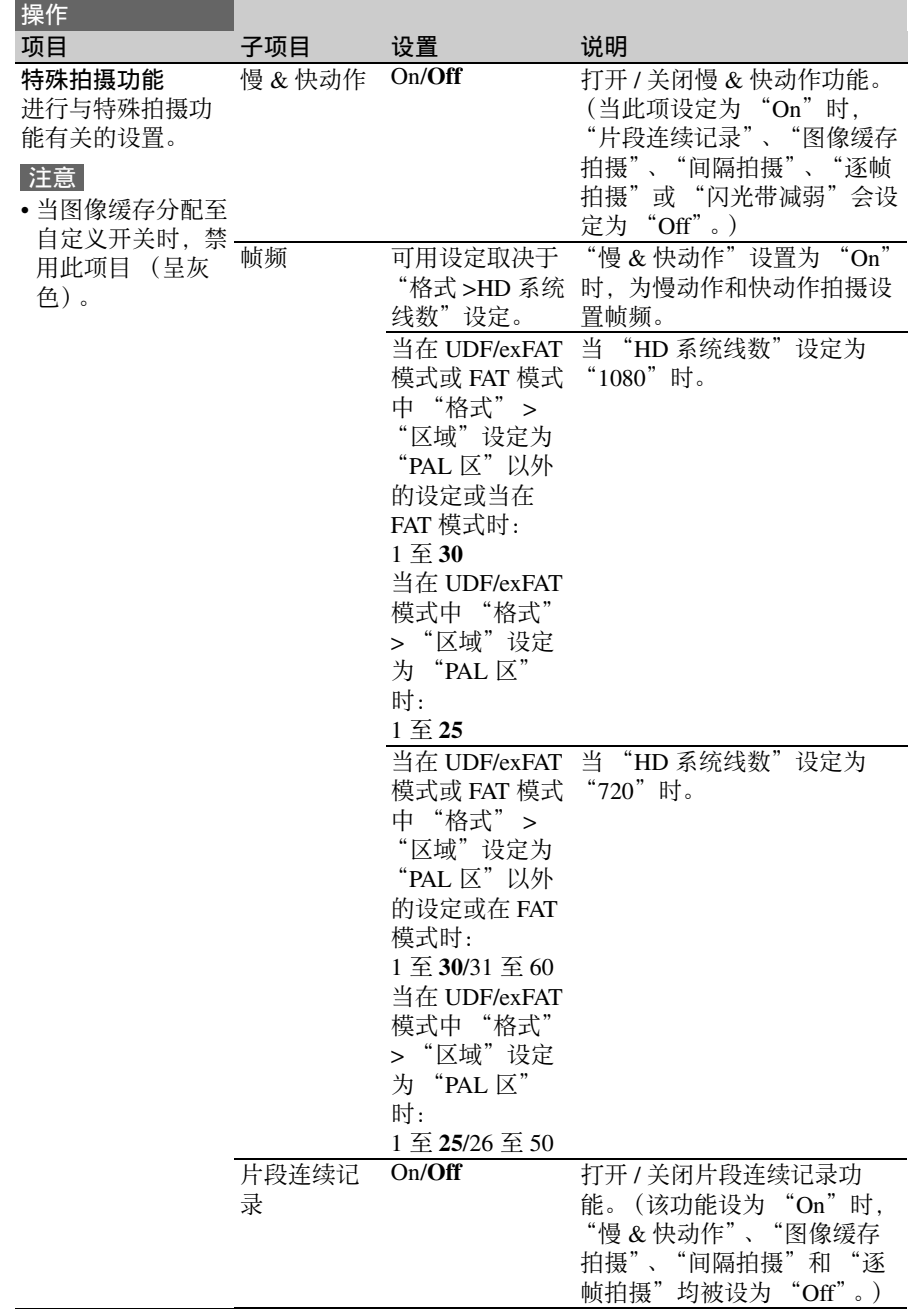

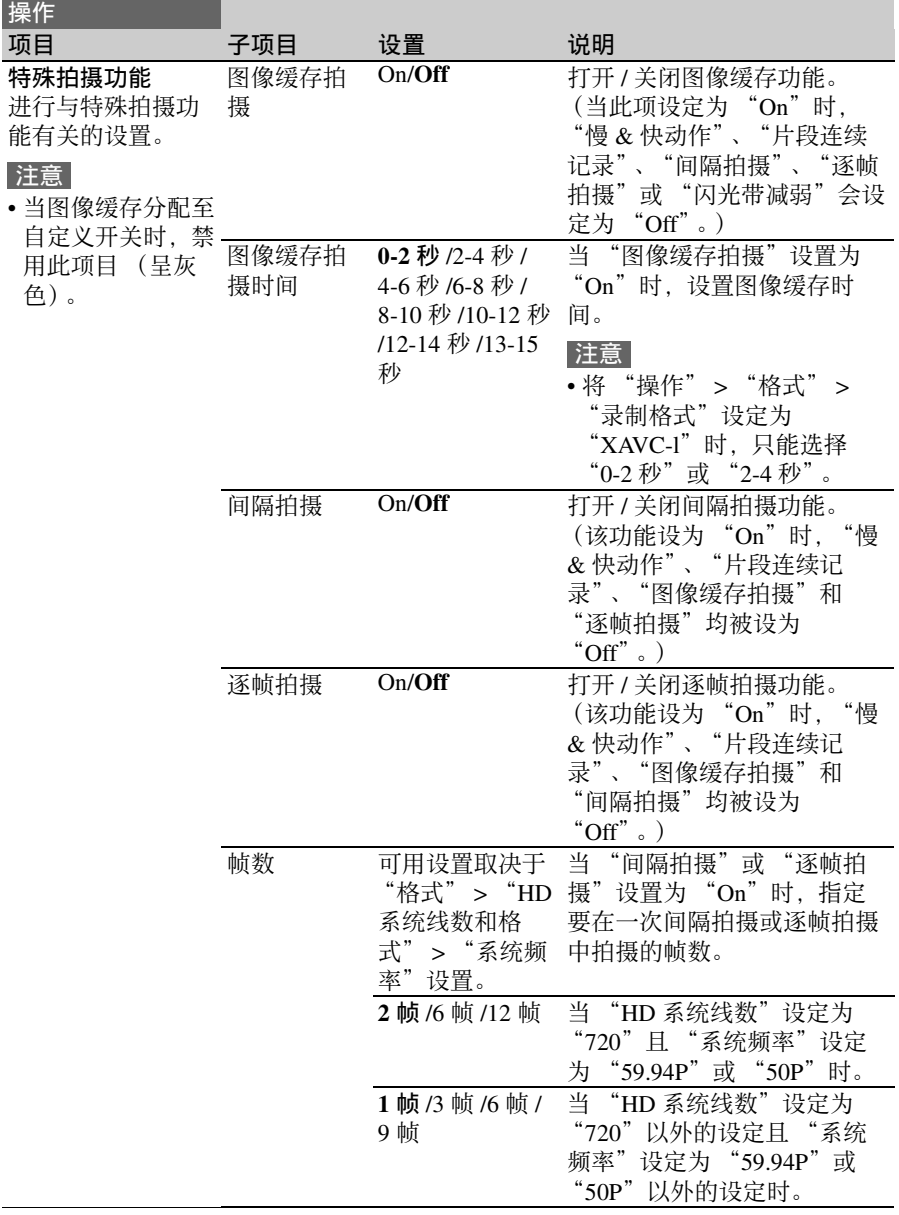

<span id="page-123-0"></span>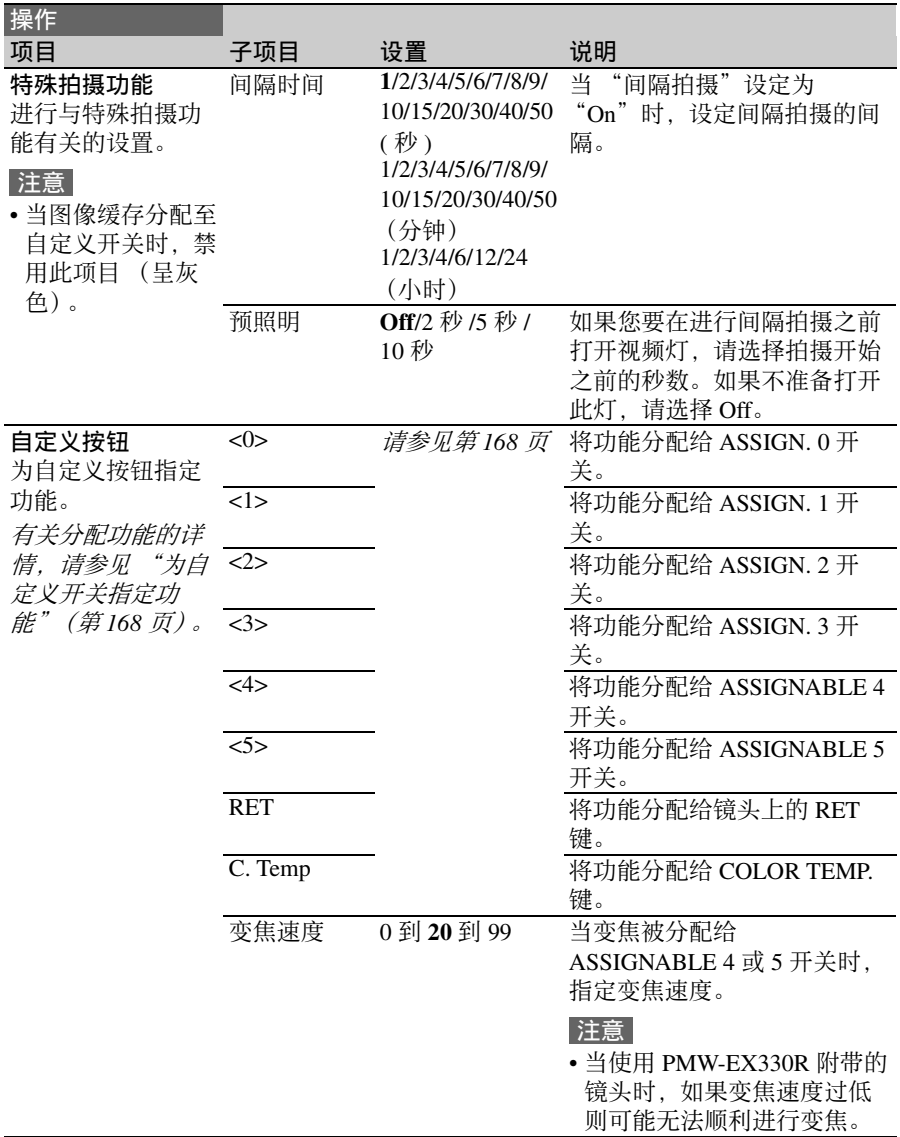

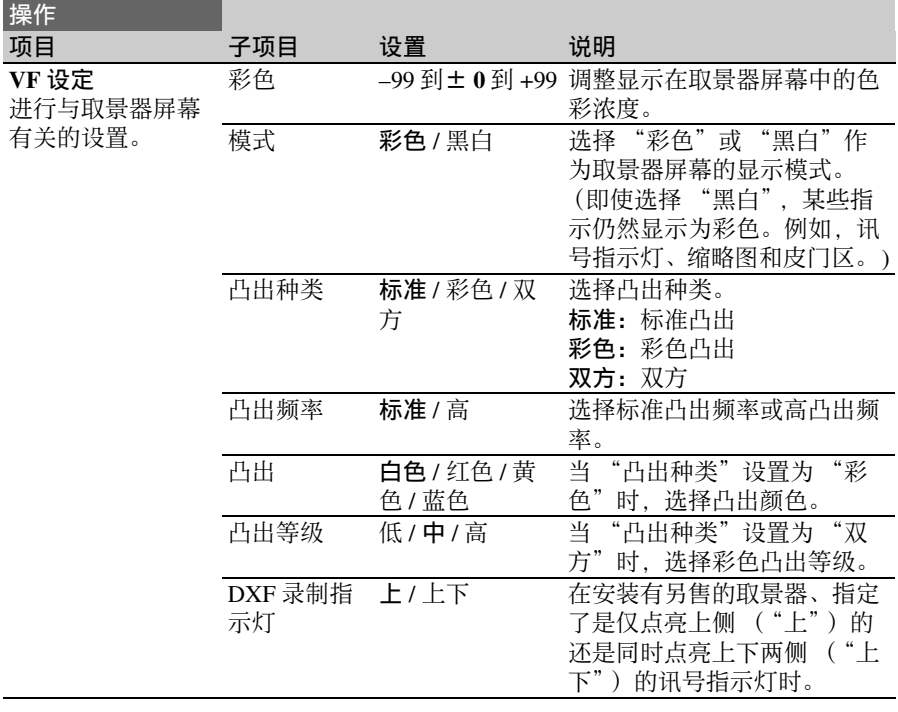

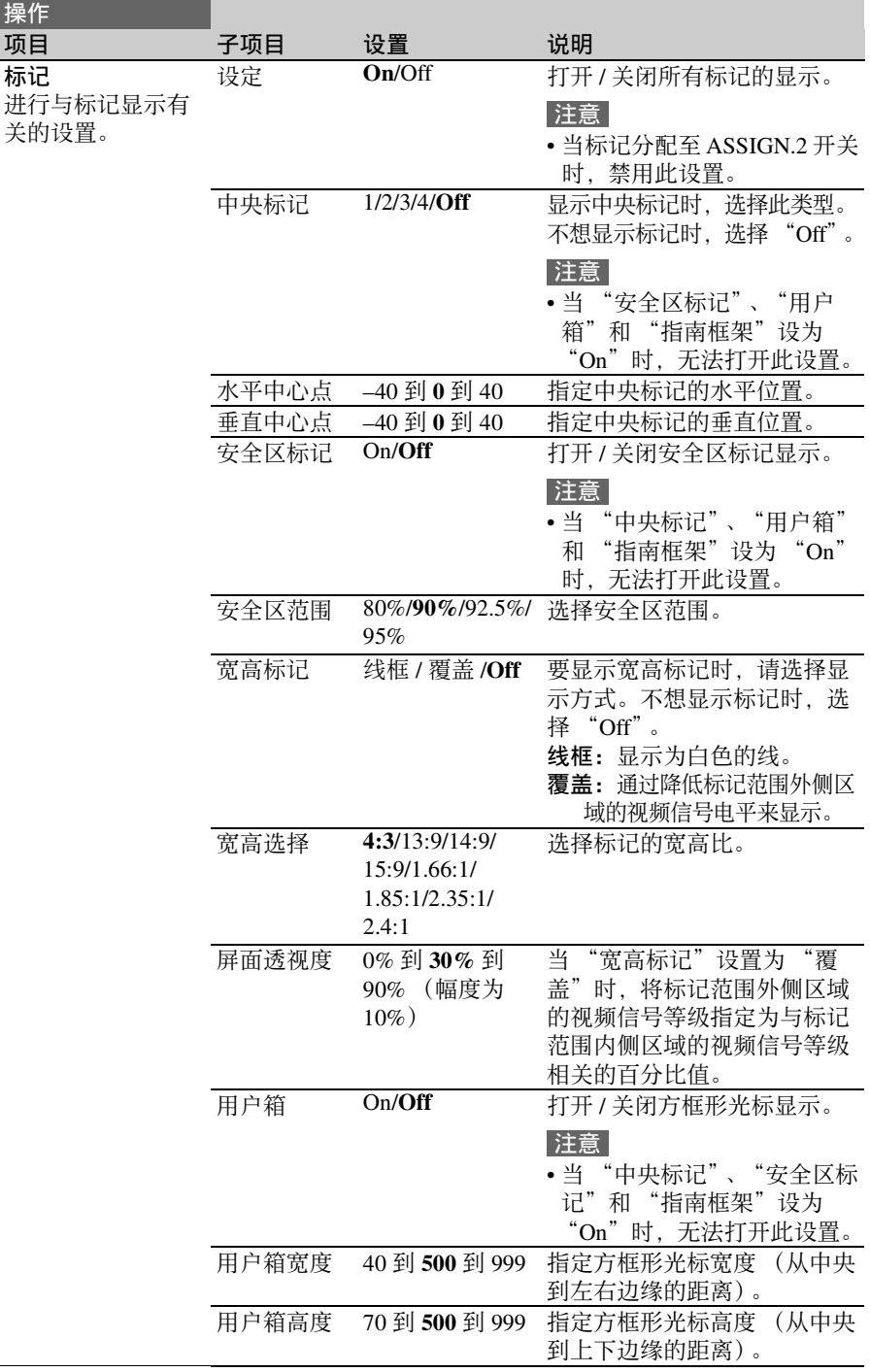

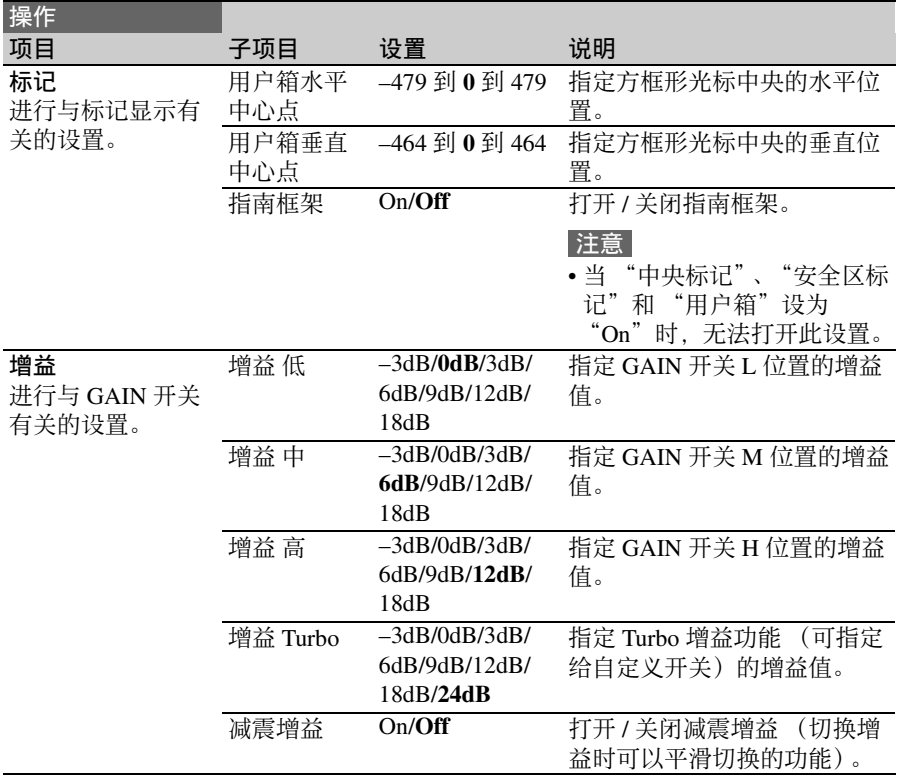

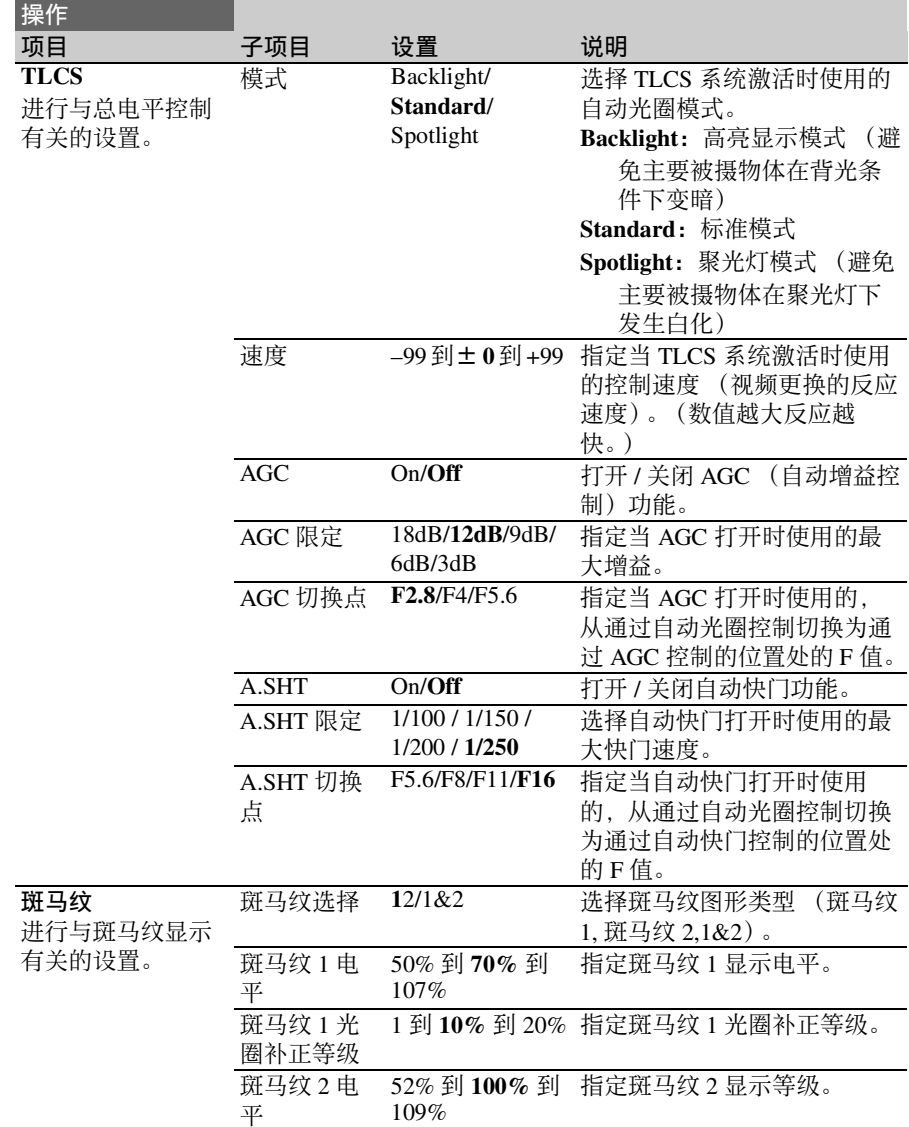

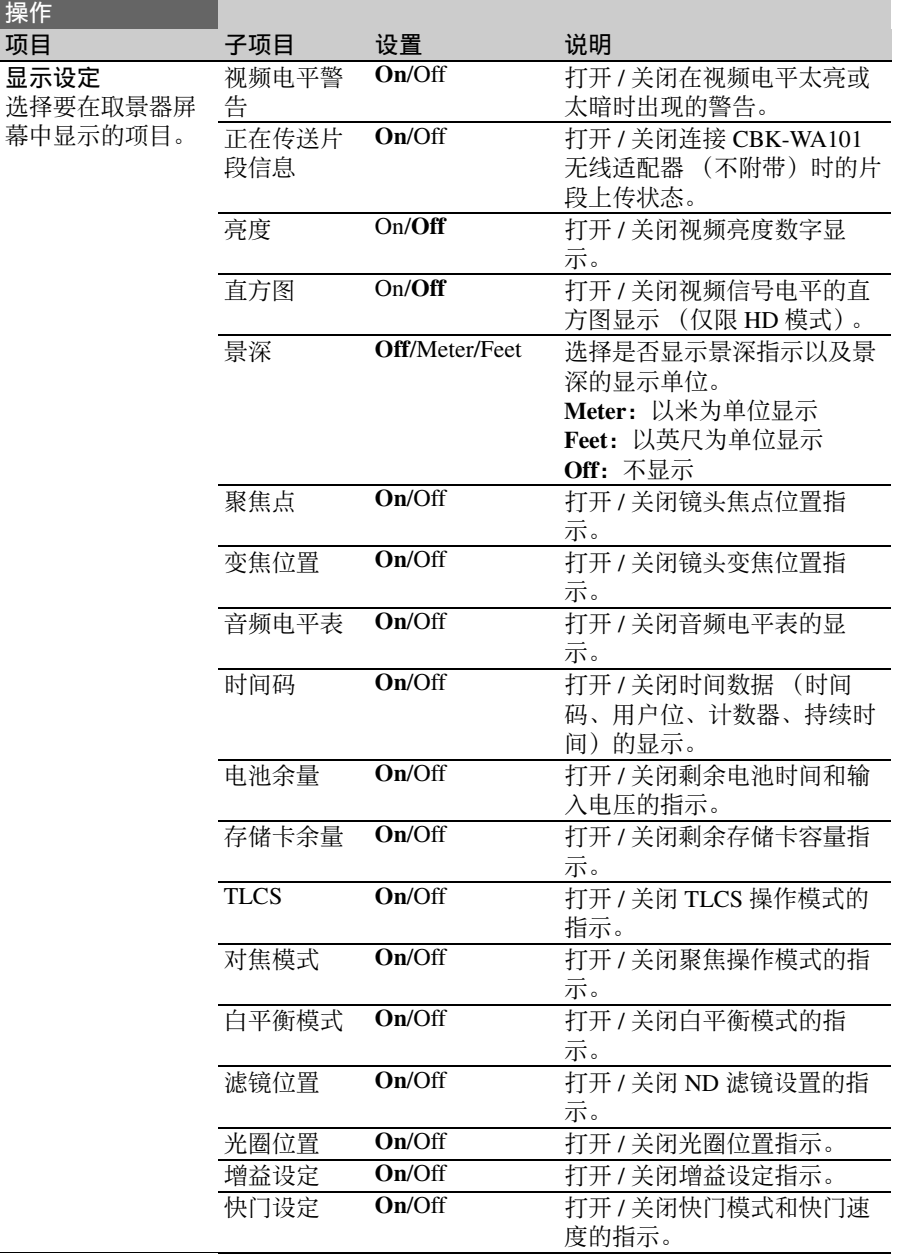

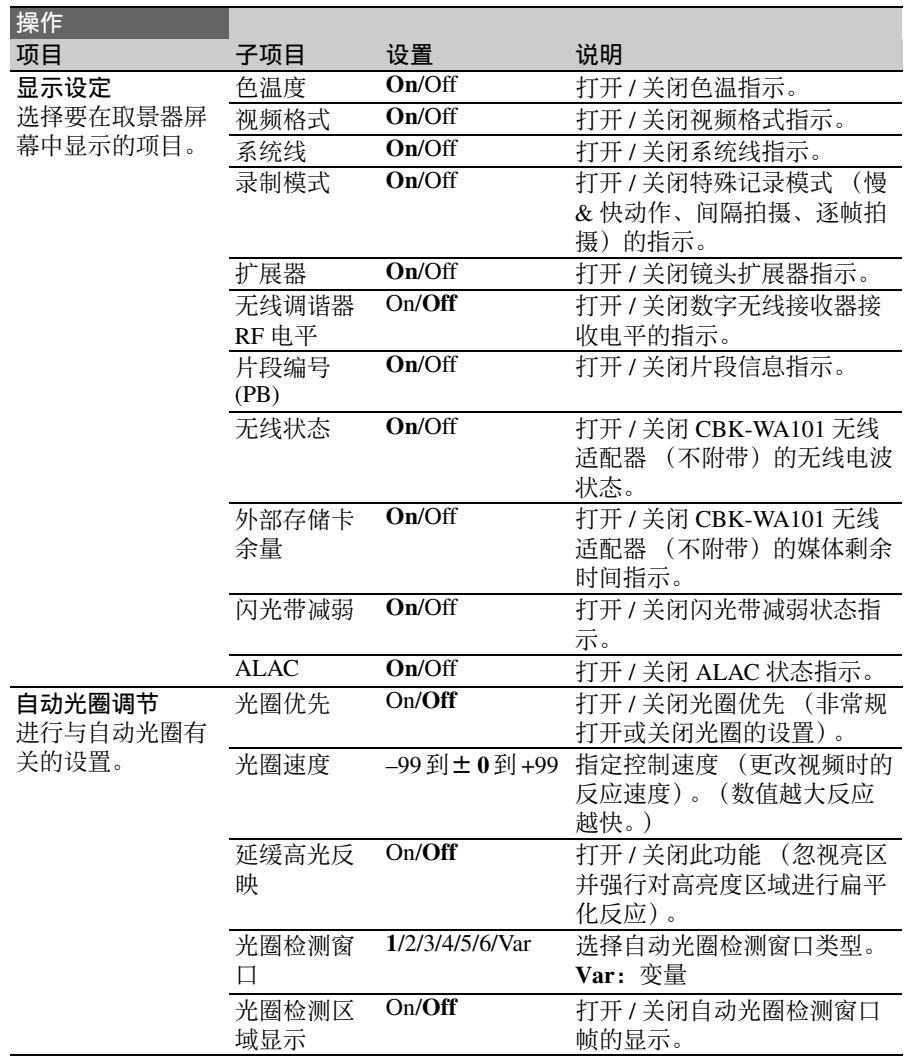

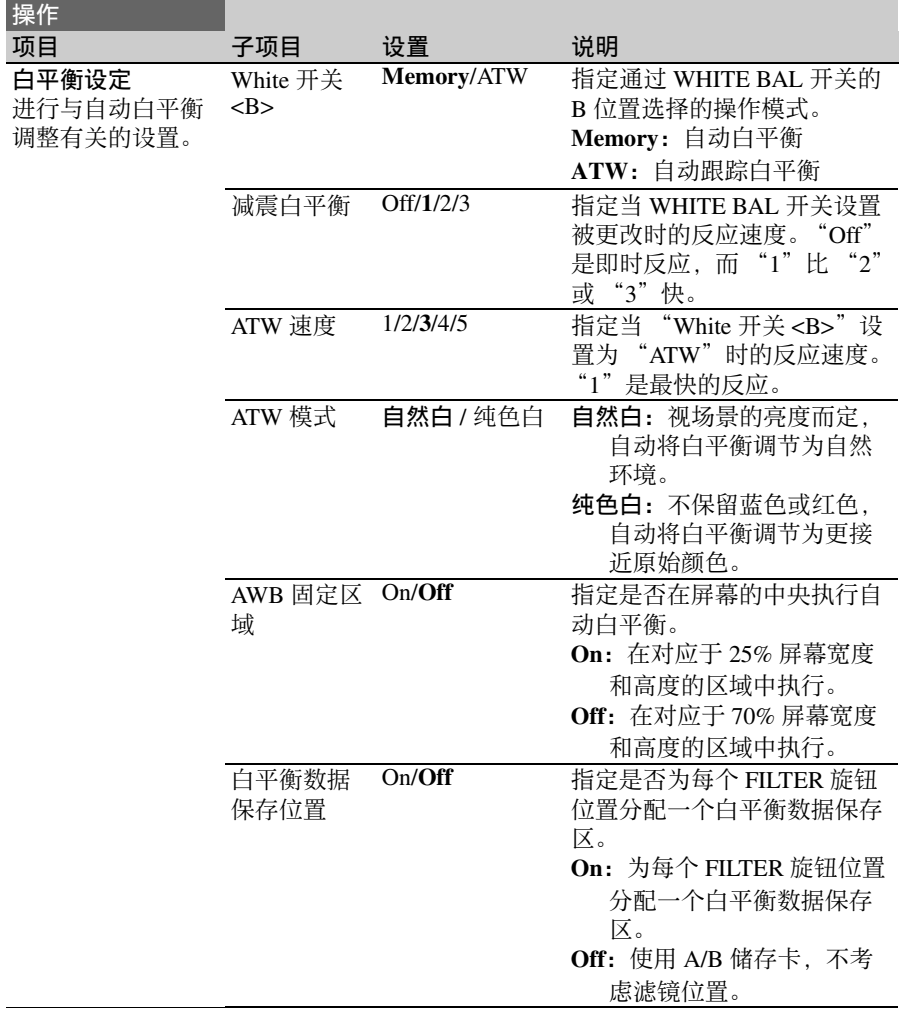

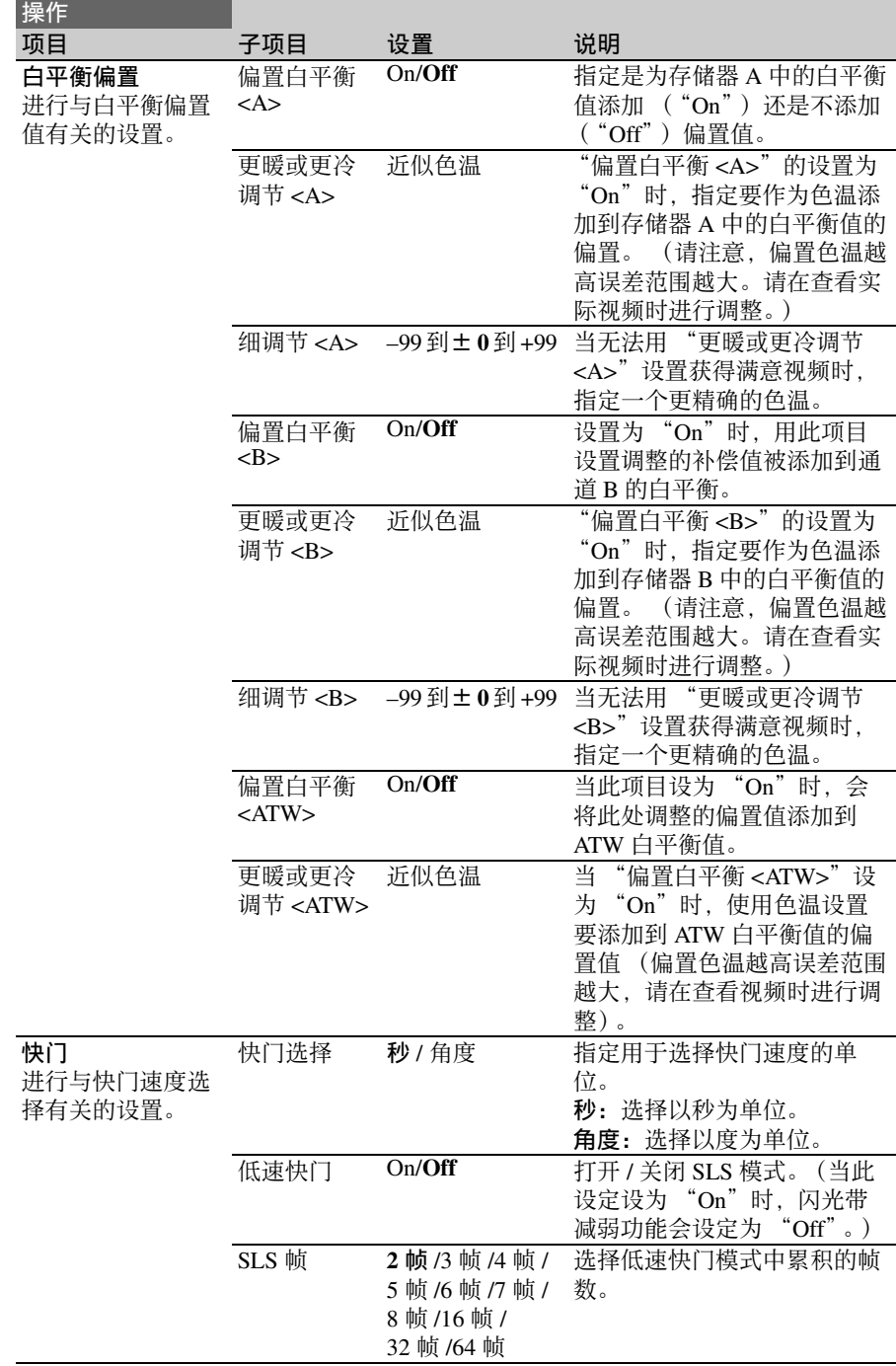

<span id="page-132-0"></span>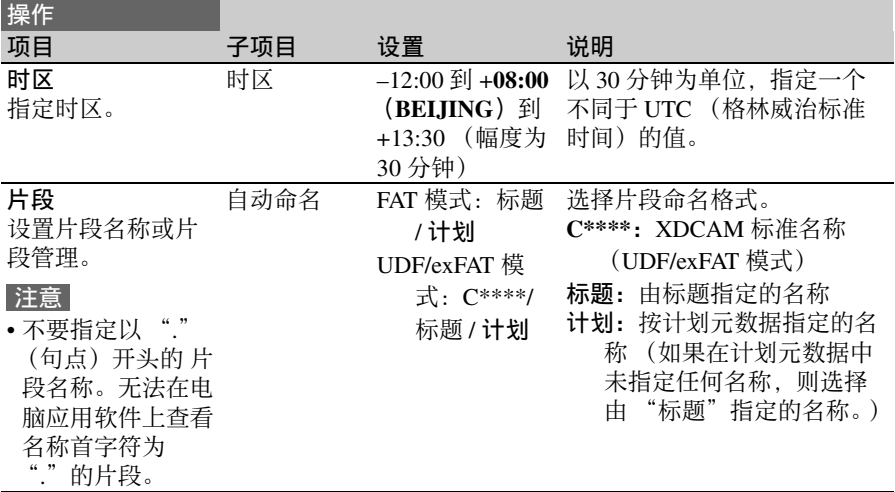

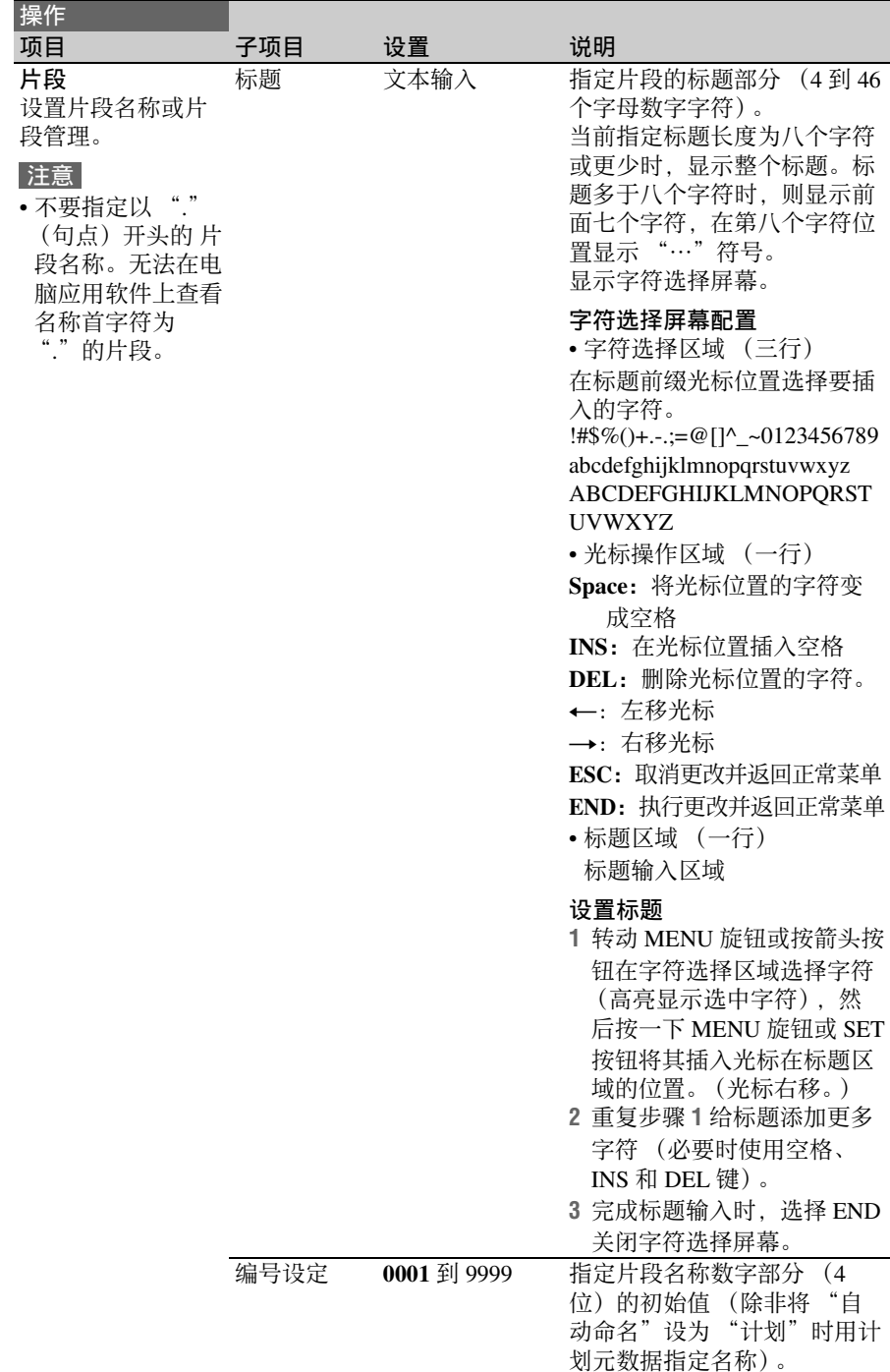

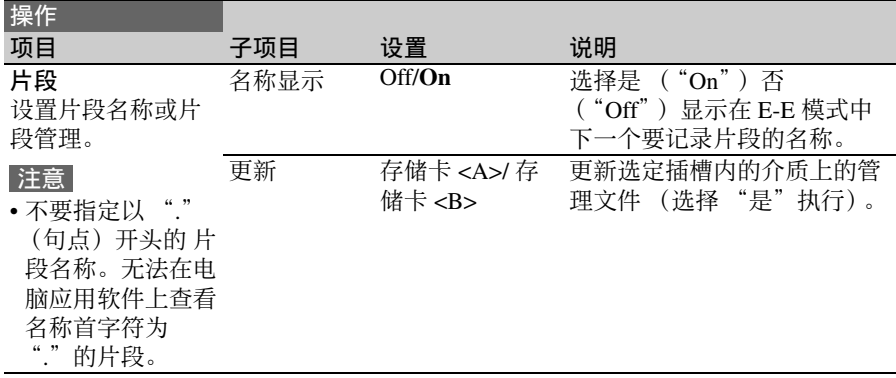

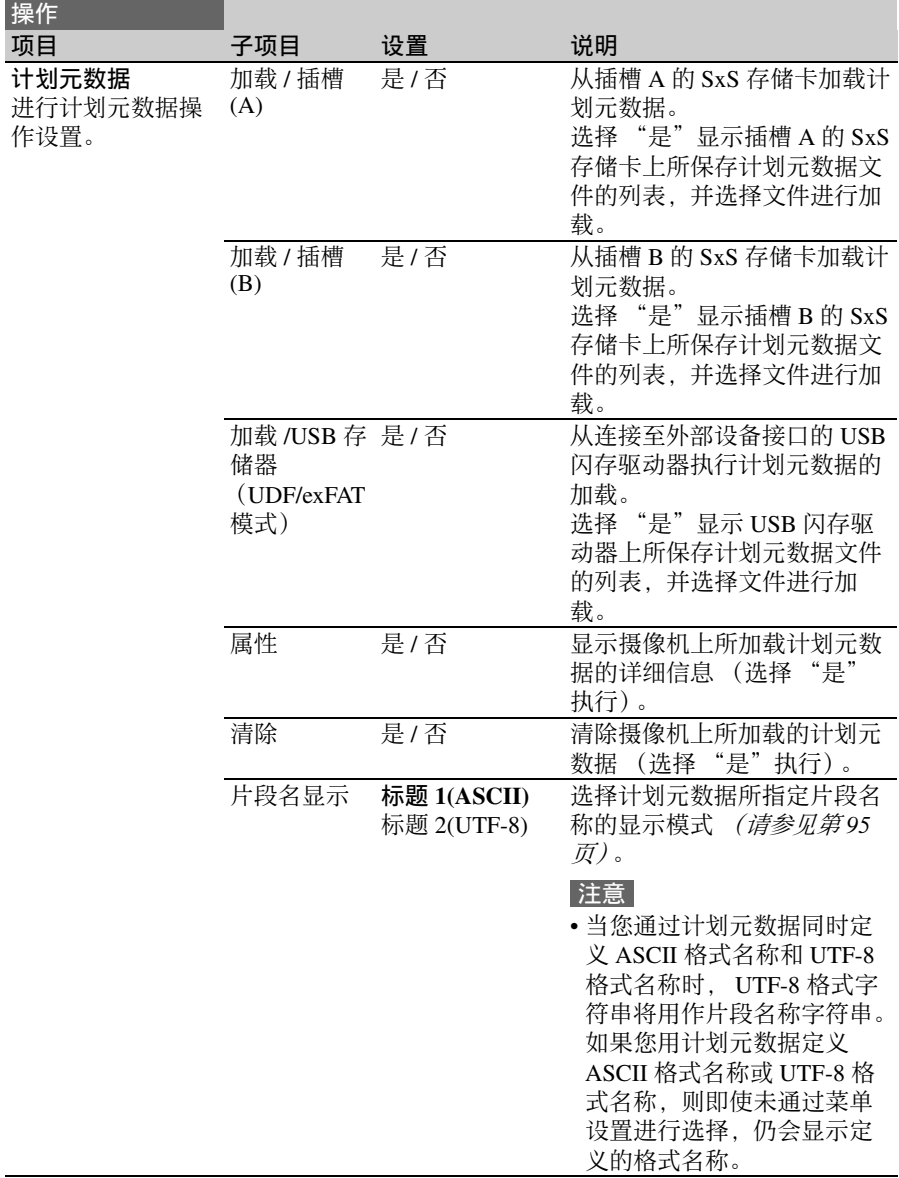

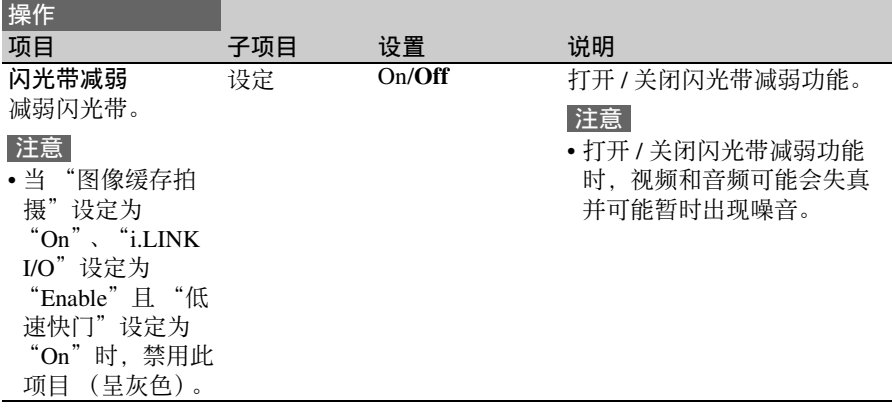

#### <span id="page-136-0"></span>画质设定菜单

用黑体表示的设置为工厂预设值。

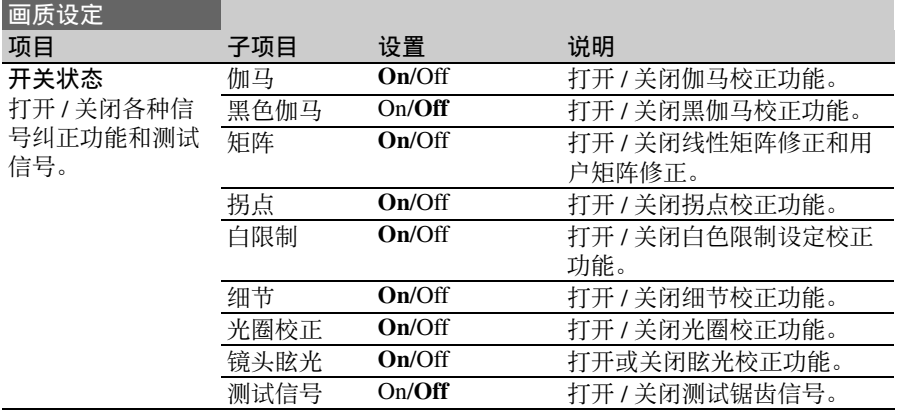

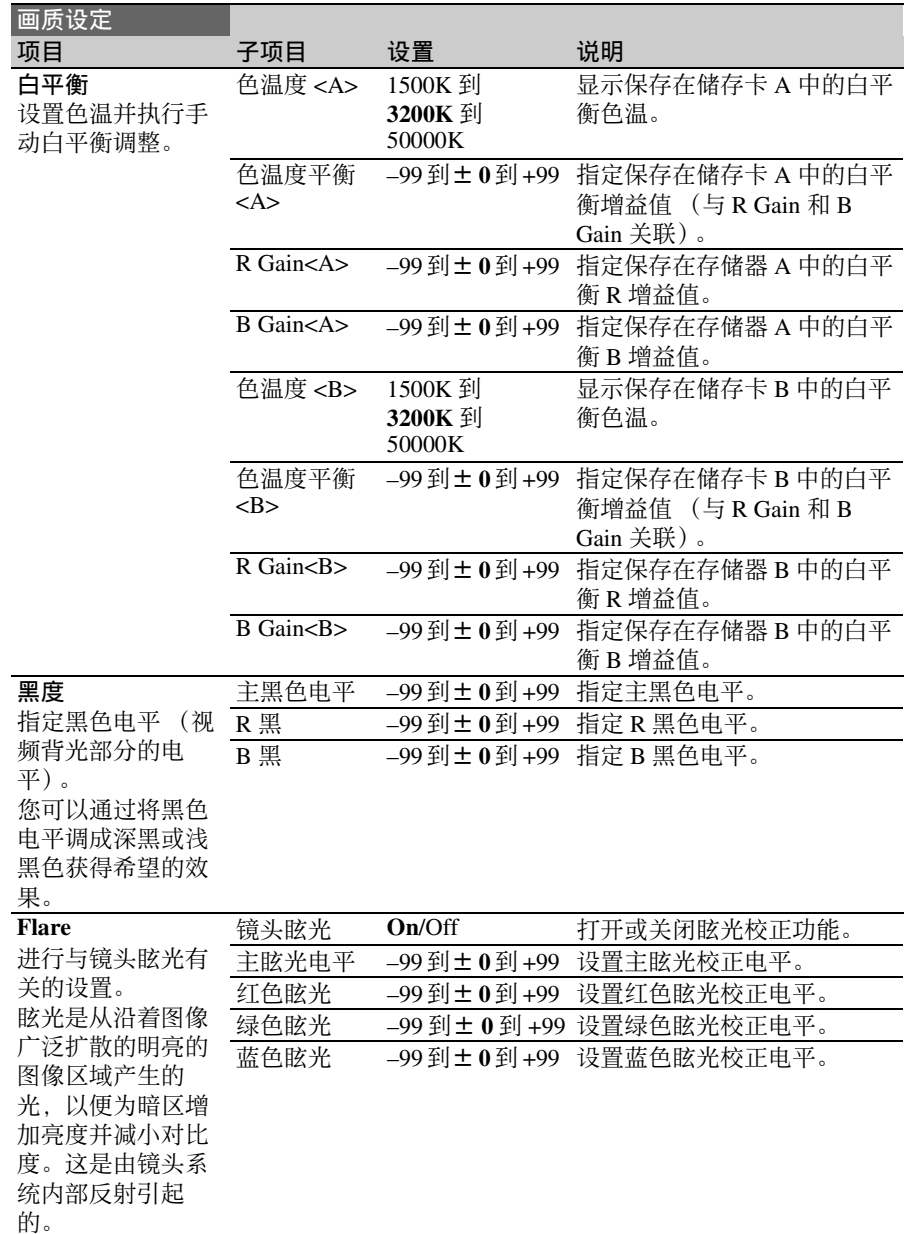

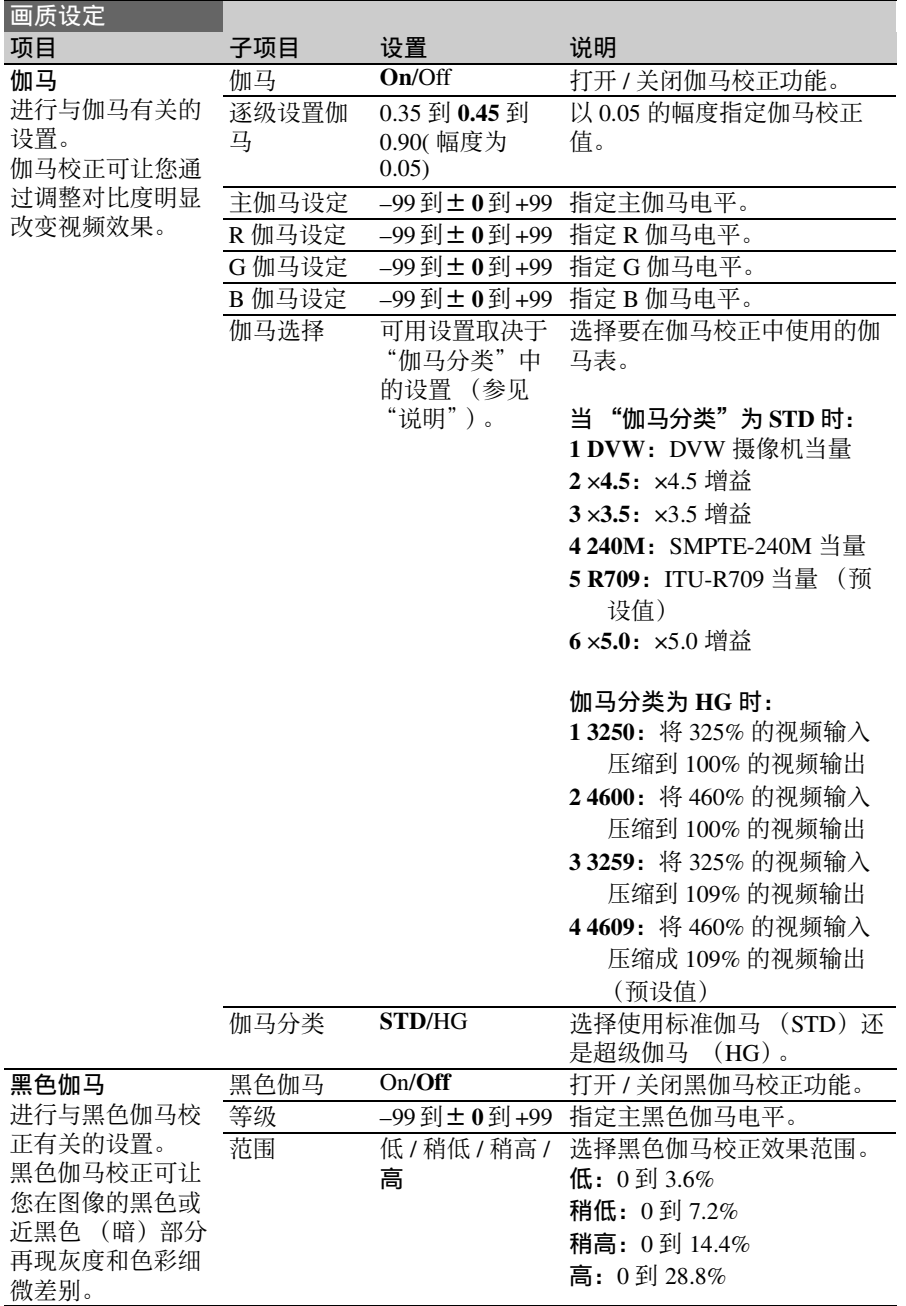

菜单列表 | 139

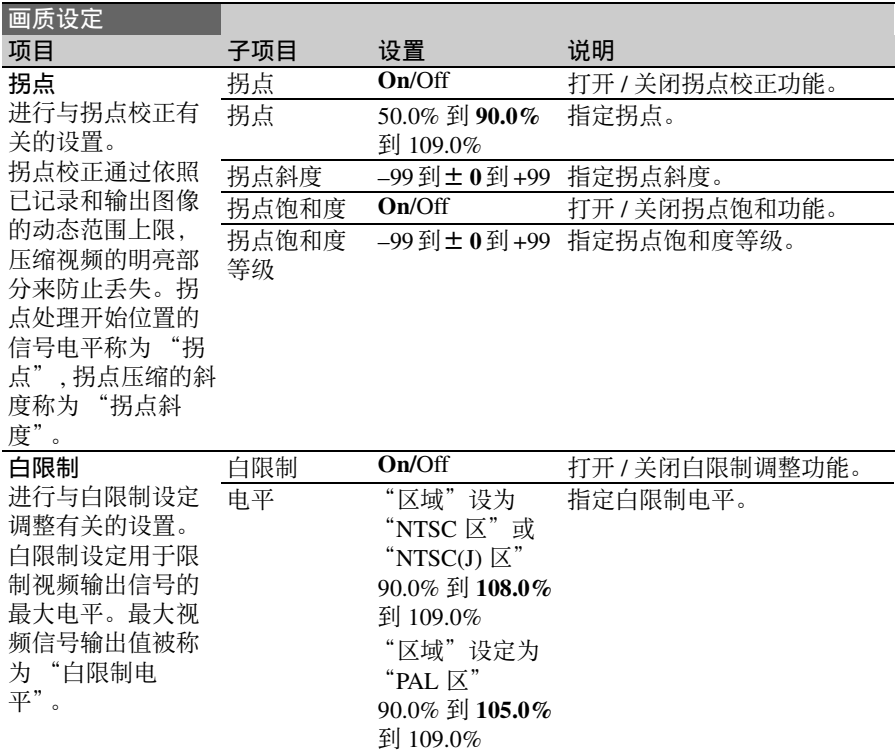

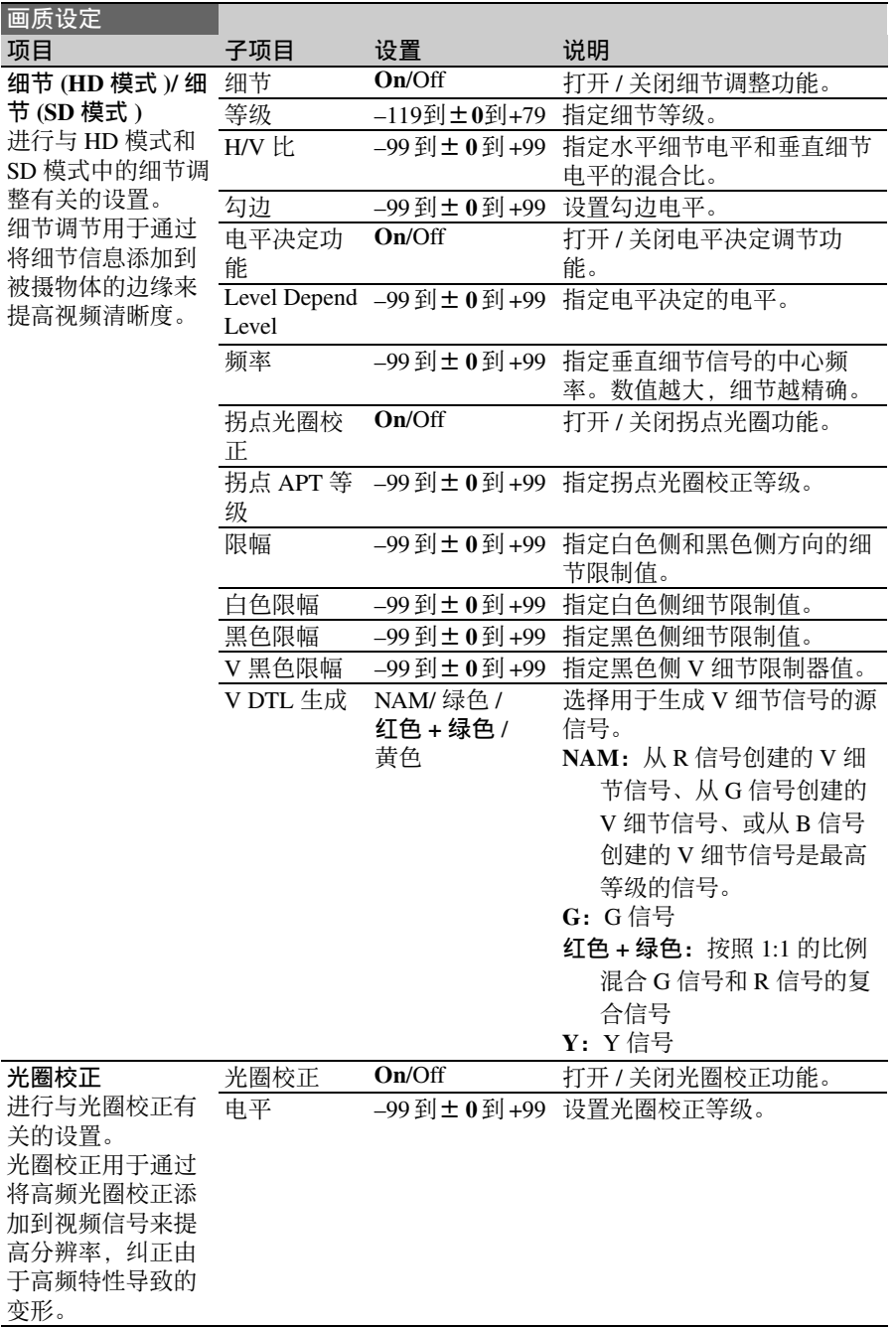

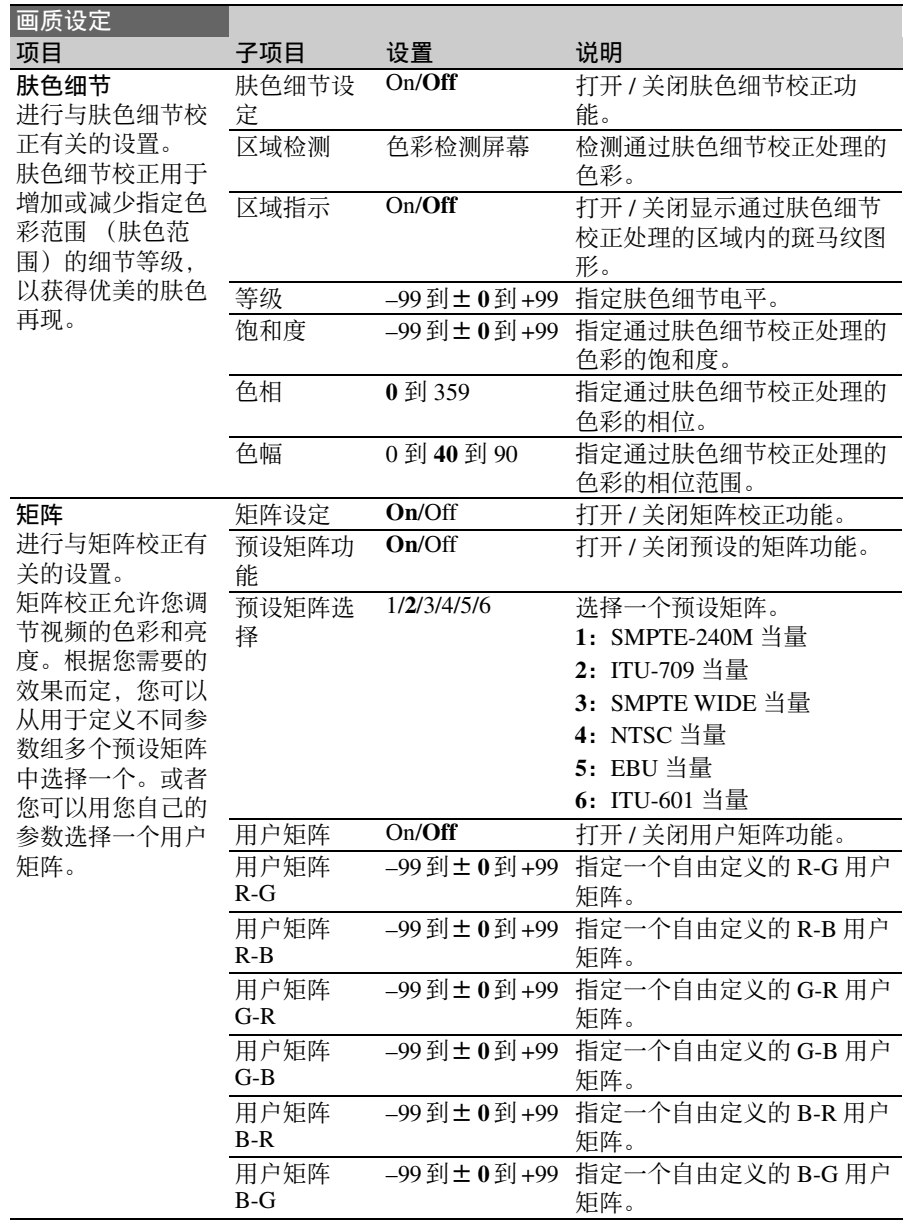

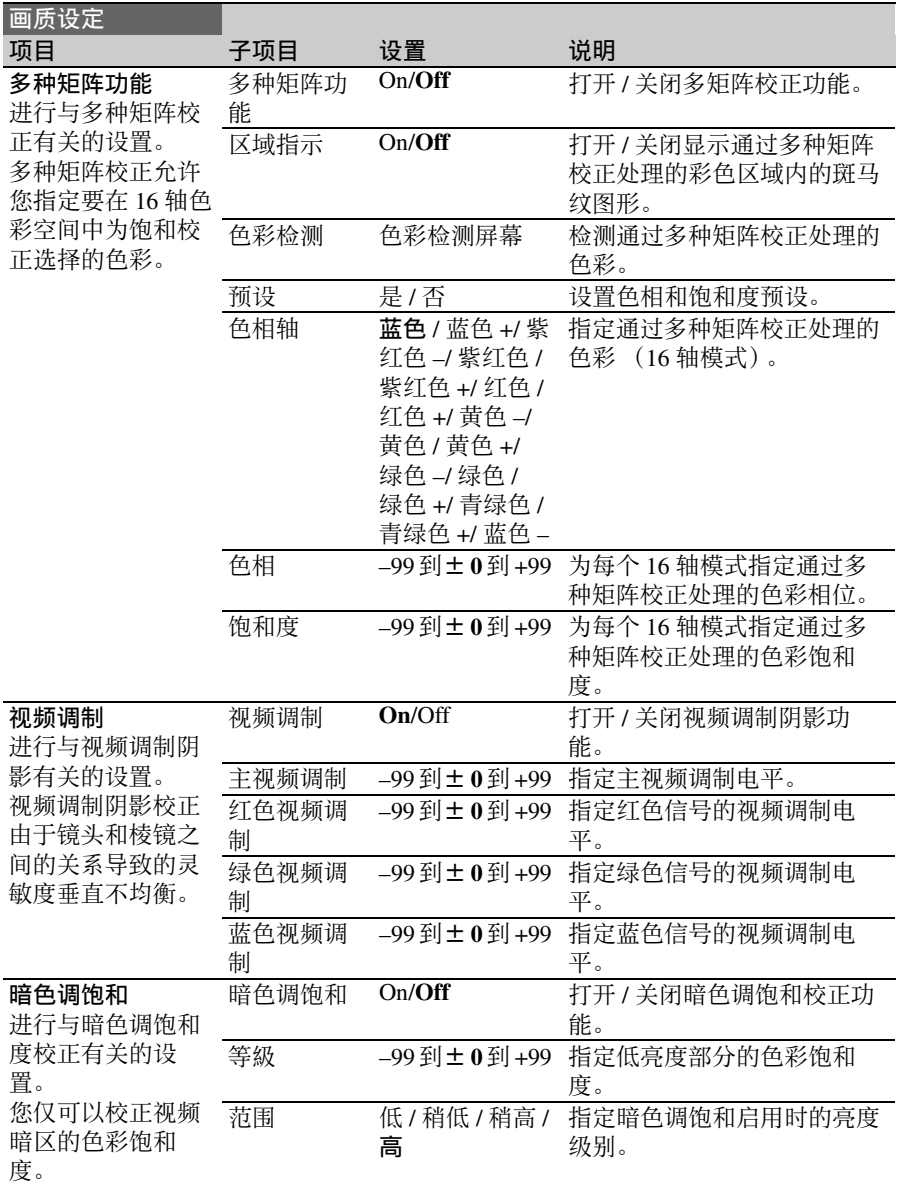

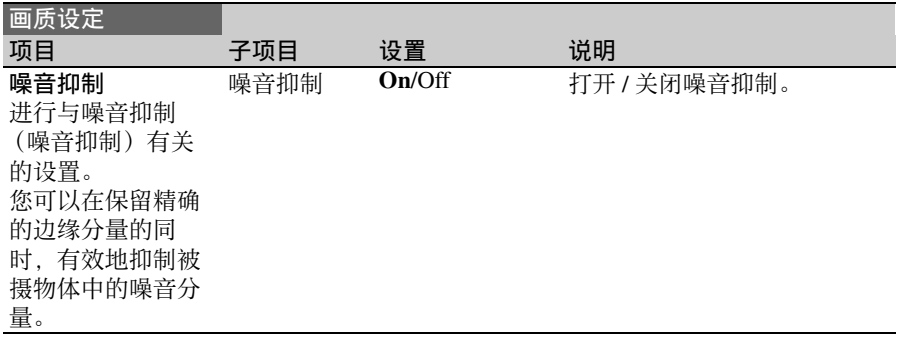
用黑体表示的设置为工厂预设值。

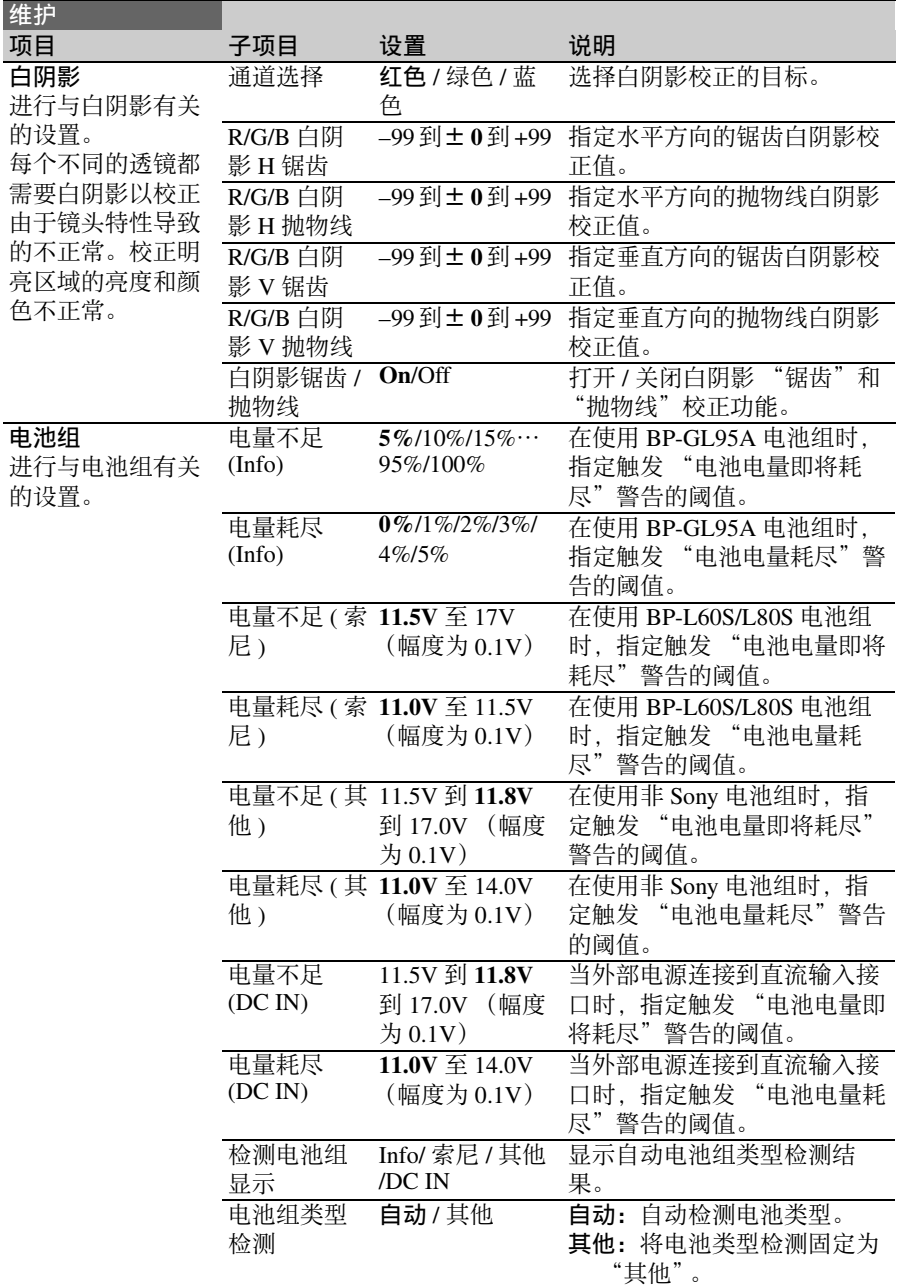

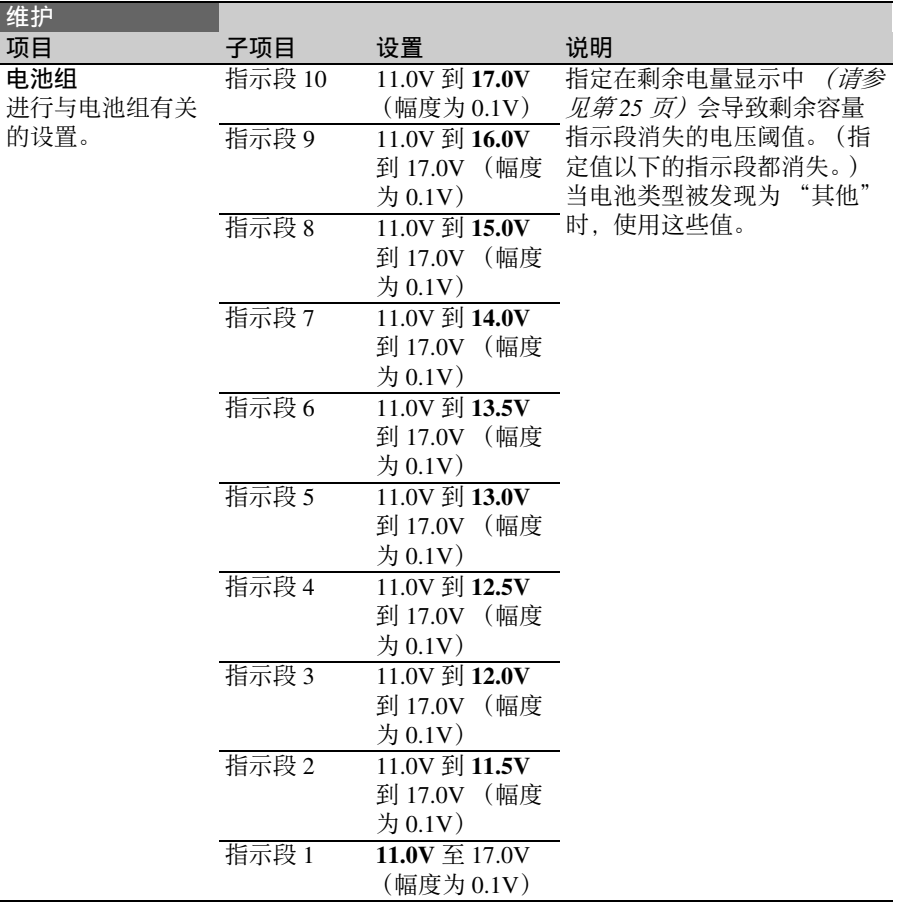

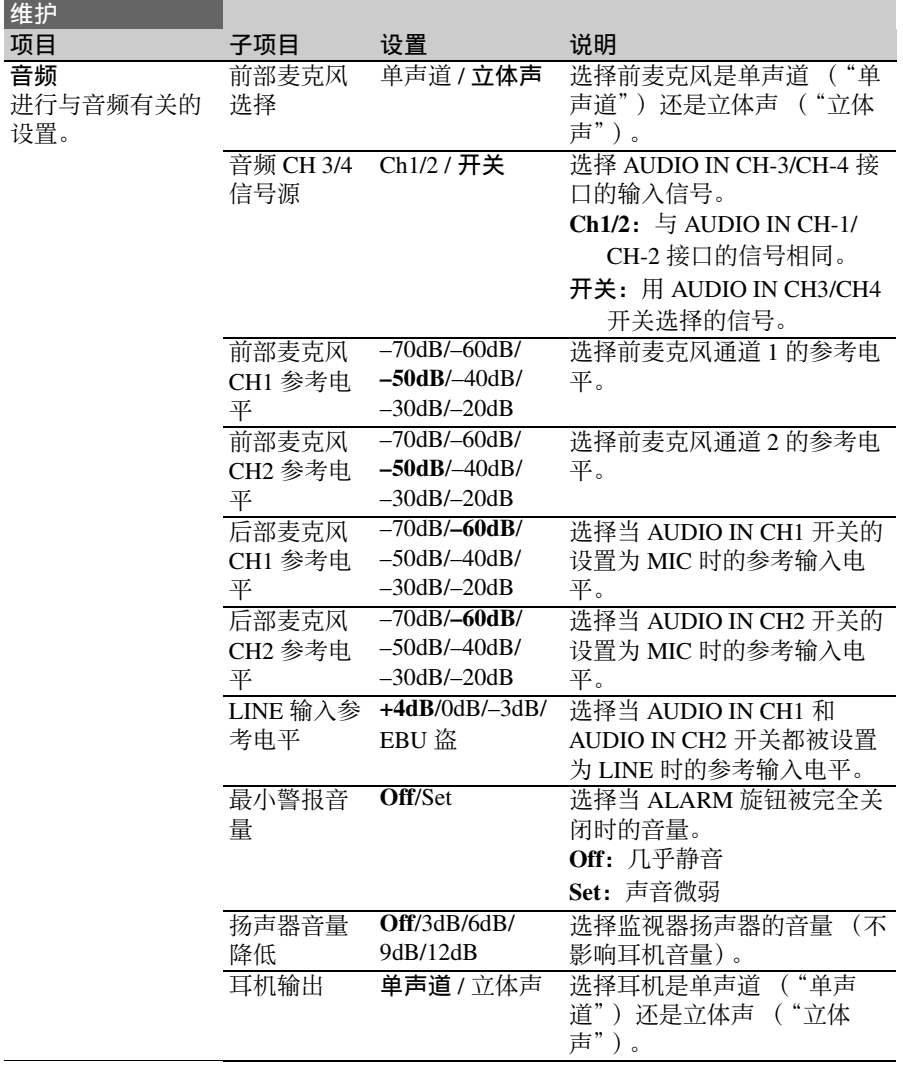

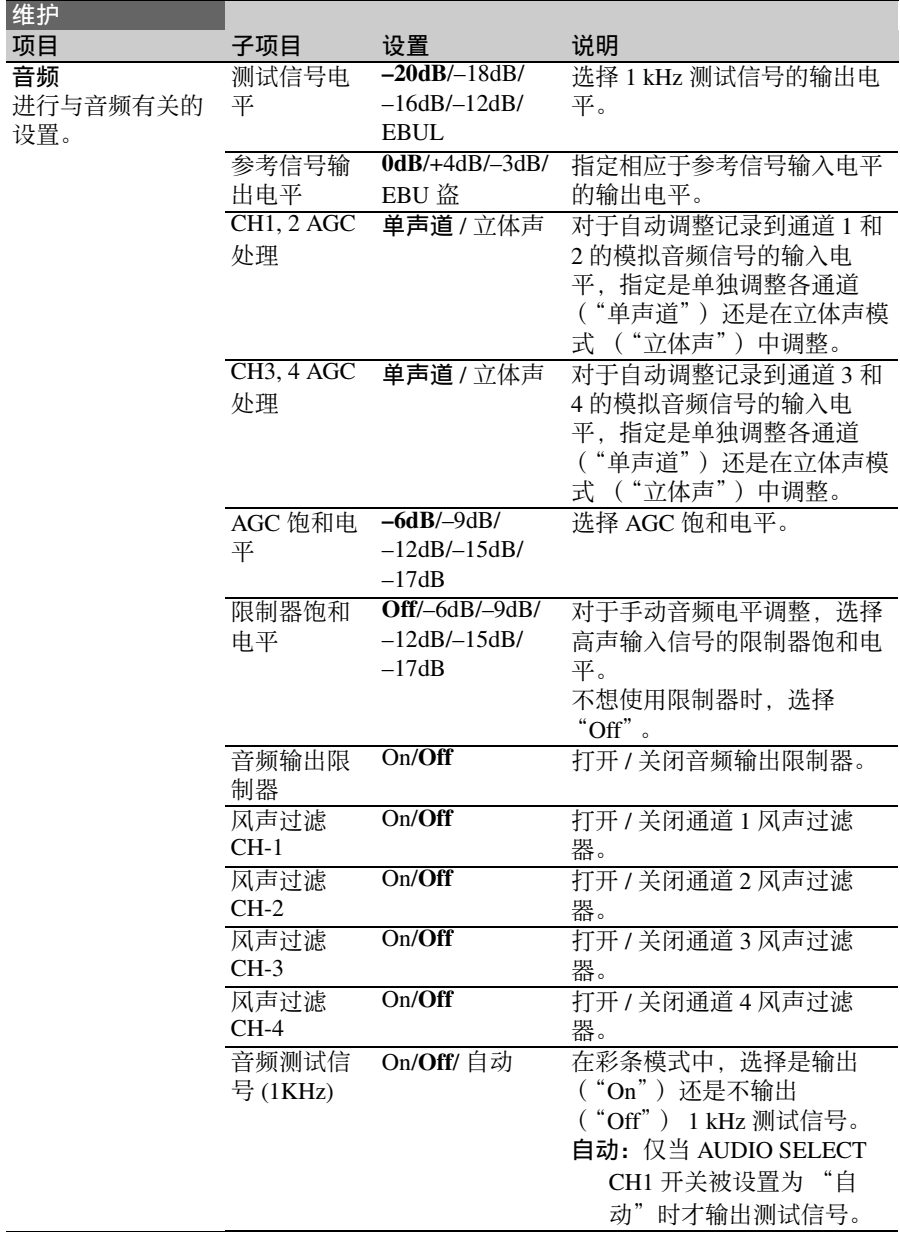

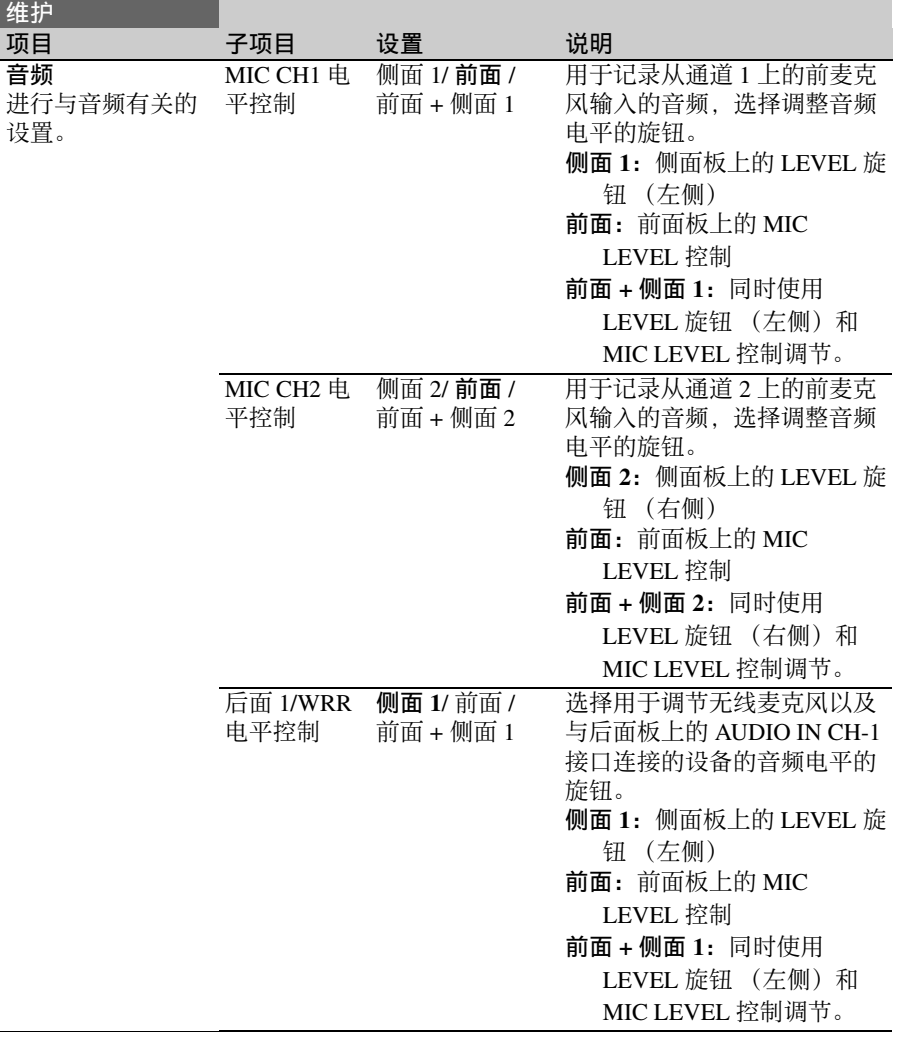

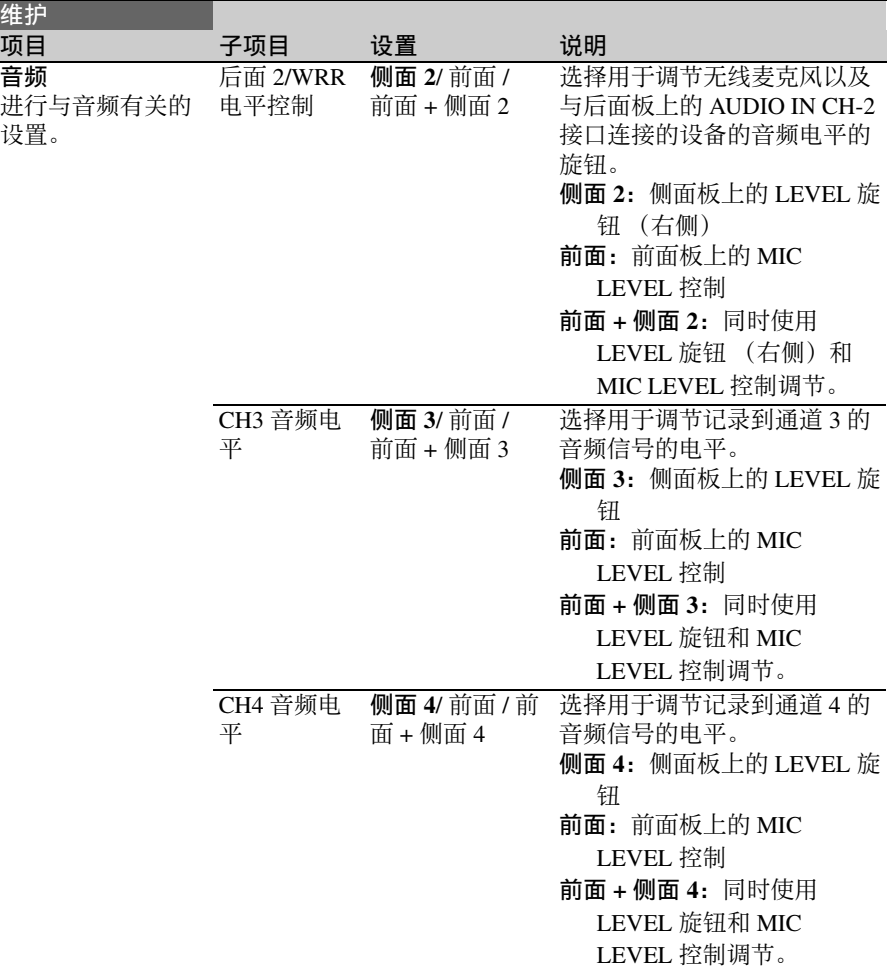

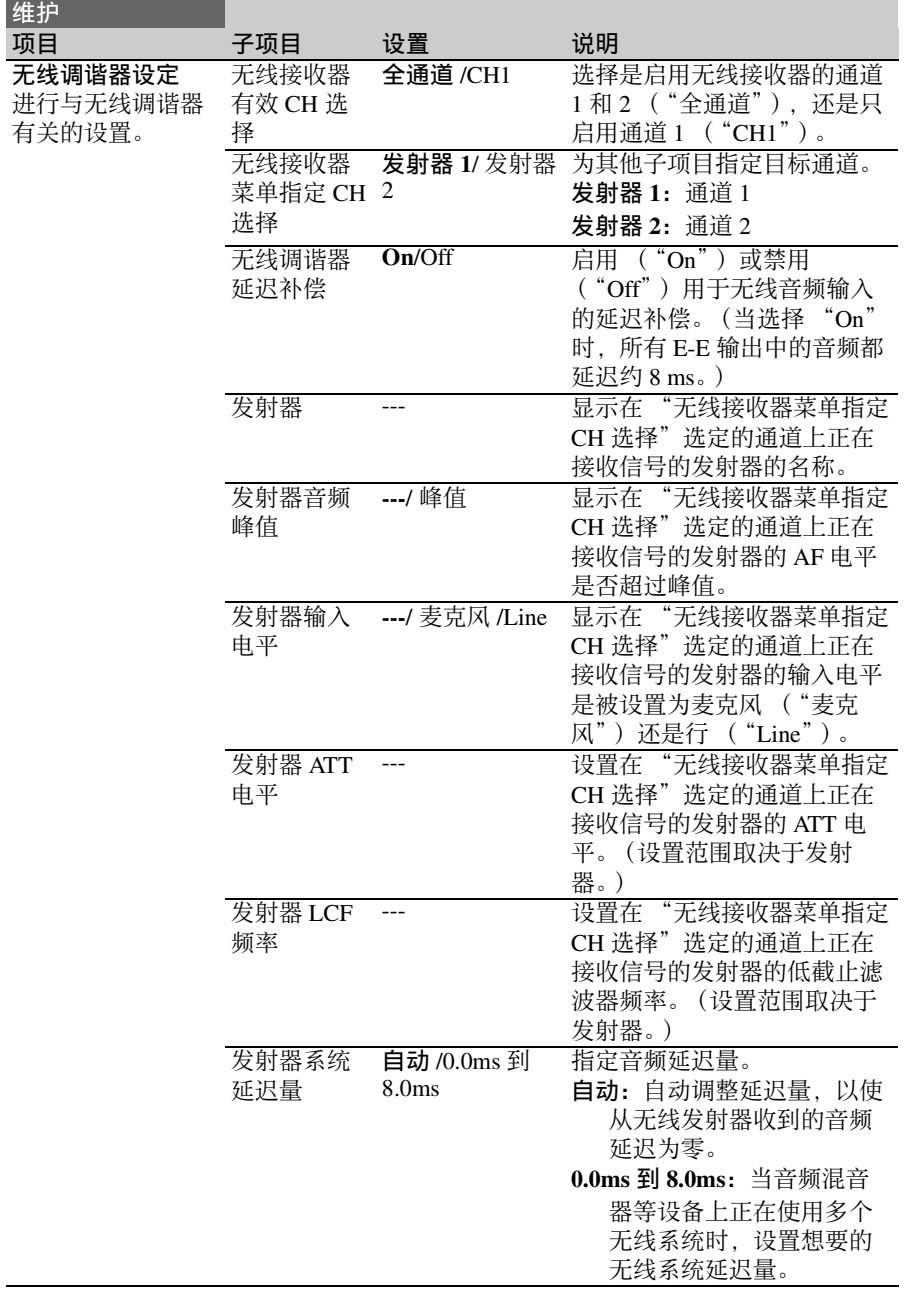

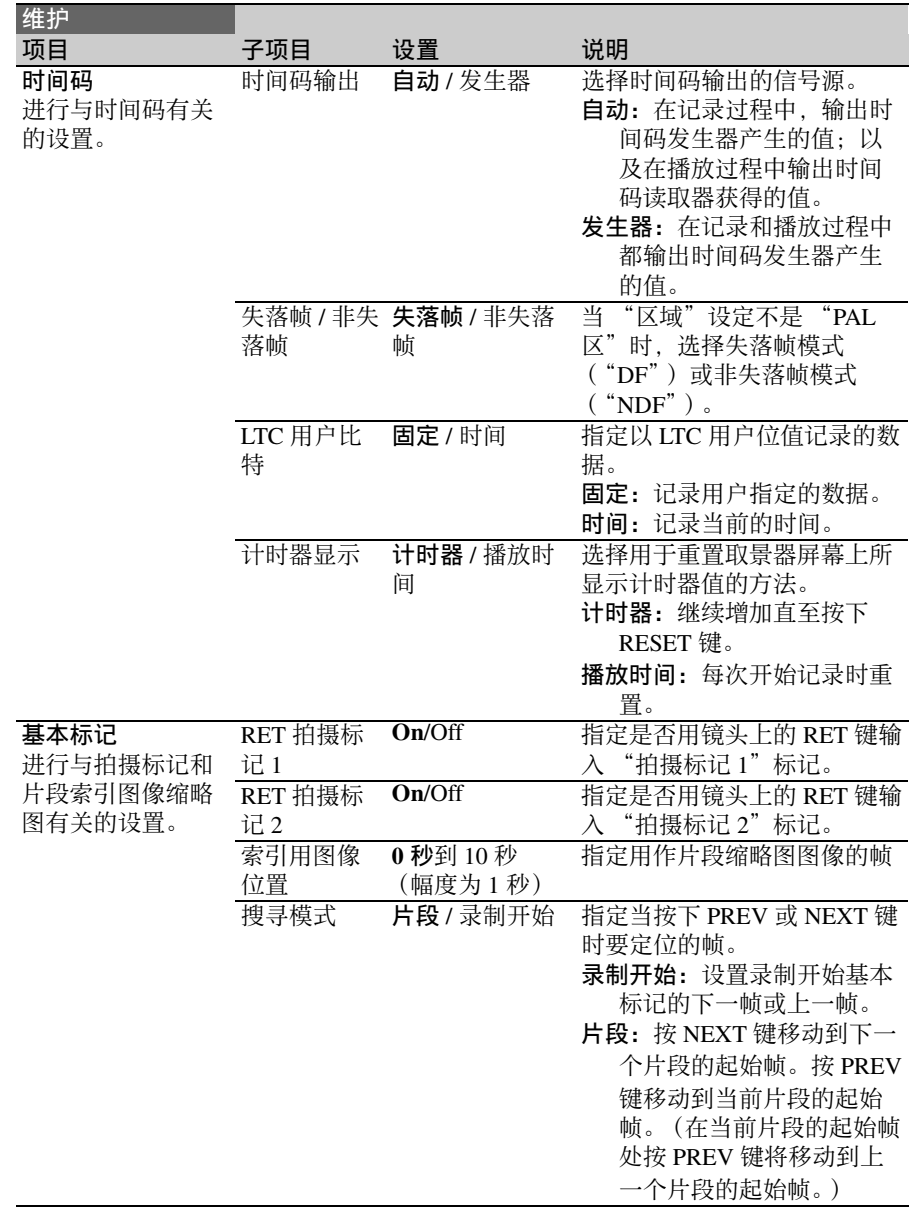

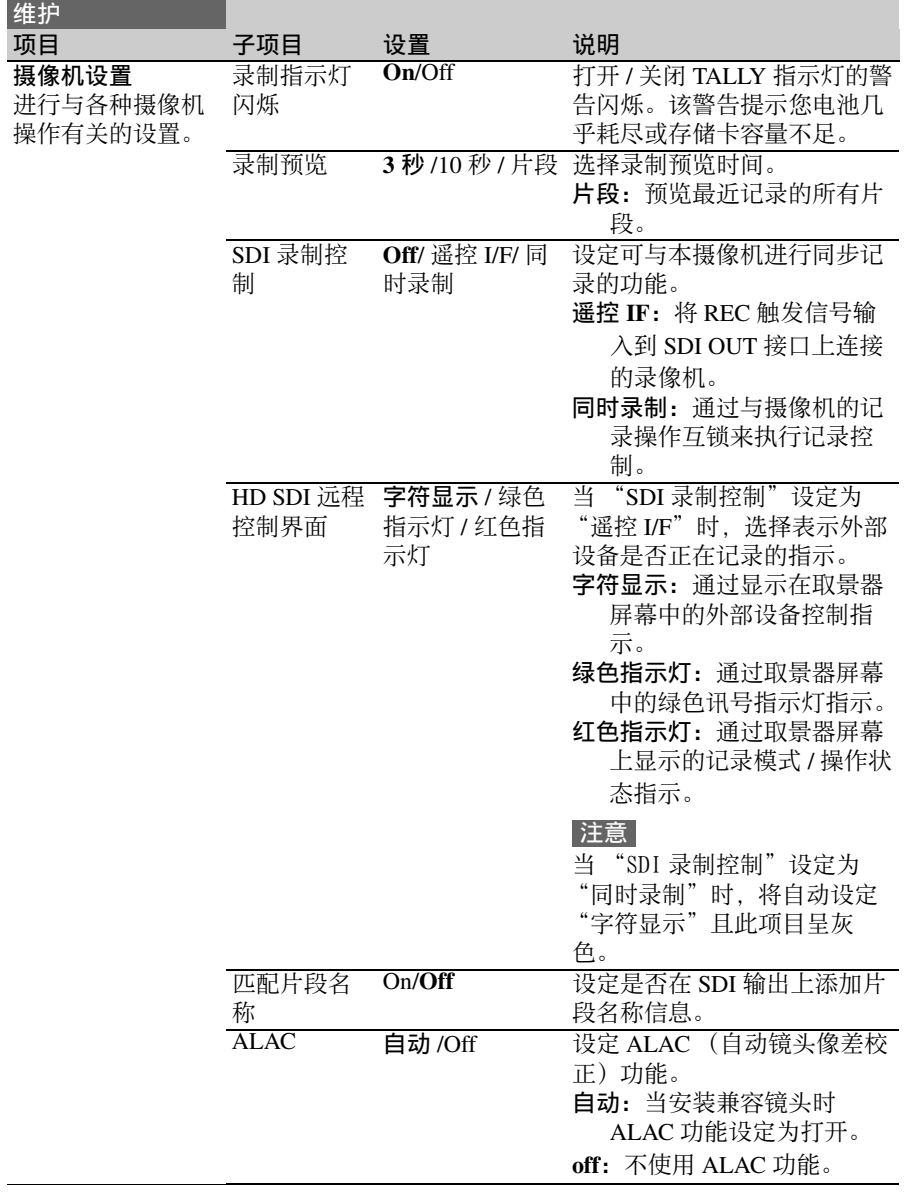

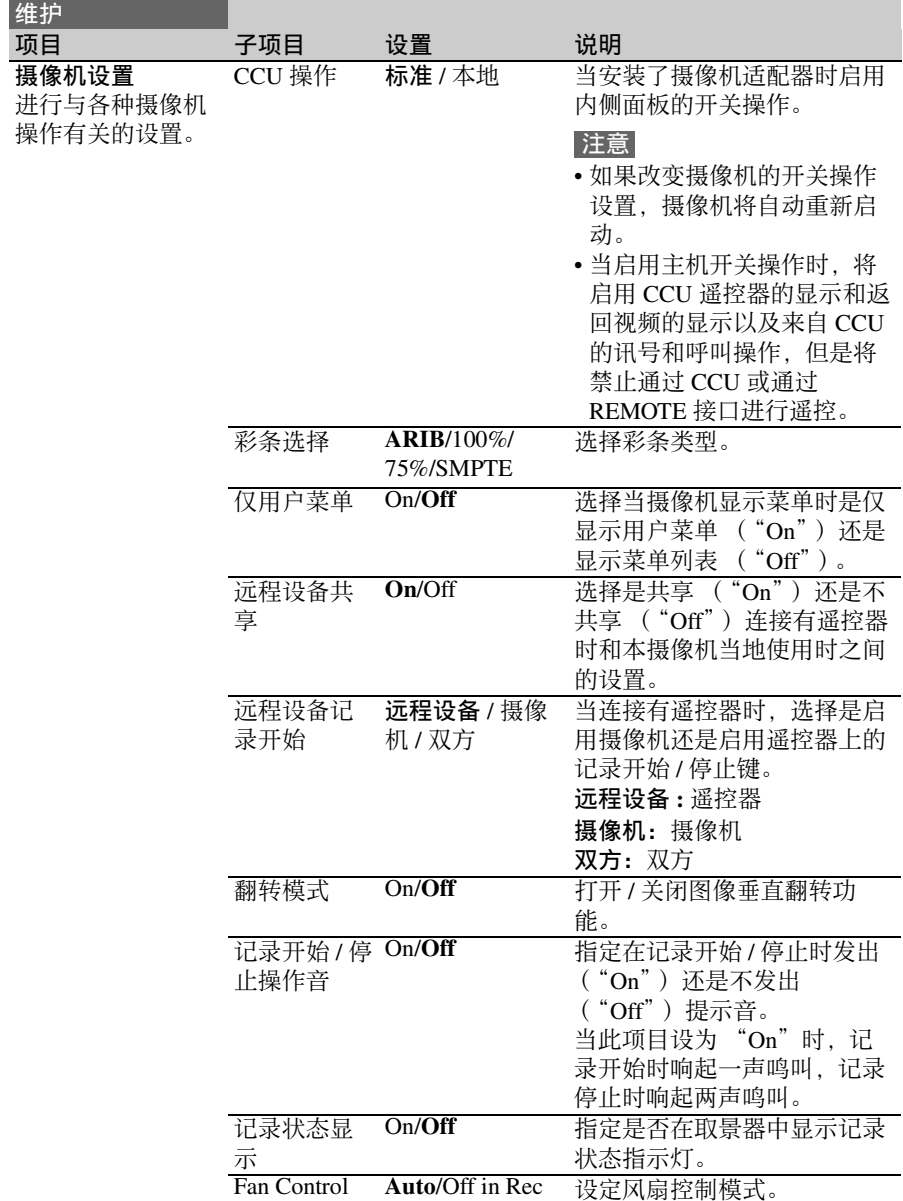

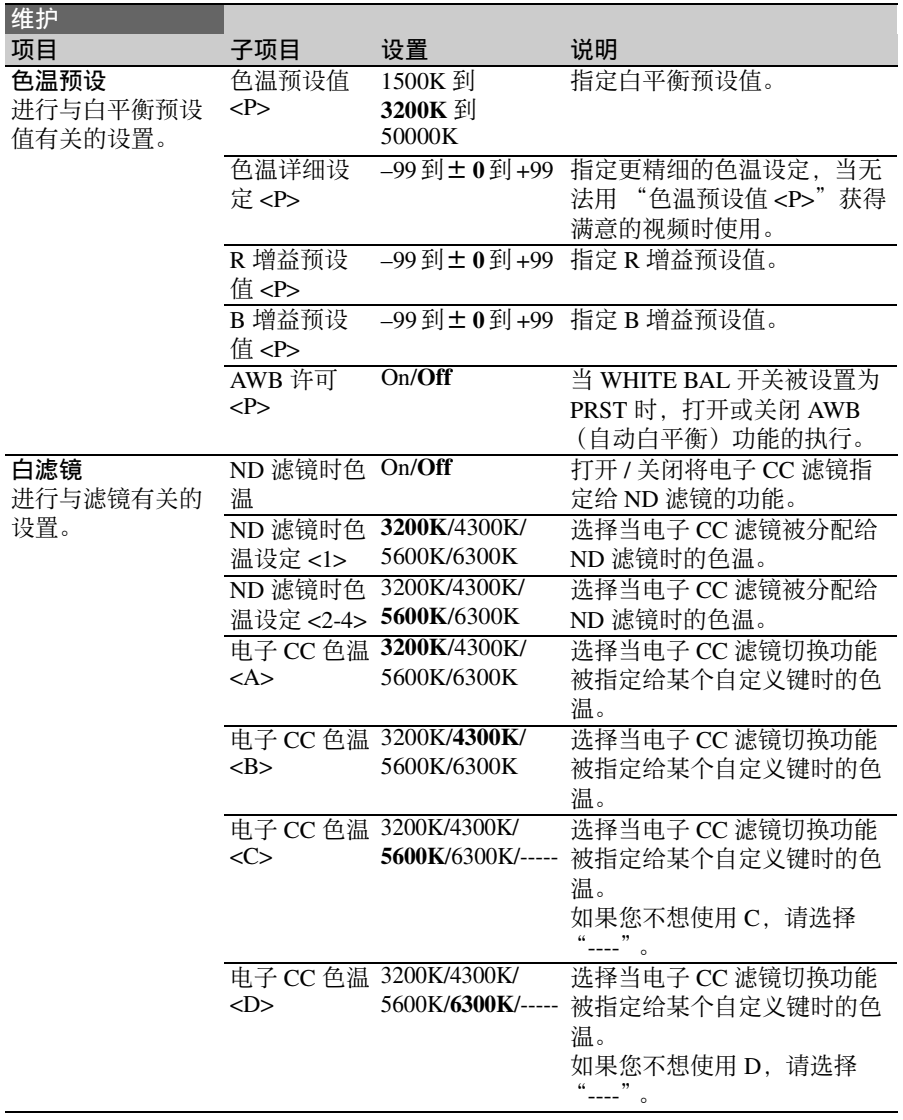

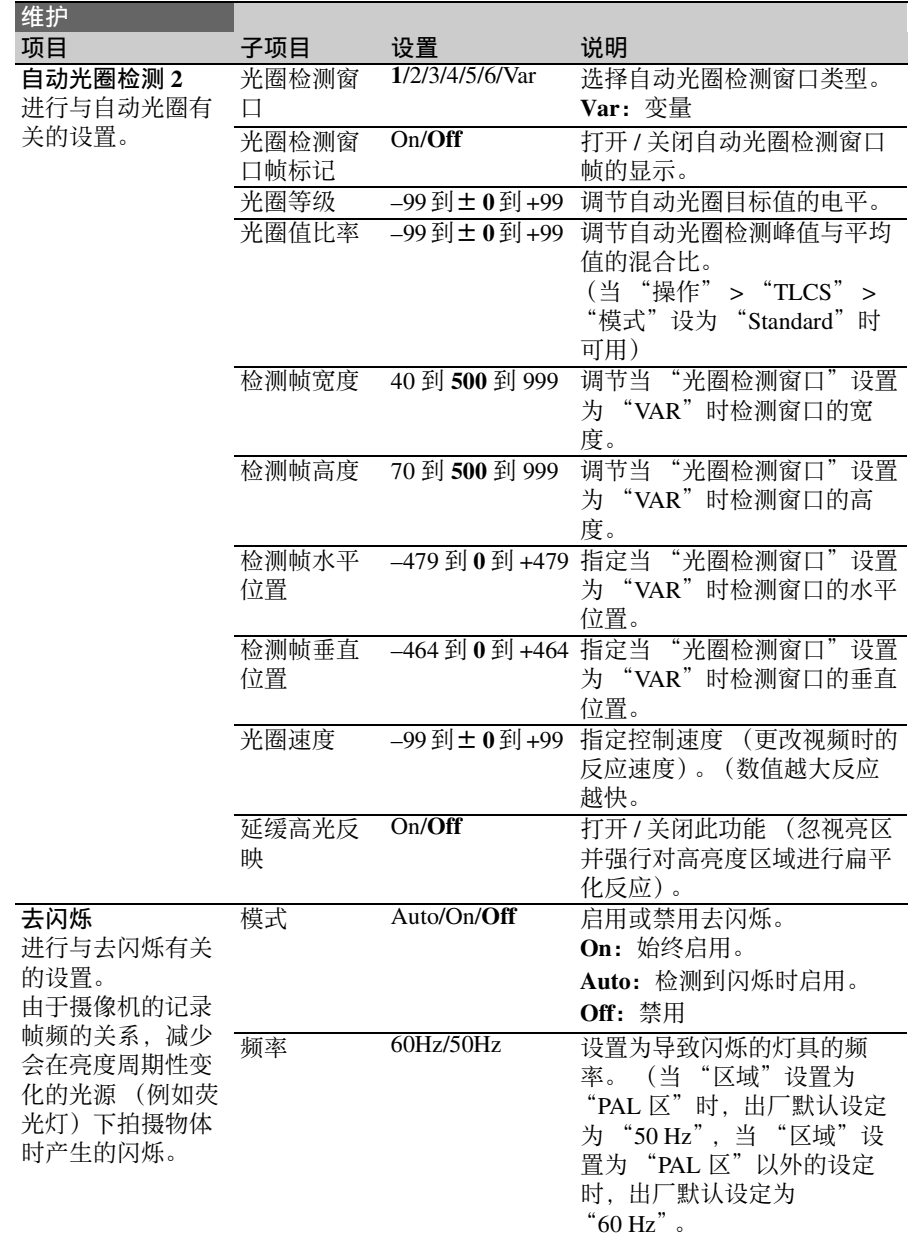

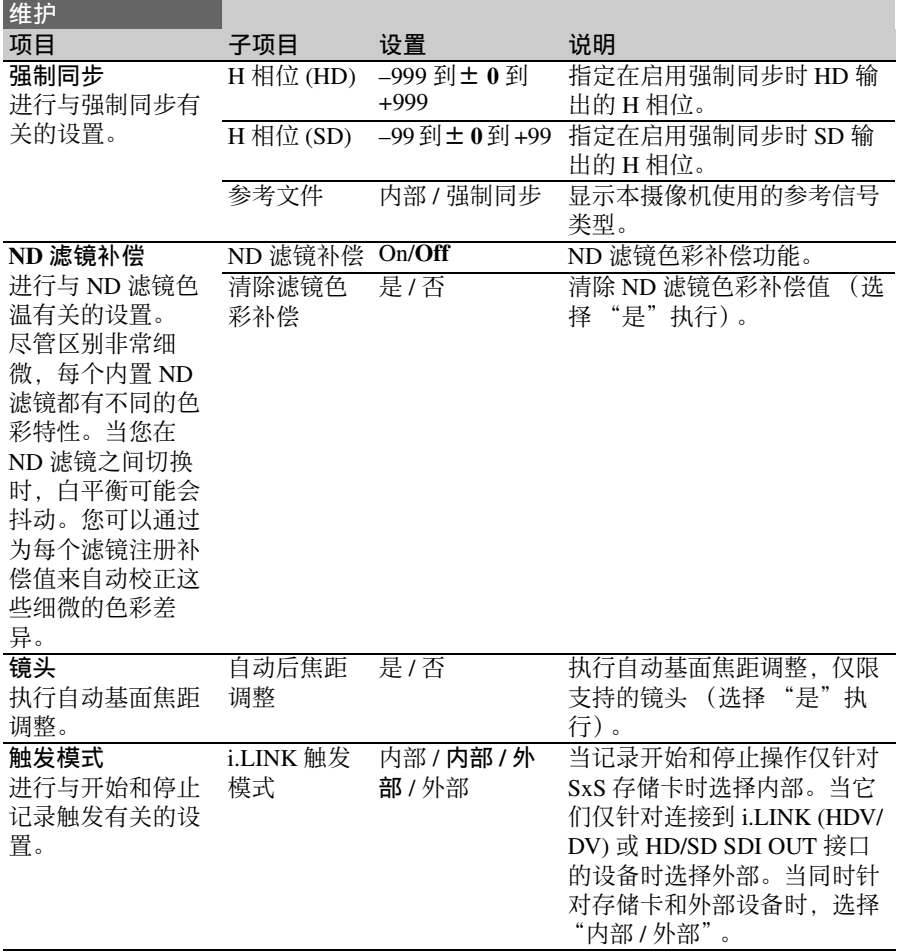

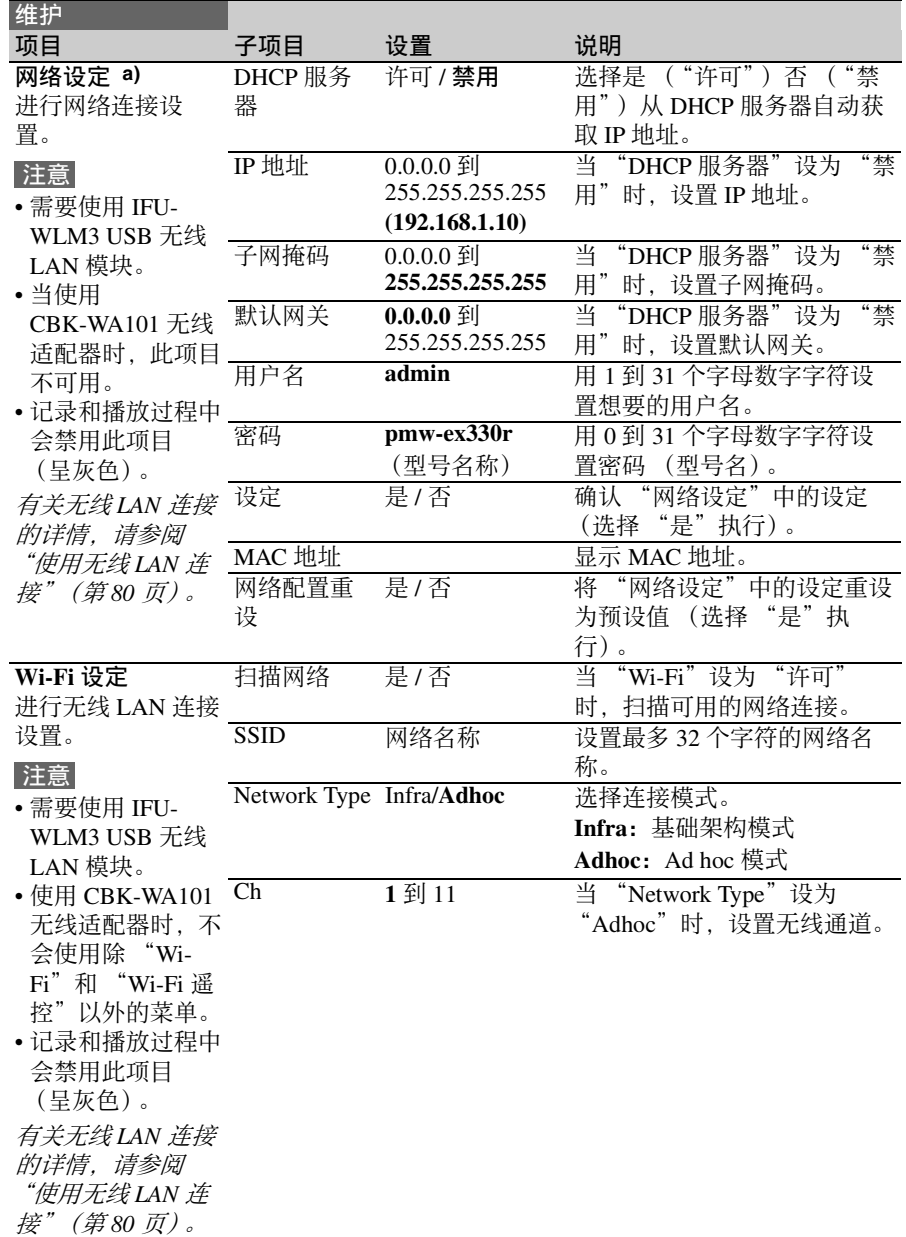

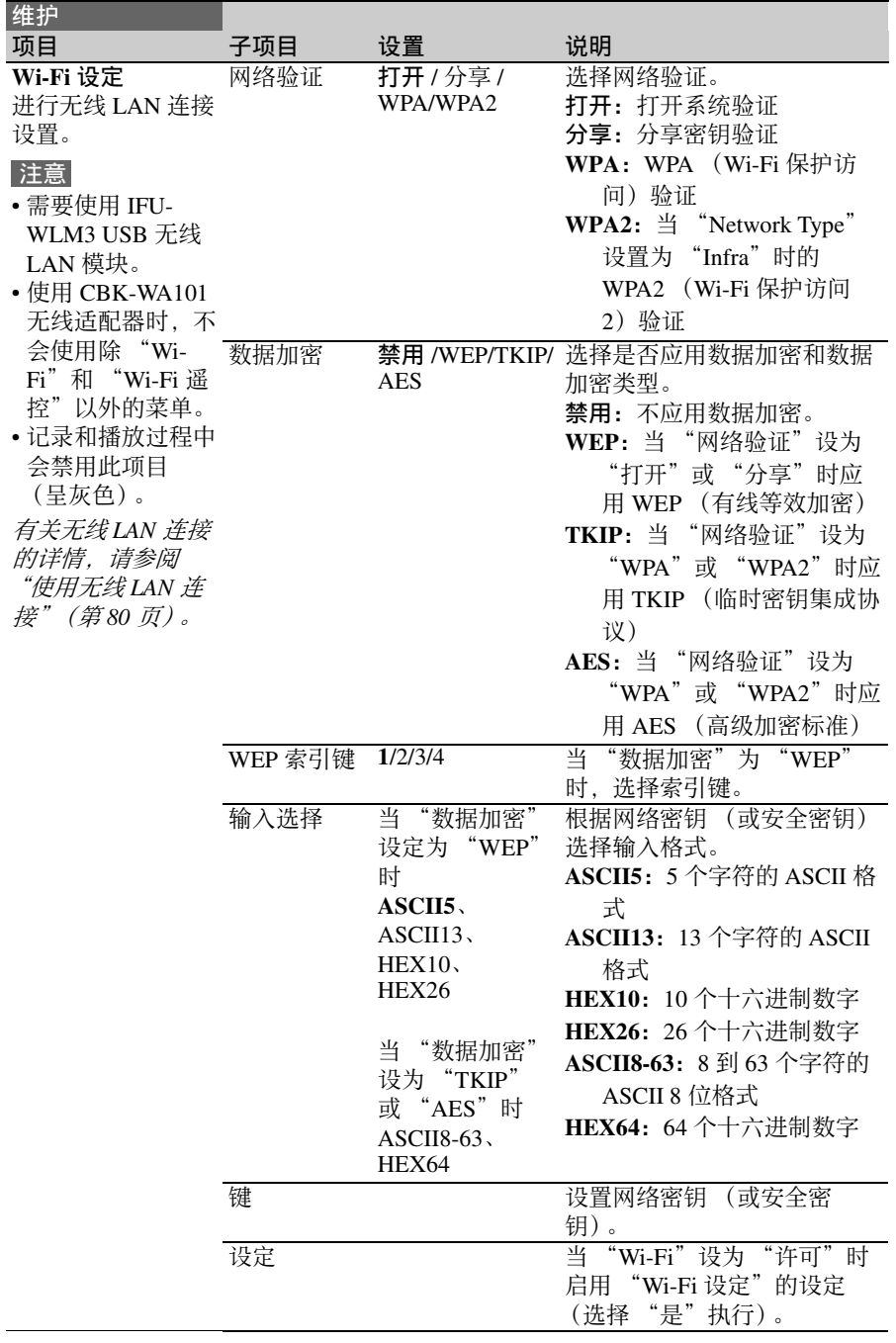

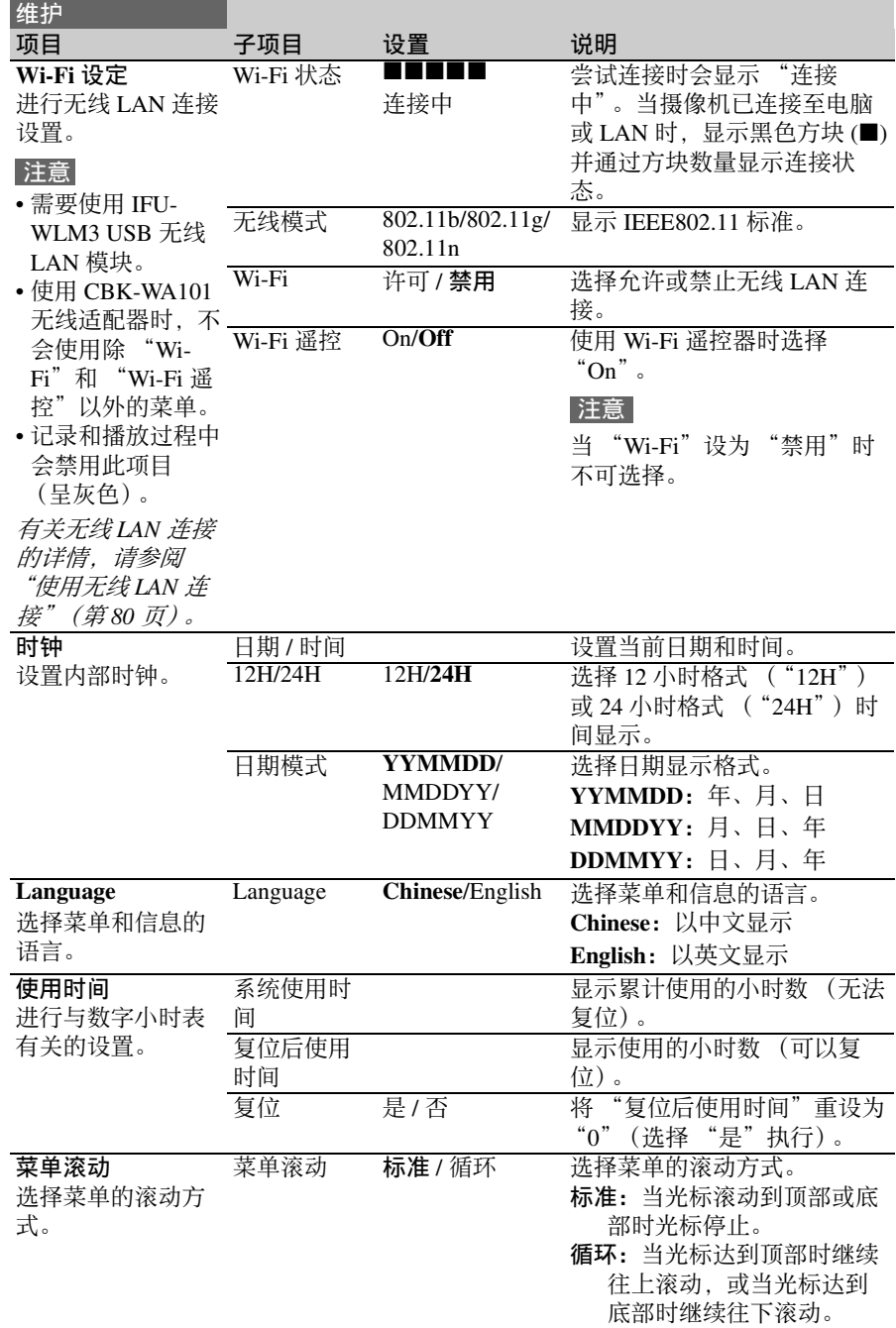

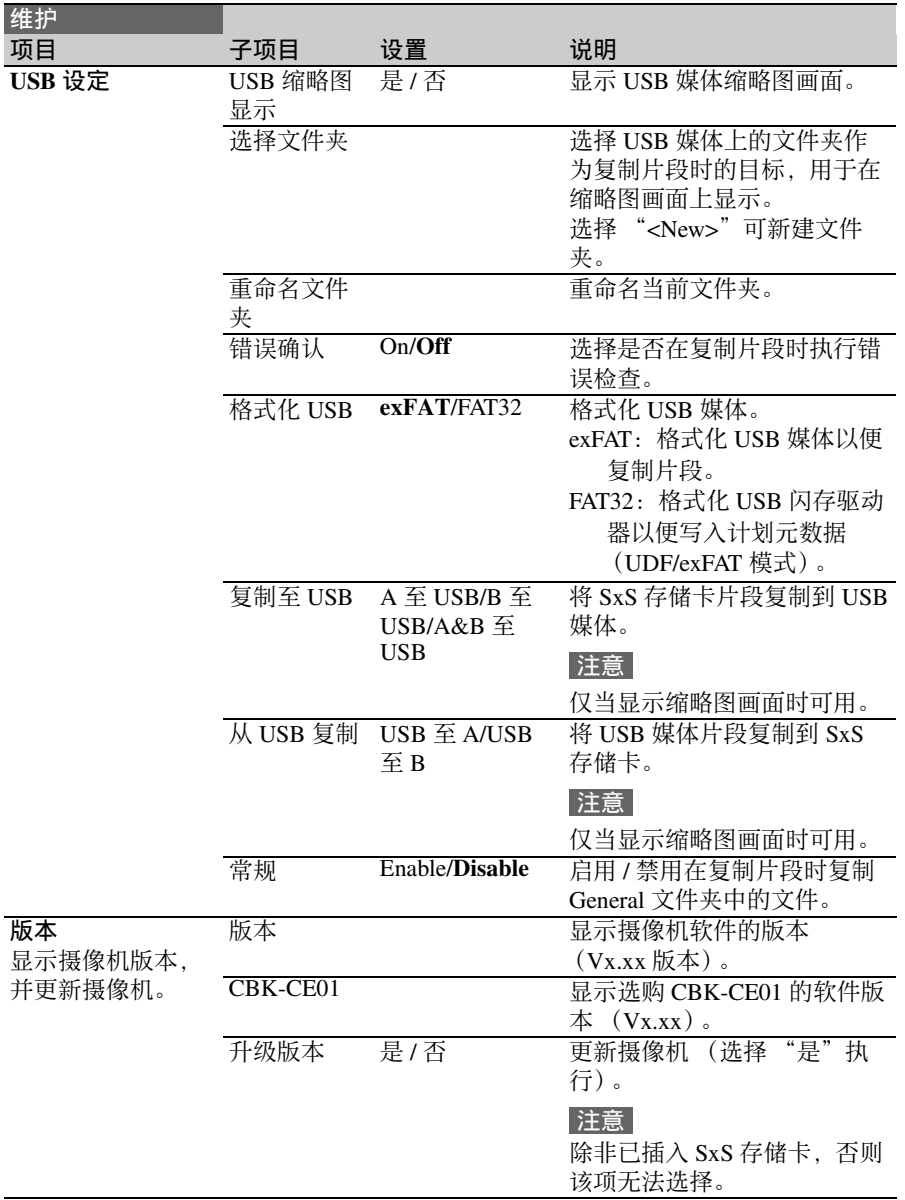

## 文件菜单

用黑体表示的设置为工厂预设值。

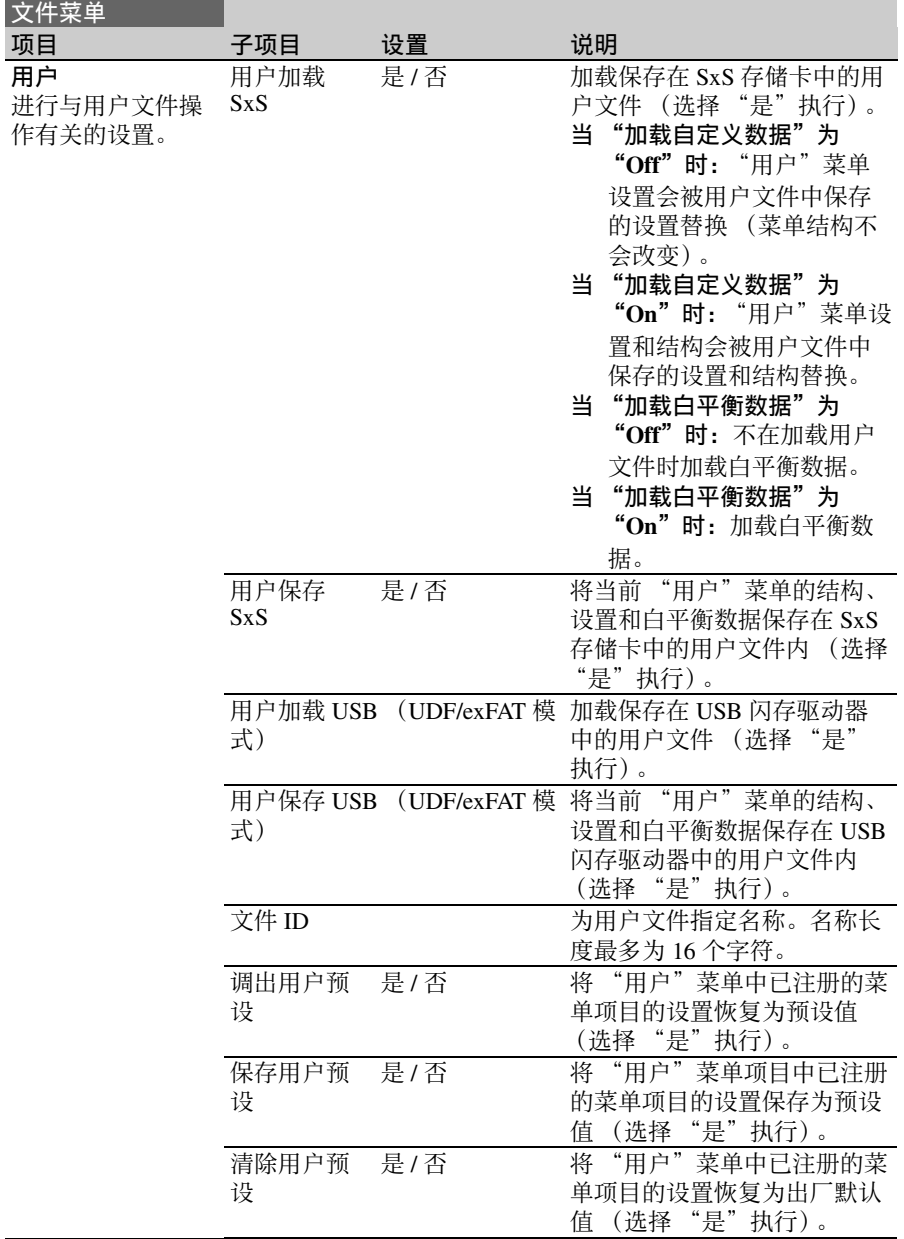

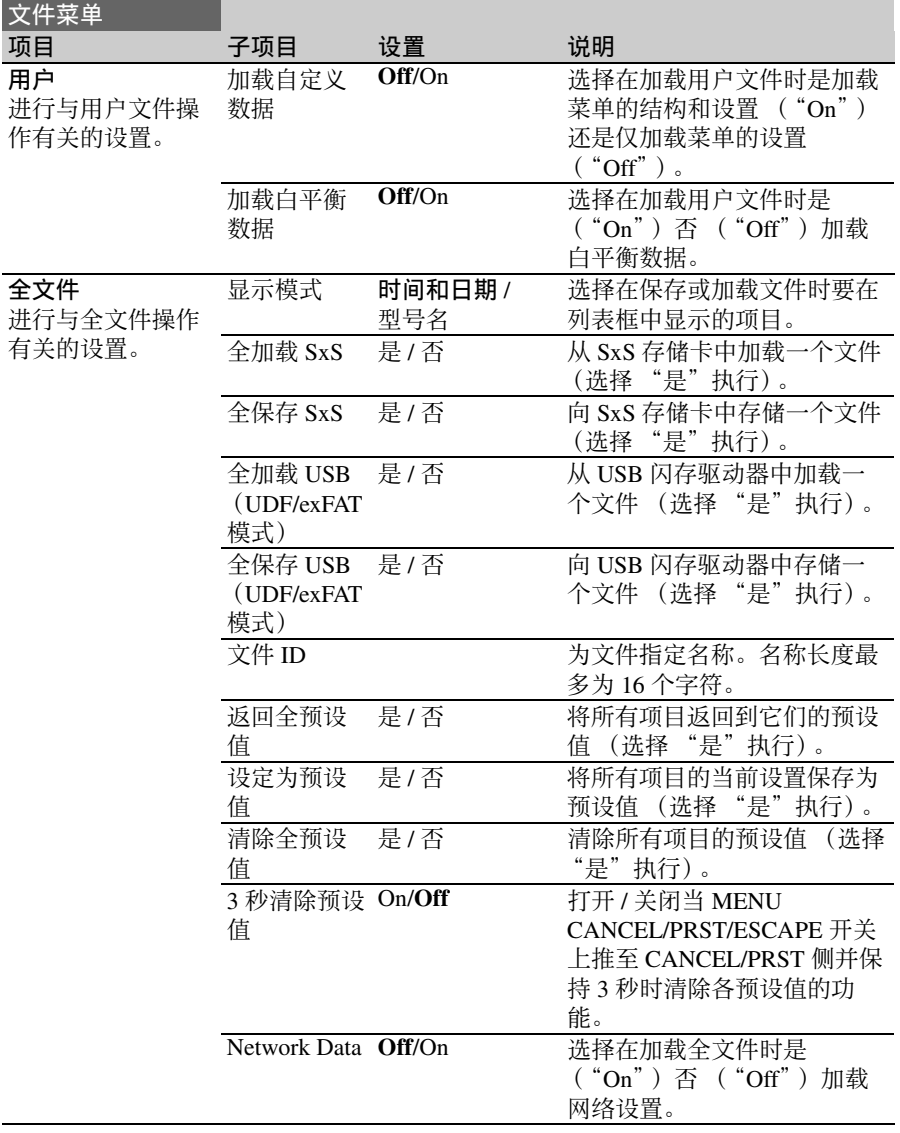

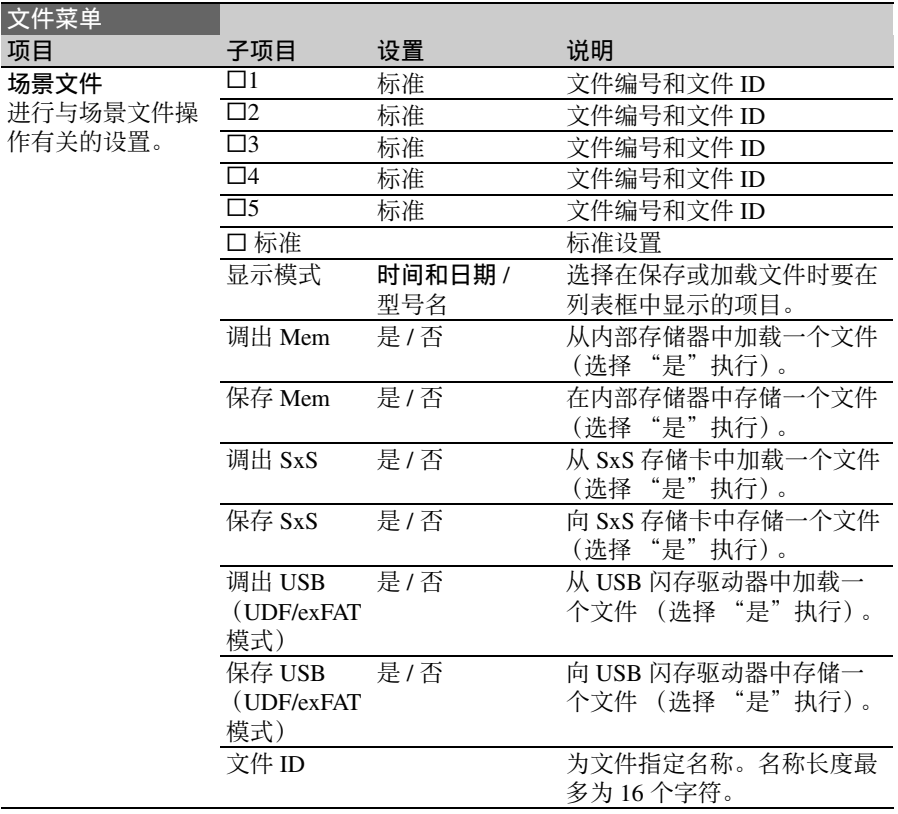

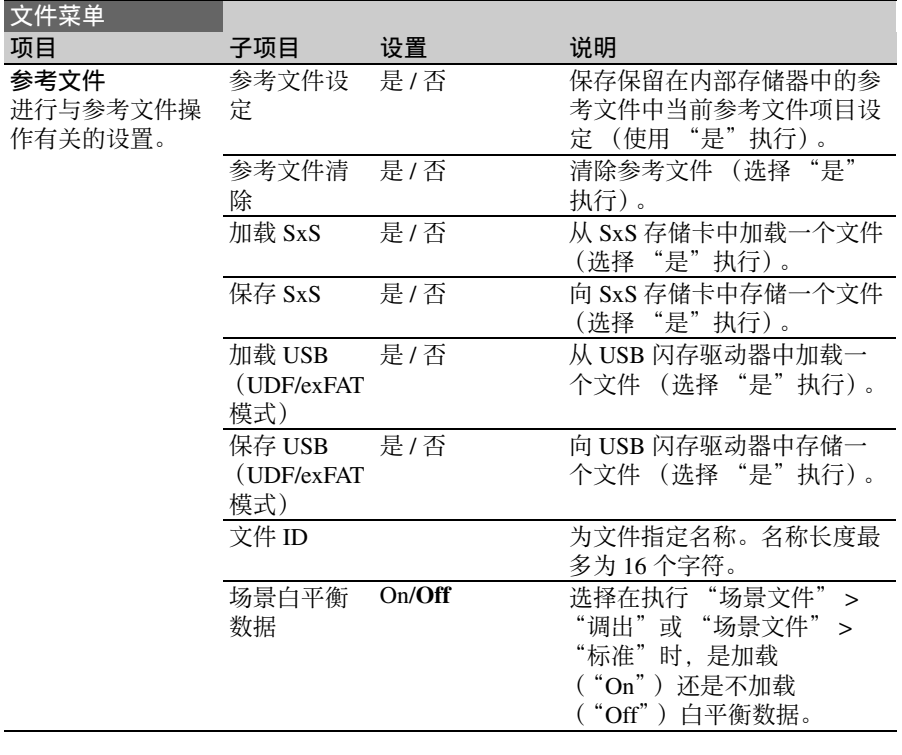

<span id="page-165-0"></span>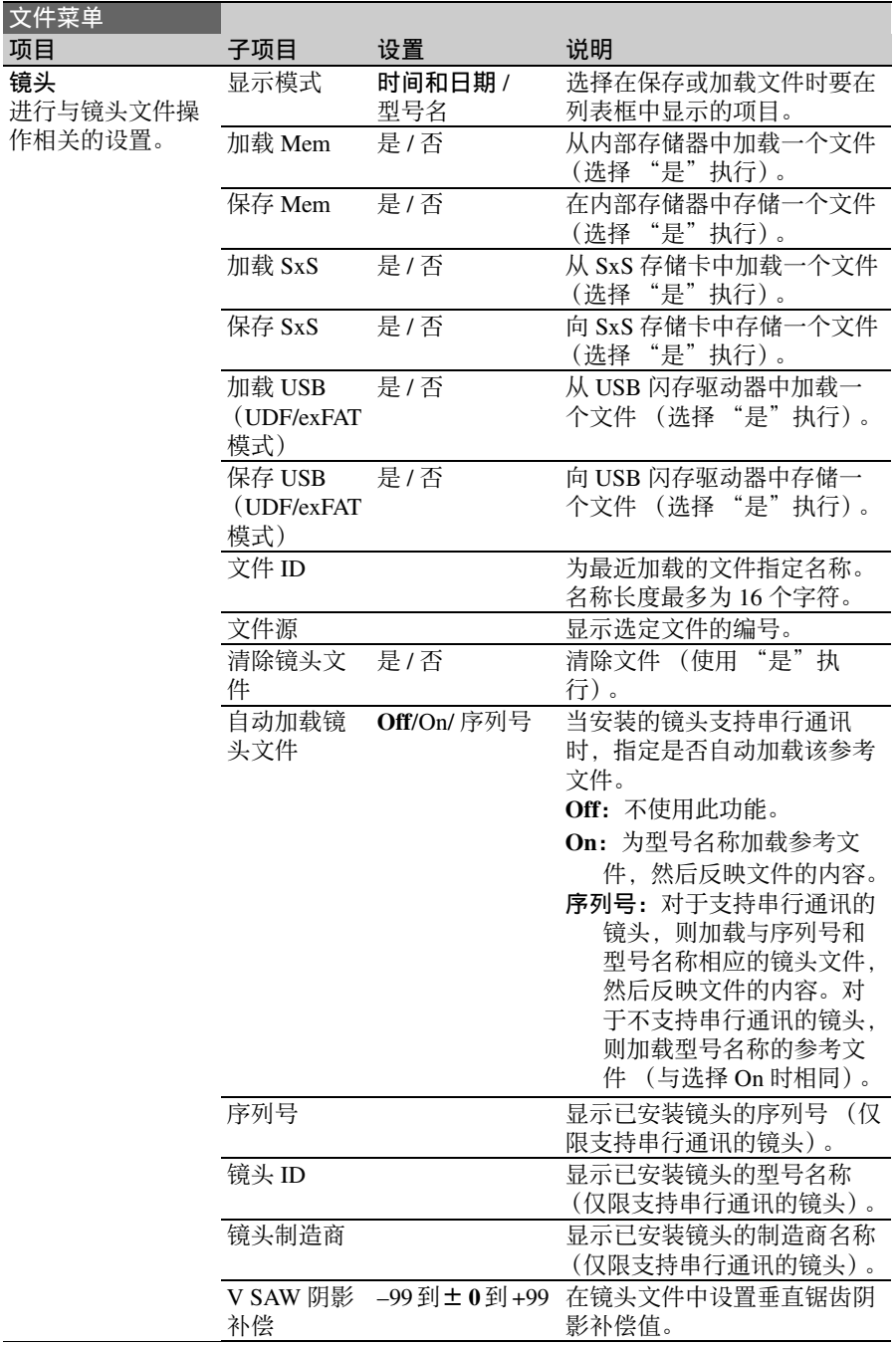

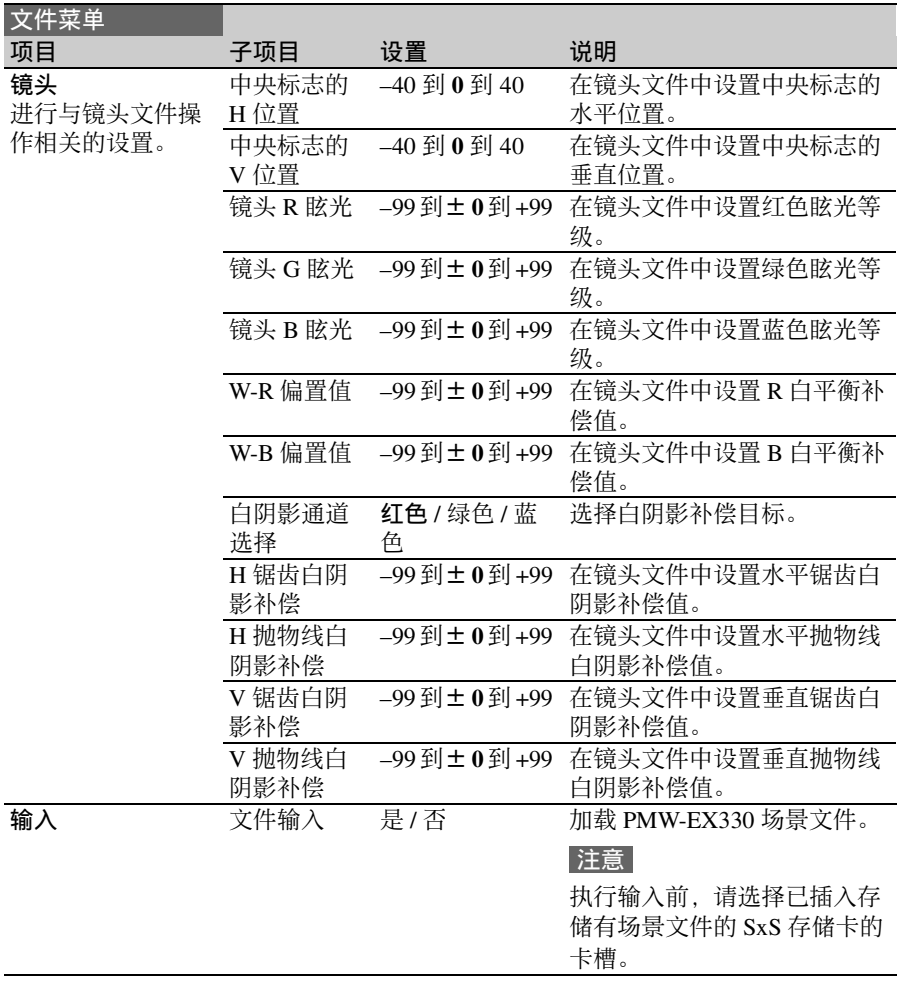

## 为自定义开关指定功能

使用 "操作"菜单的 "自定义按钮"项目,您可以将用户指定的功能指定给 ASSIGN.0 到 3 开关、 ASSIGNABLE 4 和 5 开关、 COLOR TEMP. 键以及镜头上的 RET 键。

下表列出摄像机从工厂运出时指定的功能。

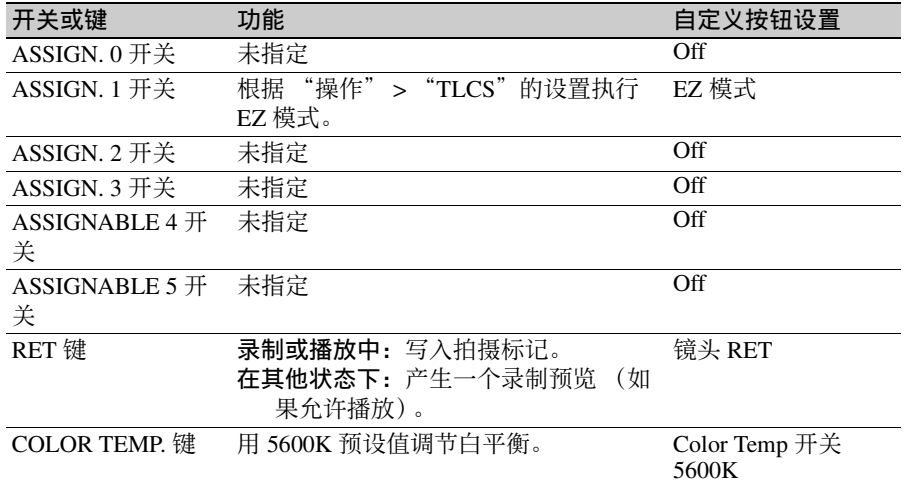

### 可以指定给 **ASSIGN.0** 开关的功能

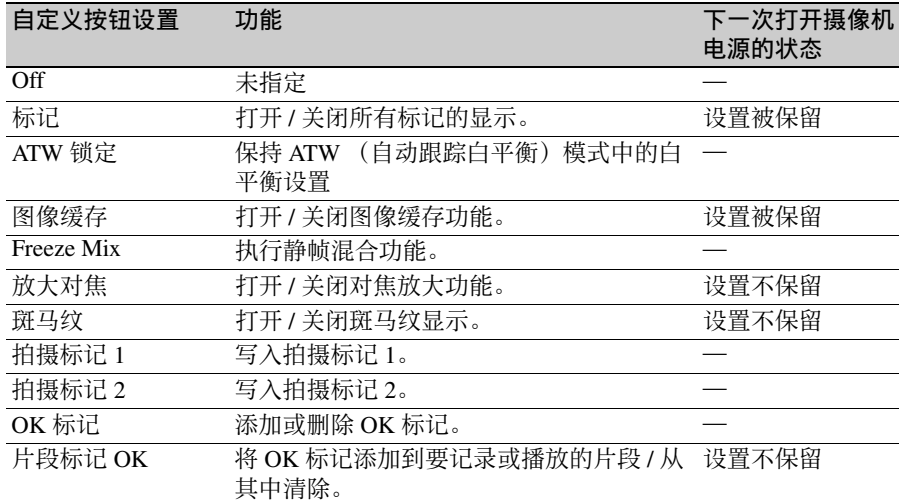

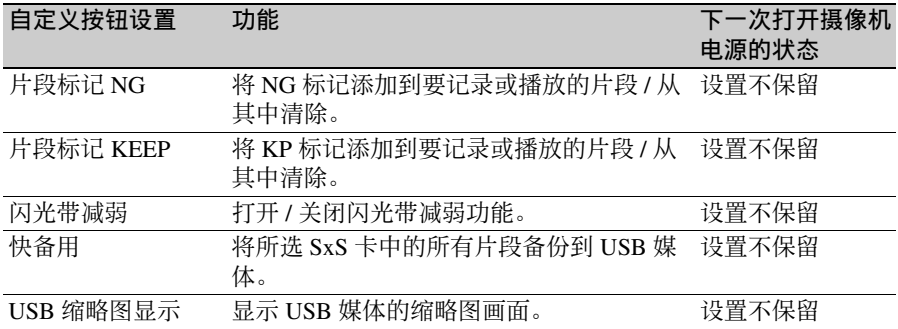

#### 可以指定给 **ASSIGN.2** 开关的功能

#### 注意

刚给 ASSIGN. 2 开关指定功能或当您切换记录格式后, 该开关的设定可能不会马上与 摄像机的内部状态一致。指定功能后,请切换 ASSIGN. 2 开关或关闭摄像机电源并重 新开启。

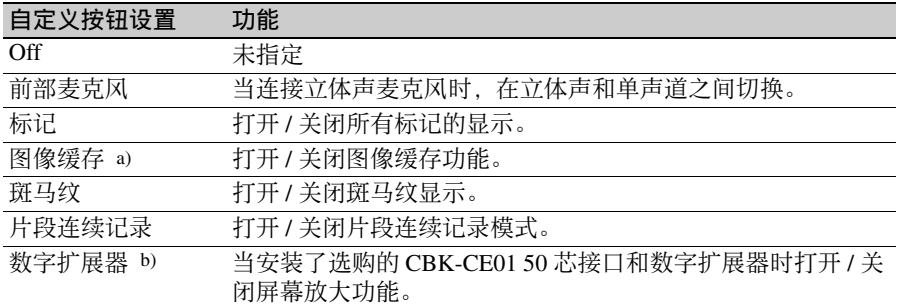

a)当分配图像缓存功能时, 设置菜单中 "操作" > "特殊拍摄功能"被禁用 (呈灰 色)以保持设置不变。

b)当数字扩展器功能打开时, 无法显示返回视频。

### 可以指定给 **ASSIGN. 1** 和 **3** 开关、 **ASSIGNABLE 4** 和 **5** 开关和 **COLOR TEMP.** 键的功能

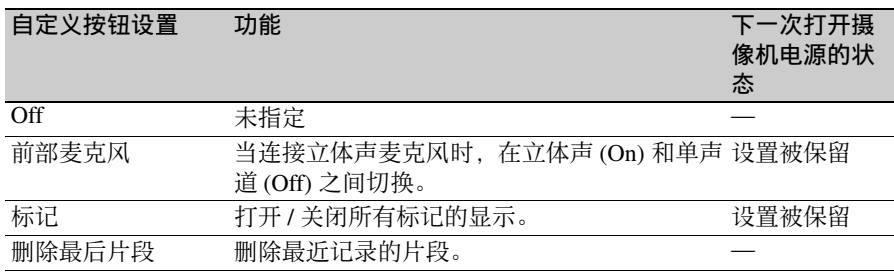

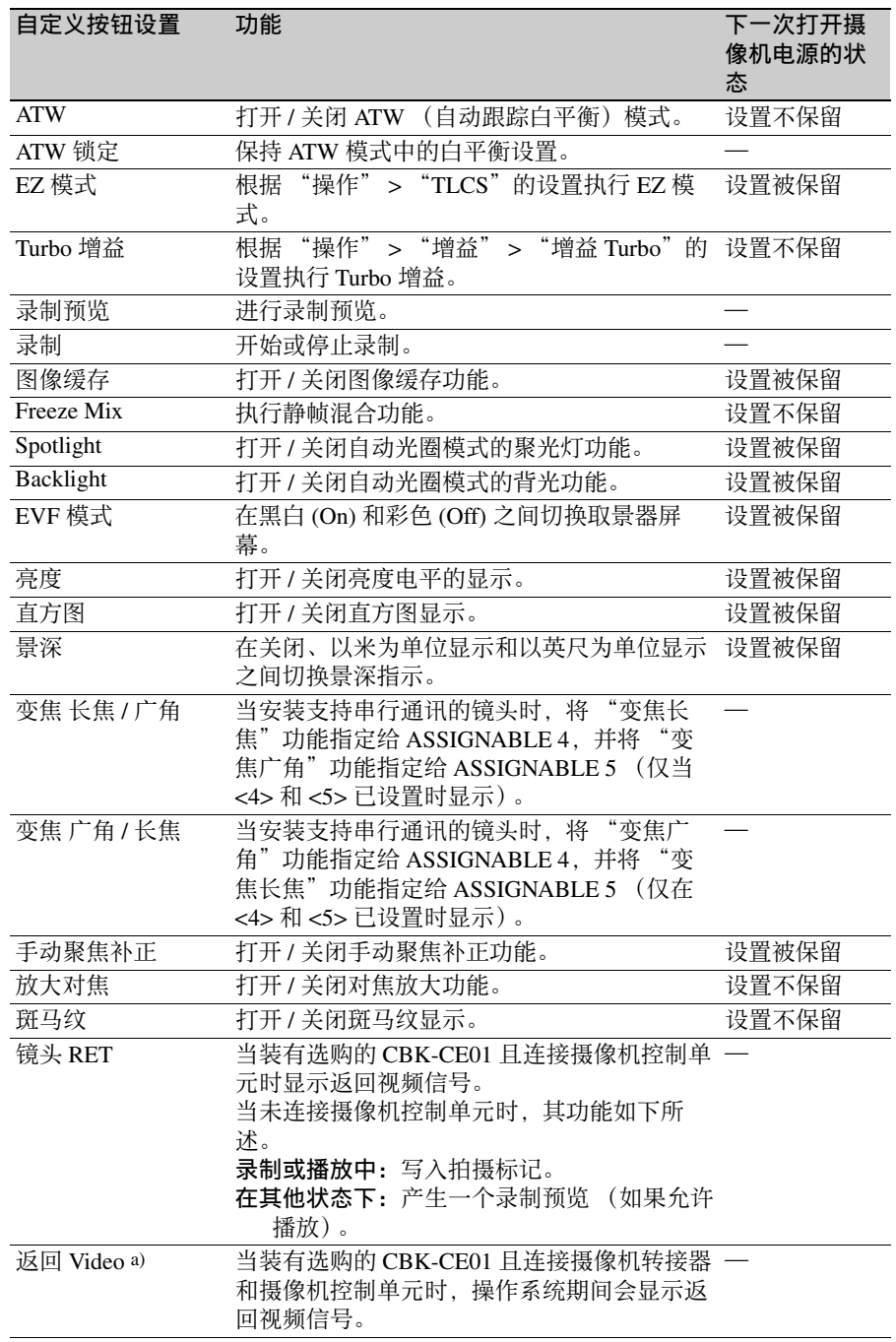

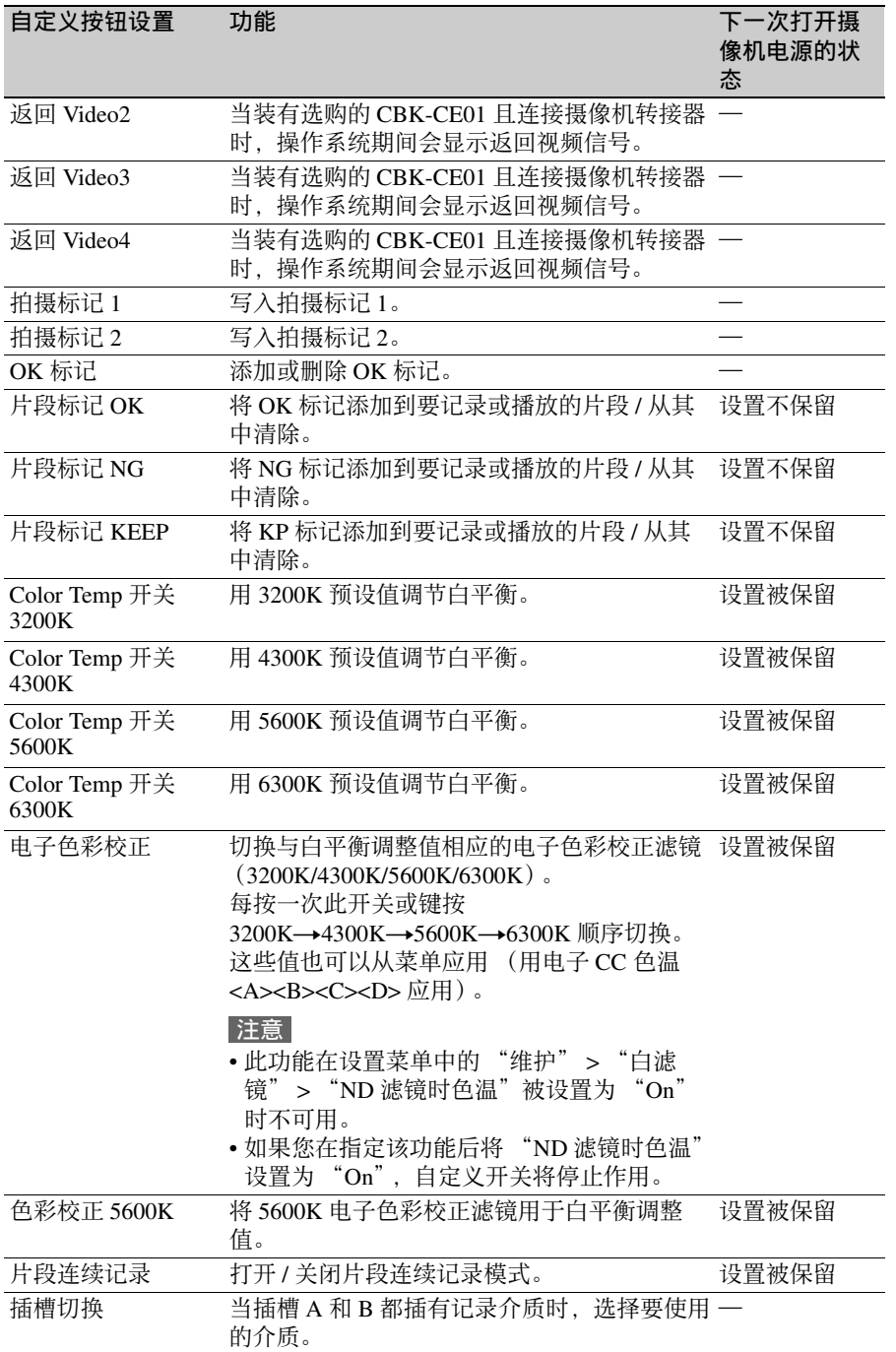

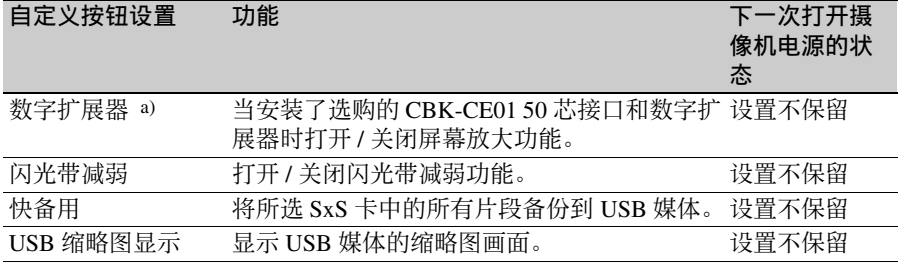

a)当数字扩展器功能打开时,无法显示返回视频。

## 可以指定给镜头上的 **RET** 键的功能

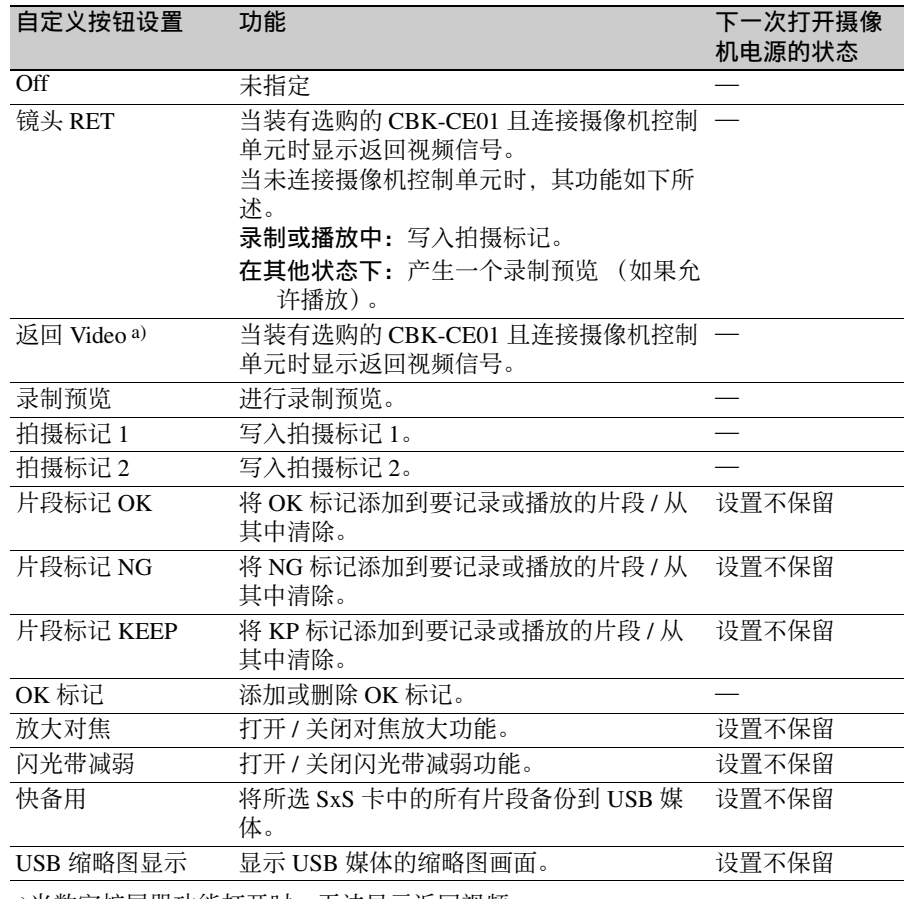

a)当数字扩展器功能打开时,无法显示返回视频。

## 调节 **PMW-EX330** 图像质量

可使用下列菜单设置调节 PMW-EX330 图像质量,使其符合摄像机要求。

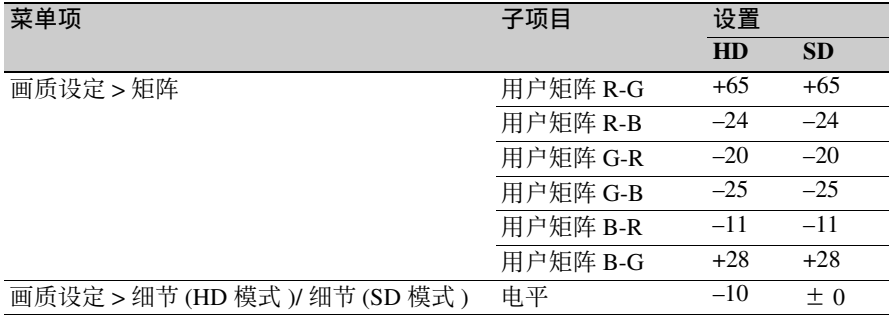

# <sup>第</sup> **7** <sup>章</sup> 保存和加载用户设定数据

## 保存和加载设置

您可以将设置菜单的设定保存在摄像机 的内部存储器、 SxS 存储卡或 USB 闪存 驱动器 (UDF/exFAT 模式下)中。这 样允许您快速为当前状态调用一组合适 的菜单设置。

#### 使用 **USB** 闪存驱动器 (**UDF**、 **exFAT** 模 式下)时

在开始之前,将经格式化的 USB 闪存驱 动器 *[\(请参见第](#page-64-0)65页)* 连接到外部设 备接口。

设置数据按照下列类别保存。

- 用户文件:用户文件保存可自定义的 "用户"菜单的设置项和数据。 SxS 存储卡或 USB 闪存驱动器 (UDF、 exFAT 模式下)中最多可以保存 64 个用户文件。将此文件加载到摄像 机存储器中,便可自定义 "用户" 菜单的设置。
- 全文件:全文件保存所有菜单的设定数 据。 SxS 存储卡或 USB 闪存驱动器 (UDF/exFAT 模式下)中最多可以 保存 64 个全文件。

注意

设备特定数据 (阴影、输出电平以 及指定的设备中需要调整的其它数 据)不保存。

- 场景文件,场景文件保存用来拍摄特定 场景的画画菜单项目的调节。摄像 机的内部存储器中最多可以保存 5 个场景文件, SxS 存储卡或 USB 闪 存驱动器 (UDF/exFAT 模式下)中 最多可以保存 64 个场景文件。
- 参考文件:参考文件保存了当您执行设 置菜单的 "文件菜单" > "场景文

件" > "Standard"时设置的参考 值。您可以在摄像机的内部存储器 以及 SxS 存储卡或 USB 闪存驱动器 (UDF/exFAT 模式下)中各保存一 个参考文件。

镜头文件:镜头文件存储了用于补偿若 干镜头特性 (例如:眩光、白阴 影、白平衡和中央标记)的设定数 据。摄像机的内部存储器中最多可 以保存 32 个镜头文件, SxS 存储卡 或 USB 闪存驱动器 (UDF/exFAT 模式下)中最多可以保存 64 个镜头 文件。

保存在文件中的最初设置都称为 "预 设"值。

即使在加载了用于设置摄像机的文件, 并用新设置覆盖了初始设置后, 您仍然 可以恢复预设值并将文件重置为它们的 初始状态 [\(请参见第](#page-175-0) *176* 页)。

#### <span id="page-173-0"></span>保存设置数据

开始前, 将一张可写 SxS 存储卡插入存 储卡插槽中。

有关菜单操作的详情,请参阅 ["基本设](#page-110-0) [置菜单操作"\(第](#page-110-0) *111* 页)。

**1** 在设置菜单中选择 "文件" **>** "全 文件"。

若要在保存前为此数据指定名称 在执行步骤 **2** 之前指定名称。 有关详情,请参阅["为文件指定名](#page-174-0) [称"\(第](#page-174-0) *175* 页)。

- **2** 选择 "保存所有文件" **>** "是"。 保存到 USB 闪存驱动器 (UDF、 exFAT 模式下)时, 请选择 "全保 存 USB" > "是"。
- **3** 按一下 **MENU** 旋钮。 出现一个全文件列表框。

旁边有 "没有文件"显示的文件编 号为空文件编号。 带有文件名或日期和时间的文件编 号都是已包含有数据的文件的编号。

- **4** 选择您要在其下保存数据的文件编 号,然后按一下 **MENU** 旋钮。 出现一个确认消息。
- **5** 要执行保存,选择 "是",然后按 一下 **MENU** 旋钮。 要取消保存,选择 "否",然后按 一下 **MENU** 旋钮。 如果您选择执行保存, ACCESS 指 示灯变亮 (在右侧面板上亮蓝色而 在卡槽部分亮橙色)。当数据已经保 存到 SxS 存储卡中时, 出现完成消 息且 ACCESS 指示灯熄灭。 如果正在保存到 USB 闪存驱动器,

则 ACCESS 指示灯不会亮起。

#### 如果出现错误消息

在执行保存过程中或者在您选择 "是" 时,可能会出现以下错误消息之一。在 这种情况下,无法将文件保存到 SxS 存 储卡 c

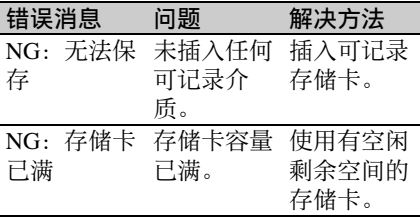

<span id="page-174-0"></span>为文件指定名称

在将数据保存到全文件之前指定一个名 称有助于您更方便地区分文件。 以下字符可以用作文件名。 字母数字字符 (a 到 z、 A 到 Z、 0 到 9) 和特殊字符 ( ! # \$ % & ' ( ) \* + , - . / : ;  $\lt =$  > ? @ [ \ ] ~)

**1** 在设置菜单中选择 "文件" **>** "全 文件" **>** "文件 **ID**"。

**2** 转动 **MENU** 旋钮选择一个字符,然 后按一下 **MENU** 旋钮。

#### **3** 重复步骤 **3**。

**4** 当您完成输入字符后,按一下 **MENU** 旋钮将光标移动到 "**SET**",然后按一下 **MENU** 旋钮。 显示指定的名称。 当您保存此文件 [\(请参见第](#page-173-0) *174* [页\)](#page-173-0)时,该数据将被保存在此文件 名下。

#### 加载设置数据

#### 注意

当从 SxS 存储卡或 USB 闪存驱动器 (UDF、 exFAT 模式下)加载文件时, 摄像机内部存储器中保存的数据会被覆 盖。

有关菜单操作的详情,请参阅 ["基本设](#page-110-0) [置菜单操作"\(第](#page-110-0) *111* 页)。

- **1** 在设置菜单中选择 "文件" **>** "全 文件"。
- **2** 选择 "加载所有 **SxS**" **>** "是"。 从 USB 闪存驱动器 (UDF、 exFAT 模式下)加载时,请选择 "全保存  $USB'' > "H"$ 。
- **3** 按一下 **MENU** 旋钮。 出现一个全文件列表框。 旁边有 "没有文件"显示的文件编 号为空文件编号。 带有文件名或日期和时间的文件编 号都是已包含有数据的文件的编号。
- **4** 选择需要的文件编号,然后按一下 **MENU** 旋钮。 出现一个确认消息。
- **5** 要执行加载,选择 "是",然后按 一下 **MENU** 旋钮。 要取消加载,选择 "否",然后按 一下 **MENU** 旋钮。 如果您选择执行加载, ACCESS 指

示灯变亮 (在右侧面板上亮蓝色而 在卡槽部分亮橙色)。当从 SxS 存储

第  $\overline{\phantom{0}}$ 章 保存和加载用户设定数据 保存和加载用户设定数据

卡中加载完数据时, ACCESS 指示 灯熄灭并出现完成消息。 如果正在保存到 USB 闪存驱动器, 则 ACCESS 指示灯不会亮起。

#### 如果出现错误消息

在执行加载过程中或者在您选择 "是" 时,可能会出现以下错误消息之一。在 这种情况下,不会从 SxS 存储卡或 USB 闪存驱动器加载文件。

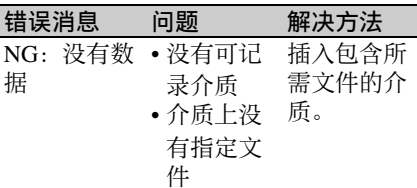

#### <span id="page-175-0"></span>更改文件内容后重置文件

有关菜单操作的详情,请参阅 ["基本设](#page-110-0) [置菜单操作"\(第](#page-110-0) *111* 页)。

- **1** 在设置菜单中选择 "文件" **>** "全 文件"。
- **2** 选择 "返回全预设值",然后按一 下 **MENU** 旋钮。
- **3** 要执行重设,选择 "是",然后按 一下 **MENU** 旋钮。 要取消重设,选择 "否",然后按 一下 **MENU** 旋钮。 如果您选择执行重设,全文件中的 所有设置都将被重设为预设值。

## 保存或加载场景文件

场景文件允许您保存下列数据类型。

- 在画质设定菜单中设置的值
- 在标准模式或ECS模式中设置的快门速 度
- 白平衡数据 保存和加载的数据取决于设置菜单中 "文件" > "参考文件" > "场景白平 衝数据"的设置。

#### 保存场景文件

将 SxS 存储卡插入存储卡插槽, 然后执 行如下操作。

有关菜单操作的详情,请参阅 ["基本设](#page-110-0) [置菜单操作"\(第](#page-110-0) *111* 页)。

**1** 在设置菜单中选择 "文件" **>** "场 景文件"。

若要在保存前为此数据指定名称 在执行步骤 **2** 之前指定名称。 有关详情,请参阅 ["为文件指定名](#page-174-0) [称"\(第](#page-174-0) *175* 页)。

- **2** 选择 "保存 **SxS**" **>** "是"。 当保存到内部存储器中时,请选择 "保存 Mem">"是"。保存到 USB 闪存驱动器 (UDF、 exFAT 模式 下)时, 请选择 "保存 USB" > "是"。
- **3** 按一下 **MENU** 旋钮。 出现一个场景文件列表框。旁边有 "没有文件"显示的文件编号为空文 件编号。 带有文件名或日期和时间的文件编 号都是已包含有数据的文件的编号。

#### **4** 选择您要在其下保存数据的文件编 号,然后按一下 **MENU** 旋钮。 出现一个确认消息。

**5** 要执行保存,选择 "是",然后按 一下 **MENU** 旋钮。

要取消保存,选择 "否",然后按 一下 **MENU** 旋钮。

如果您在步骤 **2** 中选择保存 (SxS), 则在您执行保存时 ACCESS 指示灯 变亮 (在右侧面板上亮蓝色而在卡 槽部分亮橙色)。

当数据已经保存到 SxS 存储卡中时, 出现完成消息且 ACCESS 指示灯熄 灭。

如果正在保存到内部存储器或 USB 闪存驱动器, 则 ACCESS 指示灯不 会亮起。

#### 加载场景文件

将 SxS 存储卡插入存储卡插槽, 然后执 行如下操作。

有关菜单操作的详情,请参阅 ["基本设](#page-110-0) [置菜单操作"\(第](#page-110-0) *111* 页)。

- **1** 在设置菜单中选择 "文件" **>** "场 景文件"。
- **2** 选择 "调出 **SxS**" **>** "是"。 当从内部存储器加载时,请选择 "调出 Mem" > "是"。从 USB 闪 存驱动器 (UDF、 exFAT 模式下) 加载时,请选择 "调出 USB" >
- "是"。 **3** 按一下 **MENU** 旋钮。 出现一个场景文件列表框。旁边有 "没有文件"显示的文件编号为空文 件编号。 带有文件名或日期和时间的文件编

号都是已包含有数据的文件的编号。

- **4** 选择需要的文件编号,然后按一下 **MENU** 旋钮。 出现一个确认消息。
- **5** 要执行加载,选择 "是",然后按 一下 **MENU** 旋钮。

要取消加载,选择 "否",然后按 一下 **MENU** 旋钮。

如果您在步骤 **2** 中选择调出 (SxS), 则在您执行加载时 ACCESS 指示灯 变亮 (在右侧面板上亮蓝色而在卡 槽部分亮橙色)。

当从 SxS 存储卡中加载完数据时, 出现完成消息且 ACCESS 指示灯熄 灭。

如果正在保存到内部存储器或 USB 闪存驱动器, 则 ACCESS 指示灯不 会亮起。

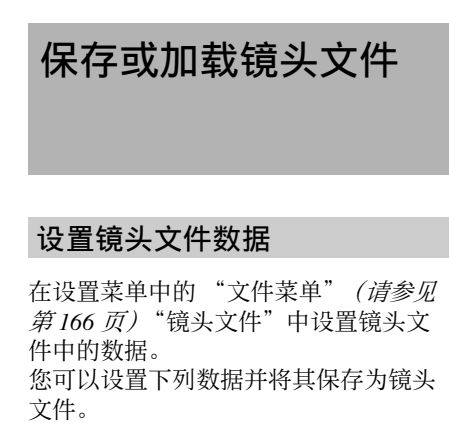

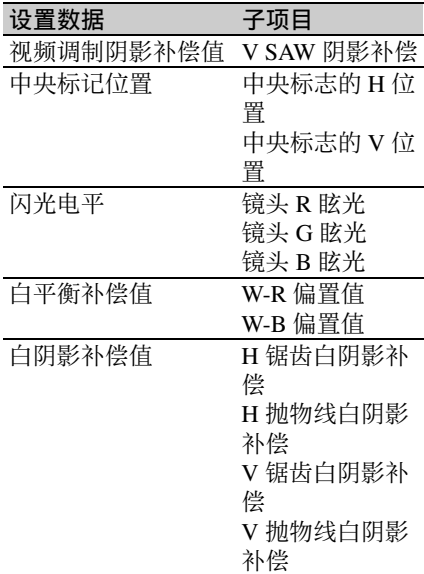

有关菜单操作的详情,请参阅 ["基本设](#page-110-0) [置菜单操作"\(第](#page-110-0) *111* 页)。

将 SxS 存储卡插入存储卡插槽, 然后执 行如下操作。

有关菜单操作的详情,请参阅 ["基本设](#page-110-0) [置菜单操作"\(第](#page-110-0) *111* 页)。

**1** 在设置菜单中选择 "文件" **>** "镜 头文件"。

若要在保存前为此数据指定名称 在执行步骤 **2** 之前指定名称。 有关详情,请参阅 ["为文件指定名](#page-174-0) [称"\(第](#page-174-0) *175* 页)。

- **2** 选择 "保存 **SxS**" **>** "是",然后按 下 **MENU** 旋钮。 当保存到内部存储器中时,请选择 "保存 Mem">"是"。保存到 USB 闪存驱动器 (UDF、 exFAT 模式 下)时, 请洗择 "保存 USB" > "是"。
- **3** 按一下 **MENU** 旋钮。 出现一个镜头文件编号列表框。旁 边有 "没有文件"显示的文件编号 为空文件编号。 带有文件名或日期和时间的文件编 号都是已包含有数据的文件的编号。
- **4** 选择您要在其下保存数据的文件编 号,然后按一下 **MENU** 旋钮。 出现一个确认消息。
- **5** 要执行保存,选择 "是",然后按 一下 **MENU** 旋钮。 要取消保存,选择 "否",然后按 一下 **MENU** 旋钮。 如果您在步骤 2 中选择保存 SxS. 则 在您执行保存时 ACCESS 指示灯变 亮 (在右侧面板上亮蓝色而在卡槽 部分亮橙色)。当数据已经保存到 SxS 存储卡中时, 出现完成消息且 ACCESS 指示灯熄灭。 如果正在保存到内部存储器或 USB 闪存驱动器,则 ACCESS 指示灯不 会亮起。

#### 保存镜头文件 网络阿尔利 机载镜头文件

将 SxS 存储卡插入存储卡插槽, 然后执 行如下操作。

有关菜单操作的详情,请参阅 ["基本设](#page-110-0) [置菜单操作"\(第](#page-110-0) *111* 页)。

**1** 在设置菜单中选择 "文件" **>** "镜 头文件"。

第 7<br>1 保存和加载用户设定数据 保存和加载用户设定数据

- **2** 选择 "加载 **SxS**" **>** "是"。 当从内部存储器加载时,请选择 "加载 Mem" > "是"。从 USB 闪 存驱动器 (UDF、 exFAT 模式下) 加载时,请选择 "加载 USB" > "是"。
- **3** 按一下 **MENU** 旋钮。

出现一个镜头文件编号列表框。旁 边有 "没有文件"显示的文件编号 为空文件编号。 带有文件名或日期和时间的文件编 号都是已包含有数据的文件的编号。

- **4** 选择需要的文件编号,然后按一下 **MENU** 旋钮。 出现一个确认消息。
- **5** 要执行加载,选择 "是",然后按 一下 **MENU** 旋钮。 要取消加载,选择 "否",然后按 一下 **MENU** 旋钮。

如果您在步骤 **2** 中选择 "加载 SxS",则在您执行加载时 ACCESS 指示灯变亮 (在右侧面板上亮蓝色 而在卡槽部分亮橙色)。当从 SxS 存 储卡中加载完指定的镜头文件时, 出现完成消息且 ACCESS 指示灯熄 灭。

如果正在保存到内部存储器或 USB 闪存驱动器,则 ACCESS 指示灯不 会亮起。

#### 自动加载镜头文件

当您正在使用支持串行通讯的镜头时, 可以通过自动加载与该镜头设置相关的 镜头文件来设置摄像机 (自动加载镜头 文件功能)。

要使用自动加载镜头文件功能,请将设 置菜单中的 "文件" > "镜头文件" > "自动加载镜头文件"设置为下列选项 之一。

**On**:加载与型号名相应的镜头文件。

**Off**:不使用自动加载镜头文件功能。

序列号:加载与型号名和序列号相应的 镜头文件 (当本镜头支持该系列号 的通讯时)。

如果本镜头不支持该系列号的通讯,则 两个设置都加载与型号名相应的镜头文 件。

## 保存或加载用户文件

可将 "用户"菜单设置状态 (菜单结 构和设置)和当前的白平衡数据保存为 用户文件。

#### 保存用户文件

将 SxS 存储卡插入存储卡插槽, 然后执 行如下操作。

有关菜单操作的详情,请参阅 ["基本设](#page-110-0) [置菜单操作"\(第](#page-110-0) *111* 页)。

**1** 在设置菜单中选择 "文件菜单" **>** "用户"。

若要在保存前为此数据指定名称 在执行步骤 **2** 之前指定名称。 有关详情,请参阅 ["为文件指定名](#page-174-0) [称"\(第](#page-174-0) *175* 页)。

- **2** 选择 "用户保存 **SxS**" **>** "是"。 保存到 USB 闪存驱动器 (UDF、 exFAT 模式下)时, 请选择 "用户 保存 USB" > "是"。
- **3** 按一下 **MENU** 旋钮。 出现用户文件列表。 旁边有 "没有文件"显示的文件编 号为空文件编号。 带有文件名或日期和时间的文件编 号都是已包含有数据的文件的编号。
- **4** 选择您要在其下保存数据的文件编 号,然后按一下 **MENU** 旋钮。 出现一个确认消息。
- **5** 要执行保存,选择 "是",然后按 一下 MENU 旋钮。要取消保存, 选 择 "否",然后按一下 **MENU** 旋 钮。 如果您选择执行保存, ACCESS 指 示灯变亮 (在右侧面板上亮蓝色而

在卡槽部分亮橙色)。 当数据已经保存时,出现完成消息 且 ACCESS 指示灯熄灭。 如果正在保存到 USB 闪存驱动器, 则 ACCESS 指示灯不会亮起。

将 "用户"菜单设置保存为预设值 在步骤 **2** 中选择 "保存用户预设" > "是"。

#### 加载用户文件

#### 注意

当从 SxS 存储卡或 USB 闪存驱动器 (UDF、 exFAT 模式下)加载文件时, 摄像机内部存储器中保存的数据会被覆 盖。

加载的数据根据设置菜单中 "文件菜 单" > "用户" > "加载自定义数据" 和"加载白平衡数据"的设置而改变。

- "加载自定义数据"设为"Off"时: 仅 加载 "用户"菜单设置。
- "加载自定义数据"设为 "**On**"时:加 载 "用户"菜单结构和设置。
- "加载白平衡数据"设为 "**Off**"时:不 加载白平衡数据。
- "加载白平衡数据"设为 "**On**"时:加 载白平衡数据。

有关菜单操作的详情,请参阅 ["基本设](#page-110-0) [置菜单操作"\(第](#page-110-0) *111* 页)。

- **1** 在设置菜单中选择 "文件菜单" **>** "用户"。
- **2** 选择 "用户加载 **SxS**" **>** "是"。 从 USB 闪存驱动器 (UDF、 exFAT 模式下)加载时,请选择 "用户加 载 USB" > "是"。

#### **3** 按一下 **MENU** 旋钮。 出现用户文件列表。 旁边有 "没有文件"显示的文件编 号为空文件编号。 带有文件名或日期和时间的文件编 号都是已包含有数据的文件的编号。
- **4** 选择需要的文件编号,然后按一下 **MENU** 旋钮。 出现一个确认消息。
- **5** 要执行加载,选择 "是",然后按 一下 **MENU** 旋钮。要取消加载,选 择 "否",然后按一下 **MENU** 旋 钮。 如果您选择执行加载, ACCESS 指 示灯变亮 (在右侧面板上亮蓝色而 在卡槽部分亮橙色)。 当数据已经加载后,出现完成消息 且 ACCESS 指示灯熄灭。

如果正在保存到 USB 闪存驱动器, 则 ACCESS 指示灯不会亮起。

将 "用户"菜单设置加载为预设值

在步骤 **2** 中选择 "Load User Preset" > "是"。

# <sup>第</sup> **8** <sup>章</sup> 连接外部设备

可连接控制设备如 RM-B170/B750 遥控器或 RCP-1001/1501 遥控面板并操作本摄像 机。有关控制设备的连接和操作详情,请参见 "通过 *REMOTE* [接口操作"\(第](#page-65-0) *66* [页\)](#page-65-0)。

第  $\infty$ 

# 连接外部监视器

选择输出信号并使用适合连接该监视器的电缆。

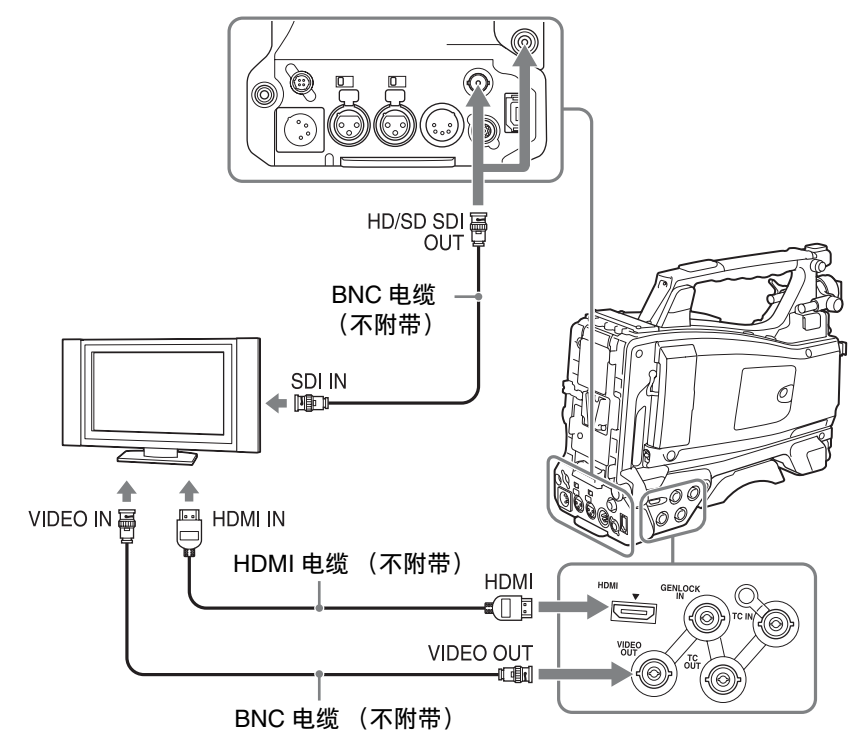

注意

无论信号是 HD 还是 SD,都可以在外部 监视器上显示与取景器屏幕中显示的相 同的状态信息和菜单。

用于下变频输出的 SD 信号会有下列限 制。

50P/50i/25P 的图像输出为 PAL 信号, 59.94P/59.94i/29.97P 的输出为 NTSC 信 号, 23.98P 的输出为下拉 2-3 NTSC 信 号。

#### **HD/SD SDI OUT** 接口 (**BNC** 型)

摄像机有两个 HD/SD SDI OUT 接口。 您可以连接支持 SDI 的监视器、切换器 或 VTR 等记录设备。

您可以用设置菜单的 "操作" > "输入 / 输出切换" > "SDI 输出"来打开和关 闭这些接口的输出 [\(请参见第](#page-118-0) *119* [页\)](#page-118-0)。

请使用 BNC 电缆 (不附带)连接。

#### **HDMI** 接口

您可以连接支持 HDMI 的监视器或 VTR 等记录设备。

您可以用设置菜单的 "操作" > "输入 / 输出切换" > "HDMI 输出"来打开和 关闭此接口的输出 *[\(请参见第](#page-118-0)119* [页\)](#page-118-0)。

请使用 HDMI 电缆 (不附带) 连接。

#### **VIDEO OUT** 接口

您可以连接支持模拟复合信号的监视器 或 VTR 等记录设备。

当输出设置是 SD 信号时,从该接口输 出的模拟复合信号与从 HD/SD SDI OUT 接口输出的 NTSC 或 PAL 编码信号相同 (您可以通过设置菜单的 "操作" > "格式" > "区域"在 NTSC 和 PAL 之 间切换 [\(请参见第](#page-115-0) *116* 页))。 若要将 VIDEO OUT 接口输出的信号输 入到外部模拟复合设备,可能需要将外 部设备的输入信号设置更改为与 VIDEO OUT 接口的模拟复合信号设置相匹配。 若要将摄像机输出的音频输入到外部设 备 (例如,监视器、 VTR 或其它记录 设备). 请将 AUDIO OUT 接口的音频 输出连接到外部设备的音频输入。 请使用 BNC 电缆 (不附带)连接。

#### **i.LINK (HDV/DV)** 接口

i.LINK (HDV/DV) 接口支持 HDV 和 DV 输入 / 输出。但是,DV 信息流无法记录 在本摄像机上。

此接口可用于连接支持 i.LINK (HDV) 的 设备。设备类型可以是监视器或者是记 录设备 (例如 VTR 或 HDD、或电 脑)。

#### 输入 **/** 输出 **HDV** 信号

当视频格式为 HDV 兼容格式 (SP 1440/ 59.94i、SP 1440/50i 或 SP 1440/23.98P), 设置菜单中的 "操作" > "输入 / 输出 切换" > "输出 &i.LINK"设为

"HD&HDV"或 "SD&HDV", 并且 "输入 / 输出切换" > "i.LINK I/O"设 为"Enable"时, 支持 HDV 输入 / 输 出。

当视频格式为 SP 1440/23.98P 时, 输出 采用 2-3 下拉变频处理的 59.94i HDV 信 号。

#### 输入 **/** 输出 **DV** 信号

在下列任一情况下,均支持 DV 输入 / 输出。

- 在 SD 模式中设置菜单中的 "操作" > "输入 / 输出切换" > "i.LINK I/O" 设为 "Enable"。
- 在 HD 模式中, 视频格式为非 DV 兼容 格式 (HQ 1920/23.98P、 HQ 1440/ 23.98P 和 HO 1280/23.98P) 以外的格 式, 设置菜单中的 "操作" > "输入 / 输出切换" > "输出 &i.LINK"设为 "SD&DV", 且 "输入 / 输出切换" > "i.LINK I/O"设为 "Enable"。

# 用电脑管理 **/** 编辑片段

# 使用电脑的 **ExpressCard** 插槽

如果计算机配有 ExpressCard/34 或 ExpressCard/54 插槽,您可以直接插入 含本摄像机记录片段的 SxS 存储卡并存 取文件。

# 注意

- 操作片段前,将 SxS 存储卡设定为只读 模式并备份到电脑以保护数据。使用 读写卡器时也请如此操作。
- 必须下载SxS设备驱动程序软件和UDF 驱动程序软件,并安装到您的电脑上。 有关应用程序软件的详情,请参见 ["软件下载"\(第](#page-208-0) *209* 页)。
- 不能保证在所有计算机上都能正常工 作。

有关驱动程序支持信息,请访问以下 *URL*:

http://www.sony.net/SxS-Support/

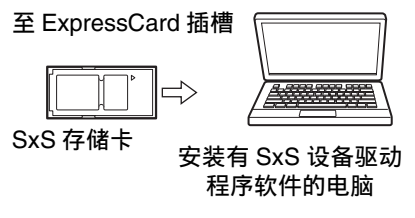

#### 关于 **Windows**

查看 "我的电脑"中是否出现 "可移 动硬盘"。这表示正常状态。

#### 关于 **Macintosh**

菜单条上显示一个图标。

# 与电脑建立 **USB** 连接

#### 准备工作

当您使用 USB 电缆 (不附带) 将摄像 机连接到电脑时,电脑将插槽中的存储 卡识别为外部驱动器。

当摄像机中装有两个存储卡时,电脑会 将它们识别为两个独立的扩展驱动器。

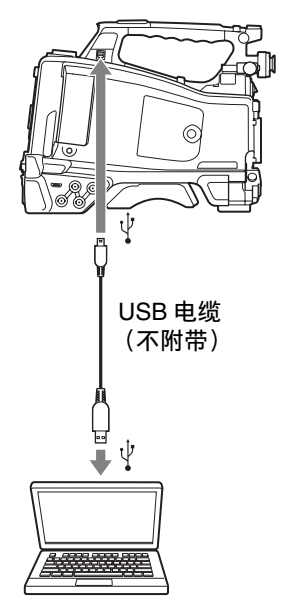

### 注意

• 将 USB 电缆连接到电脑时, 请仔细检 查 PC 接口的形状和方向。

#### 启动 **USB** 连接

当您用 USB 电缆 (不附带) 将电脑连 接到 PC 接口时, 显示 "是否启动 USB 连接?"消息,提示您确认您想要启动 USB 连接。 如果您选择 "否"或下推 MENU CANCEL/PRST/ESCAPE 至 ESCAPE 侧, 或者如果断开 USB 电缆, 则 "是 否启动 USB 连接?"消息消失。 如果您选择 "是"并按一下 MENU 旋 钮, USB 连接被启用且摄像机被识别为 扩展驱动器。您可以使用箭头键 (介,

<sup>•</sup> 本摄像机无法通过电脑的总线供电。

第  $\infty$ 章 连接外部设备 连接外部设备

{}, <
(->)执行同样的操作 (清参见 第 *16* [页\)](#page-15-0)。

如果在记录 / 播放过程中启用 USB 连 接,操作被停止且消息 "USB Connecting"将出现在取景器屏幕上。 此时,从 VIDEO OUT 接口、 HDMI 接 口和 HD/SD SDI OUT 接口输出的信号 变为黑色信号。

#### 注意

- 通过 USB 连接时, 摄像机无法执行记 录、播放等操作。
- 当电脑访问装在摄像机中的介质时, 不要试图执行下列操作。
	- 操作本摄像机 (打开或关闭电源、 切换操作模式等)
	- 从处于激活状态的插槽 (电脑正在 访问)中取出或插入介质
	- 断开或连接 USB 电缆

#### 停用 **USB** 连接

要停用 USB 连接, 按照与从电脑上移除 设备相同的步骤操作。 要再次启用 USB 连接, 请先断开 USB 电缆,然后重新连接。消息 "是否启动 USB 连接?"再次出现。

#### 注意

如果您使用 i.LINK 电缆将摄像机连接到 电脑,则无法用电脑操作保存在摄像机 的存储卡插槽中的记录介质上的文件。

取出 **SxS** 存储卡

#### 关于 **Windows**

- **1** 单击电脑的任务条上的 "安全删除 硬件"图标。
- **2** 从显示的菜单中选择 "安全移除 **SxS** 存储卡 **-** 驱动器 (**X:**)"。
- **3** 出现 "安全删除硬件"消息后取出 存储卡。

#### 关于 **Macintosh**

将桌面上的 SxS 存储卡图标拖动到 Trash 中。 如果 SxS 存储卡图标在 Finder 中, 单击 旁边的弹出图标。

### 使用应用程序软件

若要将片段复制到计算机的本地硬盘, 必须下载专用应用程序软件并安装到计 算机上。有关应用程序软件的详情,请 参见 ["软件下载"\(第](#page-208-0) *209* 页)。 虽然录制素材的相关数据存储在多个文 件和文件夹中,使用专用应用程序软件 可方便地对片段进行处理,而无需考虑 数据和目录结构。

#### 注意

如果您使用 Explorer (Windows) 或 Finder (Macintosh) 操作 SxS 存储卡上的

片段,例如复制,可能无法保留片段所 包含的附属数据。

使用非线性编辑系统

对于非线性编辑系统,需要选购与本摄 像机使用的记录格式相对应的编辑软 件。

使用附带的应用软件预先将要编辑的片 段保存到电脑的 HDD 上。

# 连接外部设备 (**i.LINK** 连接)

您可以将与记录在摄像机存储卡上的相 同图像记录到连接在 i.LINK(HDV/DV) 接口的外部设备上,或将外部设备播放 的图像记录在摄像机的存储卡上。 当您将摄像机连接到支持 HDV 格式的 非线性编辑系统时,您可以编辑记录在 摄像机存储卡上的图像。

#### 注意

- 当您将设置菜单的 "操作" > "输入 / 输出切换" > "输出 &i.LINK"设为 "480P (570P)"时,没有信号从 HD/ SD SDI OUT 接口输出。
- i.LINK(HDV/DV) 接口仅用于一对一 i.LINK 连接。
- 当您更改会影响i.LINK (HDV/DV)接口 的输出信号的设置 (例如,设置菜单 中 "操作" > "格式"下的 "HD/SD 切换"、"HD 系统线数"、"系统频 率"和 "录制格式"或设置菜单中 "操作" > "输入 / 输出切换"下的 "i.LINK I/O"和 "下变换模式") 时,请断开 i.LINK 电缆再更改设置。 在连接有 i.LINK 电缆的情况下更改此 类设置可能会导致所连接的 i.LINK 设 备操作异常。
- 只有 HDV 数据流才可以作为外部信号 通过 i.LINK 连接记录到摄像机上。您 无法通过 i.LINK 连接记录 DV 数据 流。
- 不能同时使用 i.LINK 连接和 USB 无线 LAN 模块。 请勿在 i.LINK 连接过程中将 IFU-WLM3 连接到外部设备接口。

# 将摄像机图像记录在外部设备 上

本摄像机拍摄的图像以 HDV 或 DV 数 据流形式通过 i.LINK(HDV/DV) 接口输 出。通过在本摄像机上进行开始 / 停止

操作,可以同时记录在已连接的 HDV 或 DVCAM 录像机上。

- **1** 执行摄像机初步设置。
	- 将设置菜单中的 "操作" > "输入 / 输出切换" > "输出 & i.LINK" [\(请参见第](#page-118-0) *119* 页)设置为 "HD  $&$  HDV"或 "SD  $&$  HDV"。
		- **HD & HDV** 或 **SD & HDV**:当视频 格式被设为 HDV 兼容格式 (SP 1440/59.94i、 SP 1440/50i 或 SP 1440/23.94P) 时, 输出一 个 HD 模式的 HDV 信号流 **SD & DV**: 输出 DV 信息流
	- 将设置菜单中的"操作" > "输入 / 输出切换" > "i.LINK I/O"设为 "Enable"。
	- 将设置菜单中的 "维护" > "触发 模式" > "i.LINK 触发模式" [\(请](#page-156-0) [参见第](#page-156-0) *157* 页)设置为 "内部 / 外 部"或 "外部"。 内部 **/** 外部:同时记录在摄像机的 存储卡和外部设备上 外部:仅记录在外部设备上

# **2** 将外部设备设置为记录待机状态。

有关外部设备的操作,请参见设备 的操作手册。

### **3** 开始记录。

外部设备同时开始记录。

外部设备的状态显示在取景器屏幕的 i.LINK 状态指示区域 [\(请参见第](#page-25-0) *26* [页\)](#page-25-0)。

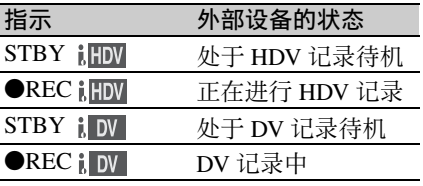

# 注意

- 根据外部设备的类型而定,操作可能 会不同。
- 当HDV信号正从i.LINK (HDV/DV)接口 输出时,若在装于摄像机的记录存储 卡上执行录制操作, HDV 信号输出会

在录制开始前暂停约一秒钟,然后再 恢复。

• 您可以在记录过程中将拍摄标记录制 在存储卡上,但不会添加到记录在外 部设备的图像上。

# 非线性编辑

您可以将 HDV 信息流传送到通过 i.LINK(HDV/DV) 接口连接的非线性编 辑系统内。

# 注意

- 本摄像机的 i.LINK(HDV/DV) 接口是一 个 6 芯接口。检查您电脑上的 i.LINK 接口的芯数,并使用合适的 i.LINK 电 缆。
- 在电脑上搜索本摄像机的图像时,可 能需要花些时间等待显示反映在电脑 上。
- 如果播放的片段太短或播放开始点太 靠近片段的结尾, i.LINK 信号可能会 在该片段和下一个片段之间中断。当 您试图使用非线性编辑系统获取此类 信号时,根据使用的非线性编辑软件 而定可能会发生故障。
- 如果您用非线性编辑系统指定了除 4、 15 或 24 倍正常速度外的搜索速度, 则 不输出 i.LINK 信号。在这种情况下, 取景器监视器上的图像可能会处于定 格。
- 根据使用的非线性编辑软件而定,高 速播放图像可能无法显示在电脑屏幕 上。

### 本摄像机上的设置

将设置菜单中的 "操作" > "输入 / 输 出切换" > "i.LINK I/O"设为 "Enable"。

有关非线性编辑软件的操作,请参见本 软件的使用说明书。

# 记录外部输入信号

从 i.LINK (HDV/DV) 接口连接的设备输 入的 HDV 信息流可以记录在本摄像机 的 SxS 存储卡上。添加在 i.LINK 输入上 的时间代码都将被记录,与摄像机的设 置无关。

# 注意

#### 无法记录 DV 信息流。

- **1** 将外部信号设置为可以用本摄像机 记录的格式。 选择 HDV 兼容格式 (SP 1440/ 59.94i、 SP 1440/50i 或 SP 1440/ 23.94P)作为视频格式。
- **2** 用设置菜单中的 "操作" **>** "输入 **/** 输出切换"进行下列设置 [\(请参见](#page-118-0) 第 *119* [页\)。](#page-118-0)
	- **•** 将 "输出 **&i.LINK**"设为 "**HD&HDV**"或 "**SD&HDV**"。
	- **•** 将 "**i.LINK I/O**"设为 "**Enable**"。
	- **•** 将 "输入源选择"设为 "**i.LINK**"。

输入视频显示在取景器屏幕上或连 接到 VIDEO OUT 接口的监视器上。 音频信号通过内置扬声器、连接到 EARPHONE 接口的耳机,以及连接 到 VIDEO OUT 接口的监视器扬声器 输出。

**3** 开始记录。

# 注意

- 在下列情况下会发生错误。这种情况 下,请取消记录模式。
	- 输入信号的视频格式与摄像机中指定 的格式不匹配。
	- 正在传入被复制保护的信息流。
- 如果记录中输入到摄像机的信号中断, TALLY 指示灯、取景器前部的讯号指 示灯以及取景器屏幕上的 REC 指示 (●REC) 开始闪烁, 表示 SxS 存储卡 上的记录信号中断。 当输入信号恢复时,记录重新开始, 存储卡上的片段编号增大。
- 同时使用摄像机和i.LINK进行记录时, 不能保证所有设备都能正常运行。

# 连接 **USB** 媒体

可以将 USB 存储媒体 (如 HDD 或闪 存)连接到本机的 OPTION 接口,以便 在 SxS 存储卡和 USB 媒体之间复制片 段。

# 支持的 **USB** 媒体

可与本机配合使用的 USB 媒体必须满足 以下条件。

#### 容量: **3 GB** 到 **2 TB**

容量小于 3 GB 的媒体不会被识别。容 量超过 2 TB 的媒体会被识别为 2 TB 媒 体。

#### 格式:**exFAT**

只能使用在 PMW-1000、 PMW-400、 PMW-RX50、 PMW-50 或本机上格式化 的介质。使用其他设备格式化的媒体可 能无法正常使用。

下面是推荐的 USB 媒体。

- Sony PSZ-HA1T (1 TB)
- Sony PSZ-HA50 (500 GB)
- Sony PSZ-SA25 (256 GB)
- Sony HD-E1 (1 TB)
- Sony HD-EG5 (500 GB)

以下 USB 媒体的操作已经过验证。

- Lacie LCH-RG005T3 (500 GB)
- Buffalo HD-PNT2.0U3-GBC (2 TB)

连接有效的 USB 媒体后, LCD 监视器 上会显示 USB 图标 [\(请参见第](#page-25-1) *26* [页\)](#page-25-1)。

# 注意

- 不保证可以正确操作符合上述条件的 HDD 或 USB 闪存驱动器。
- 本机兼容使用 5.0 V / 0.5 A 电源的 USB 媒体。视使用的媒体而定,本机可能 不会识别 USB 媒体。在此情况下, 请 使用单独的电源。
- 无法直接将拍摄的图像记录到 USB 介 质。
- 请勿在复制或播放媒体上的片段时断 开 USB 媒体。
- 请勿在摄像机开启时连接/断开USB媒 体。否则可能会造成摄像机或 USB 媒 体出现故障。

# 复制片段

#### 从 **SxS** 存储卡复制到 **USB** 媒体

显示缩略图画面时,可通过在维护菜单 中选择 "USB 设定" > "复制至 USB" 将 SxS 存储卡上的片段复制到 USB 媒 体。

在维护菜单中使用 "USB 设定" > "选 择文件夹"指定复制目标文件夹。如果 未选定文件夹,系统会新建一个文件夹 并将文件复制到其中。新文件夹的名称 使用源 SxS 存储卡上第一个片段的记录 日期。如果洗择了 "A&B → USB", 则选定 SxS 存储卡上的片段会保存到使 用 "选择文件夹"指定的文件夹中,而 未选定 SxS 存储卡上的片段则会保存到 新文件夹中。 也可以通过在缩略图画面上选中片段来

进行复制。选择片段,然后从缩略图菜 单中选择 "片段复制" > "片段复制 (A)"或 "片段复制 (B)"。

#### 使用自定义开关复制所有片段

将快备用功能分配给一个自定义开关, 然后按自定义开关将选定 SxS 存储卡上 的所有片段复制到 USB 介质。 新建一个文件夹并将文件复制到其中。

#### 从 **USB** 媒体复制到 **SxS** 存储卡

当通过使用维护菜单中的 "USB 设定" > "选择文件夹"时,通过在维护菜单 中选择 "USB 设定" > "从 USB 复制" 将 USB 媒体上录制的片段复制到选定的 SxS 存储卡。

#### 错误检查

在 USB 媒体和 SxS 存储卡之间复制片 段时,可通过在维护菜单中将 "USB 设 定" > "错误确认"设为 "On"以打开 错误检查。如果出现错误消息,请再次 尝试复制片段。

在启用错误检查的情况下进行复制会比 禁用错误检查时多花费约一倍的时间。

# 显示 **USB** 媒体缩略图画面

在维护菜单中选择 "USB 设定" > "USB 缩略图显示"可显示 USB 媒体上 记录的片段的缩略图画面。当通过使用 维护菜单中的 "USB 设定" > "选择文 件夹"时,还可以将 USB 缩略图显示功 能分配给自定义开关,然后按此开关显 示 USB 介质缩略图画面。 即使存在以下不同,但 USB 媒体缩略图 上可执行的操作还是基本与 SxS 存储卡

缩略图上可执行的操作相同。

- 不可用的功能
	- 添加和删除拍摄标记
	- 添加和删除 OK/NG/KP 旗帜和 OK 标记
	- 设定索引图像
	- 拆分片段
- 播放 USB 媒体上记录的片段时,可能 会出现失帧或其他问题。

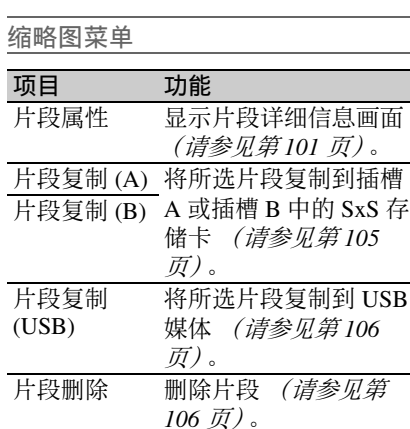

# 配置拍摄和记录系统

如果您在本摄像机上安装选购的 CBK-CE01, 则可以安装 CA-FB70/TX70 摄像机转接 器和连接摄像机控制单元。如此即可连接多台摄像机、摄像机控制单元和遥控器来配 置拍摄和记录系统。

有关 CA-FB70 和 CA-TX70 的详情, 请参见各自的操作手册。

# 注意

在此系统中使用摄像机时,请勿将视频灯连接至摄像机。

# 讯号和呼叫指示

下表显示配置系统时的讯号或呼叫指示。

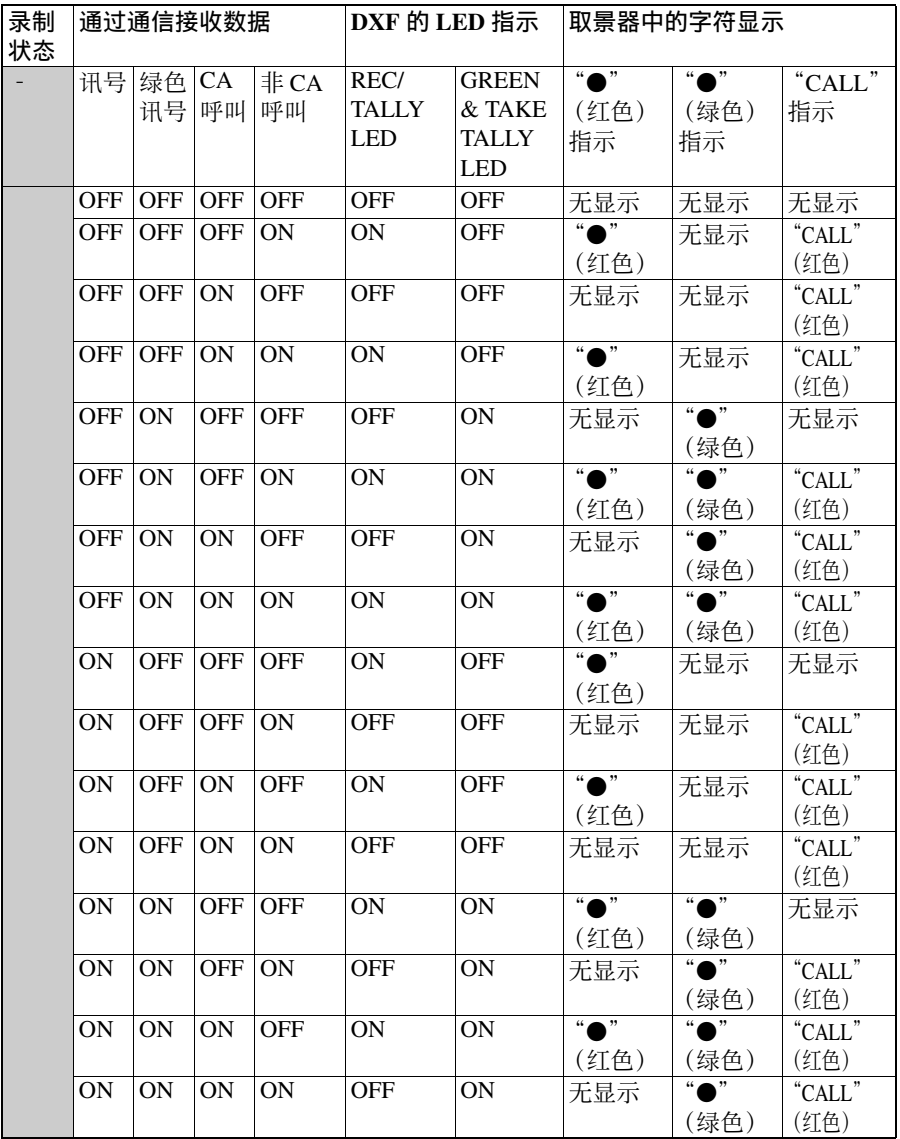

注意

当连接了 CA-FB70/TX70 摄像机适配器时,不会执行 "警告指示"中列出的讯号灯警 告指示。

第 8 章 连接外部设备

<sup>第</sup> **9** <sup>章</sup> 维护

# 测试摄像机 经工资 维护

准备拍摄之前,请先检查摄像机的功 能。此时,最好记录和播放视频和音频 信号。 用吹灰器清洁镜头、 LCD 屏幕和取景器

# 清洁取景器

镜筒内的反射镜。

# 注意

不要使用稀释剂等有机溶剂。

# 关于电池端子的注意事项

本机的电池端子 (电池组和交流适配器 的接头)是一个可消耗部件。 如果电池端子的引脚因震动或晃动而弯 曲或变形,或者由于长时间在户外使用 而腐蚀,则可能无法向本机正常供电。 建议您进行定期检查以使本机正常运行 并延长其使用寿命。 有关检查的详细信息,请联系 Sony 服 务或销售代理商。

# 错误 **/** 警告系统

当摄像机打开电源或操作过程中出现故障时,各视频和音频指示器都会发出警告。

- 错误 / 警告消息 (以下 "警告消息表"中的 "A")
- WARNING 指示灯("B"),扬声器和耳机发出的声音警告("C"),讯号 /REC 指 示 ( "D") 和电池余量指示灯 ( "E")。

警告消息、 REC 指示出现在取景器屏幕上。

警告音的音量可以用 ALARM 旋钮调整。将 ALARM 旋钮设置到最小位置,即可关 闭声音。

读表方法

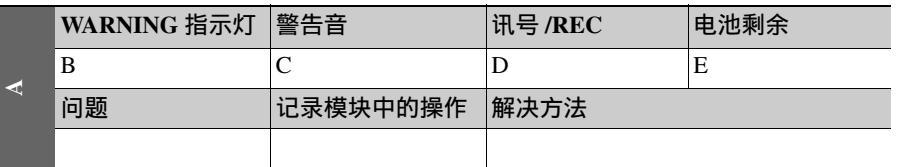

• WARNING 指示灯、讯号 /REC 指示和电池指示灯的操作方式,采用下列图形符号表 示。

※: 常亮

:每秒闪烁 1 次

:每秒闪烁 4 次

• 警告音采用下列图形符号表示。 :连续鸣叫

:每秒鸣叫 1 次

# 错误指示

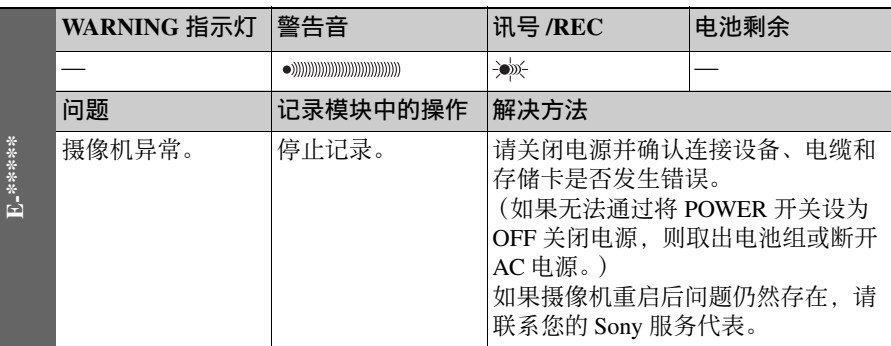

# 警告指示

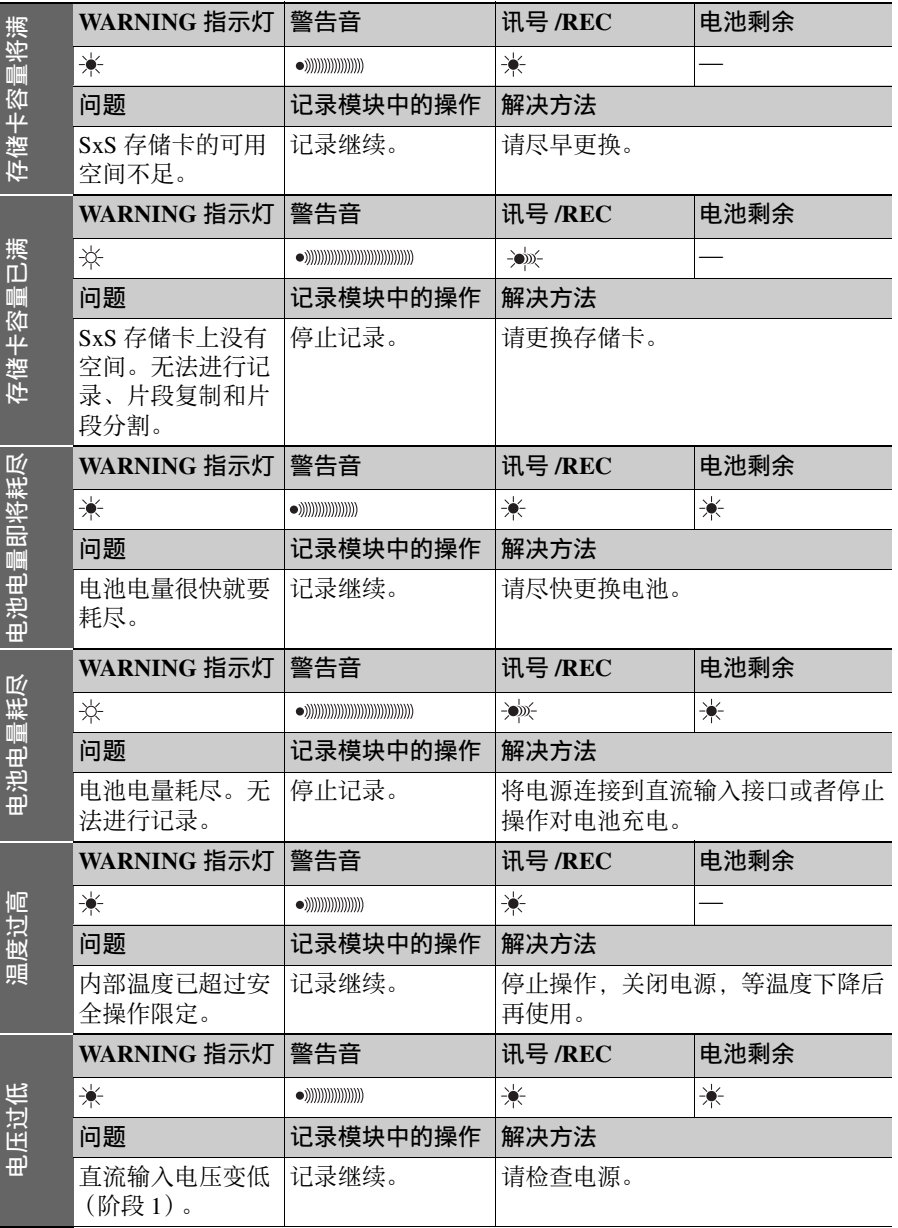

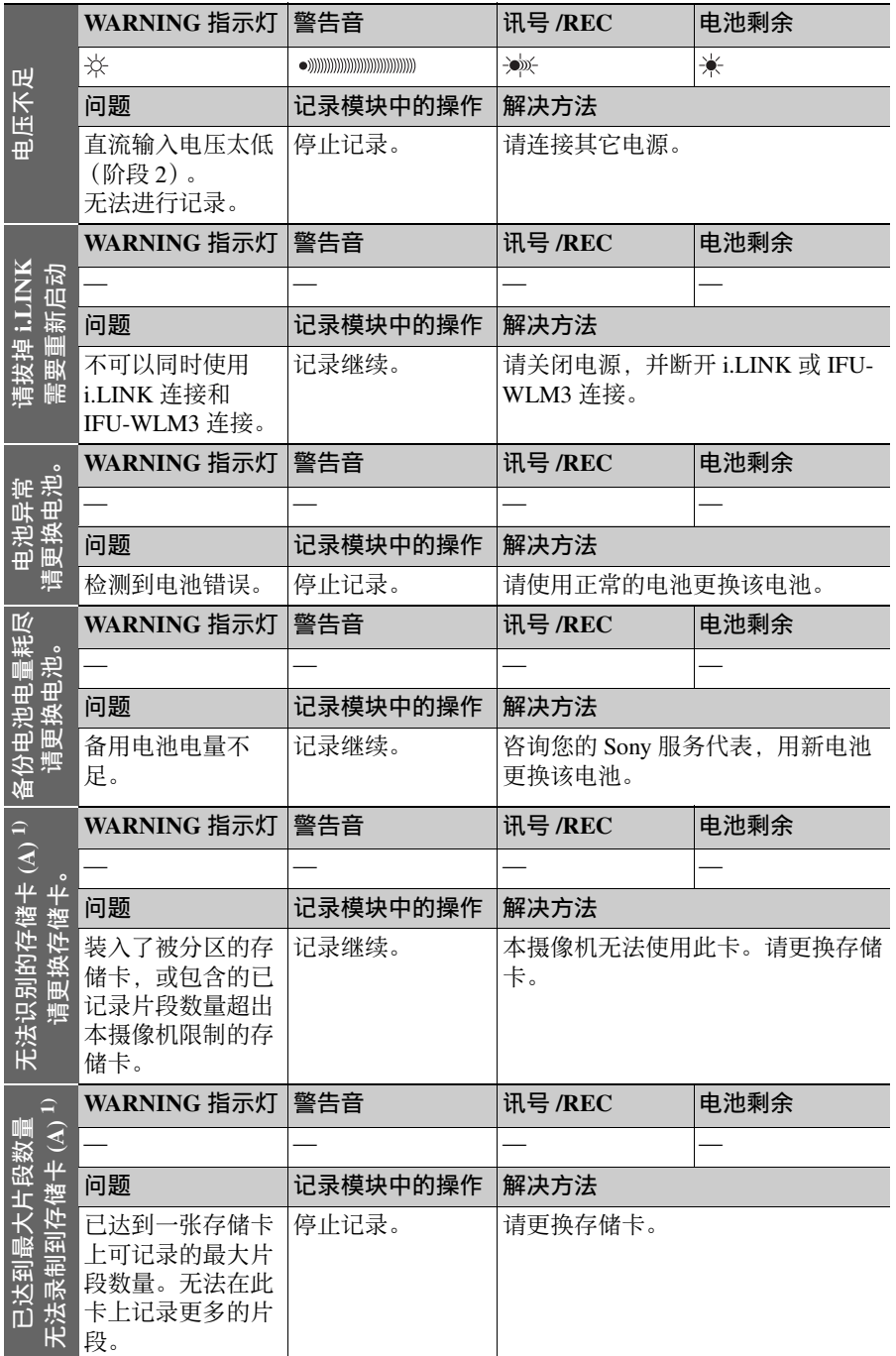

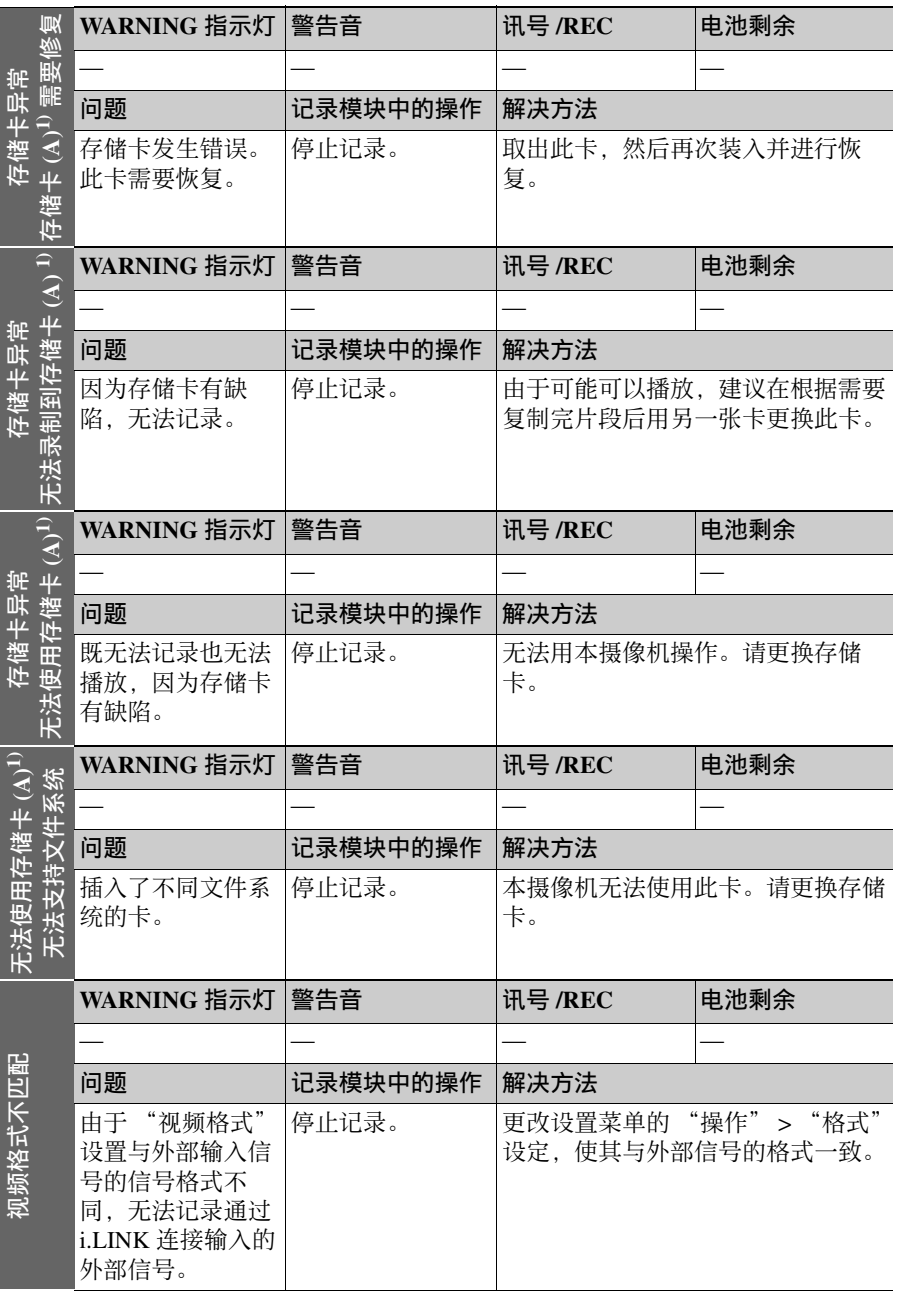

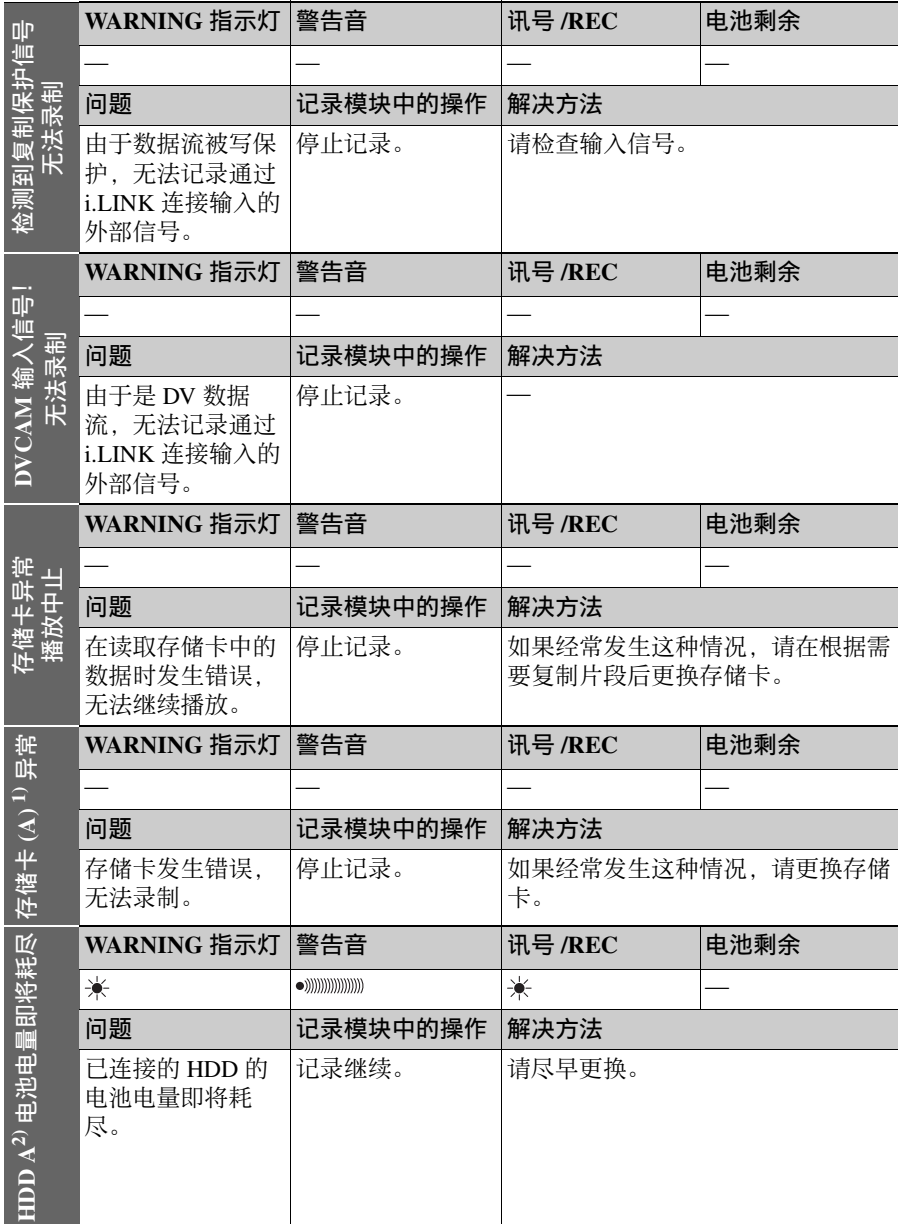

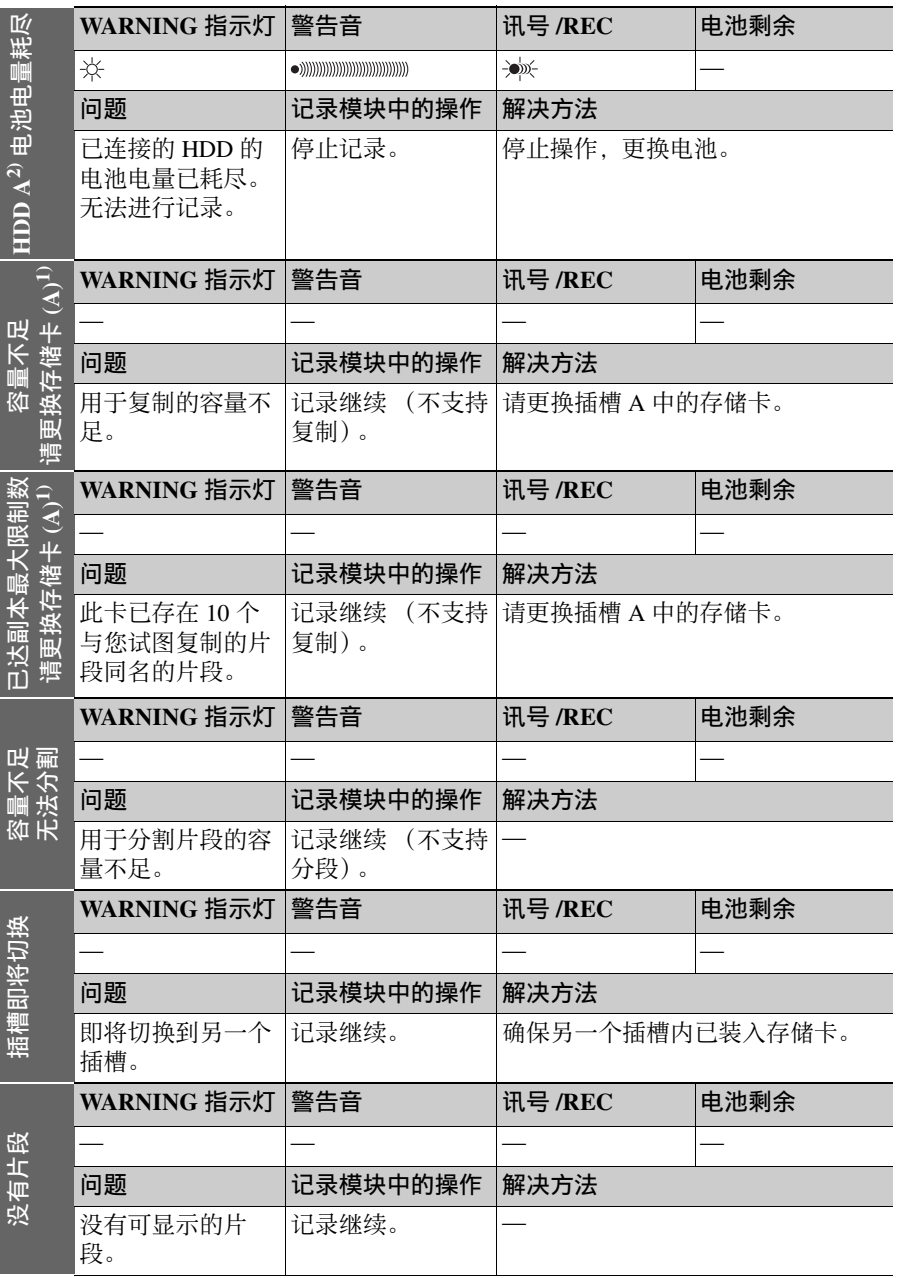

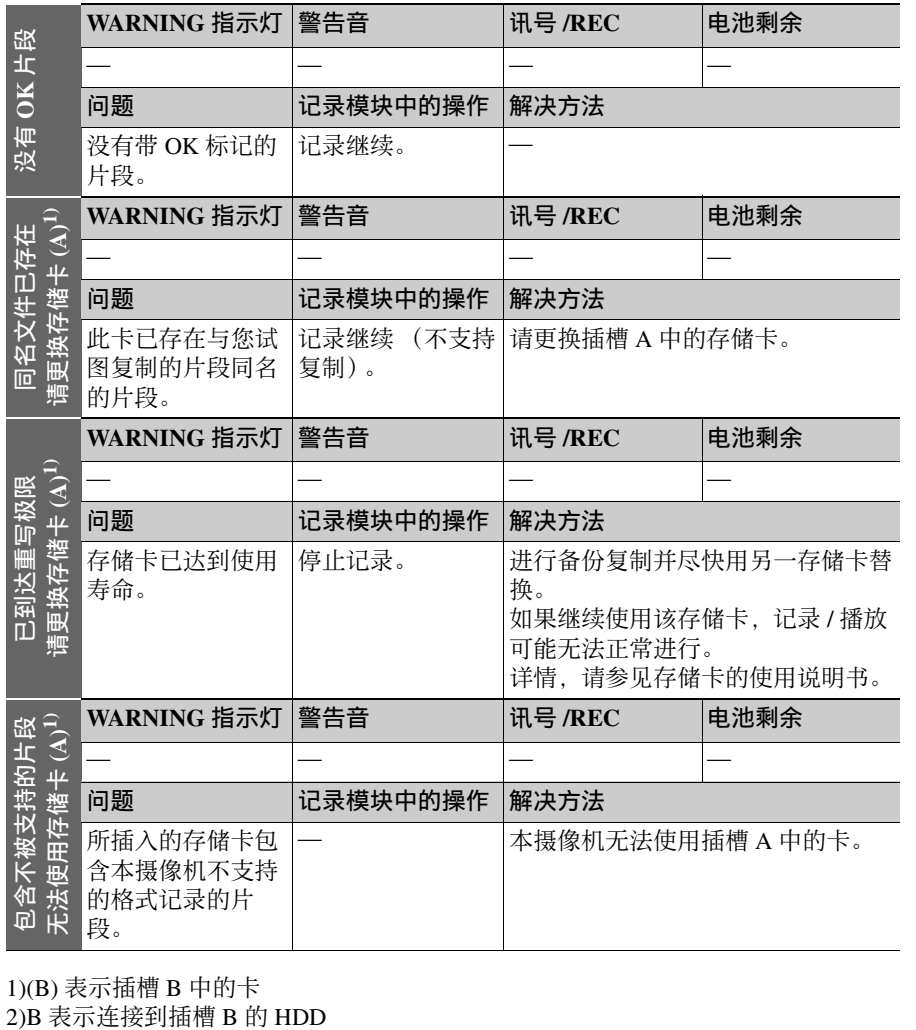

1)(B) 表示插槽 B 中的卡<br>2)B 表示连接到插槽 B 的 HDD

第 9 章

附录

# 有关操作的重要事项

为了安全使用摄像机, 请阅读随附的 "使用本设备之前"。

#### 使用和存放

#### 避免摄像机受到剧烈震动

- 否则可能会损坏内部机械装置或者使 主体结构弯曲变形。
- 如果安装在附件定位靴上的附件受到 剧烈冲击,则可能损坏附件定位靴。 若发生这种情况,请停止使用并联系 您的经销商或 Sony 服务代表。

#### 操作过程中不要盖住摄像机

例如,用布盖住摄像机将导致内部热量 大量积聚。

#### 使用后

一定要关闭 POWER 开关。

#### 要长时间存放摄像机之前

取下电池。

#### 运输

- 运输摄像机时请取出存储卡。
- 如果要通过卡车、轮船、飞机或其他 交通工具运输摄像机,请将摄像机放 在装运纸箱中包装后运送。

#### 注意保护摄像机

用吹灰器清洁镜头或滤光镜表面的灰 尘。

MAN (《三大学》 大使一要取 远,这里要取 法用尘如清洗不明 有关操作的 操例大 使一要取 远,通常在我的时间,我们的事情,我们有来看来,我们的有限是一天,我们的事情,我们们们,我们的有关系的执行, 化二氧化铬酸盐 医子宫上皮 计同位素 医主张 化电流变变压力 医心理病毒 医主张的 不能会的 不能会的 医心理病 医心理病 医心理病 医心理病 医心理病 医心包炎 计算法 医心包 医心包 医心包 医心包 医心包 医心包 医心包 医心包 如果摄像机变脏,请用柔软的干布清 洁。在特殊情况下,使用浸有少量中性 洗涤剂的抹布擦拭,然后用干布擦干。 不要使用酒精或稀释剂等有机溶剂,否 则可能导致摄像机的涂层变色或其他损 坏。

#### 发生操作问题时

如果您有任何有关摄像机的问题,请联 系 Sony 服务代表。

#### 使用和存放地点

请存放在平坦、通风的环境中。 避免在以下环境中使用或存放摄像机。

- 在过热或过冷的环境下 (操作温度范 围:0 ℃到 40 ℃) 请注意,在夏天温暖的环境下,车窗 关闭的汽车内的温度很容易超过 50 ℃。
- 潮湿或灰尘较多的地方
- 摄像机可能会暴露在雨水中的地方
- 受到剧烈震动的地方
- 强磁场附近
- 靠近会产生较强电磁场的无线电或电 视发射器的地方
- 长时间受到阳光直射或者靠近加热器

#### 防止受到便携式通信设备的电磁干扰

在摄像机附近使用手机和其它通信设备 时会使其产生误操作,并会干扰本机的 音频和视频信号。

建议您关闭摄像机附近的便携式通信设 备的电源。

#### 防止激光束

激光束可能会损坏 CMOS 图像传感器。 如果您拍摄的场景中有激光束,则一定 要小心不要让激光束直接射入摄像机的 镜头。

#### 安装变焦镜头

正确地安装镜头很重要,否则可能导致 损坏。请务必参见 ["安装和调整附带镜](#page-34-0) [头"\(第](#page-34-0)35页)一节。

#### 取景器

不要将摄像机的目镜直接对着太阳。 目镜镜头可以会聚太阳光线,从而融化 取景器的内部。

### 关于 **LCD** 面板

此监视器所用 LCD 面板是采用高精密技 术生产的,有效像素率达至少达到 99.99%。因此有很少一部分像素可能会 表现为 "亮点",或者始终是暗点 (黑 色)、变亮 (红色、绿色或蓝色)或者 呈现闪烁状。此外,经过长时间的使用 后,由于液晶显示本身的物理特性,也 可能会出现这种 "亮点"。这些问题并 非故障。请注意,任何此类问题都不会 影响记录的数据。

#### 冷凝

如果将设备突然从寒冷的地方带到温暖 的场所, 或者室温突然升高, 设备的外 表面和内部可能会形成水汽。这称为冷 凝。如果发生冷凝,请关闭设备电源, 待到冷凝消失后才能操作设备。冷凝仍 然存在时使用设备可能会导致设备损 坏。

#### **CMOS** 图像传感器的特有现象

图像中可能会出现的下列现象是 CMOS (互补金属氧化物半导体)图像传感器 所特有的。并不表示故障。

#### 白色斑点

虽然 CMOS 图像传感器是用高精密技术 制作的,在少数由宇宙射线等因素引起 的情况下,屏幕上可能会产生细微的白 斑。这与 CMOS 图像传感器的原理有 关,并不属于故障。

在下列情况下特别容易看到白斑:

- 在高温环境下使用时
- 当您增大主增益 (灵敏度)时
- 使用低速快门模式时 此症状可以通过执行黑平衡自动调整功 能得到缓解。

#### 折叠失真

拍摄细的斑纹、条纹或线条图案时,拍 摄的图像可能会呈现锯齿状或抖动。

#### 抖动

如果记录是在放电管 (如荧光灯、纳离 子或水银蒸气灯)产生的灯光下进行, 画面可能会抖动,颜色可能会改变,或 者水平条纹可能出现变形。

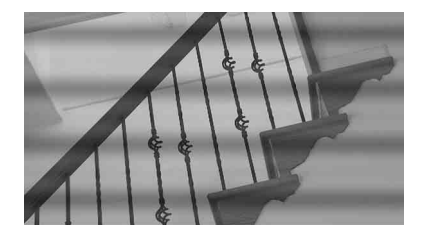

在这种情况下,将去闪烁功能设为自动 模式 [\(请参见第](#page-155-0) *156* 页)。 如果选择的记录帧率接近于电源频率,

即使激活了去闪烁功能,抖动现象也可 能不会明显减少。在这种情况下,请使 用电子快门。

#### 焦平面

由于读取视频信号的传感元件 (CMOS 图像传感器)的特性,快速穿过屏幕的 目标可能会出现轻微畸变。

#### 闪光带

当拍摄手电筒光束或快速闪烁的光源 时,屏幕顶部和底部的亮度可能发生变 化。

可使用附带的应用软件对包含有闪光带 像帧的片段进行修正。

关于与其他 **XDCAM EX** 系列产品的数 据兼容性说明

当您使用 PMW-EX1/EX3/EX30 播放摄 像机所录制的素材时,任何介质若包含 PMW-EX1/EX3/EX30 不支持格式的片 段,则将无法使用。

PMW-EX1/EX3/EX30 无法分割本摄像 机所记录的片段,即便该片段为 PMW-EX1/EX3/EX30 所支持的视频格式。

#### 分裂

如果图像不能正常记录 / 再现,请尝试 格式化记录介质。

有关操作的重要事项 201附录 长时间利用某个记录媒体重复记录 / 播 放图像时,媒体中的文件可能分裂,无 法进行正常记录 / 储存。在这种情况 下,为媒体中的片段制作备份,然后用 设置菜单的"操作" > "格式化" [\(请](#page-117-0) [参见第](#page-117-0) *118* 页)进行媒体格式化。

# 更换内部时钟的电池

摄像机的内部时钟通过锂电池供电。如 果取景器中出现 "备份电池电量耗尽" 消息,必须更换电池。请联系 Sony 服务 代表。

# 输出格式和限制

# 视频格式和输出信号

**HD/SD SDI OUT** 接口和 **HDMI** 输出接口的输出格式

从 SDI OUT 接口或 HDMI 输出接口输出的输出信号符合设置菜单设定或所播放片段 的格式。

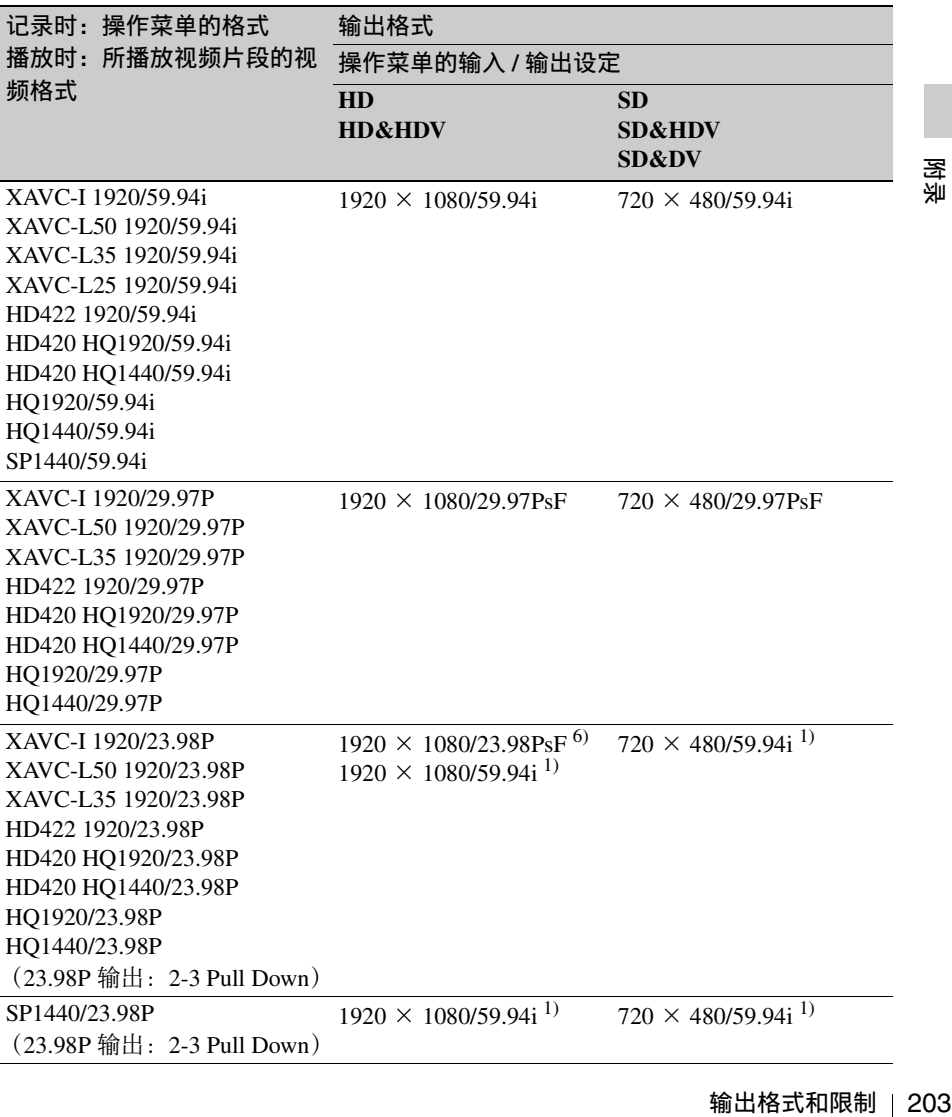

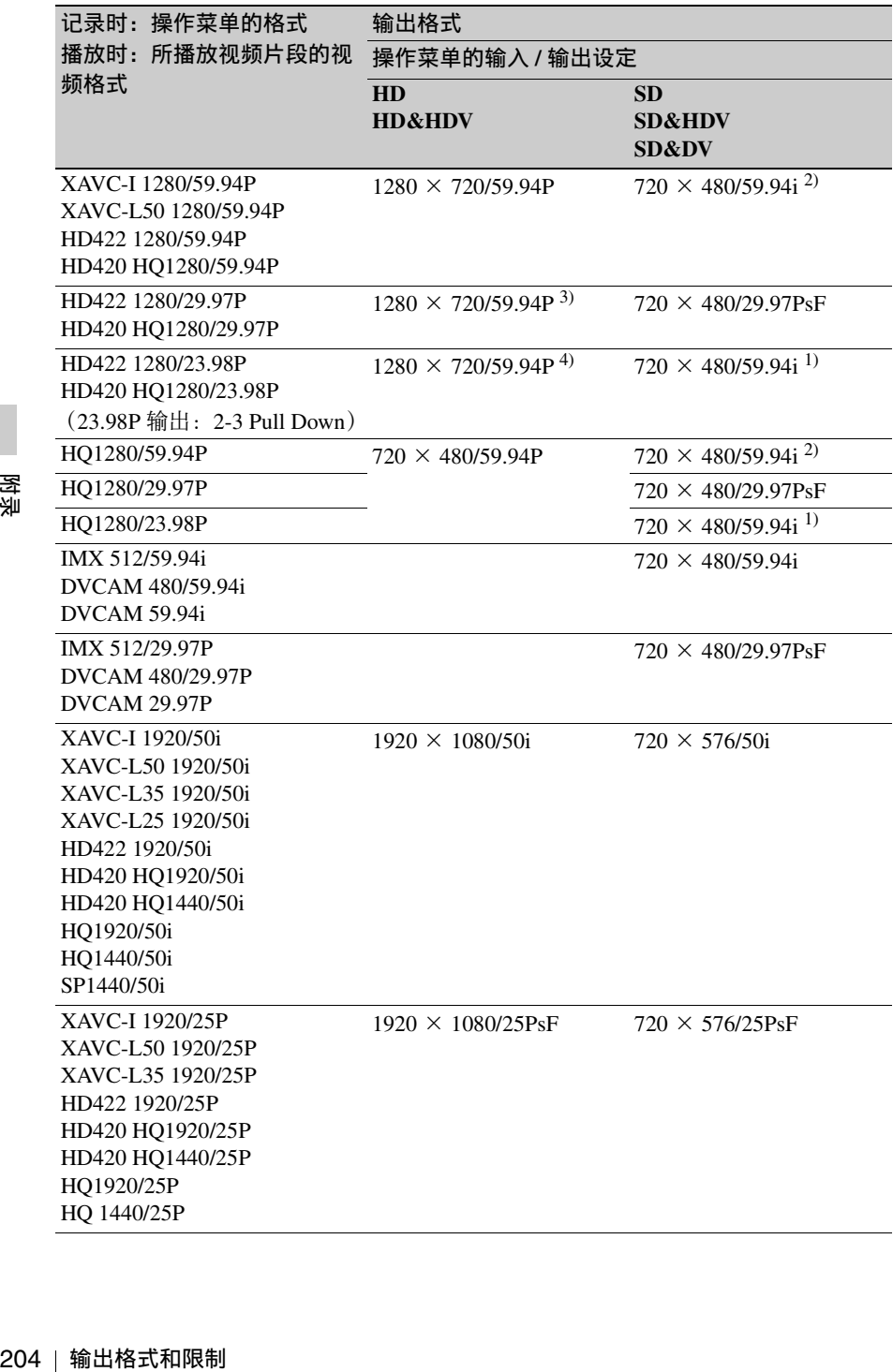

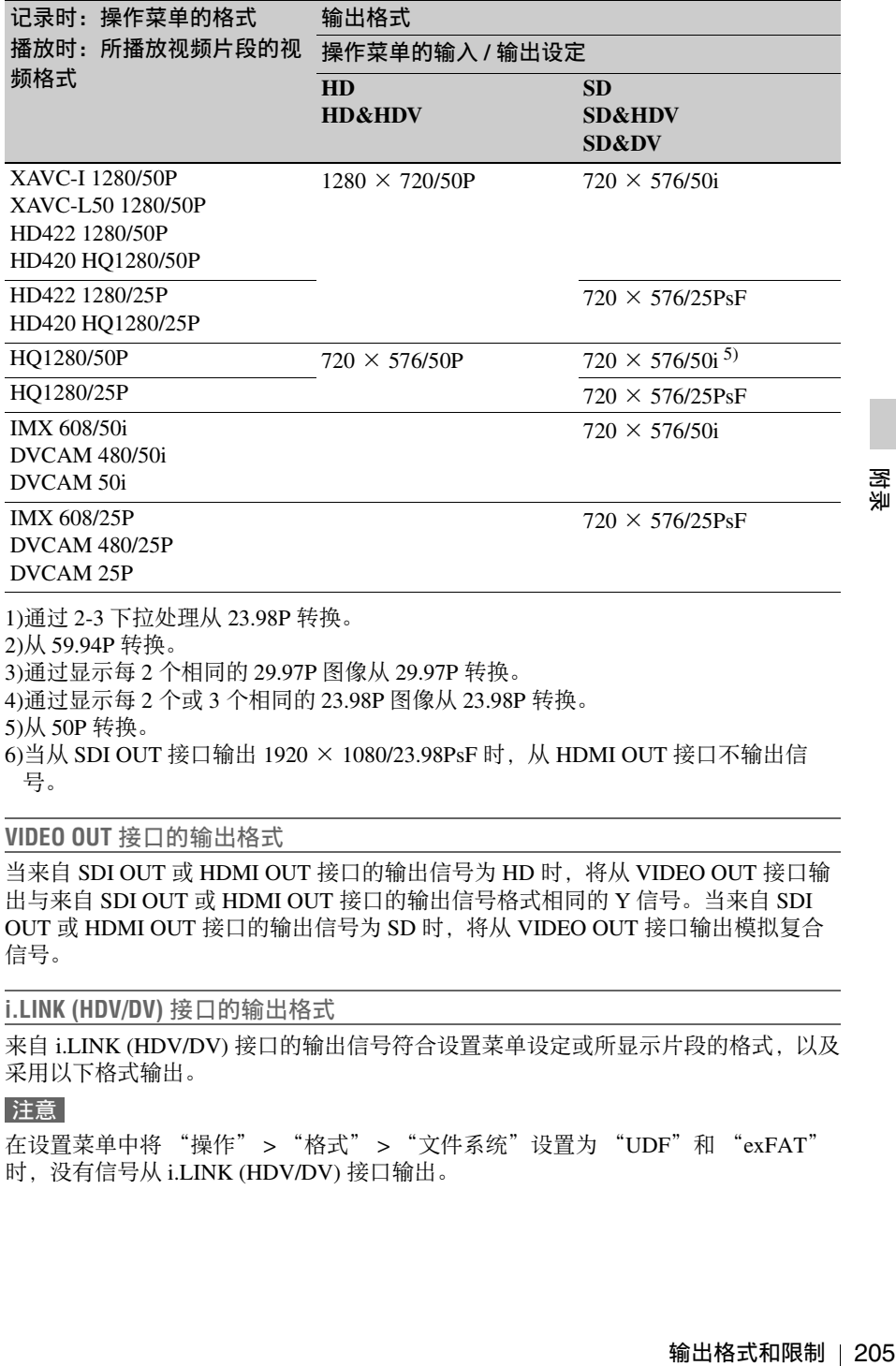

1)通过 2-3 下拉处理从 23.98P 转换。

2)从 59.94P 转换。

3)通过显示每 2 个相同的 29.97P 图像从 29.97P 转换。

4)通过显示每 2 个或 3 个相同的 23.98P 图像从 23.98P 转换。

5)从 50P 转换。

6)当从 SDI OUT 接口输出 1920 × 1080/23.98PsF 时,从 HDMI OUT 接口不输出信 号。

**VIDEO OUT** 接口的输出格式

当来自 SDI OUT 或 HDMI OUT 接口的输出信号为 HD 时, 将从 VIDEO OUT 接口输 出与来自 SDI OUT 或 HDMI OUT 接口的输出信号格式相同的 Y 信号。当来自 SDI OUT 或 HDMI OUT 接口的输出信号为 SD 时, 将从 VIDEO OUT 接口输出模拟复合 信号。

**i.LINK (HDV/DV)** 接口的输出格式

来自 i.LINK (HDV/DV) 接口的输出信号符合设置菜单设定或所显示片段的格式,以及 采用以下格式输出。

### 注意

在设置菜单中将 "操作" > "格式" > "文件系统"设置为 "UDF"和 "exFAT" 时,没有信号从 i.LINK (HDV/DV) 接口输出。

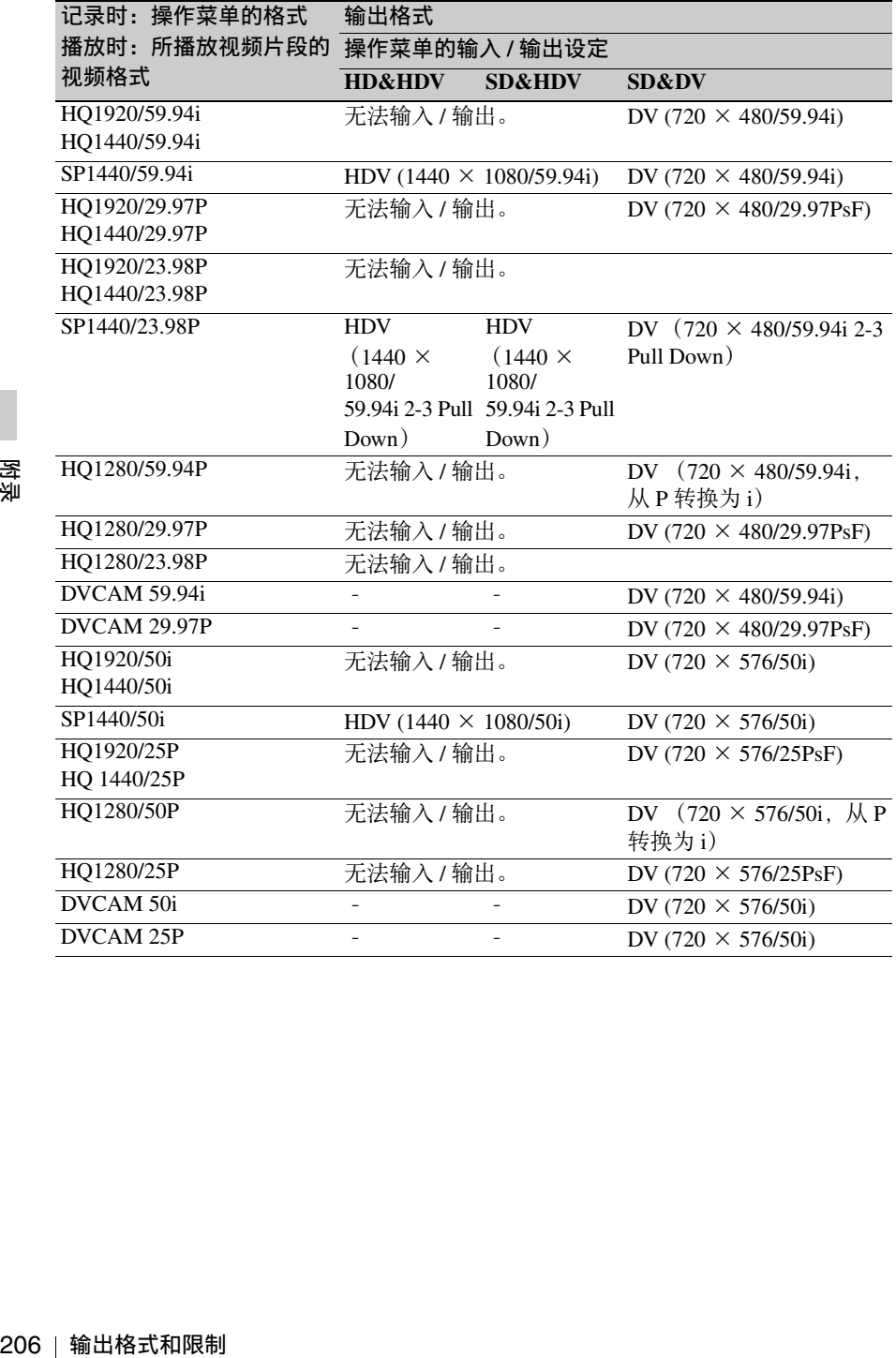

# 配置摄像机系统时的输出信号和操作限制 (仅限 **HD** 模式)

当摄像机与摄像机转接器和摄像机控制单元连接以配置拍摄和记录系统时,下表显示 来自摄像机的输出信号和对摄像机的操作限制。

当摄像机配有 CA-FB70/CA-TX70 高清摄像机转接器时,符合 HD-SDI 标准的全高清 信号将被传送到摄像机转接器。

#### 注意

为摄像机系统配置摄像机转接器和摄像机控制单元时,请安装选购的 CBK-CE01 50 芯接口和数字扩展器。将设置菜单的 "操作" > "格式" > "HD/SD"设为 "HD"。

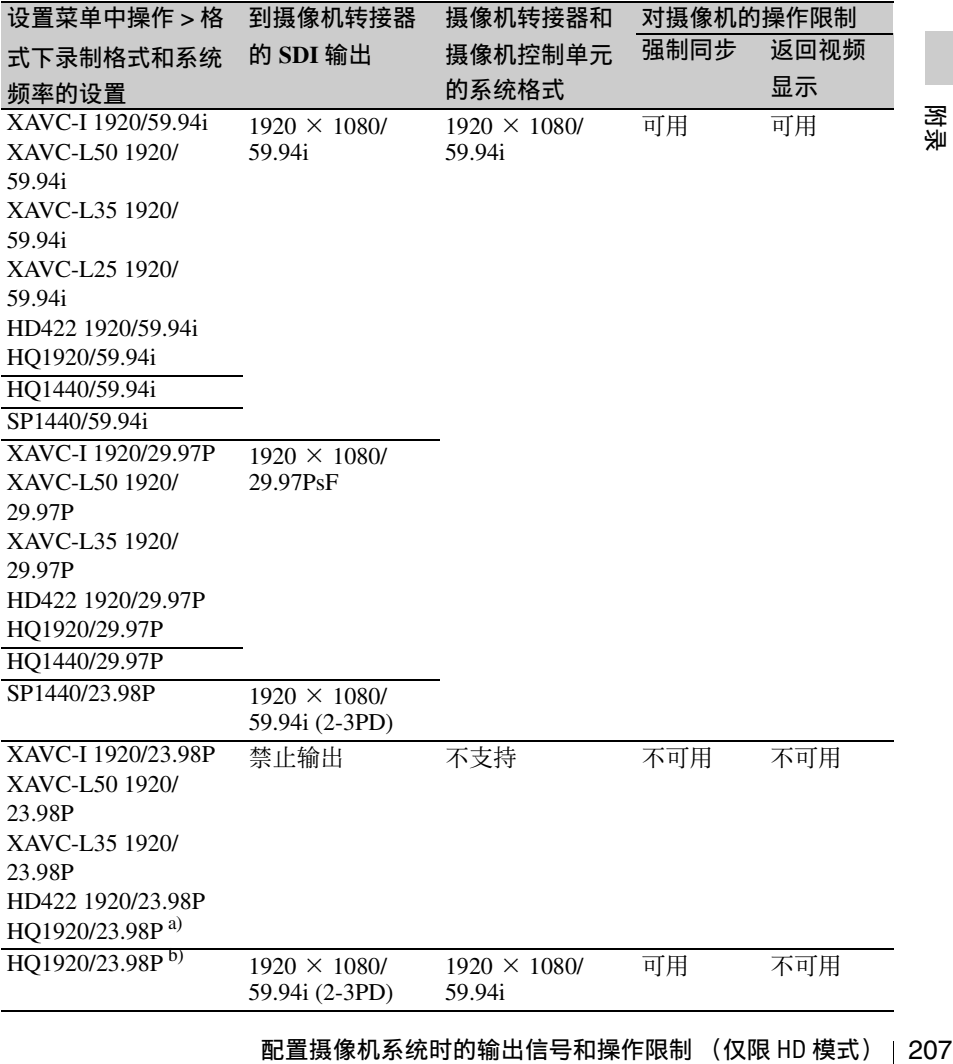

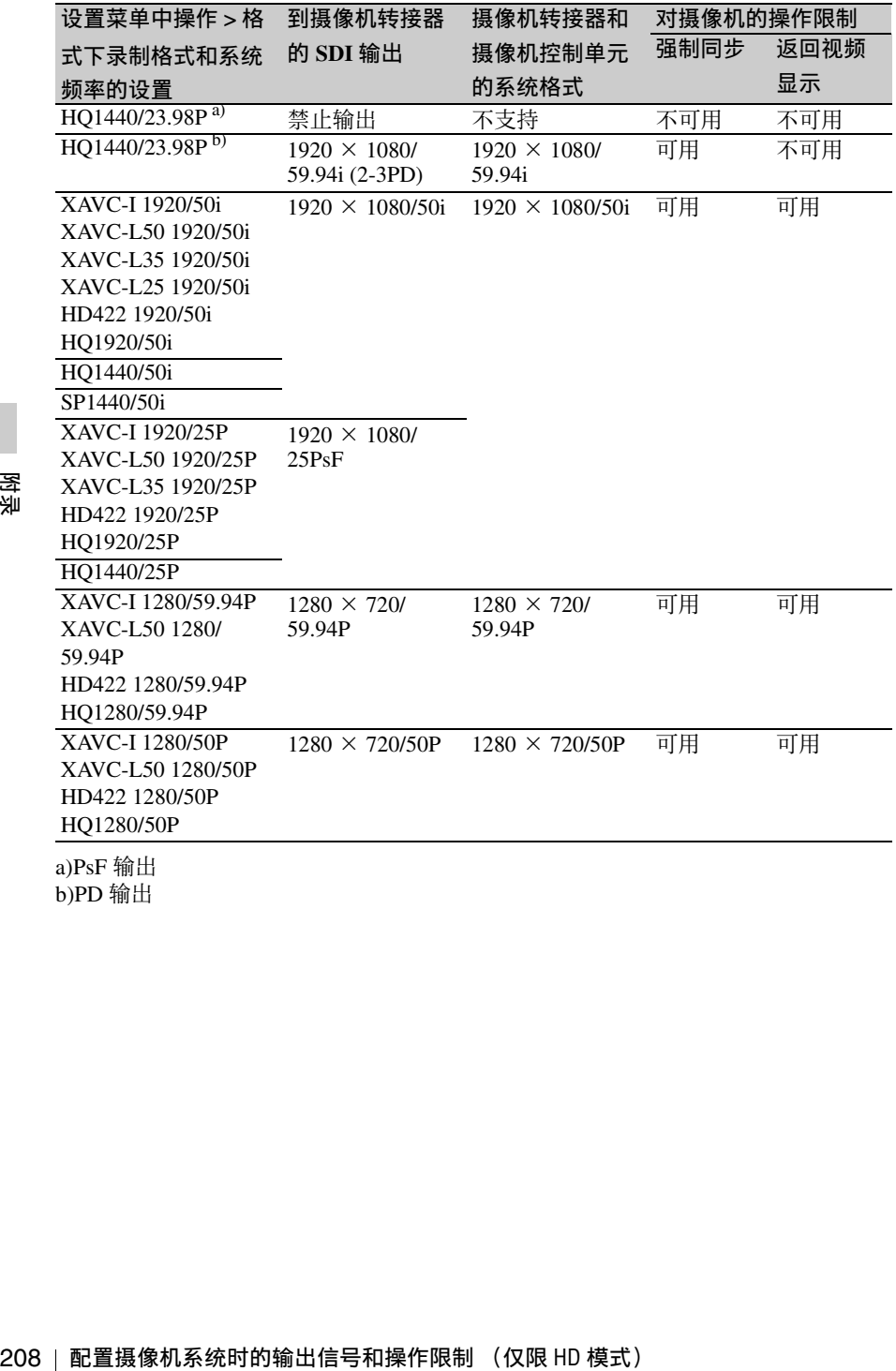

b)PD 输出

# <span id="page-208-0"></span>软件下载 现格

当本机与 PC 连接使用时,请从以下网 站下载您需要的任何设备驱动程序、插 件以及应用程序软件。

#### Sony 专业产品网站:

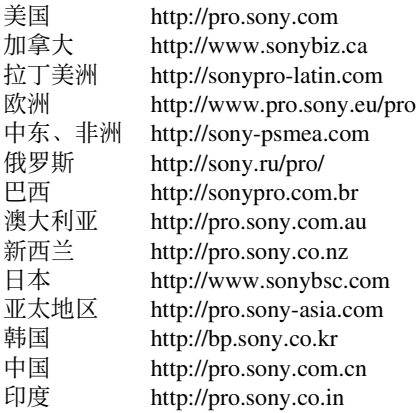

Sony Creative Software 软件下载页面: http://www.sonycreativesoftware.com/ download/software\_for\_sony\_equipment

一般规格

#### 电源要求

12 V 直流

### 功率功耗

约 25 W 主机 (摄像机) + LCD 取景器 + 自动调焦镜头 + 麦克风 HD 记录所需的电源:12 V 直流

#### 约 30 W

软件下载 / 规格 209附录 主机 (摄像机) + LCD 取景器 + 自动对焦镜头 + 麦克风 + CBK-WA101 无线适配器 记录所需的电源:12 V 直流

#### 注意

- 不要使用功耗超过 50 W 的视频 灯。
- 将设备连接至直流输出接口时, 使用电流功率为 0.5 A 或以下的 视频灯。

# 操作温度

0 ℃到 40 ℃

# 储存温度

–20 ℃到 +60 ℃

210 规格 附录 记录 **/** 播放格式 视频 (**XAVC**) XAVC-I 模式: GBG, 最大 112 Mbps, MPEG-4 AVC/H.264 XAVC-L50 模式: VBR, 最大 50 Mbps, MPEG-4 AVC/H.264 XAVC-L35 模式: VBR, 最大 35 Mbps, MPEG-4 AVC/H.264 XAVC-L25 模式: VBR, 最大 25 Mbps, MPEG-4 AVC/H.264 视频 (**MPEG-2** 长 **GOP**) HD 422 模式: CBR, 最大 50 Mbps, MPEG-2 422P@HL HQ 模式: VBR, 最大 35 Mbps, MPEG-2 MP@HL SP 模式: CBR、 25 Mbps MPEG-2 MP@H-14 SD 模式: MPEG IMX, DVCAM 音频

 $<sub>exFAT</sub>$ </sub> XAVC-I 模式: LPCM 24 比特, 48 kHz, 4 通道 XAVC-L 模式: LPCM 24 比特, 48 kHz, 4 通道 HD 422 50 模式: LPCM 24 比特, 48 kHz, 4 通道 HD 420 HQ 模式: LPCM 16 比特, 48 kHz, 4 通道 SD MPEG IMX 模式: LPCM 16/24 比特, 48 kHz, 4 通道 SD DVCAM 模式: LPCM 16 比 特, 48 kHz, 4 通道 <UDF> HD 422 50 模式: LPCM 24 比特, 48 kHz, 4 通道 HD 422 HQ 模式: LPCM 16 比特, 48 kHz, 4 通道 SD MPEG IMX 模式: LPCM 16/24 比特, 48 kHz, 4 通道 SD DVCAM 模式: LPCM 16 比 特, 48 kHz, 4 通道 <FAT> HD 模式: LPCM 16 比特, 48 kHz, 4 通道 SD DVCAM 模式: LPCM 16 比 特, 48 kHz, 2 通道 记录 **/** 播放时间  $<sub>exFAT</sub>$ </sub> XAVC-I 模式: 使用 SBP-128B (128 GB) 时: 约 120 分钟 使用 SBS-64G1A/SBP-64B (64 GB) 时:约 60 分钟 使用 SBS-32G1A (32 GB) 时: 约 30 分钟

XAVC-L50 模式: 使用 SBP-128B (128 GB) 时: 约 240 分钟 使用 SBS-64G1A/SBP-64B (64 GB) 时:约 120 分钟 使用 SBS-32G1A (32 GB) 时: 约 60 分钟 XAVC-L35 模式: 使用 SBP-128B (128 GB) 时: 约 340 分钟 使用 SBS-64G1A/SBP-64B (64 GB) 时:约 170 分钟 使用 SBS-32G1A (32 GB) 时: 约 85 分钟 XAVC-L25 模式: 使用 SBP-128B (128 GB) 时: 约 440 分钟 使用 SBS-64G1A/SBP-64B (64 GB) 时:约 220 分钟 使用 SBS-32G1A (32 GB) 时: 约 110 分钟 HD 422 50/SD MPEG IMX 模式: 使用 SBP-128B (128 GB) 时: 约 240 分钟 使用 SBS-64G1A/SBP-64B (64 GB) 时:约 120 分钟 使用 G49SBS-32G1A (32 GB) 时:约 60 分钟 HD 420 HQ 模式: 使用 SBP-128B (128 GB) 时: 约 360 分钟 使用 SBS-64G1A/SBP-64B (64 GB) 时:约 180 分钟 使用 SBS-32G1A (32 GB) 时: 约 90 分钟 SD DVCAM 模式: 使用 SBP-128B (128 GB) 时: 约 440 分钟 使用 SBS-64G1A/SBP-64B (64 GB) 时:约 220 分钟 使用 SBS-32G1A (32 GB) 时: 约 110 分钟

规格 211附录  $\times$ UDF $>$ HD 422 50/SD MPEG IMX 模式: 使用 SBP-128B (128 GB) 时: 约 240 分钟 使用 SBS-64G1A/SBP-64B (64 GB) 时:约 120 分钟 使用 G49SBS-32G1A (32 GB) 时:约 60 分钟 HD 420 HQ 模式: 使用 SBP-128B (128 GB) 时: 约 360 分钟 使用 SBS-64G1A/SBP-64B (64 GB) 时:约 180 分钟 使用 SBS-32G1A (32 GB) 时: 约 90 分钟 SD DVCAM 模式: 使用 SBP-128B (128 GB) 时: 约 440 分钟 使用 SBS-64G1A/SBP-64B (64 GB) 时:约 220 分钟 使用 SBS-32G1A (32 GB) 时: 约 110 分钟 <FAT> HD HQ 模式 使用 SBP-128B (128 GB) 时: 约 400 分钟 使用 SBS-64G1A (64 GB) 时: 约 200 分钟 使用 SBS-32G1A (32 GB) 时: 约 100 分钟 HD SP 模式: 使用 SBS-64G1A (64 GB) 时: 约 560 分钟 使用 SBS-64G1A/SBP-64B (64 GB) 时:约 280 分钟 使用 SBS-32G1A (32 GB) 时: 约 140 分钟

#### SD DVCAM 模式:

使用 SBP-128B (128 GB) 时: 约 520 分钟 使用 SBS-64G1A/SBP-64B (64 GB) 时:约 260 分钟 使用 SBS-32G1A (32 GB) 时: 约 130 分钟

# 注意

根据使用条件、存储器特性等,实 际记录 / 播放时间可能与此处显示 的值稍有不同。

#### 记录帧频

 $<sub>exFAT</sub>$ </sub> XAVC-I 模式: CBG,最大 112 Mbps, MPEG-4 AVC/H.264  $1920 \times 1080/59.94i$ , 50i, 29.97p、 25p、 23.98p 1280 × 720/59.94p、 50p XAVC-L50 模式: MPEG-4 AVC/ H.264、 50Mbps/VBR  $1920 \times 1080/59.94i$ , 50i, 29.97p、 25p、 23.98p  $1280 \times 720/59.94p$ , 50p XAVC-L35 模式: MPEG-4 AVC/ H.264、 35Mbps/VBR  $1920 \times 1080/59.94i$ , 50i, 29.97p、 25p、 23.98p XAVC-L25 模式: MPEG-4 AVC/ H.264、 25Mbps/VBR 1920 × 1080/59.94i、 50i HD 422 50 模式: MPEG-2 422@HL, 50Mbps/CBR  $1920 \times 1080/59.94i$ , 50i, 29.97p、 25p、 23.98p  $1280 \times 720/59.94p$ , 50p. 29.97p、 25p、 23.98p HD 420 HQ 模式: MPEG-2 MP@HL, 35Mbps/VBR  $1920 \times 1080/59.94i$ , 50i, 29.97p、 25p、 23.98p  $1440 \times 1080/59.94i$ , 50i, 29.97p、 25p、 23.98p  $1280 \times 720/59.94p$ , 50p. 23.98p (2-3 下拉) SD MPEG IMX 模式: 720 × 486/59.94i、 29.97PsF 720 × 576/50i、 25PsF SD DVCAM 模式: 720 × 480/59.94i、 29.97PsF  $720 \times 576/50$ i, 25PsF

规格

<UDF> HD 422 50 模式: MPEG-2 422P@HL、 50 Mbps/CBR  $1920 \times 1080/59.94i$ , 50i, 29.97p、 25p、 23.98p  $1280 \times 720/59.94p$ ,  $50p$ 29.97p、 25p、 23.98p HD 420 HQ 模式: MPEG-2 MP@HL、 35 Mbps/VBR  $1920 \times 1080/59.94i$ , 50i, 29.97p、 25p、 23.98p  $1440 \times 1080/59.94i$ , 50i, 29.97p、 25p、 23.98p  $1280 \times 720/59.94p$ ,  $50p$ 23.98p (2-3 下拉) SD MPEG IMX 模式: 720 × 486/59.94i、 29.97PsF  $720 \times 576/50$ i, 25PsF SD DVCAM 模式: 720 × 480/59.94i、 29.97PsF  $720 \times 576/50$ i, 25PsF  $<$ FAT $>$ HD HQ 1920 模式: MPEG-2 MP@HL、 35 Mbps/VBR  $1920 \times 1080/59.94i$ , 50i, 29.97p、 25p、 23.98p HD HQ 1440 模式: MPEG-2 MP@HL、 35 Mbps/VBR  $1440 \times 1080/59.94i$ , 50i, 29.97p、 25p、 23.98p HD HQ 1280 模式: MPEG-2 MP@HL、 35 Mbps/VBR  $1280 \times 720/59.94p$ , 50p, 29.97p、 25p、 23.98p HD SP 1440 模式: MPEG-2 MP@H-14、 25 Mbps/CBR  $1440 \times 1080/59.94i$ , 50i, 23.98p (2-3 下拉) SD DVCAM 模式: 720 × 480/59.94i、 29.97PsF  $720 \times 576/50$ i, 25PsF 连续工作时间

约 194 分钟 (使用 BP-L80S)

# 重量

仅机身: 3.4 kg

# 尺寸

请参见第 *[217](#page-216-0)* 页

# 提供的附件

请参见第 *[215](#page-214-0)* 页

# 摄像机

# 成像元件

 $1/2$  英寸型 CMOS 有效像素: 1920 (H) × 1080 (V)

#### 格式

3 芯 RGB

光学系统

F1.6 棱镜系统

#### 内置滤镜

1: 清除 2:  $\frac{1}{4}$  ND 3:  $\frac{1}{16}$  ND 4:  $\frac{1}{64}$  ND

# 灵敏度

F11 (标准) (1920 × 1080/59.94i) F12 (标准) (1920  $\times$  1080/50i)

#### 最小照明度

0.04 lx (标准) 1920 × 1080/59.94i (F1.6,累积 64 帧, +24 dB)

#### 信噪比

60 dB (Y) (标准)

# 水平分辨率

1000 TV 线或更多 (1920 × 1080i 模式)

# 增益 –3、0、3、6、9、12、18、24 dB

规格 213附录 快门速度 1/60 到 1/2000 秒 + ECS (扩展的 清晰扫描)

快门速度 (低速快门 (**SLS**)) 2 到 8、 16、 32、 64 帧

### 慢 **&** 快动作

720:帧频从 1 fps 到 60 fps 可选 1080p:帧频从 1 fps 到 30 fps 可选

#### 白平衡

预设 (3200K),存储器 A,存储 器 B/ATW

# 音频

#### 采样频率

48 kHz

### 量化

16 位

#### 峰值储备

20 dB (工厂预设值) (20、 18、 16、 12 dB)

#### 频率响应

214 规格 附录 MIC: 50 Hz 到 20 kHz (± 3 dB 之内) LINE: 20 Hz 到 20 kHz (± 3 dB 之内) WRR 模拟: 50 Hz 到 20 kHz (± 3 dB 之内) WRR 数字: 20 Hz 到 20 kHz (± 3 dB 之内)

# 动态范围

90 dB (标准)

#### 失真

最大 0.08% (输入电平为  $-40$  dBu)

# 内置扬声器

单声道 输出: 300 mW

# 显示

#### 取景器

3.5 英寸彩色液晶监视器: 960 (水平) × 540 (垂直). 1/4 HD 尺寸

#### **LCD** 屏幕

黑白 LCD (显示音频等级、TC 以 及电池和媒体的剩余量)

# 介质

#### 卡插槽

类型: ExpressCard/34 插槽数量: 2 接口:符合 PCMCIA ExpressCard 标准

写入速率

200 Mbps 或更大

读取速率

200 Mbps 或更大

### 输入 **/** 输出

#### 输入 **/** 输出接口

# 输入

音频输入: XLR 型, 3芯, 孔型 (2) Line/Mic/Mic +48 V 可选 –60 dBu/+4 dBu (0 dBu = 0.775 Vrms) 麦克风输入: XLR 型, 5芯, 孔型  $-60$  dBu 强制同步输入: BNC 型 (1) 1.0 Vp-p、 75 Ω,不平衡 时间码输入: BNC 型 (1)  $0.5$  V  $\overline{\text{ }2}$  18 Vp-p, 10 kΩ

### 输出

视频输出: BNC 型 (1), HD-Y 或 模拟复合 HDMI: A 型, 19芯 (1) SDI 输出: BNC 型 (2), HD-SDI/ SD-SDI 可选 音频输出: XLR 型, 5 芯,针型 0 dBu 时间码输出: BNC 型 (1) 1.0 Vp-p, 75 Ω 耳机输出 (立体声微型插孔) (1) 8 Ω, – ∞ 至 –18 dBs 可变 其它 DC 输入: XLR 型, 4 芯,针型 11 V 到 17 V 直流 DC 输出: 4 芯 11 V 到 17 V 直流, 最大额定 电流:0.5 A 镜头: 12 芯 为镜头提供电源 11 V 到 17 V 直流, 最大额定 电流:1.0 A 遥控: 8 芯 LIGHT: 2 芯 USB: 4 芯,B 型 (1),主机类型 A (1) i.LINK: 6 芯 (1),符合 IEEE1394 HDV (HDV1080i)/DVCAM 串 流输入 / 输出, S400 VF: 26 芯,长方形, 20 芯圆形 对于无线接收器: D-sub 15 芯

# 镜头

## 镜头座

Sony  $^{\mathrm{1}}\!/_2$  英寸型刀环

#### 基面焦距

5.8 mm 到 93 mm (35 mm 当量: 31.4 mm 到 503 mm)

#### 变焦

可选择伺服或手动

# 变焦倍数

16×

# 最大相对孔径

1:1.9

### 光圈

可选择自动或手动 F1.9 至 F16 和 C (关闭) 对焦范围 可选择自动或手动 范围: 800 mm 到 ∞ (Macro OFF, 广角) 50 mm 至 ∞ (Macro ON, 广角) 782 mm 到 ∞ (Macro ON, 长焦)

#### 滤镜螺纹

M82 mm, 间距 0.75 mm

### 微距

ON/OFF 可切换

# <span id="page-214-0"></span>提供的附件

取景器 (1) 肩带 (1) 立体声麦克风 (1) 话筒防风罩 (1) 冷靴套件 (1 套 ) 镜头座盖 凸缘衬圈 (焦距)调整图 自动对焦镜头 (1) 使用说明书 (1)

# 相关设备

#### 电源和相关设备

#### **AC** 转接器

AC-DN10/DN2B

### 电池

BP-L80S

#### 电池充电器

BC-L160/L500/L70

# 附录

#### 镜头、取景器和相关设备

镜头

仅限1/3 英寸型刀环镜头

取景器

DXF-20W/C50WA

CBK-VF02

#### 取景器旋转架

BKW-401

#### 注意

BKW-401 只能配合摄像机附带的取景器 或 DXF-20W 使用。

### 遥控设备

#### 遥控器

RM-B170/B750 RCP-1000/1500/1530 RCP-751/921 RCP-1001/1501

#### 注意

不支持命令网络单元 (CNU)。

**50** 芯接口和数字扩展器 CBK-CE01

#### 高清摄像机转接器

CA-FB70/TX70 (当安装了选购的 CBK-CE01 时)

#### 注意

在摄像机上装有 CA-FB70 的情形 下使用 SDIOUT2 时, 请使用 L 角 支架。

#### **MPEG TS** 转接器

HDCA-702 (当安装了选购的 CBK-CE01 时)

#### 注意

安装有 MPEG TS 转接器时, 无法 使用 SDIOUT2。

无线适配器

CBK-WA101

**USB** 无线 **LAN** 模块

IFU-WLM3

#### 介质适配器

MEAD-SD02 (用于 SDHC 卡)

#### **XQD ExpressCard** 适配器

QDA-EX1 (用于 XQD 存储卡)

#### 记录介质

#### **SxS** 存储卡

SxS PRO+ 系列 SxS PRO 系列 SxS-1 系列

#### 音频设备

#### 麦克风

ECM-678/674/673/680S

#### 麦克风支架

CAC-12

无线麦克风

DWR-S02D WRR-855S/860C/861/862

#### 其他外围设备

#### 三脚架转接器

VCT-14/U14

#### 视频灯

UC-D200A (PROTECH) Ultralight (Anton Bauer)

# 托

CBK-SP01 肩托

#### 用于维护和握持的设备

#### 硬式携带盒

LC-H300

#### 携带软包

LC-DS300SFT
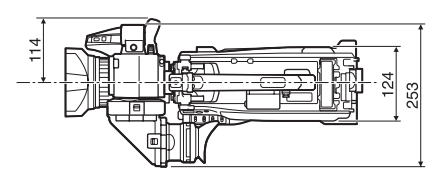

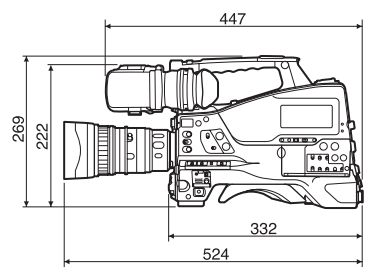

(单位: mm)

设计与技术规格如有变更恕不另行通 知。

注意

- 在记录前,请始终进行记录测试,并 确认记录是否成功。 SONY对任何损坏概不负责。由于本
- 机故障或由记录介质、外部存储系统 或者任何其他介质或储存系统记录的 任何形式的记录内容的损害不作 (包括但不限于) 退货或赔偿。
- 在使用前请始终确认本机运行正常。 无论保修期内外或基于任何理由, SONY对任何损坏概不负责。由于本 机故障造成的利润损失等,无论是在 保修期以内或者以外, Sony均不作 任何赔偿。
- SONY对本产品用户或第三方的任何 索赔概不负责。
- 规格 217附录 • SONY对内部存储系统、记录介质、 外部存储系统或任何其他介质或存储 系统上记录的任何数据的丢失、修复 和还原概不负责。
- SONY对因任何情况导致终止或停止 使用本机相关服务概不负责。
- XDCAM、 SxS、 SxS PRO、 SxS-1、 XOD、i.LINK 和 i. Remote Commander 是 Sony Corporation 的注册商标。
- HDMI High-Definition Multimedia Interface 和 HDMI 标识是 HDMI Licensing LLC 在美国和其他国 家的商标或注册商标。
- The ExpressCard 文字标记和徽标由 Personal Computer Memory Card

International Association (PCMCIA) 所 有, Sony Corporation 经授权可使用此 类标记。其他商标和商品名称均属于 其各自所有者。

本文档中出现的产品或系统名称均为其 各自所有者的商标或注册商标。

断录

## <span id="page-217-0"></span>外围设备和附件

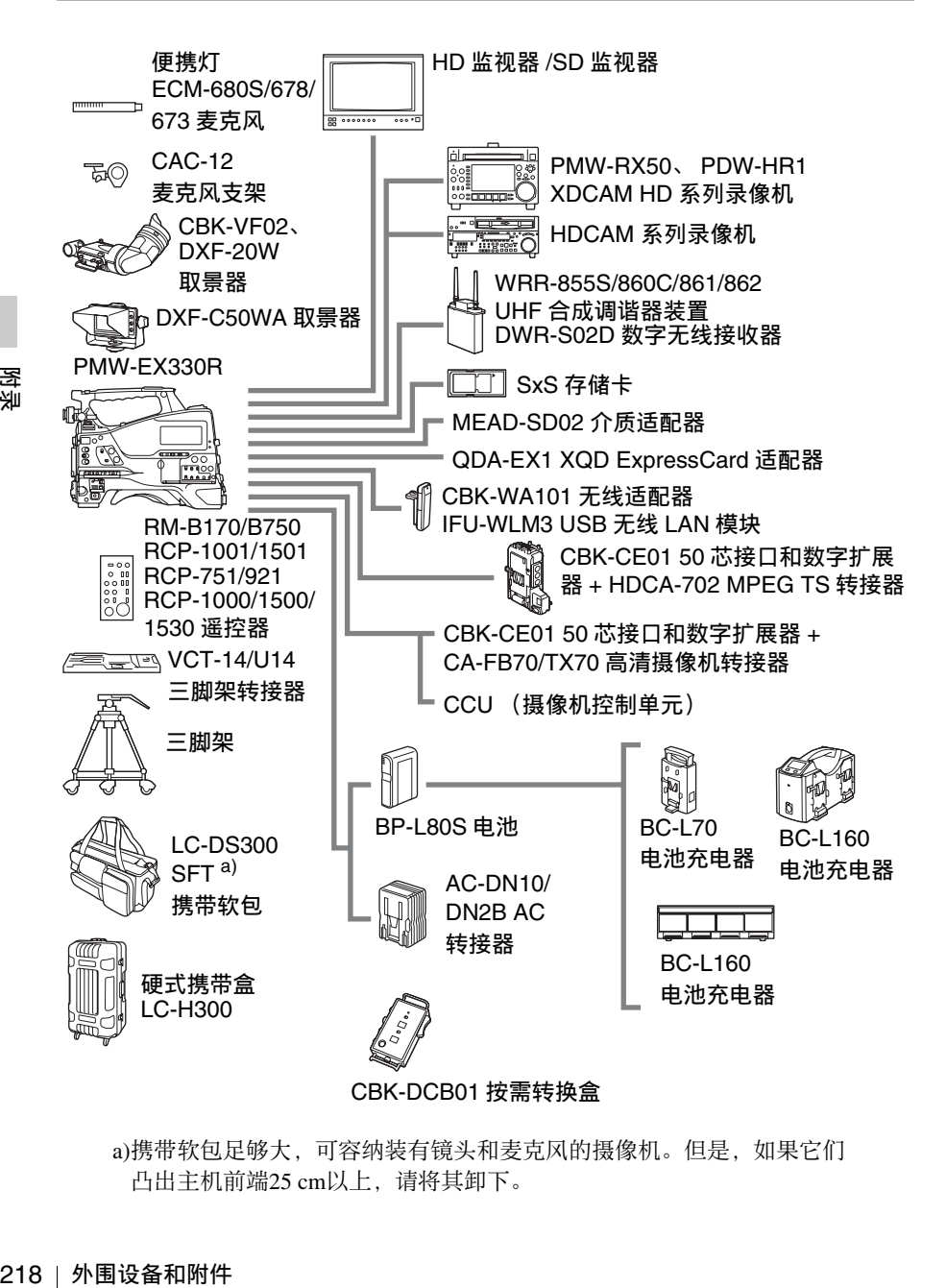

a)携带软包足够大,可容纳装有镜头和麦克风的摄像机。但是,如果它们 凸出主机前端25 cm以上, 请将其卸下。

## 关于许可证

### **MPEG-4 AVC** 专利产品组合许可 证

本产品经 AVC 专利产品组合许可证的 授权,用于消费者个人的使用或不收取 报酬的其他用途

(i) 依据 AVC 标准编码视频 ("AVC 视 ")和/或 (ii) 解码通过消费者个人编码和 / 或从经

许可提供 AVC 视频的提供者获得的 AVC 视频。

不包括任何其他用途的明示或暗示许 可。可以从 MPEG LA, L.L.C 获得附加 信息。请参见 HTTP://WWW.MPEGLA.COM

#### **MPEG-2 Video Patent Portfolio** 许 可证

除了用户个人使用外,未经 MPEG LA, L.L.C (250 STEELE STREET, SUITE 300, DENVER, COLORADO 80206) 的 MPEG-2 专利文件中的适用专利的许 可,禁止以任何形式使用符合 MPEG-2 标准编码的视频信息 PACKAGED MEDIA。

"PACKAGED MEDIA"表示用于保存 DVD 电影等出售 / 发行给普通客户的 MPEG-2 视频信息的存储介质。 PACKAGED MEDIA 的光盘制作商或销 售商需要从 MPEG LA 获得经营许可 证。有关详情请联系 MPEG LA。 MPEG LA. L.L.C., 250 STEELE STREET, SUITE 300, DENVER, COLORADO 80206 http://www.mpegla.com

## 关于位图字体

本产品采用从 Ricoh Company, Ltd 购买 的 RICOH 位图字体。

# 关于 **OpenSSL**

由于使用了 OpenSSL Toolkit,本产品使用由 OpenSSL Project (http://www.openssl.org/) 开发的软件。

OpenSSL 许可证

---------------

220 关于 OpenSSL 附录 /\*================================================================ \* Copyright (c) 1998-2008 The OpenSSL Project. All rights reserved. \* \* Redistribution and use in source and binary forms, with or without \* modification, are permitted provided that the following conditions \* are met: \* \* 1. Redistributions of source code must retain the above copyright notice, this list of conditions and the following disclaimer. \* \* 2. Redistributions in binary form must reproduce the above copyright notice, this list of conditions and the following disclaimer in \* the documentation and/or other materials provided with the \* distribution. \* \* 3. All advertising materials mentioning features or use of this \* software must display the following acknowledgment: \* "This product includes software developed by the OpenSSL Project \* for use in the OpenSSL Toolkit. (http://www.openssl.org/)" \* \* 4. The names "OpenSSL Toolkit" and "OpenSSL Project" must not be used to \* endorse or promote products derived from this software without \* prior written permission. For written permission, please contact \* openssl-core@openssl.org. \* \* 5. Products derived from this software may not be called "OpenSSL" \* nor may "OpenSSL" appear in their names without prior written \* permission of the OpenSSL Project. \* \* 6. Redistributions of any form whatsoever must retain the following \* acknowledgment: \* "This product includes software developed by the OpenSSL Project \* for use in the OpenSSL Toolkit (http://www.openssl.org/)" \* \* THIS SOFTWARE IS PROVIDED BY THE OpenSSL PROJECT ``AS IS'' AND ANY \* EXPRESSED OR IMPLIED WARRANTIES, INCLUDING, BUT NOT LIMITED TO,

Ma<br><br><br>关于 OpenSSL | **221**<br>※ \* THE IMPLIED WARRANTIES OF MERCHANTABILITY AND FITNESS FOR A \* PARTICULAR PURPOSE ARE DISCLAIMED. IN NO EVENT SHALL THE OpenSSL \* PROJECT OR ITS CONTRIBUTORS BE LIABLE FOR ANY DIRECT, INDIRECT, \* INCIDENTAL, SPECIAL, EXEMPLARY, OR CONSEQUENTIAL DAMAGES \* (INCLUDING, BUT NOT LIMITED TO, PROCUREMENT OF SUBSTITUTE GOODS \* OR SERVICES; LOSS OF USE, DATA, OR PROFITS; OR BUSINESS \* INTERRUPTION) \* HOWEVER CAUSED AND ON ANY THEORY OF LIABILITY, WHETHER IN \* CONTRACT, STRICT LIABILITY, OR TORT (INCLUDING NEGLIGENCE OR \* OTHERWISE) ARISING IN ANY WAY OUT OF THE USE OF THIS SOFTWARE, \* EVEN IF ADVISED OF THE POSSIBILITY OF SUCH DAMAGE. \* ================================================================= \* \* This product includes cryptographic software written by Eric Young \* (eay@cryptsoft.com). This product includes software written by Tim \* Hudson (tjh@cryptsoft.com). \* \*/ Original SSLeay License ----------------------- /\* Copyright (C) 1995-1998 Eric Young (eay@cryptsoft.com) \* All rights reserved. \* \* This package is an SSL implementation written \* by Eric Young (eay@cryptsoft.com). \* The implementation was written so as to conform with Netscapes SSL. \* \* This library is free for commercial and non-commercial use as long as \* the following conditions are aheared to. The following conditions \* apply to all code found in this distribution, be it the RC4, RSA, \* lhash, DES, etc., code; not just the SSL code. The SSL documentation \* included with this distribution is covered by the same copyright terms \* except that the holder is Tim Hudson (tjh@cryptsoft.com). \* \* Copyright remains Eric Young's, and as such any Copyright notices in \* the code are not to be removed. \* If this package is used in a product, Eric Young should be given attribution \* as the author of the parts of the library used. \* This can be in the form of a textual message at program startup or \* in documentation (online or textual) provided with the package. \* \* Redistribution and use in source and binary forms, with or without \* modification, are permitted provided that the following conditions \* are met: \* 1. Redistributions of source code must retain the copyright

- \* notice, this list of conditions and the following disclaimer.
- \* 2. Redistributions in binary form must reproduce the above copyright
- notice, this list of conditions and the following disclaimer in the
- \* documentation and/or other materials provided with the distribution.
- \* 3. All advertising materials mentioning features or use of this software
- \* must display the following acknowledgement:
- \* "This product includes cryptographic software written by
- \* Eric Young (eay@cryptsoft.com)"
- \* The word 'cryptographic' can be left out if the rouines from the library
- \* being used are not cryptographic related :-).
- \* 4. If you include any Windows specific code (or a derivative thereof) from
- \* the apps directory (application code) you must include an acknowledgement:
- \* "This product includes software written by Tim Hudson (tjh@cryptsoft.com)"
- \*
	- \* THIS SOFTWARE IS PROVIDED BY ERIC YOUNG ``AS IS'' AND
	- \* ANY EXPRESS OR IMPLIED WARRANTIES, INCLUDING, BUT NOT LIMITED TO,
	- \* THE IMPLIED WARRANTIES OF MERCHANTABILITY AND FITNESS FOR A
- \* PARTICULAR PURPOSE ARE DISCLAIMED. IN NO EVENT SHALL THE AUTHOR OR
- \* CONTRIBUTORS BE LIABLE FOR ANY DIRECT, INDIRECT, INCIDENTAL, SPECIAL,
- \* EXEMPLARY, OR CONSEQUENTIAL DAMAGES (INCLUDING, BUT NOT LIMITED
- \* TO, PROCUREMENT OF SUBSTITUTE GOODS OR SERVICES; LOSS OF USE, DATA,
- \* OR PROFITS; OR BUSINESS INTERRUPTION)
- \* HOWEVER CAUSED AND ON ANY THEORY OF LIABILITY, WHETHER IN
- \* CONTRACT, STRICT LIABILITY, OR TORT (INCLUDING NEGLIGENCE OR
- \* OTHERWISE) ARISING IN ANY WAY OUT OF THE USE OF THIS SOFTWARE, EVEN
- \* IF ADVISED OF THE POSSIBILITY OF SUCH DAMAGE.

\*

- \* The licence and distribution terms for any publically available version or
- \* derivative of this code cannot be changed. i.e. this code cannot simply be
- \* copied and put under another distribution licence
- \* [including the GNU Public Licence.]

\*/

#### 本产品使用以下获 MIT 许可发行的软件。

jQuery JavaScript Library v1.7.2 http://jquery.com/ Copyright 2011, John Resig

Sizzle.js http://sizzlejs.com/ Copyright 2011, The Dojo Foundation Date: Wed Mar 21 12:46:34 2012 -0700

MIT 许可

Permission is hereby granted, free of charge, to any person obtaining a copy of this software and associated documentation files (the "Software"), to deal in the Software without restriction, including without limitation the rights to use, copy, modify, merge, publish, distribute, sublicense, and/or sell copies of the Software, and to permit persons to whom the Software is furnished to do so, subject to the following conditions:

The above copyright notice and this permission notice shall be included in all copies or substantial portions of the Software.

Example of this software<br>tware without<br>, merge, publish,<br>persons to whom the<br>d in all copies or<br>Y OF ANY KIND,<br>E WARRANTIES OF<br>2 AND<br>R COPYRIGHT<br>R LIABILITY,<br>SE, ARISING FROM,<br>USE OR OTHER<br>NE OR OTHER THE SOFTWARE IS PROVIDED "AS IS", WITHOUT WARRANTY OF ANY KIND, EXPRESS OR IMPLIED, INCLUDING BUT NOT LIMITED TO THE WARRANTIES OF MERCHANTABILITY, FITNESS FOR A PARTICULAR PURPOSE AND NONINFRINGEMENT. IN NO EVENT SHALL THE AUTHORS OR COPYRIGHT HOLDERS BE LIABLE FOR ANY CLAIM, DAMAGES OR OTHER LIABILITY, WHETHER IN AN ACTION OF CONTRACT, TORT OR OTHERWISE, ARISING FROM, OUT OF OR IN CONNECTION WITH THE SOFTWARE OR THE USE OR OTHER DEALINGS IN THE SOFTWARE.

### 索引

#### **A**

ACCESS 指示灯 [15,](#page-14-0) [18,](#page-17-0) [61](#page-60-0) ALARM 旋钮 [13](#page-12-0) ASSIGN. 0 开关 [13](#page-12-1) ASSIGN.1/2/3 开关 [13](#page-12-2) ASSIGNABLE 4/5 开关 [18](#page-17-1) ATW (自动跟踪白平衡) [14](#page-13-0) AUDIO IN CH-1/CH-2 接口 [20](#page-19-0) AUDIO IN CH-1/CH-2/CH-3/CH-4 开关 [17](#page-16-0) AUDIO IN 选择器开关 [20](#page-19-1) AUDIO LEVEL CH-1/CH-2/CH-3/CH-4 旋钮 [17](#page-16-1) AUDIO OUT 接口 [20](#page-19-2) AUDIO SELECT CH1/CH2 开关 [17](#page-16-2) AUDIO SELECT CH3-4 开关 [17](#page-16-3) AUTO W/B BAL 开关 [12](#page-11-0)

#### **B**

224 |然のことには、そのことは、そのことは、そのことは、そのことは、そのことは、そのことは、そのことは、そのことは、そのことは、そのことは、そのことには、そのことになっていまう。そのことは、そのことは、そのことには、そのことには、そのことには、そのことには、そのことには、そのことには、そのことには、そのことには、そのことには、そのことには、そのことには、そのことには、そのことには、そのことには、そのことには、そのことには、そのことには BACKLIGHT 键 [16](#page-15-0) 标准设置 [112](#page-111-0) 变焦 [55](#page-54-0) 电动变焦杆 [22](#page-21-0) 环 [22](#page-21-1) 控制器接口 [22](#page-21-2) 位置指示 [24](#page-23-0) BKW-401 [32](#page-31-0) BRIGHT 控制 [23](#page-22-0) 斑马纹 [23](#page-22-1) 白平衡 存储器指示 [27](#page-26-0) 调整 [49](#page-48-0)

#### **C**

场景文件 保存 [176](#page-175-0) 加载 [177](#page-176-0) 初始设置 [112,](#page-111-0) [176](#page-175-1) COLOR TEMP. 键 [13](#page-12-3) CONTRAST 控制 [23](#page-22-2) 操作状态指示 [24](#page-23-1) i.LINK 连接设备 [26](#page-25-0) 菜单 基本操作 [111](#page-110-0) 测试 [192](#page-191-0)

#### **D**

DCC (动态对比度控制)功能 [14](#page-13-1) DISPLAY 开关 [16,](#page-15-1) [23](#page-22-3) 电池 [28](#page-27-0) 电压显示 [25](#page-24-0) 剩余容量 [21,](#page-20-0) [25](#page-24-0) 安装热靴 [10](#page-9-0) 电脑 [184](#page-183-0) 电平表 [27](#page-26-1) 电源 [28](#page-27-1) 电压显示 [25](#page-24-0) 电子 CC 滤镜 切换 [50](#page-49-0) 电子快门 [51](#page-50-0) 电子色温滤镜指示 [26](#page-25-1) 对比度调整 [23](#page-22-2) 定格动画 [90](#page-89-0) 独立的 AV 文件 [98](#page-97-0)

#### **E**

EARPHONE 插孔 [20](#page-19-3) E-E (电路到电路) [15](#page-14-1) ESSENCE MARK 键 [17](#page-16-4) EXPAND 键 [15](#page-14-2)

#### **F**

F FWD 键 / 指示灯 [15](#page-14-3) F REV 键 / 指示灯 [15](#page-14-4) FILTER 选择器 [12](#page-11-1) FOCUS 开关 [21](#page-20-1) Freeze Mix 功能 [93](#page-92-0) F-RUN/SET/R-RUN 开关 [17](#page-16-5) 非线性编辑 [185](#page-184-0), [187](#page-186-0) 峰值调整 [23](#page-22-4) 附件 [218](#page-217-0) 附件定位靴 [11](#page-10-0) 复位 [112](#page-111-0), [176](#page-175-1)

#### **G**

GAIN 选择器 [14](#page-13-2) GENLOCK IN 接口 [19](#page-18-0) 光圈 环 [22](#page-21-3) IRIS 开关 [22](#page-21-4) 位置指示 [27](#page-26-2) 自动设置 [53](#page-52-0) 规格 [209](#page-208-0) 更换电池 [202](#page-201-0) 格式化 (初始化) [62](#page-61-0)

#### **H**

HD/SD SDI OUT 接口 [20](#page-19-4), [183](#page-182-0) HDMI 输出接口 [18,](#page-17-2) [183](#page-182-1) HOLD 键 [16](#page-15-2) 滑动止动件 [23](#page-22-5) 黑平衡,调整 [48](#page-47-0)

#### **I**

i.LINK (HDV/DV) 接口 [20](#page-19-5), [183](#page-182-2) i.LINK 连接 [186](#page-185-0) IRIS 开关 [22](#page-21-4)

#### **J**

肩带 安装 [41](#page-40-0) 安装点 [11](#page-10-1) 监视器 [182](#page-181-0) 肩托 [11](#page-10-2) 调整位置 [42](#page-41-0) 交流电源 [28](#page-27-2) 间隔拍摄功能 [89](#page-88-0) 箭头键 (←、←、仆、 仆) [16](#page-15-3) 接口 [23](#page-22-6) 介质 保护 (锁定) [21](#page-20-2) 剩余容量 [21](#page-20-3) 剩余容量指示灯 [27](#page-26-3) 状态指示 [24](#page-23-2) 基面焦距,调整 [35](#page-34-0) 键 [22](#page-21-5) 警告系统 [193](#page-192-0)

景深指示 [25](#page-24-1) 计划元数据 [93](#page-92-1) 记录 [186](#page-185-1) 外部设备 [186](#page-185-1) 外部输入信号 [187](#page-186-1) 记录模式 [48](#page-47-1) 特殊模式设置指示 [25](#page-24-2) 特殊模式指示 [25](#page-24-3) 指示 [24](#page-23-1) 镜头 [21](#page-20-4) 电缆夹 [11](#page-10-3) 锁定杆 [11](#page-10-4) 座 [11](#page-10-5) 座盖 [11](#page-10-6) 座固定橡胶盖 [11](#page-10-7) 安装 [35](#page-34-1) 镜头文件 保存 [178](#page-177-0) 加载 [178](#page-177-1) 设置 [178](#page-177-2) 自动加载 [179](#page-178-0) 聚焦 [55](#page-54-1) 环 [22](#page-21-6) 模式指示 [26](#page-25-2) 位置指示 [24](#page-23-3)

#### **K**

快门 [51](#page-50-0) 快门速度 [52](#page-51-0) 指示 [27](#page-26-4) 扩展器指示灯 [24](#page-23-4) 扩展缩略图屏幕 显示 [106](#page-105-0) 增加分段数量 [107](#page-106-0) 开关盖 [14](#page-13-3)

#### **L**

LCD 面板 [15](#page-14-5) LENS 接口 [11](#page-10-8) LIGHT 接口 [11](#page-10-9) LIGHT 开关 [10](#page-9-1) 连接 [182](#page-181-1), [184](#page-183-0) 电脑 [184](#page-183-0) i.LINK (HDV/DV) [186](#page-185-0) 监视器 [182](#page-181-0) 亮度等级指示 [26](#page-25-3)

亮度调整 [23](#page-22-0) 录制预览 [85](#page-84-0) 滤镜指示 [26](#page-25-4) 绿色讯号指示灯 [24](#page-23-5)

#### **M**

MACRO 开关 [22](#page-21-7) MENU CANCEL/PRST/ESCAPE 开关 [14](#page-13-4) MENU 键 [16](#page-15-4) MENU ON/OFF 开关 [14](#page-13-5) MENU 旋钮 [12](#page-11-2) MIC IN (+48 V) 接口 [11](#page-10-10) MIC LEVEL 控制 [12](#page-11-3) MIRROR 开关 [23](#page-22-7) MONITOR 开关 [13](#page-12-4) MONITOR 旋钮 [13](#page-12-5) 麦克风 [37](#page-36-0) 麦克风支架 [23](#page-22-8) 安装热靴 [11](#page-10-11) 慢 & 快动作 [91](#page-90-0) 慢 & 快动作拍摄 [91](#page-90-0)

### 素引

ND 滤镜 [12](#page-11-1) NEXT 键 [15](#page-14-6)

#### **O**

**N**

OK 标记 设置 [88](#page-87-0) OK/NG/KP 标记 [104](#page-103-0) OUTPUT/DCC 开关 [14](#page-13-6)

#### **P**

料311 ND 滤XEXT OD OK 标 该 OK/NOUTP P P PC 接AK段 播算定定分复批批 引く 226 | 索引 PC 接口 [18](#page-17-3) PEAKING 控制 [23](#page-22-4) 片段 播放 [86,](#page-85-0) [99](#page-98-0) 操作 [97](#page-96-0) 定位 [99](#page-98-1) 定义名称 [94](#page-93-0) 分割 [108](#page-107-0) 复制 [105](#page-104-0) 批量复制 [105](#page-104-1) 批量删除 [106](#page-105-1)

删除 [87,](#page-86-0) [106](#page-105-2) 设定索引图像 [108](#page-107-1) 属性 [104](#page-103-1) 缩略图选择 [98](#page-97-1) 搜索扩展缩略图屏幕 [99](#page-98-2) 搜索拍摄标记缩略图屏幕 [99](#page-98-3) 在电脑上管理 / 编辑 [184](#page-183-1) PLAY/PAUSE 键 / 指示灯 [15](#page-14-7), [99](#page-98-4) POWER 开关 [10](#page-9-2) PRESET/REGEN/CLOCK 开关 [17](#page-16-6) PREV 键 [15](#page-14-8) PUSH AF 键 [21](#page-20-5) PUSH AUTO 键 [22](#page-21-8) 拍摄 [61](#page-60-1) 拍摄标记 定义名称 [95](#page-94-0) 记录 [87](#page-86-1) 删除 [108](#page-107-2) 添加 [108](#page-107-3) 在播放过程中添加 [99](#page-98-5) 拍摄标记缩略图屏幕 [107](#page-106-1)

#### **Q**

屈光度调节环 [23](#page-22-9) 区域设置 [34](#page-33-0) 取景接目罩 [23](#page-22-10) 取景器 [23](#page-22-11) 5 英寸取景器 [33](#page-32-0) 电缆 [23](#page-22-12) 屏幕显示 [24](#page-23-6) 前后定位旋钮 [11](#page-10-12) 清洁 [192](#page-191-1) 升起镜筒和接目镜 [30](#page-29-0) 调节屏幕 [31](#page-30-0) 调整焦距 [31](#page-30-1) 调整角度 [30](#page-29-1) 调整位置 [29](#page-28-0) 位置调节杆 [11](#page-10-13) 旋转架 [32](#page-31-0) 左右位置调整环 [11](#page-10-14) 安装热靴 [11](#page-10-15)

#### **R**

REC START 键 [12](#page-11-4) REMOTE 接口 [20](#page-19-6) RESET/RETURN 键 [16](#page-15-5) RET 键 [22](#page-21-9) RM-B750 [66](#page-65-0) 日期,设置 [34](#page-33-1)

#### **S**

SET 键 [16](#page-15-3) SHIFT 键 [17](#page-16-7) SHUTTER 选择器 [12](#page-11-5) 摄像机转接器 [10](#page-9-3) 设置 / 状态监控 [60](#page-59-0) 设置菜单 [109](#page-108-0) 操作菜单 [116](#page-115-0) 菜单列表 [113](#page-112-0) 画质设定菜单 [137](#page-136-0) 基本操作 [111](#page-110-0) 缩略图菜单 [101](#page-100-0) 维护菜单 [145](#page-144-0) 文件菜单 [162](#page-161-0) 设置数据 保存 [174](#page-173-0) 加载 [175](#page-174-0) 时间不连续的记录 [89](#page-88-0) 时间计数器显示 [21](#page-20-6) 时间码 设置 [58](#page-57-0) 同步 [58](#page-57-1) 指示 [26](#page-25-5) 时间,设置 [34](#page-33-1) 时间数据 [58](#page-57-2) 时钟 [34](#page-33-1) 更换电池 [202](#page-201-0) 视频电平指示 [26](#page-25-6) 视频灯 [41](#page-40-1) 视频格式 [43,](#page-42-0) [104](#page-103-2) 指示 [25](#page-24-4) 输入源指示 [26](#page-25-7) STATUS ON/SEL/OFF 开关 [14](#page-13-7) STOP 键 [15](#page-14-9) 缩略图 操作 [101](#page-100-1) 缩略图菜单 [101](#page-100-0) 基本操作 [103](#page-102-0)

缩略图屏幕 操作部分 [16](#page-15-6) 更改屏幕类型 [103](#page-102-1) 控制部分防护罩 [15](#page-14-10) OK 片段缩略图屏幕 [103](#page-102-2) 全片段缩略图屏幕 [103](#page-102-3) 索引图像 [97](#page-96-1) 更改 [108](#page-107-1) SxS 存储卡 [61](#page-60-2) 更换 [62](#page-61-1) 格式化 [62](#page-61-0) 恢复 [63](#page-62-0) 切换 [62](#page-61-2) 剩余容量 [62](#page-61-3) 弹出 [61](#page-60-3) 装入 [61](#page-60-4) SxS 存储卡插槽 [18](#page-17-4) 插槽盖 [18](#page-17-5) EJECT 键 [18](#page-17-6) SLOT SELECT 键 [18](#page-17-7) SxS 设备驱动程序软件 [184](#page-183-2) 三脚架<br>座 [11](#page-10-16) 安装 [40](#page-39-0) 色温 切换 [50](#page-49-1) 指示 [25](#page-24-5)

#### **T**

TALLY 开关 [20](#page-19-7), [23](#page-22-13) TALLY 指示灯 [20](#page-19-8) TC IN 接口 [19](#page-18-1) TC OUT 接口 [19](#page-18-2) THUMBNAIL 指示灯 [16](#page-15-7) THUMBNAIL 键 [16](#page-15-8) TLCS 控制模式指示 [26](#page-25-8) 图像缓存功能 [88](#page-87-1)

#### **U**

UHF 便携式调谐器,安装 [39](#page-38-0) USB 连接 [184](#page-183-0)

## 쵫

#### **V**

VF 接口 [11](#page-10-17) VIDEO OUT 接口 [19](#page-18-3) VTR 键 [23](#page-22-14)

#### **W**

WARNING 指示灯 [15](#page-14-11) WHITE BAL 开关 [14](#page-13-8) Wi-Fi 遥控器 [83](#page-82-0) 外部电源输入 [25](#page-24-6) 外部设备 记录 [186](#page-185-1) 控制指示 [26](#page-25-9) 连接 [182](#page-181-1) 外部设备接口 [18](#page-17-8) 外部输入 记录 [187](#page-186-1) 设置指示 [26](#page-25-10) 外围设备 [218](#page-217-0) 维护 [192](#page-191-2) 无线接收器接收电平 [25](#page-24-7)

### **X**

素引

系统线数量 [25](#page-24-8) 讯号指示灯 [23](#page-22-15)

#### **Y**

粉51 系讯 > 扬遥遥音 音 音用用 > 练号 声控控频 - 频 频户户 索引 - 统号 - 墨捏取 - 環境形成頻之位 扬声器 [15](#page-14-12) 遥控器 [66](#page-65-0) 遥控器连接 [66](#page-65-1) 音频电平 表 [21,](#page-20-7) [27](#page-26-1) 调整播放电平 [13](#page-12-5) 调整记录电平 [56](#page-55-0) 音频控制部分 [16](#page-15-6) 防护罩 [15](#page-14-13) 音频输入系统 [37](#page-36-0) 用户文件 [180](#page-179-0) 用户位设置 [58](#page-57-3)

ZEBRA 开关 [23](#page-22-1) 转接器接口 [10](#page-9-3) 状态屏幕 [60](#page-59-0) 电池和介质 [60](#page-59-1) 摄像机 [60](#page-59-2) 视频 [60](#page-59-3) 音频 [60](#page-59-4) 自定义开关 [60](#page-59-5) 直方图显示 [27](#page-26-5) 直流输出 12V 接口 [10](#page-9-4) 直流输入接口 [10](#page-9-5) 逐帧拍摄 [90](#page-89-0) ZOOM 开关 [22](#page-21-10) 增益值指示 [27](#page-26-6) 自定义开关 [168](#page-167-0) 自动调焦镜头 [21](#page-20-4) 组帧 [93](#page-92-0)